# Használati útmutató

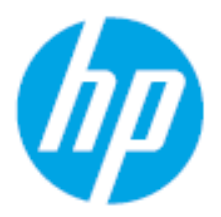

HP Laser MFP 432fdn

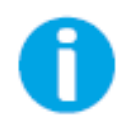

[www.hp.com/support/laser432MFP](http://www.hp.com/support/laser130MFP)

# Copyright és licenc

© Copyright 2020 HP Development Company, L.P.

Tilos a sokszorosítás, az adaptálás vagy a fordítás előzetes írásos engedély nélkül, kivéve a szerzői jogok törvényesen engedélyezett módján.

Az itt lévő információk előzetes értesítés nélkül megváltozhatnak.

A HP termékekre és szolgáltatásokra vonatkozó egyetlen garanciát az ilyen termékeket és szolgáltatásokat kísérő kifejezett jótállási nyilatkozatok tartalmazzák. Semmilyen itt leírt információ nem minősül kiegészítő garanciának. A HP nem vállal felelősséget a műszaki vagy szerkesztési hibákért és a hiányzó információkért.

- Az Adobe®, az Adobe Photoshop®, az Acrobat® és a PostScript® az Adobe Systems Incorporated védjegyei.
- A Microsoft<sup>®</sup> és a Windows® a Microsoft Corporation Egyesült Államokban bejegyzett védjegye.
- Az összes többi márka és terméknév tulajdonosaik védjegye.

REV. 1.00

# Tartalomjegyzék

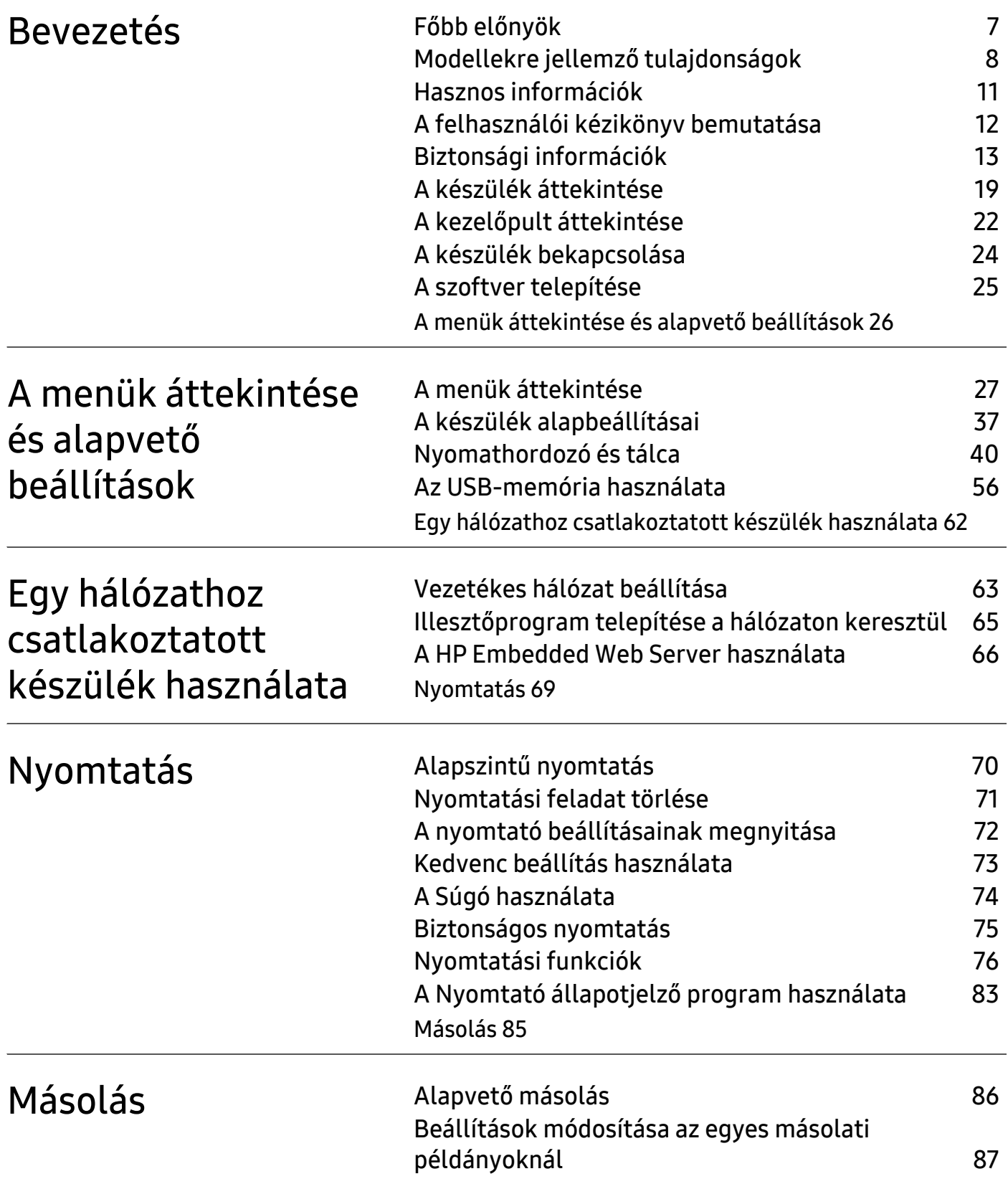

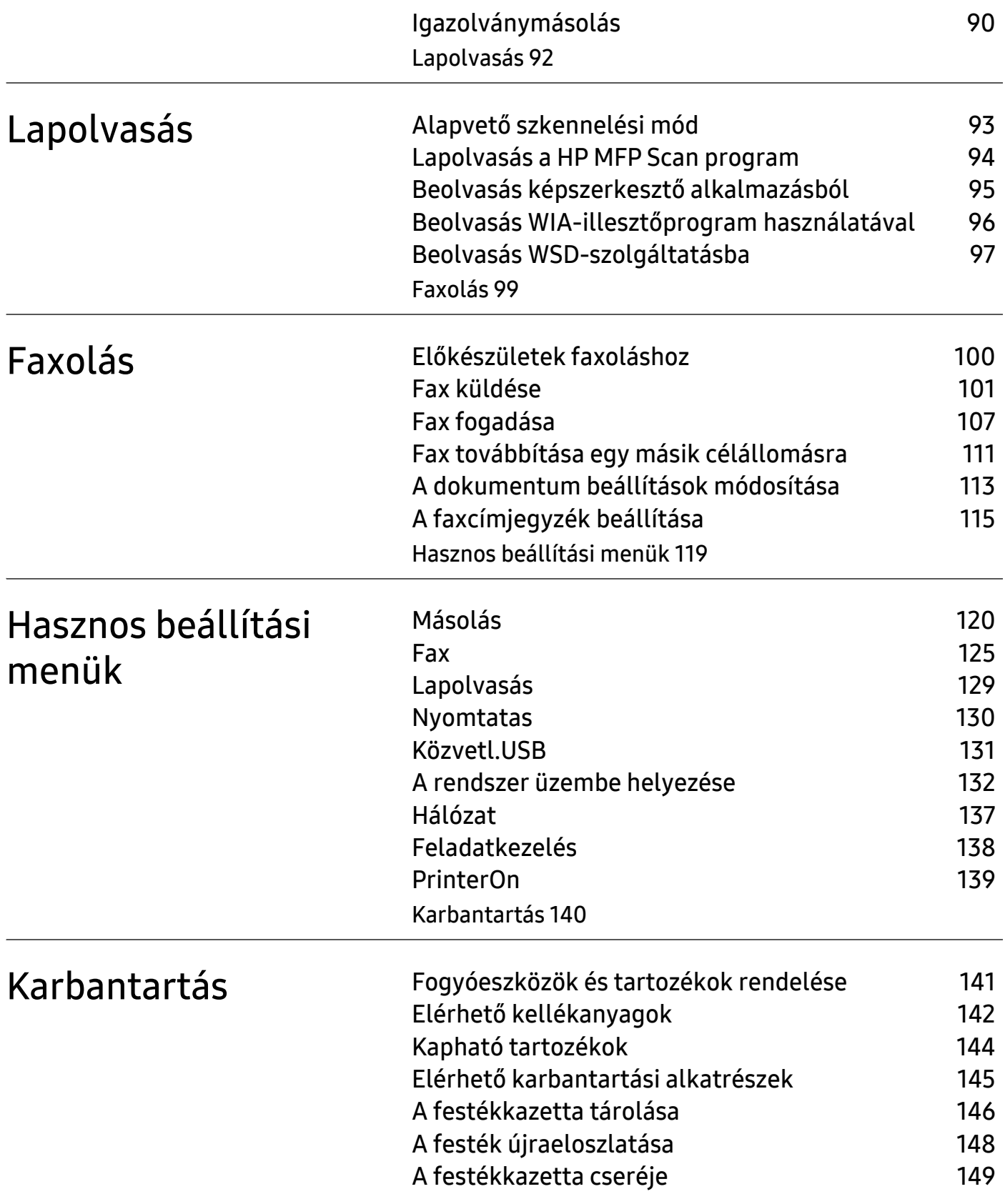

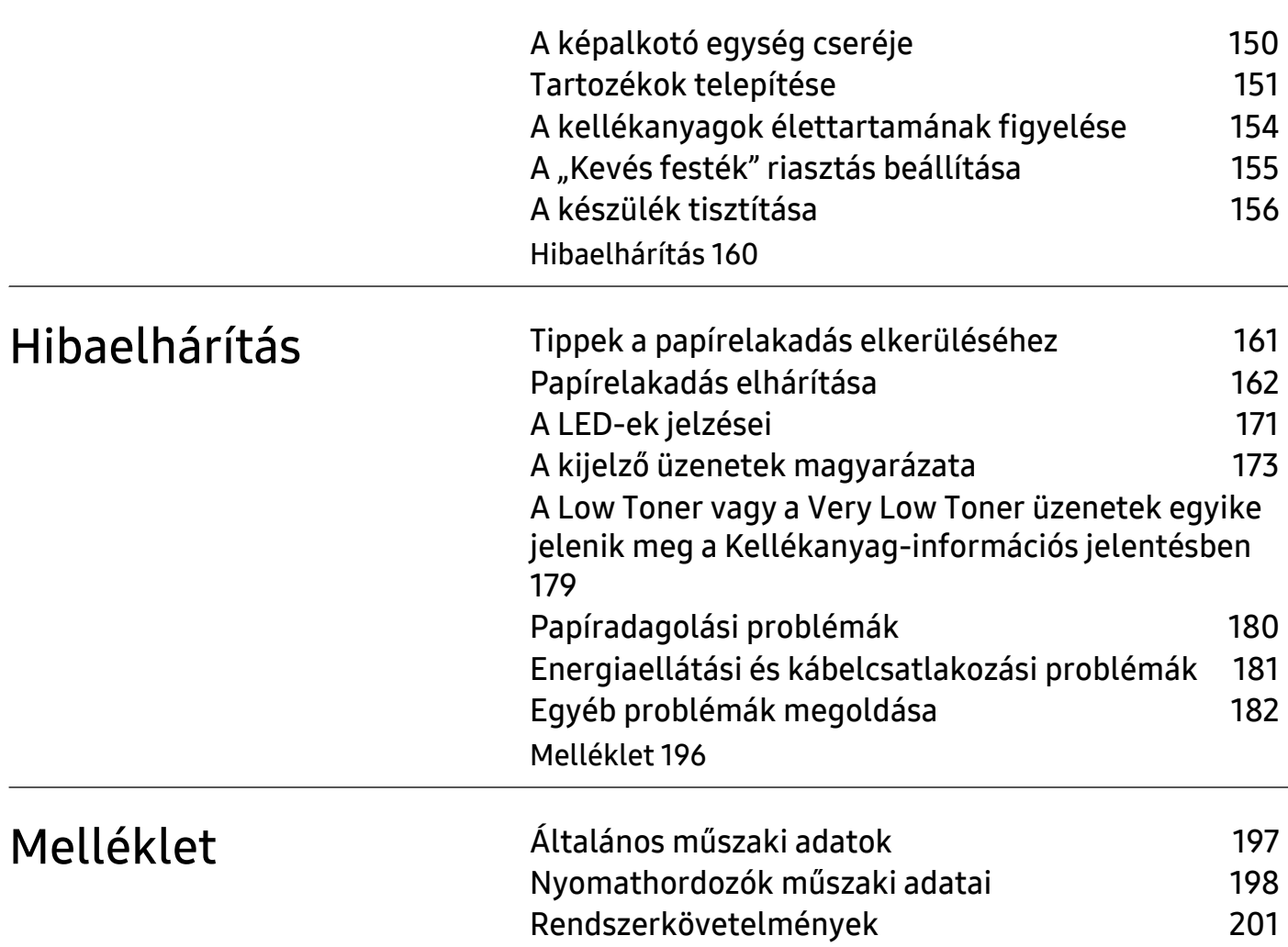

# <span id="page-5-0"></span>Bevezetés

Ez a fejezet a készülék használata előtt elolvasandó információkat foglalja össze.

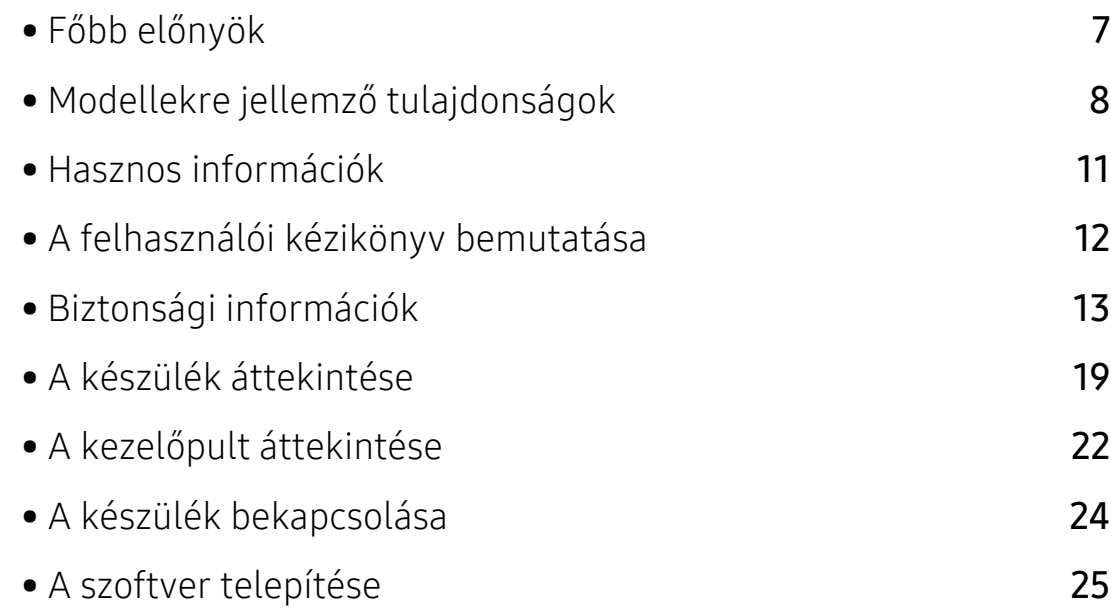

# <span id="page-6-1"></span><span id="page-6-0"></span>Főbb előnyök

#### Környezetbarát technológiák

- A papírhasználat csökkentése érdekében több lapot nyomtathat egyetlen papírlapra.
- A készülék automatikusan energiát takarít meg azzal, hogy lényegesen csökkenti a használaton kívüli energiafogyasztást.
- Még több energia megtakarításához újrahasznosított papír használatát javasoljuk.

#### Kényelem

• Ha rendelkezik internet-hozzáféréssel, a HP weboldalán (www.hp.com/support/laser432MFP) segítséget kérhet, támogatási alkalmazást, illesztőprogramokat tölthet le, rendelési információkhoz juthat hozzá.

#### A funkciók bőséges választéka és az alkalmazások széles körű támogatása

- Támogatja a különböző papírméreteket.
- "Vízjel" nyomtatása: Dokumentumait feliratokkal láthatja el, például "BIZALMAS".
- Poszter nyomtatása: A dokumentum oldalainak szövege és képei több papírlapon, felnagyítva kerülnek nyomtatásra, hogy később poszterré lehessen őket összeragasztani.

## <span id="page-7-1"></span><span id="page-7-0"></span>Modellekre jellemző tulajdonságok

Elképzelhető, hogy néhány funkció és opcionális elem a típustól vagy az országtól függően nem érhető el.

#### <span id="page-7-2"></span>Operációs rendszer

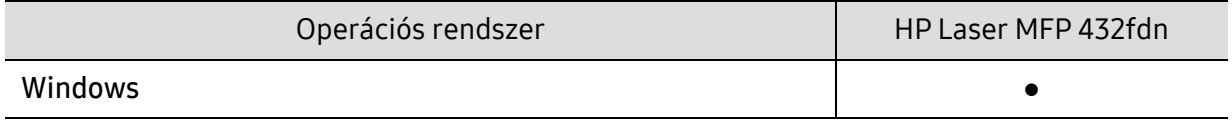

(●: támogatott)

#### **Szoftver**

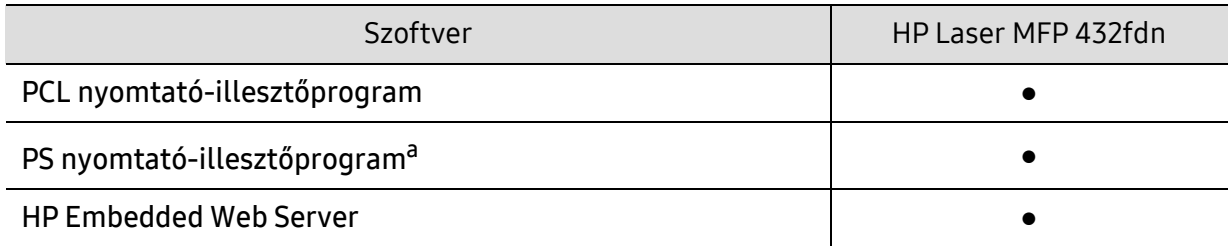

a. Töltse le a HP UPD nyomtatómeghajtót a HP weboldaláról, és telepítse azt: [w](http://www.samsung.com)ww.hp.com/support/laser432MFP. A telepítés előtt ellenőrizze, hogy számítógépe operációs rendszere támogatja-e ezt a szoftvert.

(●: támogatott)

#### Különféle funkciók

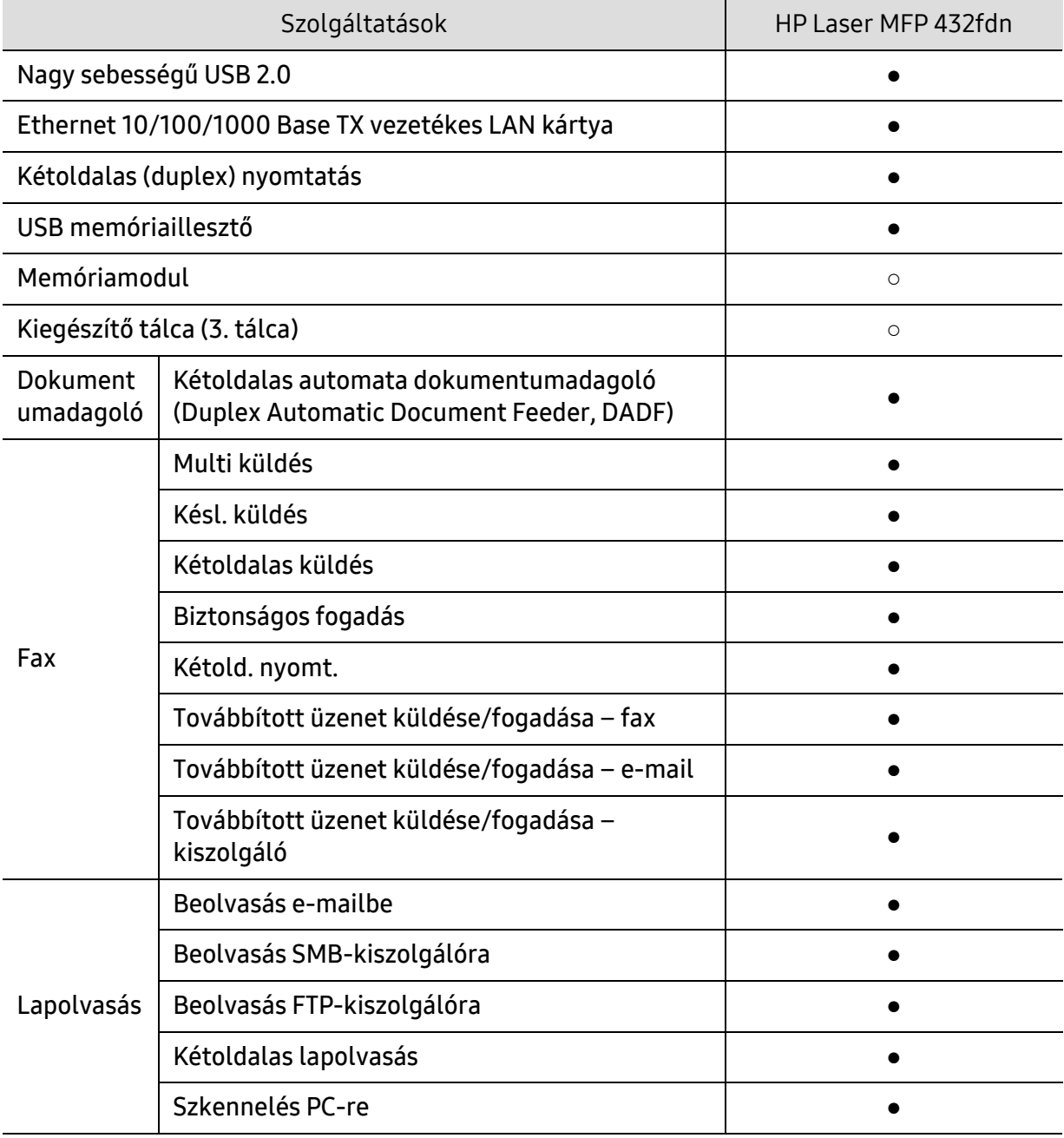

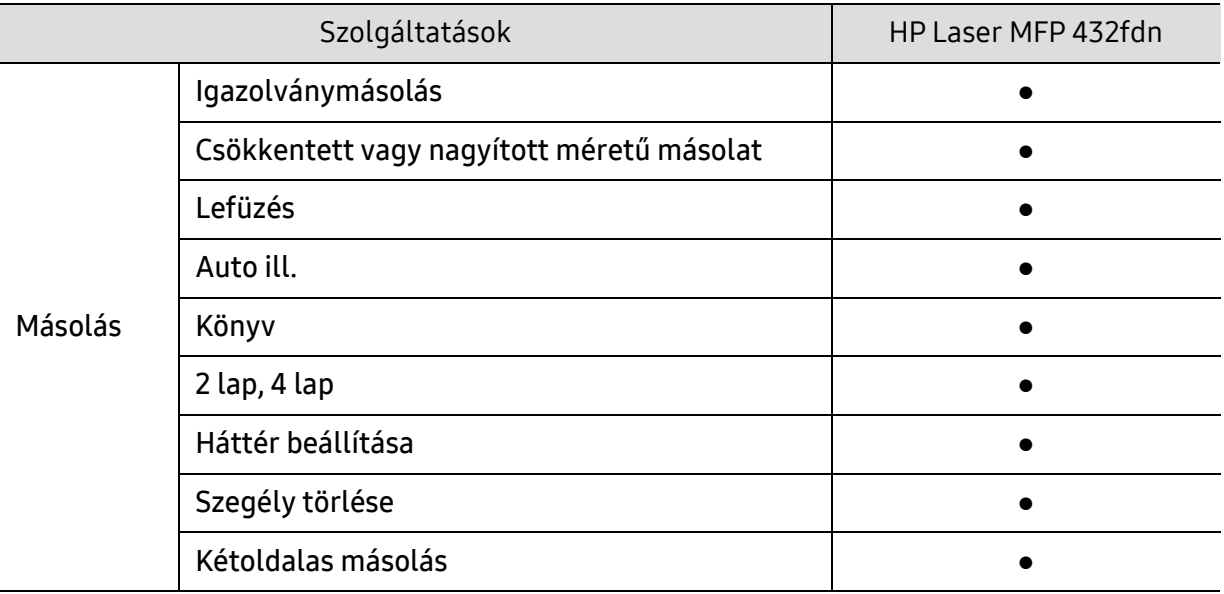

(●: mellékelve, ○: Opcionális)

### <span id="page-10-1"></span><span id="page-10-0"></span>Hasznos információk

#### A készülék nem nyomtat.

- Nyissa meg a nyomtatási sort, és távolítsa el a dokumentumot a listából (lásd: ["Nyomtatási feladat törlése", 71. Oldal\)](#page-70-0).
- Távolítsa el az illesztőprogramot, és telepítse újra (lásd: "A szoftver [telepítése", 25. Oldal](#page-24-1)).
- Windows rendszerben a készüléket állítsa be alapértelmezettként.

#### Hol vásárolhatok kiegészítőket vagy nyomtatási kellékeket?

- Érdeklődjön a HP márkakereskedőnél vagy viszonteladójánál.
- [Keresse fel a HP weboldalát \(](https://store.hp.com/)https://store.hp.com/). Megtekintheti a termékinformációkat.

#### Az állapotjelző LED villog vagy folyamatosan ég.

- Kapcsolja ki, majd be a készüléket.
- Ellenőrizze a kézikönyvben a LED jelzések jelentését, és kövesse a javasolt hibaelhárítási folyamatot (lásd: ["A LED-ek jelzései", 171. Oldal](#page-170-0)).

#### Papírelakadás történt.

• Olvassa el a kézikönyvben a beszorult papír eltávolítására vonatokozó utasításokat, és kövesse a javasolt hibaelhárítási folyamatot (lásd: ["Papírelakadás elhárítása", 162. Oldal\)](#page-161-0).

#### A nyomatok elmosódottak.

- A festékkazettában kevés a festék, vagy nincs egyenletesen elosztva. Rázza fel a festékkazettát (lásd: ["A festék újraeloszlatása", 148. Oldal\)](#page-147-0).
- Próbálkozzon más nyomtatási felbontással (lásd: "A nyomtató [beállításainak megnyitása", 72. Oldal\)](#page-71-0).
- Cserélje ki a festékkazettát (lásd: ["A festékkazetta cseréje", 149. Oldal\)](#page-148-0).

#### Hol tölthetem le a készülék illesztőprogramját?

• Látogassa meg a www.hp.com/support/laser432MFP weboldalt az készülék legfrissebb illesztőprogramjának letöltéséhez, majd telepítse azt a rendszerére.

### <span id="page-11-1"></span><span id="page-11-0"></span>A felhasználói kézikönyv bemutatása

Ez a felhasználói kézikönyv a készülék alapvető működéséről nyújt információkat, valamint a használat lépéseinek részletes ismertetését is tartalmazza.

- Őrizze meg ezt a kézikönyvet, mert később még szüksége lehet rá.
- A készülék használatba vétele előtt olvassa el a biztonsági információkat.
- Ha a berendezéssel problémája adódna, lapozzon a hibaelhárítással foglalkozó fejezethez.
- A kézikönyvben használt szakkifejezések magyarázatát a Szójegyzék fejezet tartalmazza.
- A felhasználói kézikönyvben szereplő illusztrációk a kiegészítőktől vagy modellektől függően kissé eltérhetnek az Ön által választott készüléktől.
- A használati útmutatóban szereplő illusztrációk a készülék belső vezérlőprogramjától (firmware) és illesztőprogramjától függően eltérhetnek az Ön készülékétől.
- A felhasználói kézikönyvben ismertetett eljárások nagyrészt Windows 7 rendszeren alapulnak.

#### Jelölések

Az útmutató néhány kifejezése egymással felcserélhető, ahogy az alábbi példák is mutatják.

- A dokumentum megfelel az eredeti dokumentumnak.
- A papír megfelel a hordozónak vagy nyomathordozónak.
- A készülék a nyomtatót vagy multifunkciós nyomtató jelent.

#### Általános ikonok

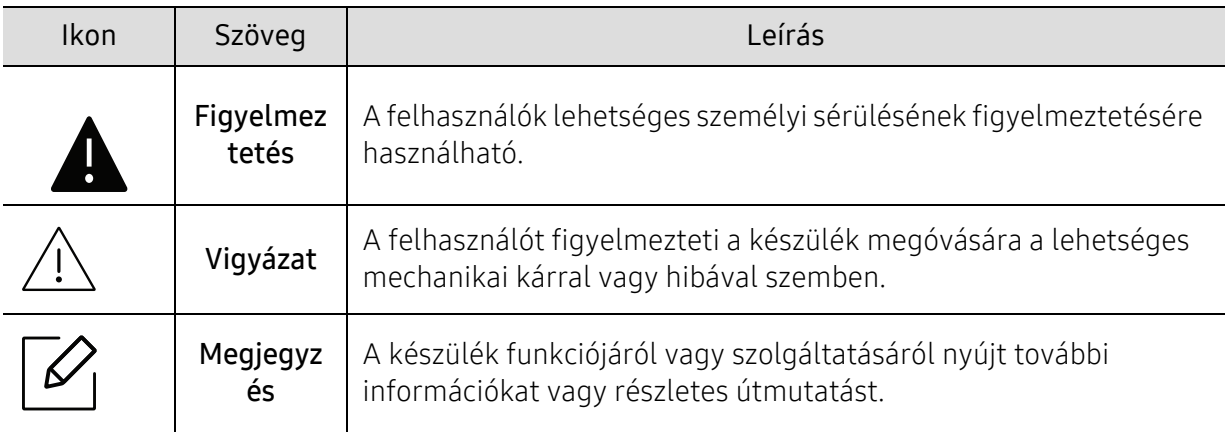

# <span id="page-12-1"></span><span id="page-12-0"></span>Biztonsági információk

A figyelmeztetések és óvintézkedések Ön és mások sérülésének, valamint a készülék esetleges károsodásának megelőzésére kerültek a kézikönyvbe. A készülék használatba vétele előtt feltétlenül olvassa el és értelmezze ezeket az utasításokat. Miután elolvasta ezt a szakaszt, tegye biztonságos helyre, mert később szüksége lehet rá.

### Fontos biztonsági jelölések

#### A jelen fejezetben előforduló összes ikon és jel jelentése

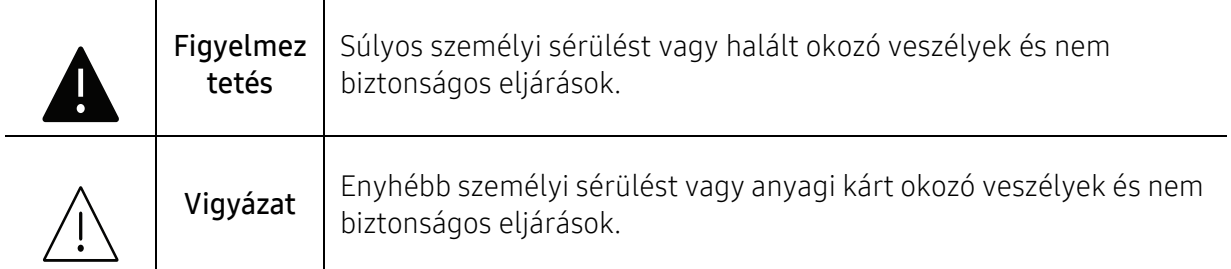

#### Használati környezet

### Figyelmeztetés

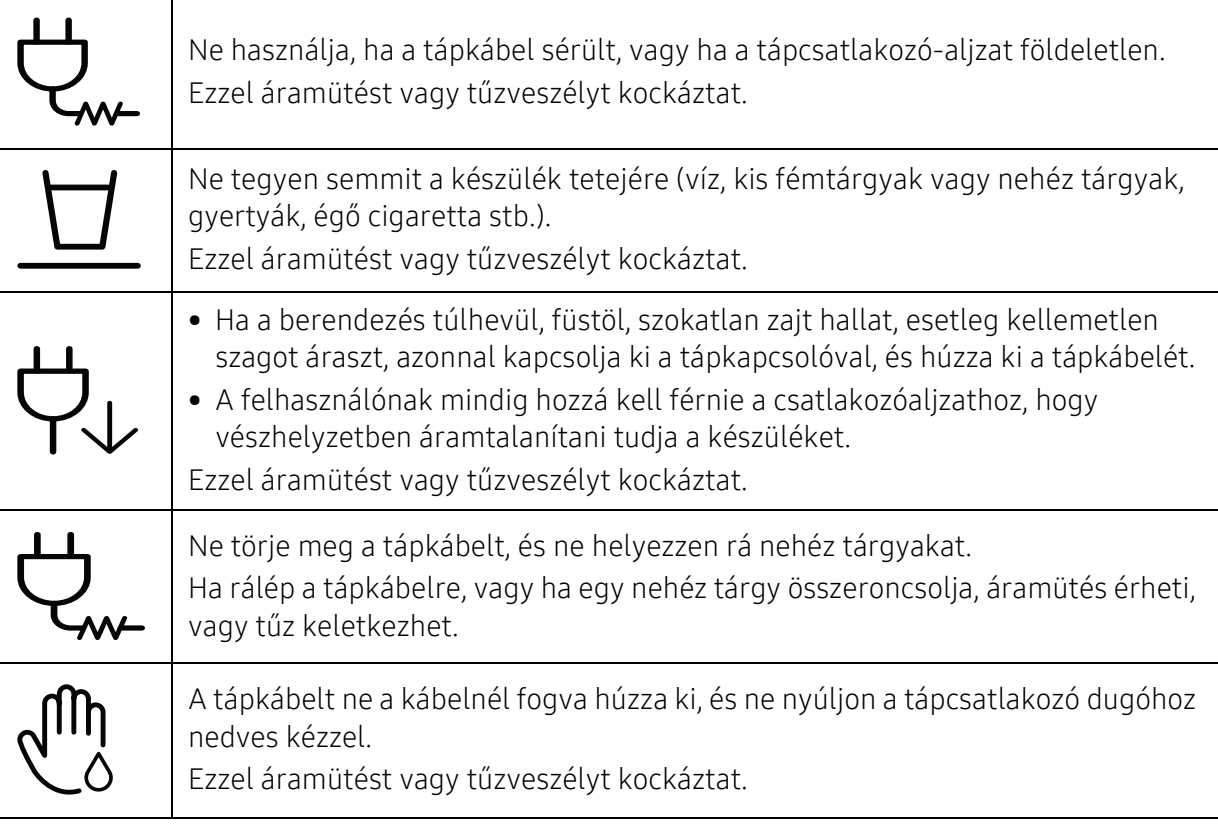

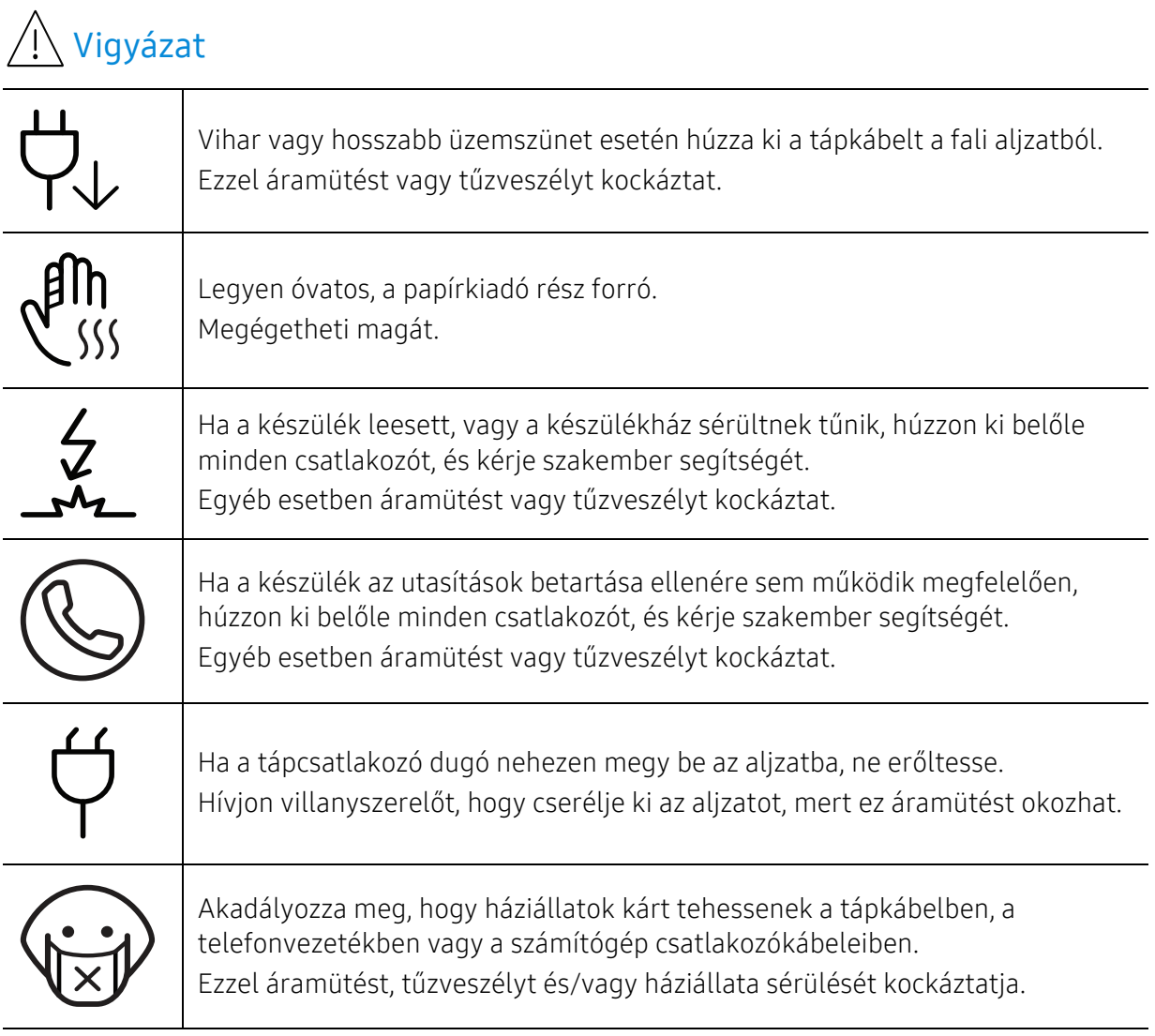

#### Működési mód

### Vigyázat

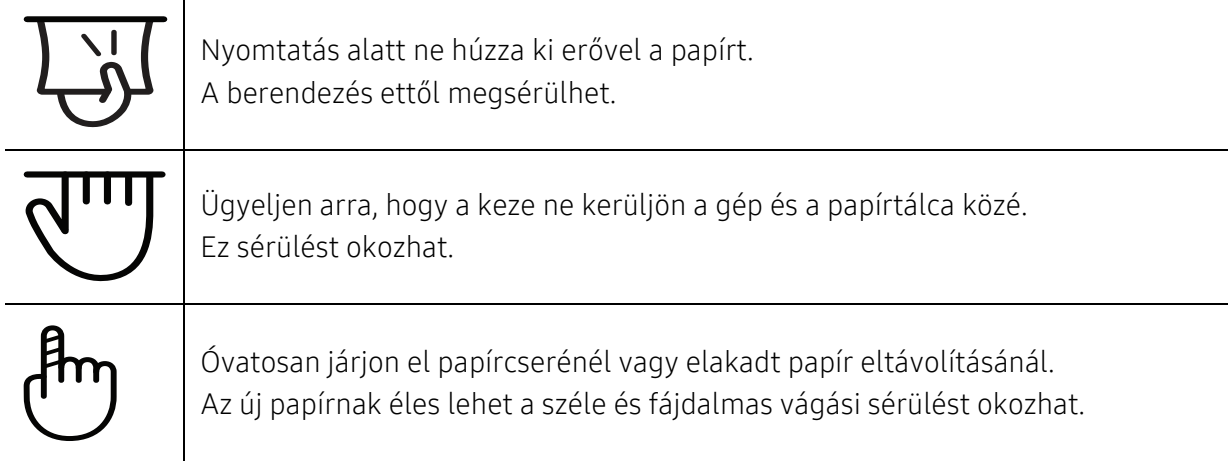

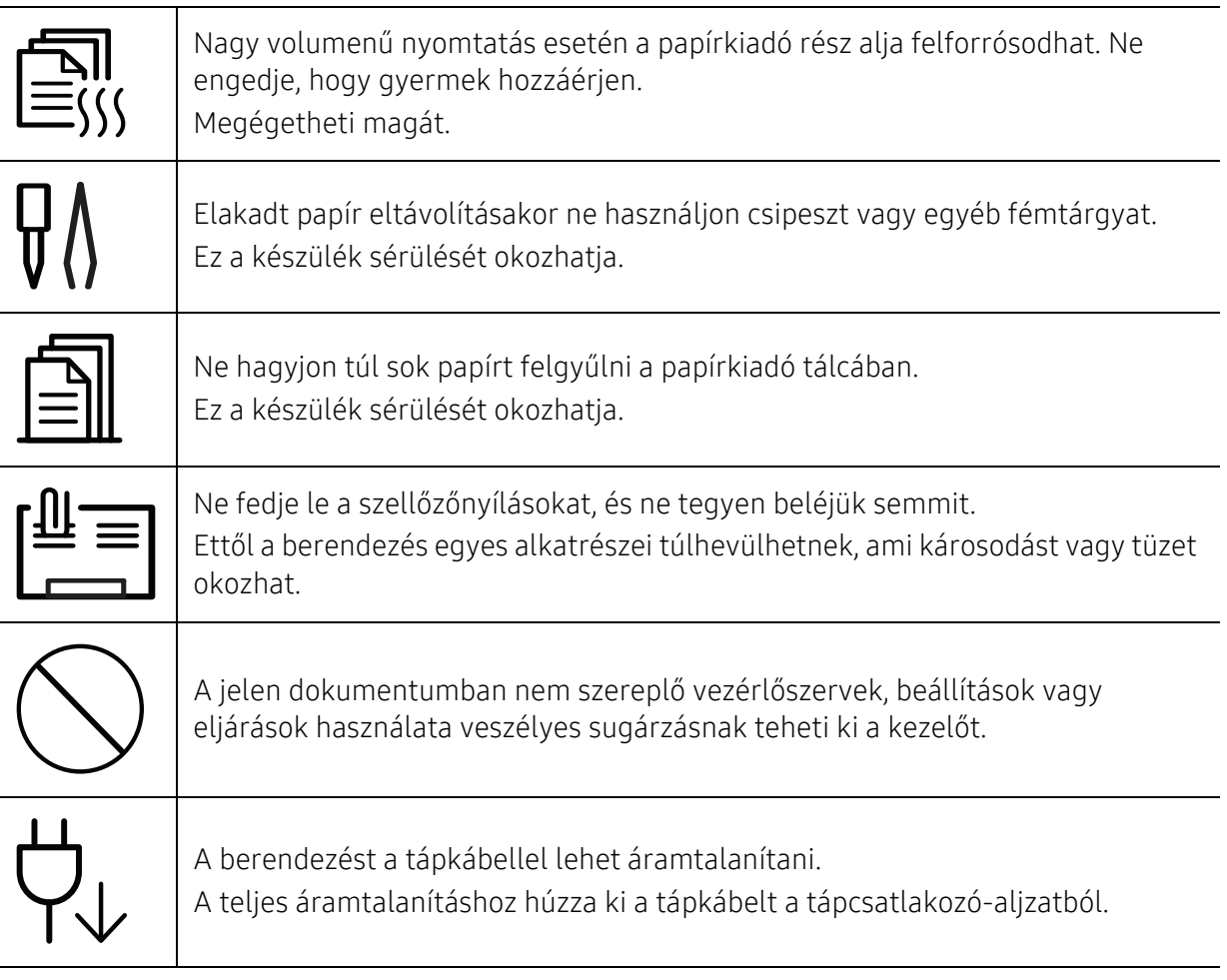

### Telepítés/áthelyezés

### Figyelmeztetés

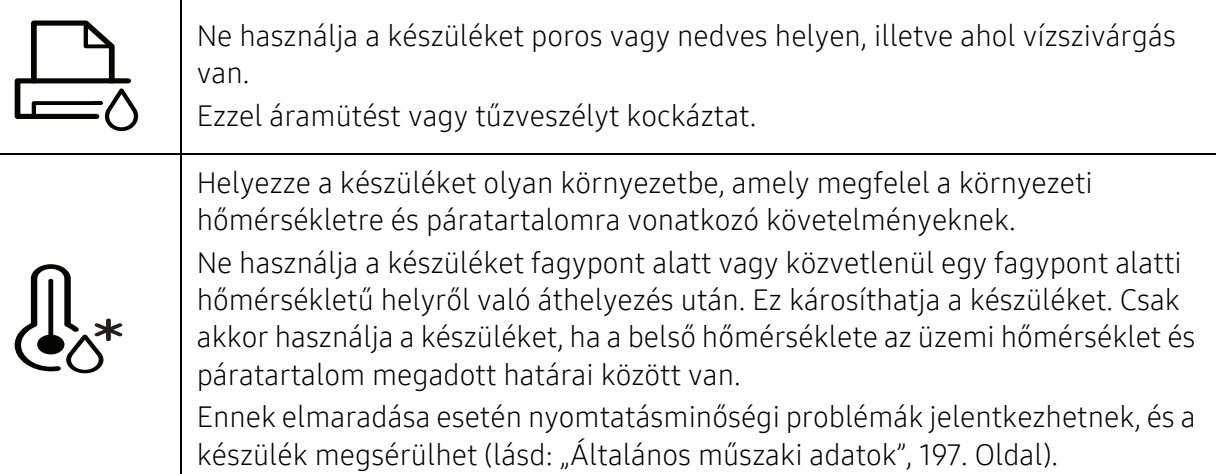

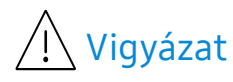

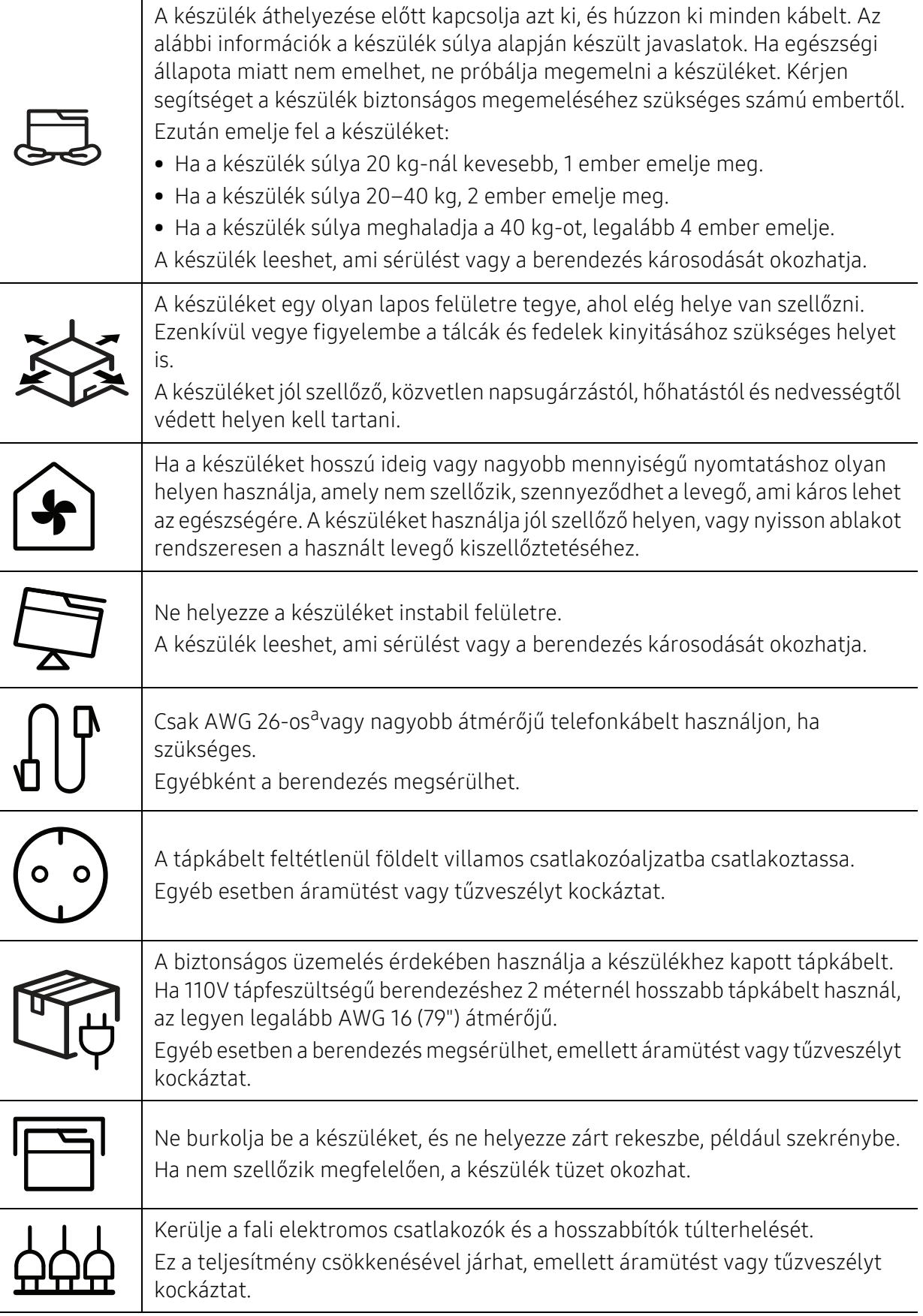

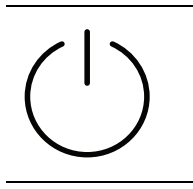

A berendezést a rajta található címkén feltüntetett tápfeszültségre kell csatlakoztatni.

Ha nem biztos abban, hogy Önnél milyen a rendelkezésre álló tápfeszültség, forduljon az áramszolgáltató társasághoz.

a.AWG: amerikai vezetékméret-rendszer

### Karbantartás/ellenőrzés

### Vigyázat

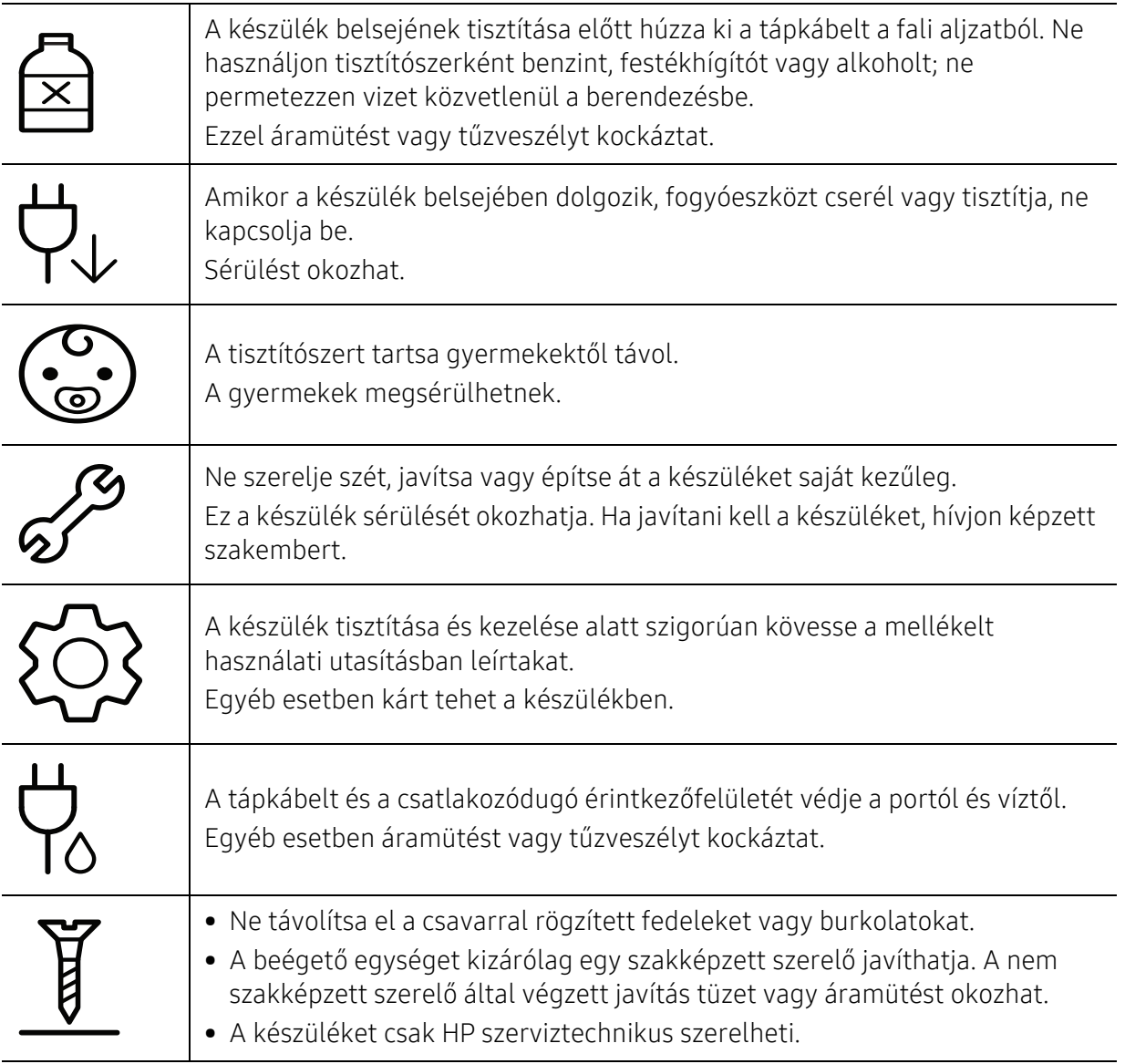

### Fogyóanyagok használata

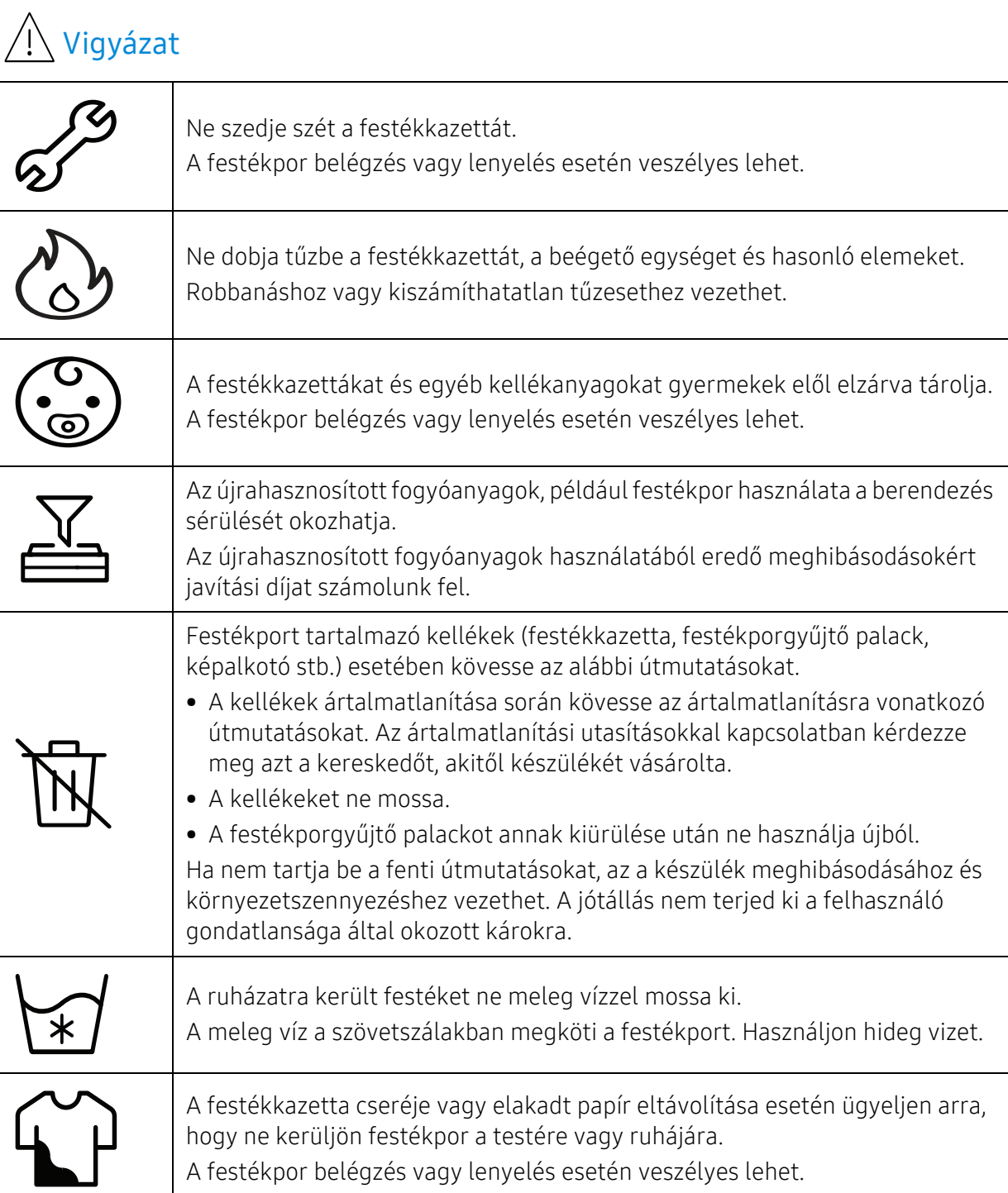

## <span id="page-18-1"></span><span id="page-18-0"></span>A készülék áttekintése

#### Alkatrészek

Az alkatrész eltérhet az alábbi illusztrációtól. Bizonyos alkatrészek a konfigurációtól függően változhatnak.

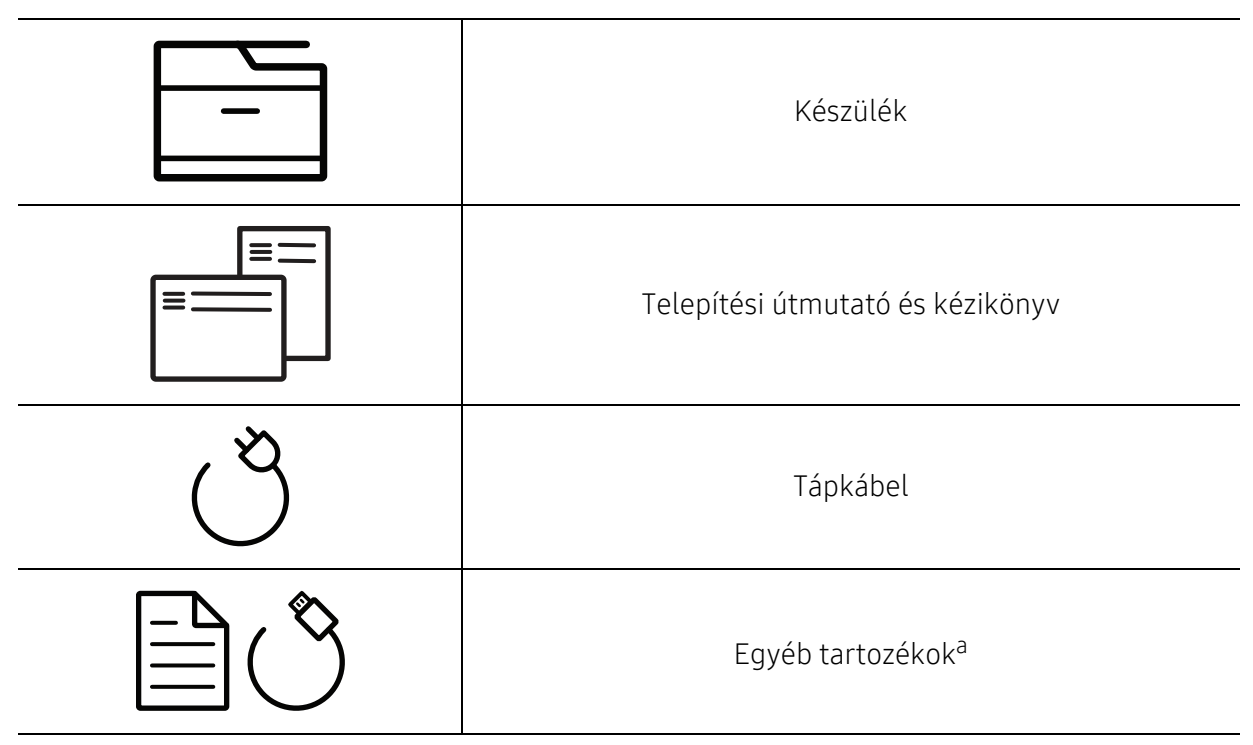

a.A készülékhez mellékelt tartozékok országonként és a készülék típusától függően változnak.

#### Elölnézet

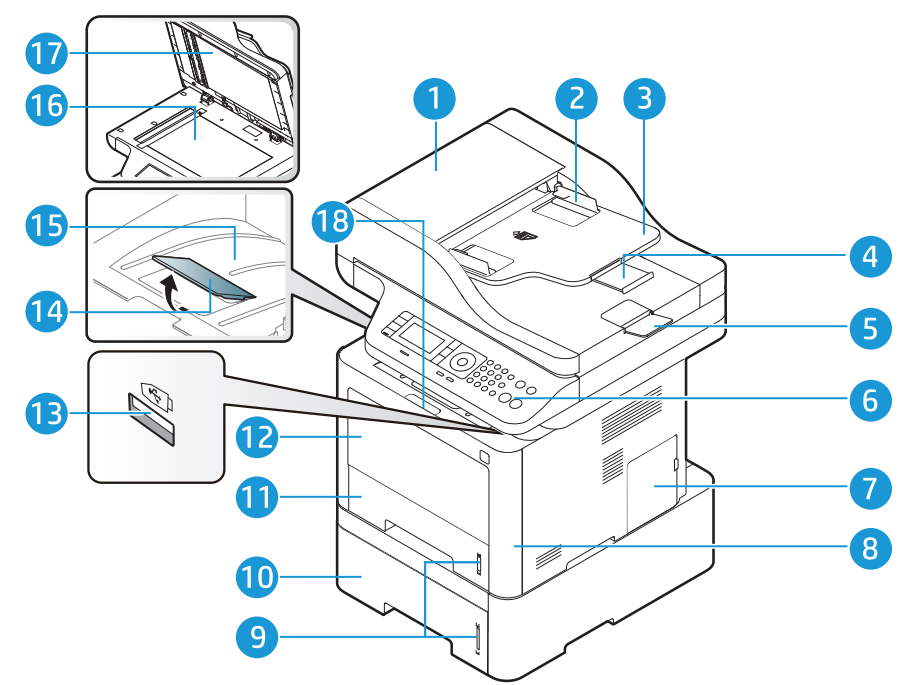

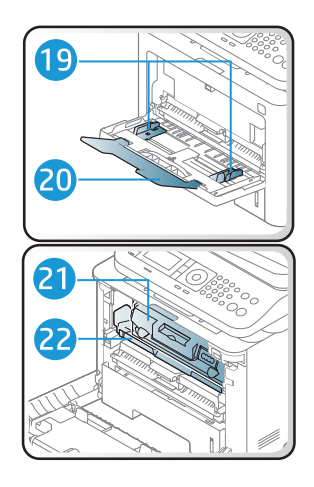

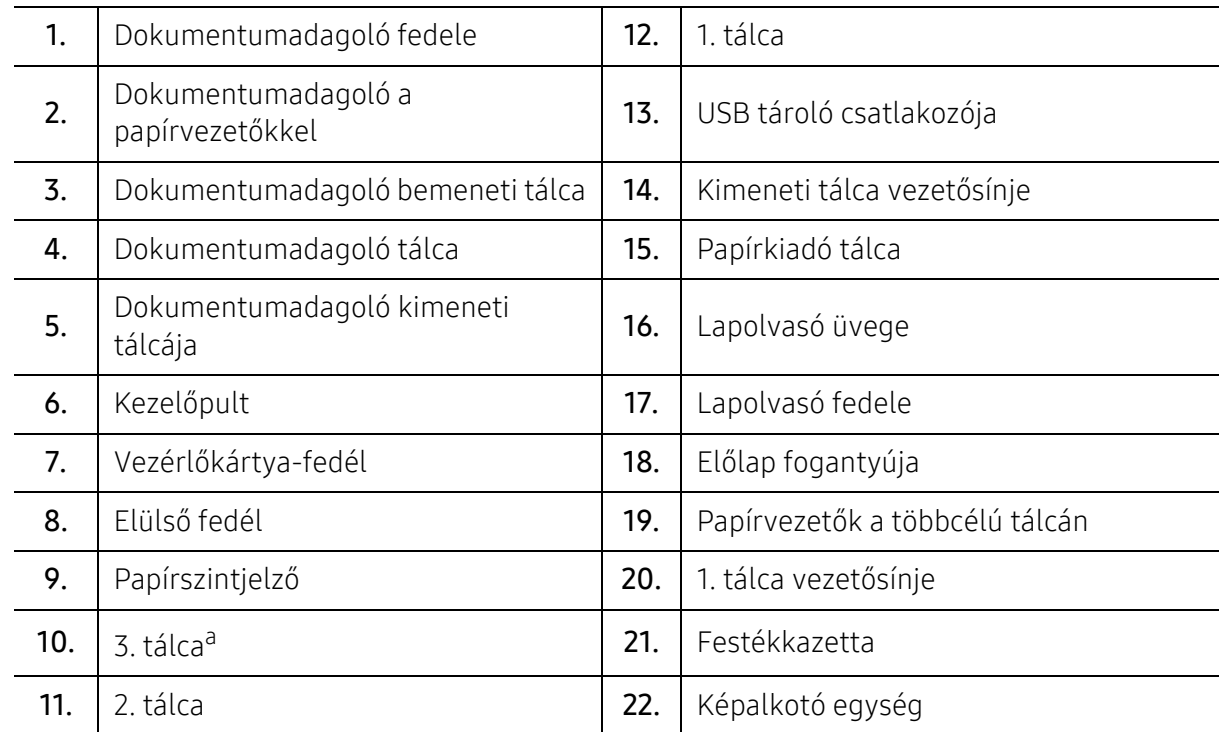

a.opcionális eszköz.

#### Hátulnézet

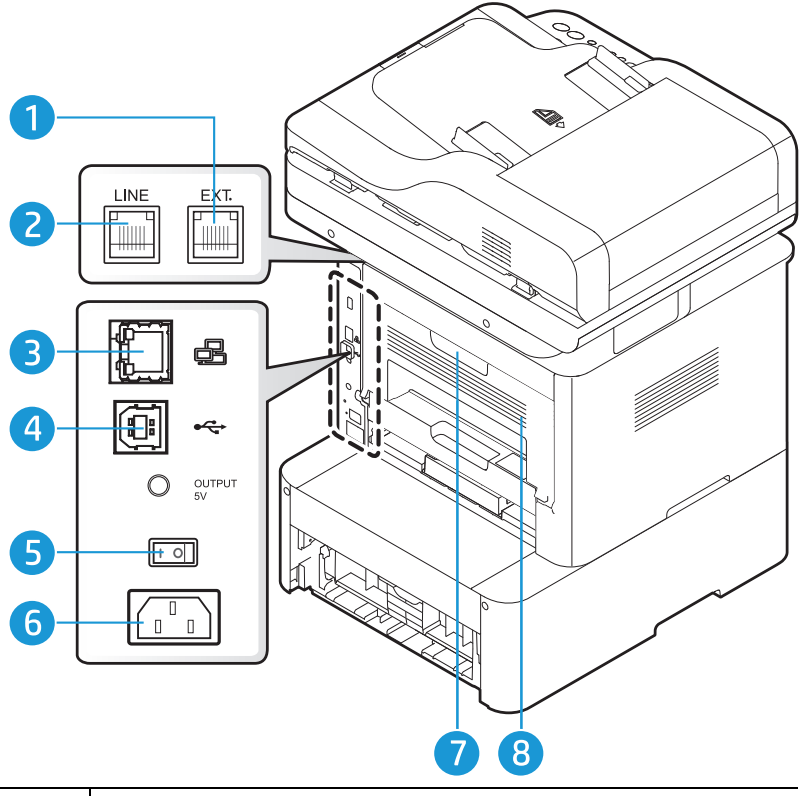

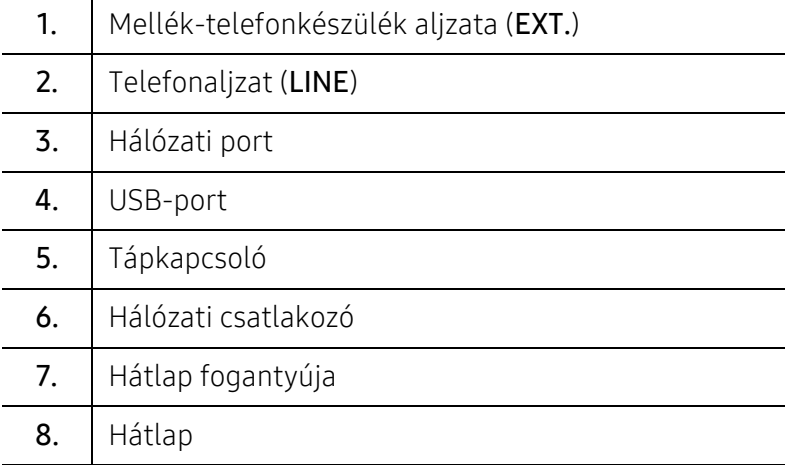

# <span id="page-21-1"></span><span id="page-21-0"></span>A kezelőpult áttekintése

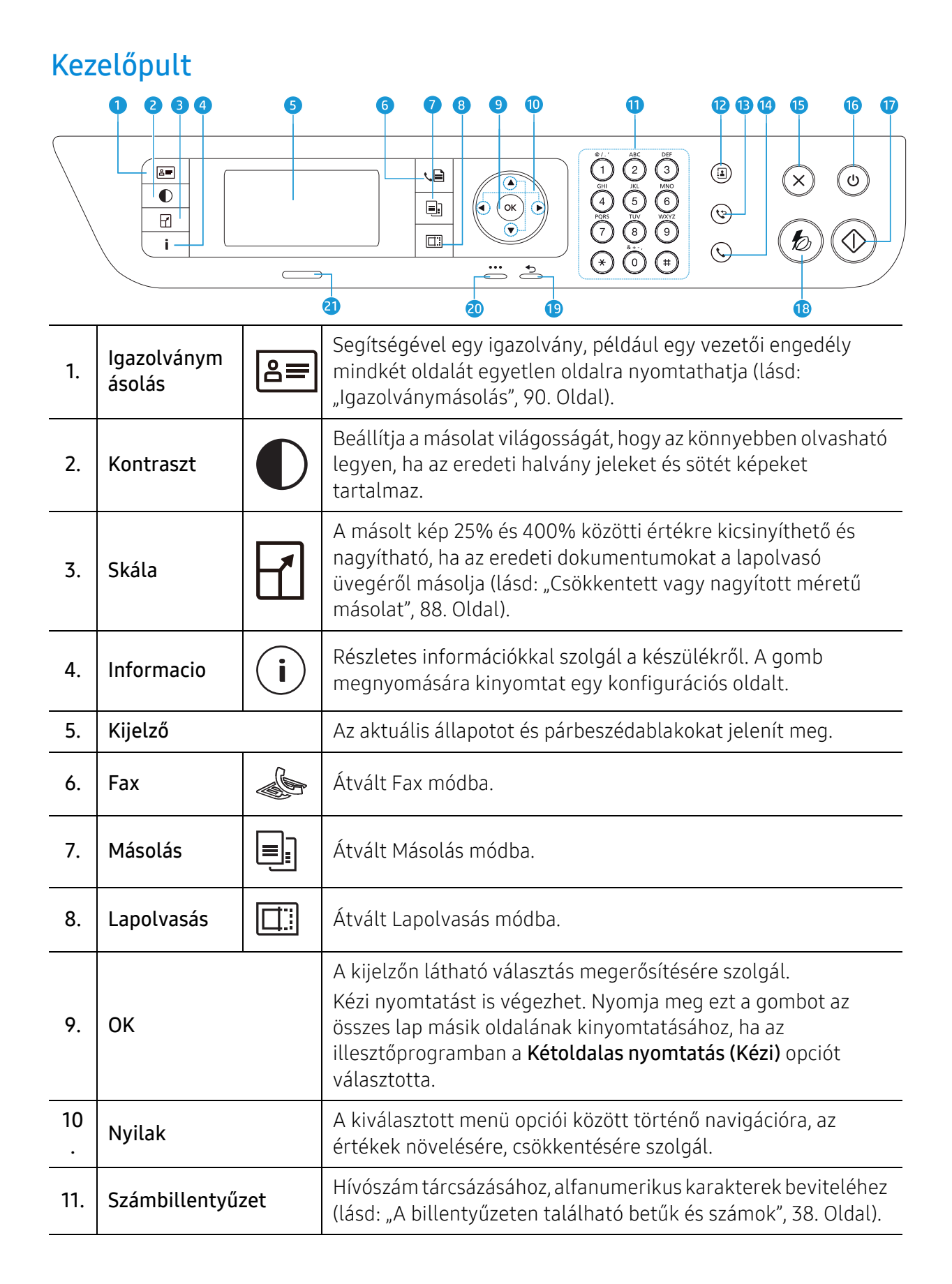

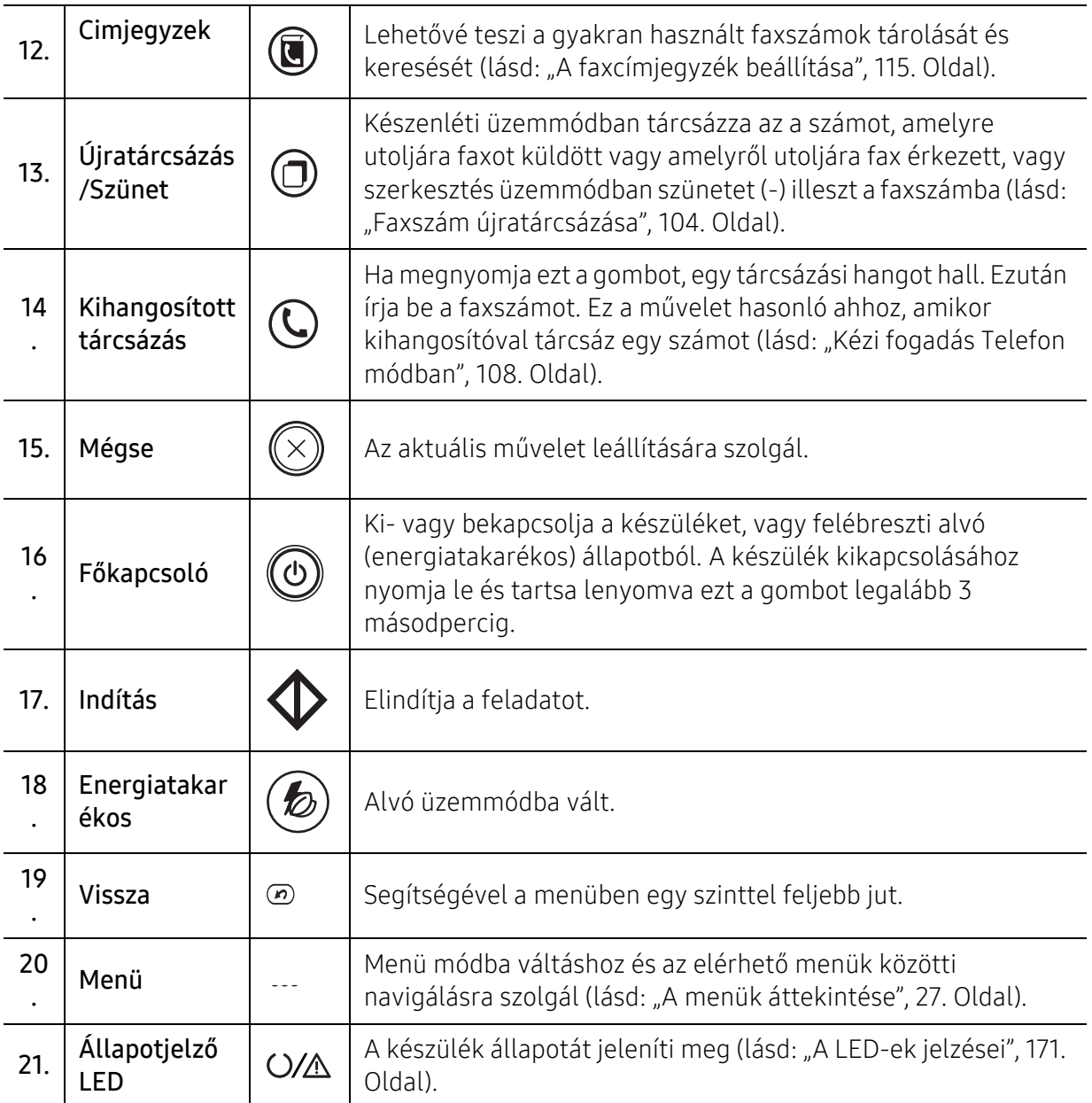

## <span id="page-23-1"></span><span id="page-23-0"></span>A készülék bekapcsolása

1 Csatlakoztassa a készüléket az elektromos hálózathoz.

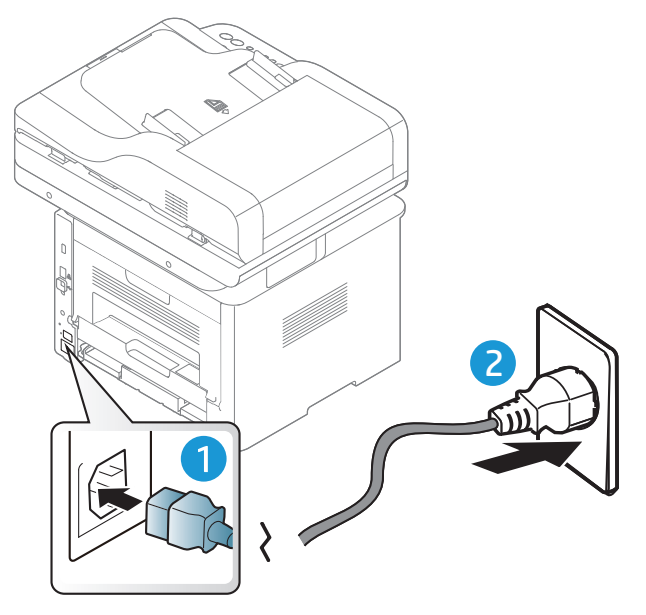

2 Kikapcsolja be a készüléket.

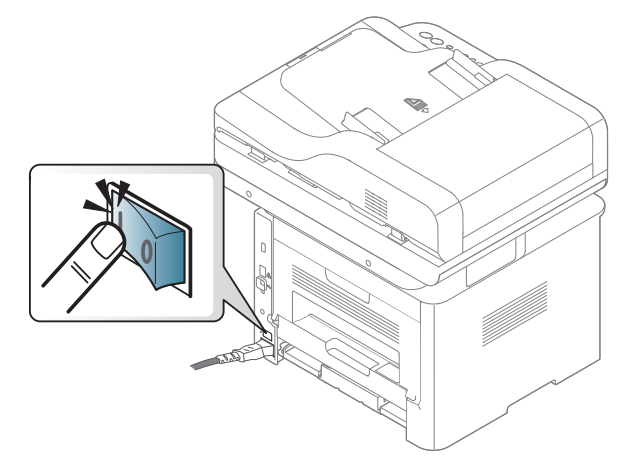

3 A készülék automatikusan bekapcsol.

 $\overrightarrow{\mathscr{L}}_{\mathsf{L}}$ 

Vagy nyomja meg a  $\circled{b}$  (Bekapcsolás) gombot a kezelőpanelen.

Ha ki akarja kapcsolni a készüléket, nyomja meg és tartsa lenyomva a  $\circledR$ (Főkapcsoló) gombot kb. 3 másodpercig.

### <span id="page-24-1"></span><span id="page-24-0"></span>A szoftver telepítése

A készülék beállítása és a számítógéphez történő csatlakoztatása után telepítenie kell a nyomtató szoftverét. A PCL 6 nyomtatóspecifikus nyomtató-illesztőprogram letölthető a nyomtatótámogatási weboldalról. Töltse le az illesztőprogramot, majd telepítse a Microsoft Nyomtató hozzáadása eszközzel.

Telepítés előtt ellenőrizze, hogy a számítógép operációs rendszere támogatja-e a szoftvert (lásd[:"Operációs rendszer", 8. Oldal\)](#page-7-2).

[A HP nyomtatókra vonatkozó teljes súgóhoz látogasson el a](http://www.hp.com/support/laser407) www.hp.com/support/laser432MFP oldalra.

Keresse meg a következő támogatást:

- Telepítse és állítsa be
- Ismerje meg és használja
- Hárítsa el a problémákat
- Töltse le a szoftver- és firmware-frissítéseket
- Csatlakozzon támogatási fórumokhoz
- Találjon jótállási és szabályzási információkat
	- A helyi nyomtató USB kábellel csatlakozik közvetlenül a számítógéphez. Ha a készülék hálózathoz csatlakozik, hagyja ki az alábbi lépéseket, és folytassa a hálózathoz csatlakoztatott készülék illesztőprogramjának telepítésével (lásd: "Illesztőprogram [telepítése a hálózaton keresztül", 65. Oldal](#page-64-0)).
		- HP UPD használata esetén a HP azt javasolja, hogy hálózati kapcsolatot használjon az USB-kapcsolat helyett. Az USB kétirányú kommunikációjának korlátai miatt az USB-kapcsolatot használó meghajtóprogram képességei korlátozottak.

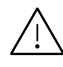

Maximum 3 m hosszú USB kábelt használjon.

# <span id="page-25-0"></span>A menük áttekintése és alapvető beállítások

Ez a fejezet a menük általános szerkezetéről és az alapvető beállításokról nyújt információkat.

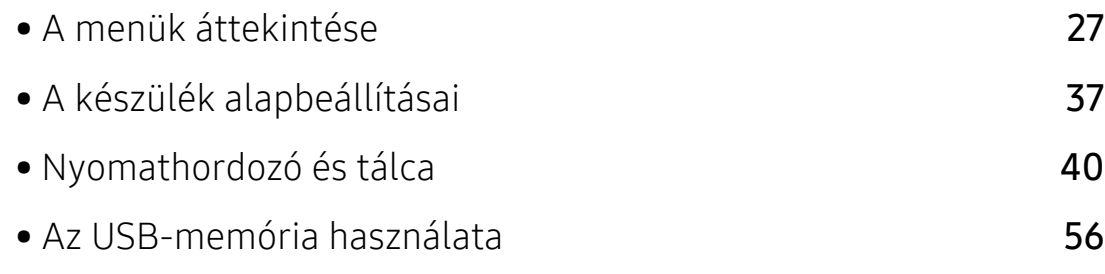

### <span id="page-26-1"></span><span id="page-26-0"></span>A menük áttekintése

A kezelőpult a készülék üzembe helyezésére szolgáló menük és a különböző szolgáltatások eléréséhez nyújt hozzáférést.

### A menü megnyitása

- 1 A kezelőpulton válassza a Fax, Másolás vagy Lapolvasás gombot attól függően, hogy melyik funkciót szeretné használni.
- 2 Nyomkodja addig a  $\bullet\bullet\bullet$  (Menü) gombot, amíg a kívánt menü meg nem jelenik a kijelző alsó sorában, majd nyomja meg az OK gombot.
- $3$  Nyomja a nyílgombokat addig, amíg a kívánt menü meg nem jelenik, majd nyomja meg az OK gombot.
- 4 Ha a beállítási elem almenükkel rendelkezik, ismételje meg a folyamatot a 3. lépéstől.
- 5 Az OK gombbal mentse el a beállítást.
- 6 A készenléti állapotba való visszatéréshez nyomja meg a  $(\widehat{\mathsf{x}})$  (Mégse) gombot.

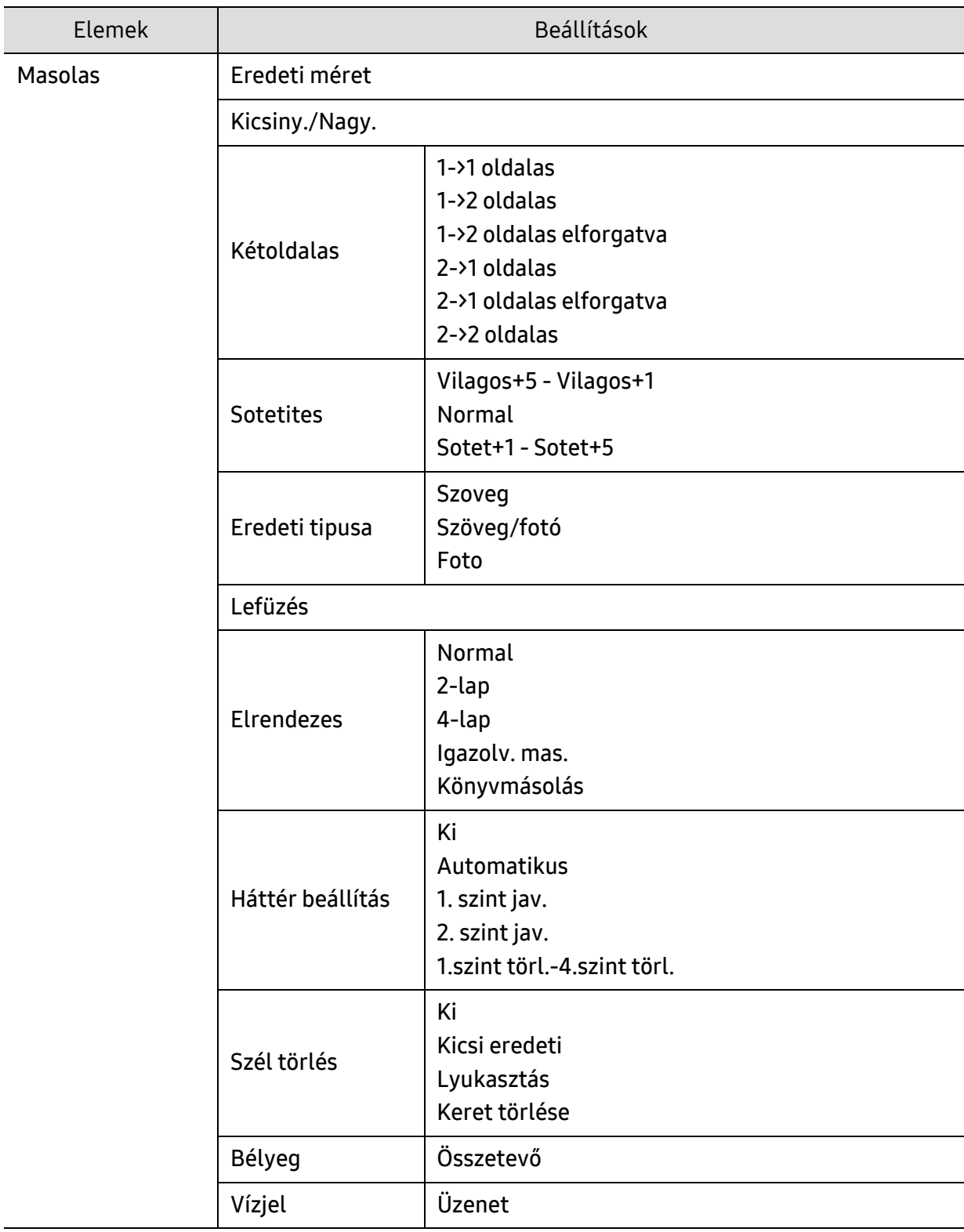

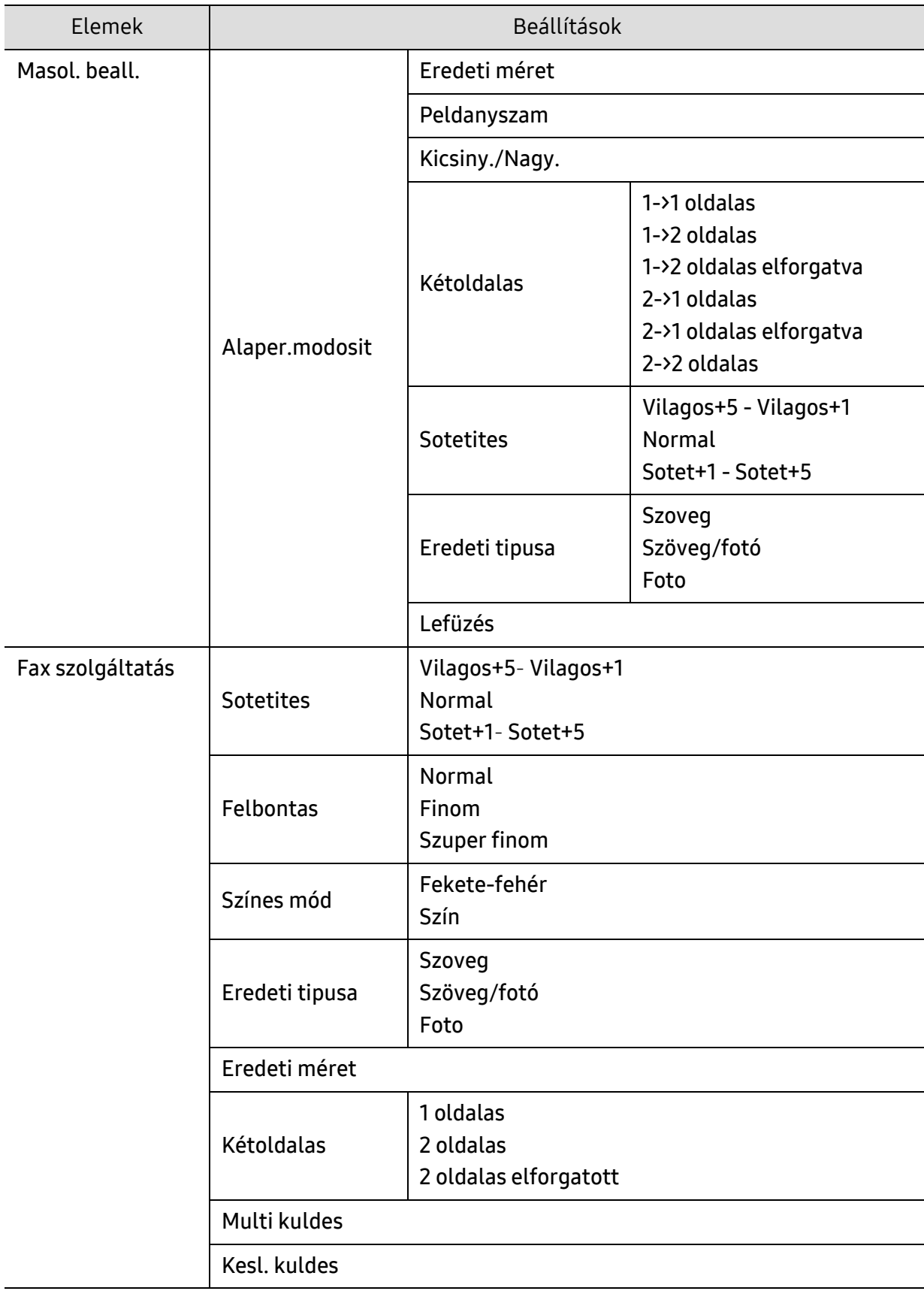

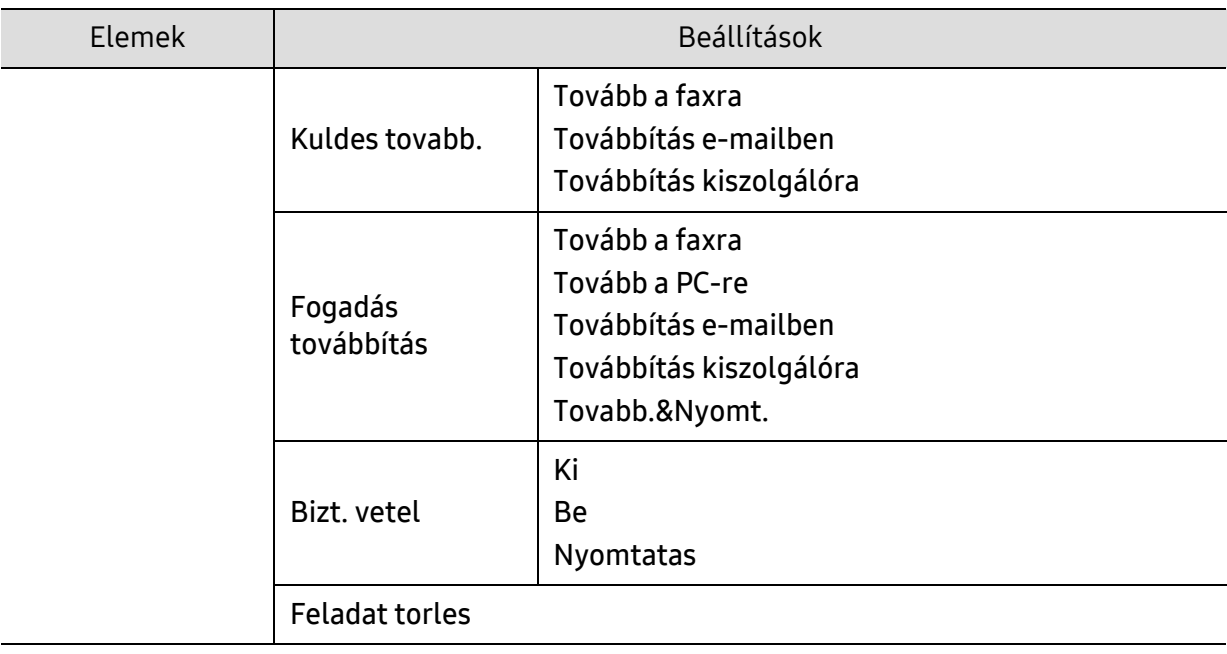

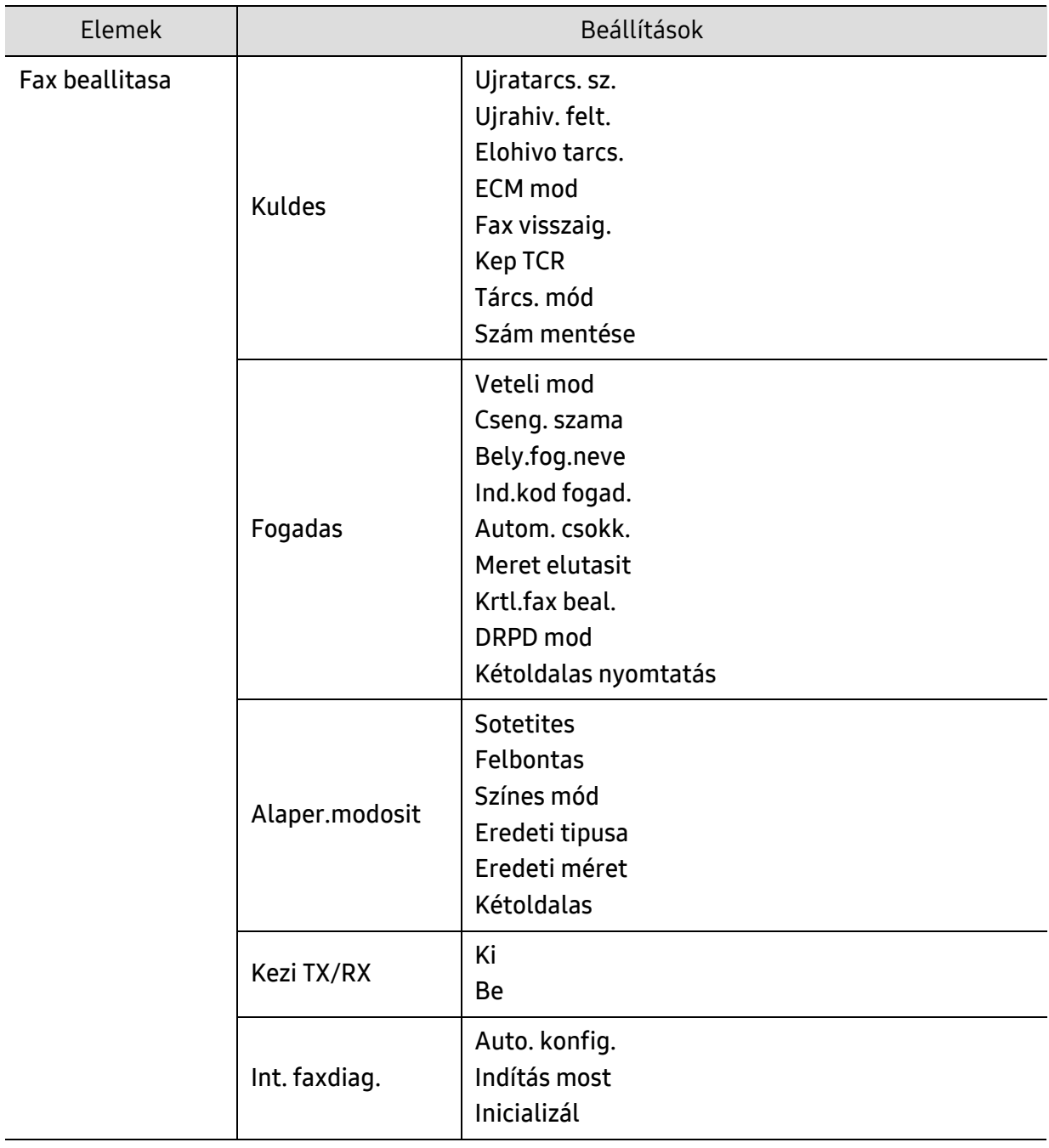

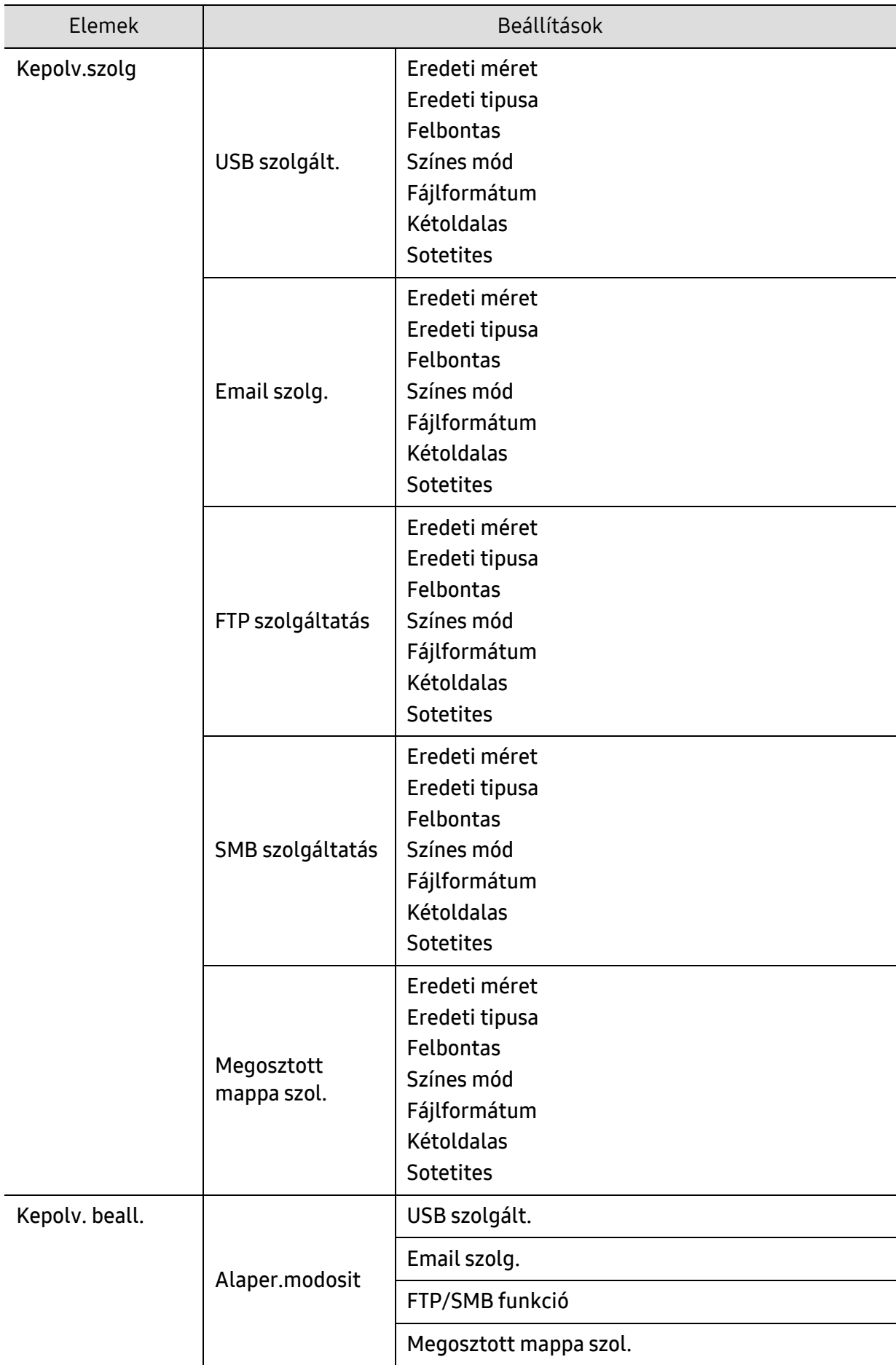

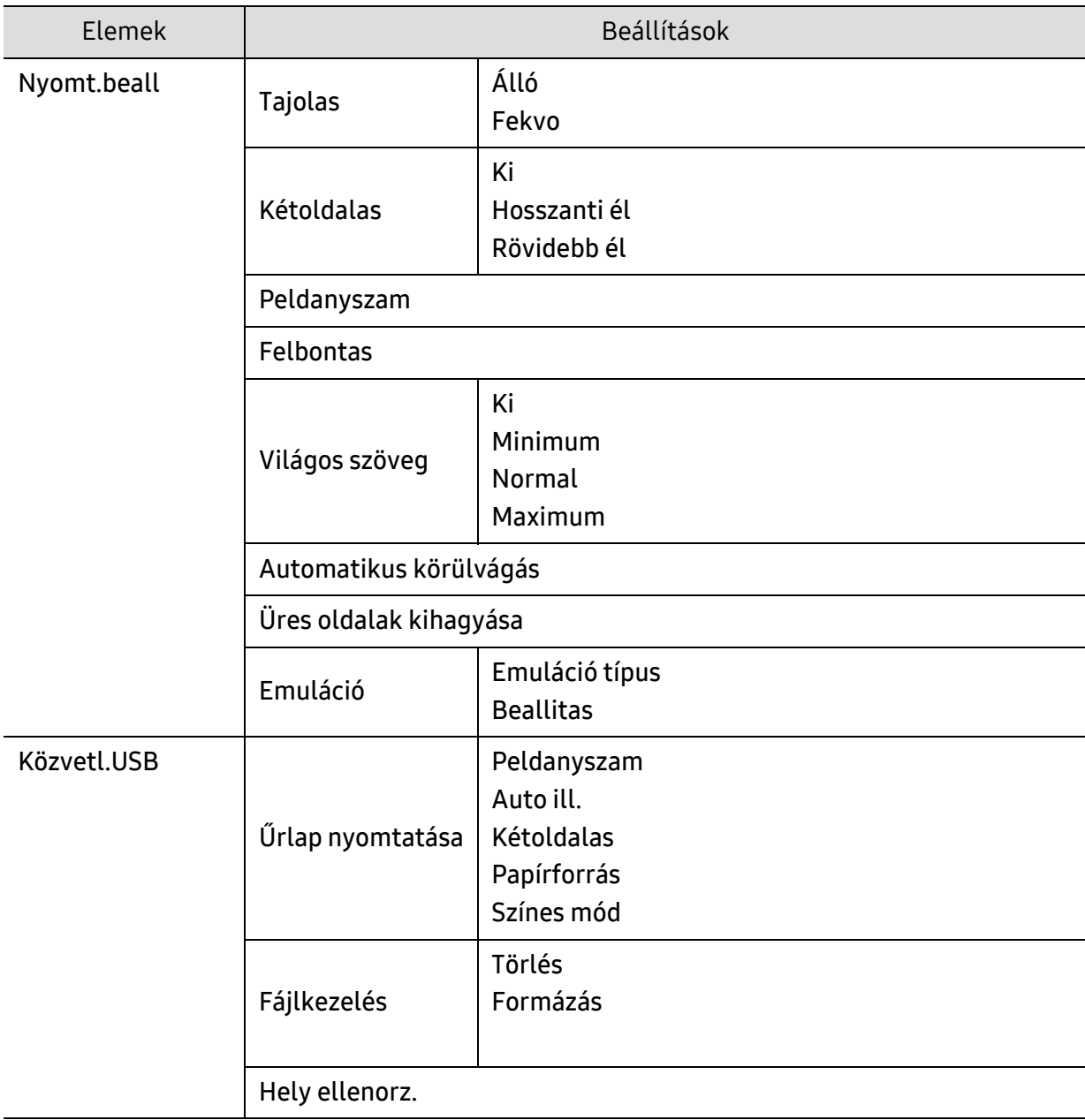

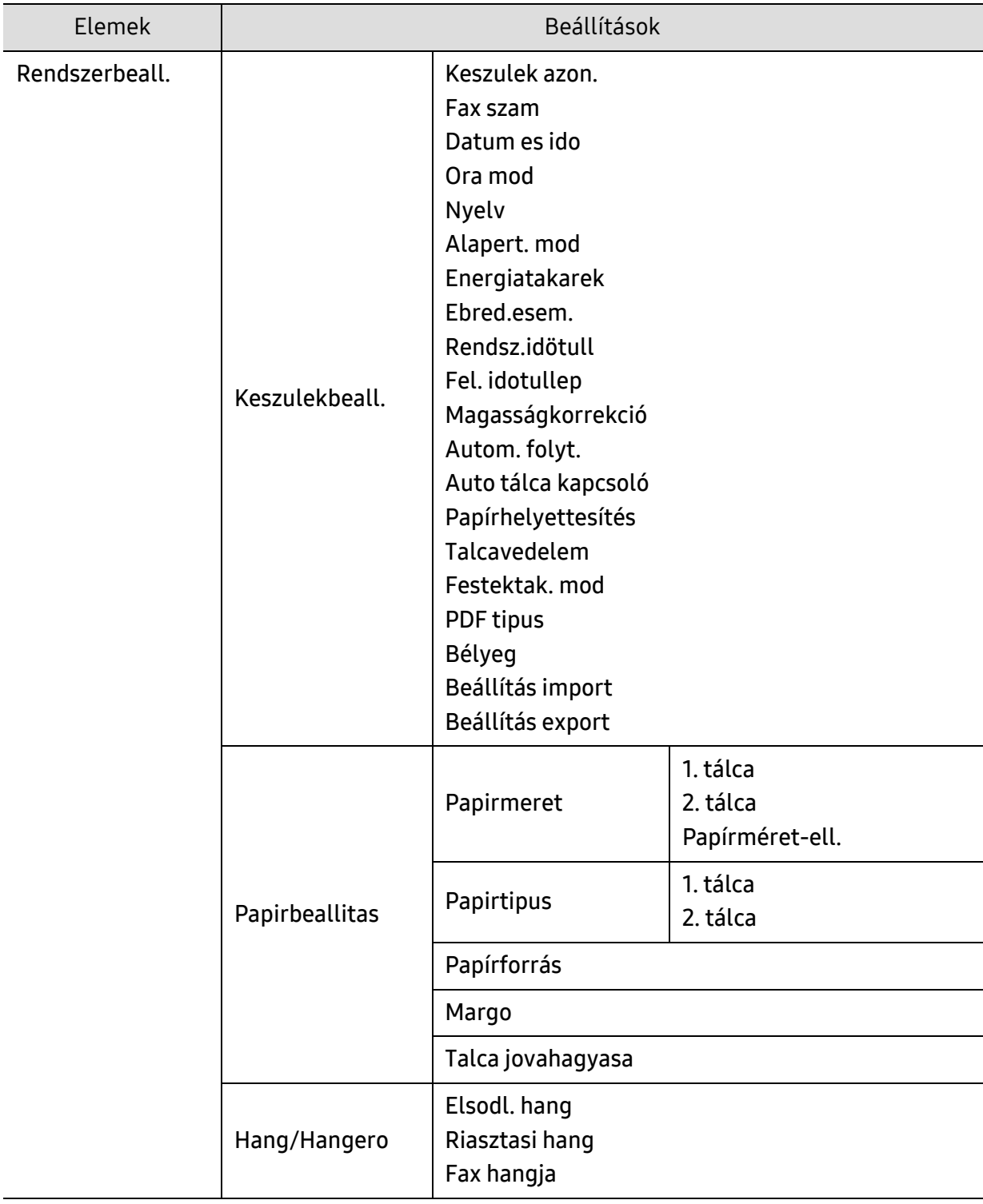

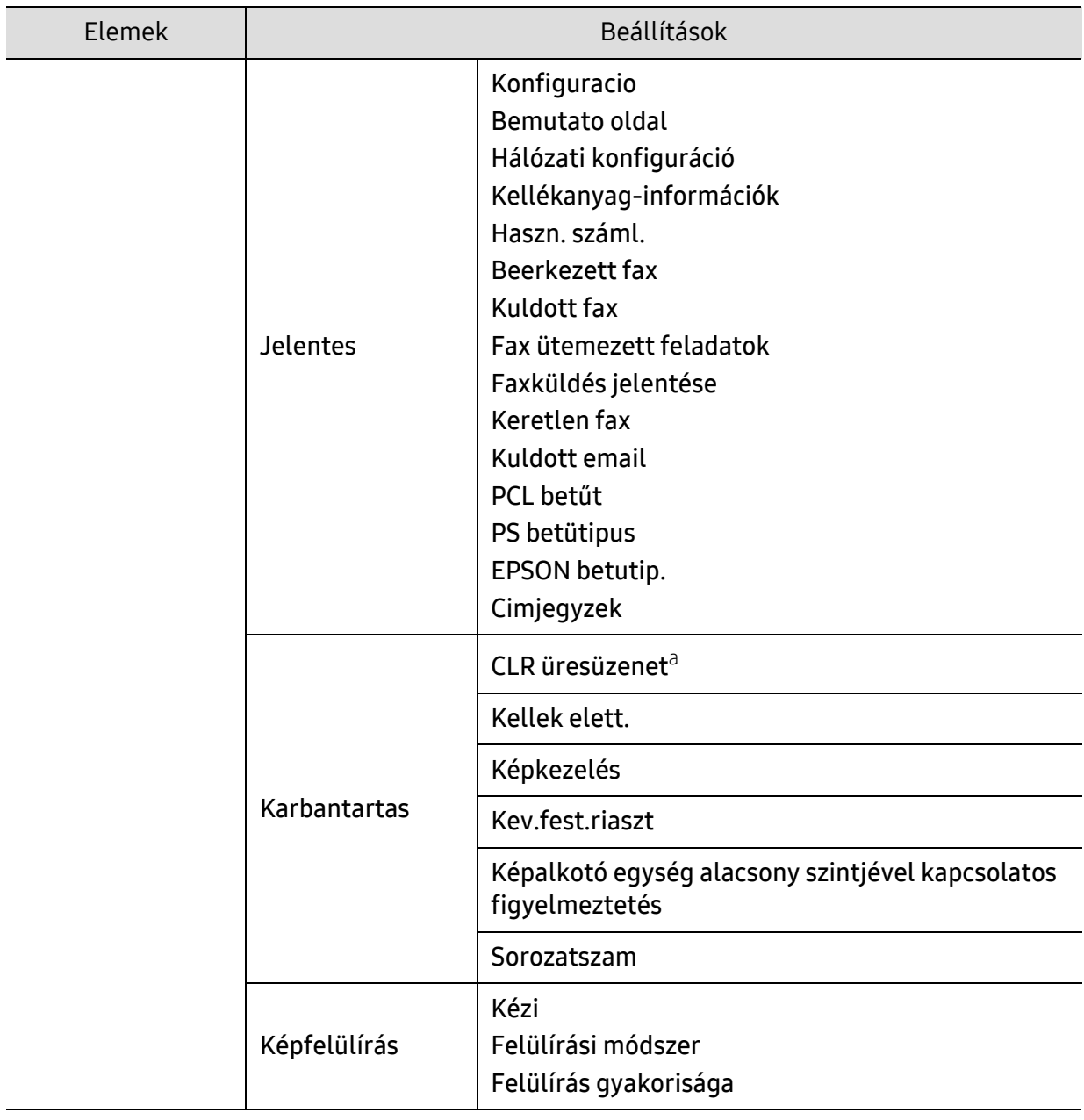

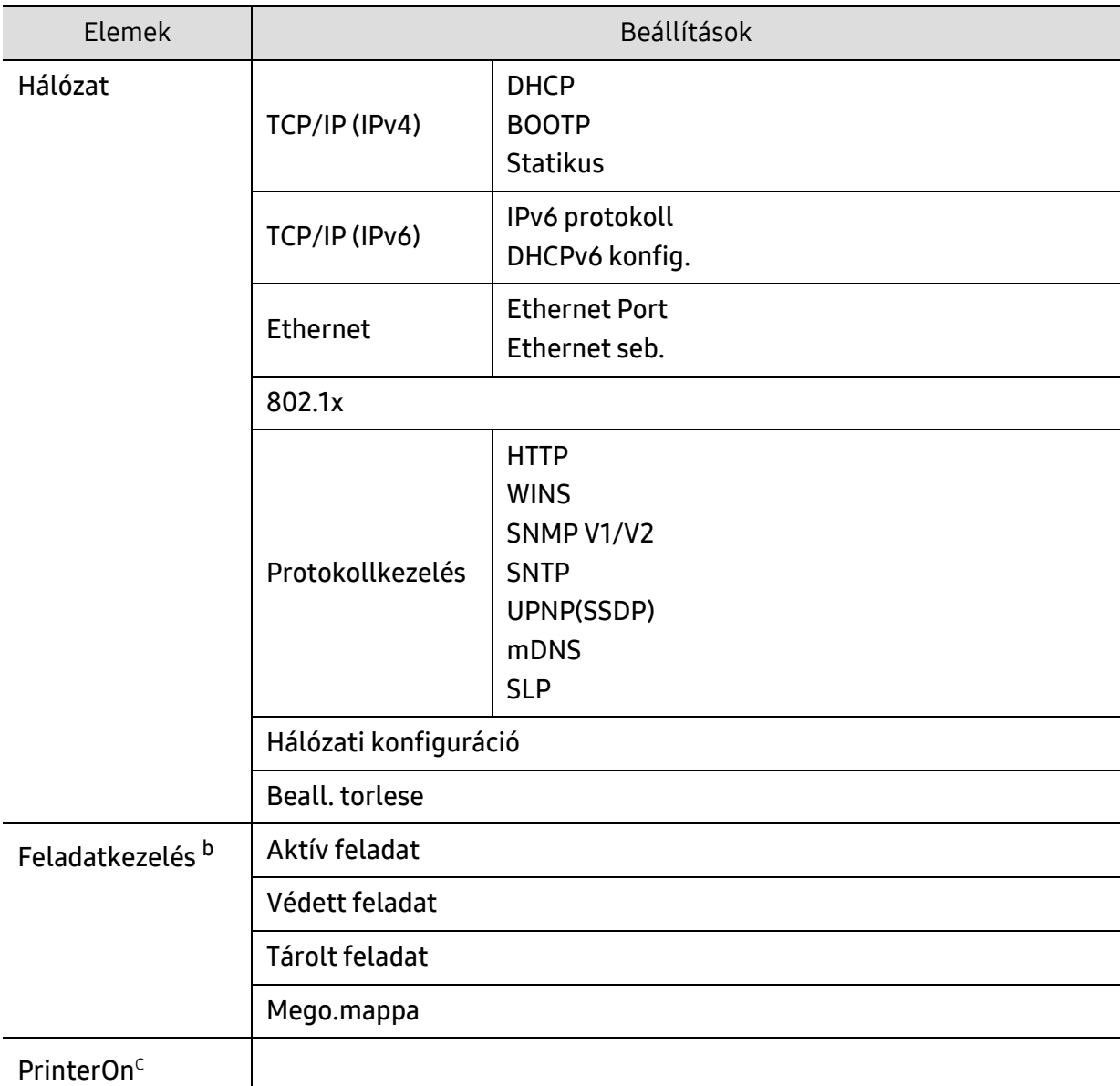

a.Ez a lehetőség csak akkor jelenik meg, ha a festékkazettában már csak kevés festék maradt.

b.Ez a funkció csak akkor használható, ha kiegészítő háttértár, memória vagy memóriameghajtó van beszerelve.

c.Ez csak akkor érhető el, amikor a PrinterOn engedélyezve van. A menüben megjelenő almenük eltérők lehetnek, attól függően, hogy a készülék kapcsolódik-e a PrinterOn kiszolgálóhoz.
# <span id="page-36-0"></span>A készülék alapbeállításai

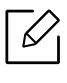

Megváltoztatja a készülék beállításait a HP Embedded Web Server. Ha a készülék hálózathoz csatlakozik, beállíthatja a készülék beállításait a HP Embedded Web Server > a Beállítások fülön > a Készülékbeállításokban.

# Készülék alapbeállításai

A telepítés befejezése után beállíthatja a készülék alapértelmezett beállításait.

A készülék alapbeállításainak módosításához kövesse az alábbi lépéseket:

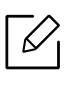

Bizonyos típusok esetében az alsóbb menüszintek megjelenítéséhez meg kell nyomnia az OK gombot.

- 1 A kezelőpulton nyomja meg a  $\bullet \bullet \bullet$  (Menü) gombot.
- 2 Válassza a Rendszerbeall. > Keszulekbeall. lehetőséget.
- $\overline{3}$  Válassza ki a kívánt lehetőséget, majd nyomja meg az **OK** gombot.
- $4$  Válassza ki a kívánt lehetőséget, majd nyomja meg az **OK** gombot.
- $5$  Az OK gombbal mentse el a beállítást.
- 6 Készenléti módba való visszatéréshez nyomja meg a  $(\times)$  (Mégse) gombot.

## Különféle karakterek bevitele

Számos feladat elvégzéséhez szükség lehet nevek és számok bevitelére. Üzembe helyezéskor például meg kell adnia saját vagy cége nevét és faxszámát. Faxszámok vagy e-mail címek tárolásakor szintén szükség lehet a megfelelő nevek beadására.

#### Alfanumerikus karakterek bevitele

Nyomja meg egymás után többször a gombot, amíg a kívánt betű megjelenik a kijelzőn. Például ha az O betűt szeretné bevinni, nyomja le a 6-os gombot, amin az MNO felirat szerepel. A 6-os gomb minden megnyomásakor a kijelzőn sora megjelenik az M, N, O, m, n és o betű, végül a 6-os számjegy is. A beírni kívánt betű megtalálásához lásd: "A billentyű[zeten található bet](#page-37-0)űk és [számok", 38. Oldal](#page-37-0).

- Szóközt az 1-es gomb kétszer történő megnyomásával írhat be.
	- Az utolsó számjegy vagy karakter törléséhez nyomja meg a bal/jobb vagy fel/le nyílgombot.

#### <span id="page-37-0"></span>A billentyűzeten található betűk és számok

 $\mathscr{L}_{\mathsf{L}}$ 

⇙

- Bizonyos különleges karakterek a készülék típusától és funkcióitól függően eltérhetnek az ön készülékén megjelenőktől.
- Az aktuális feladattól függően elképzelhető, hogy a gombokkal elérhető alábbi értékek nem jelennek meg.

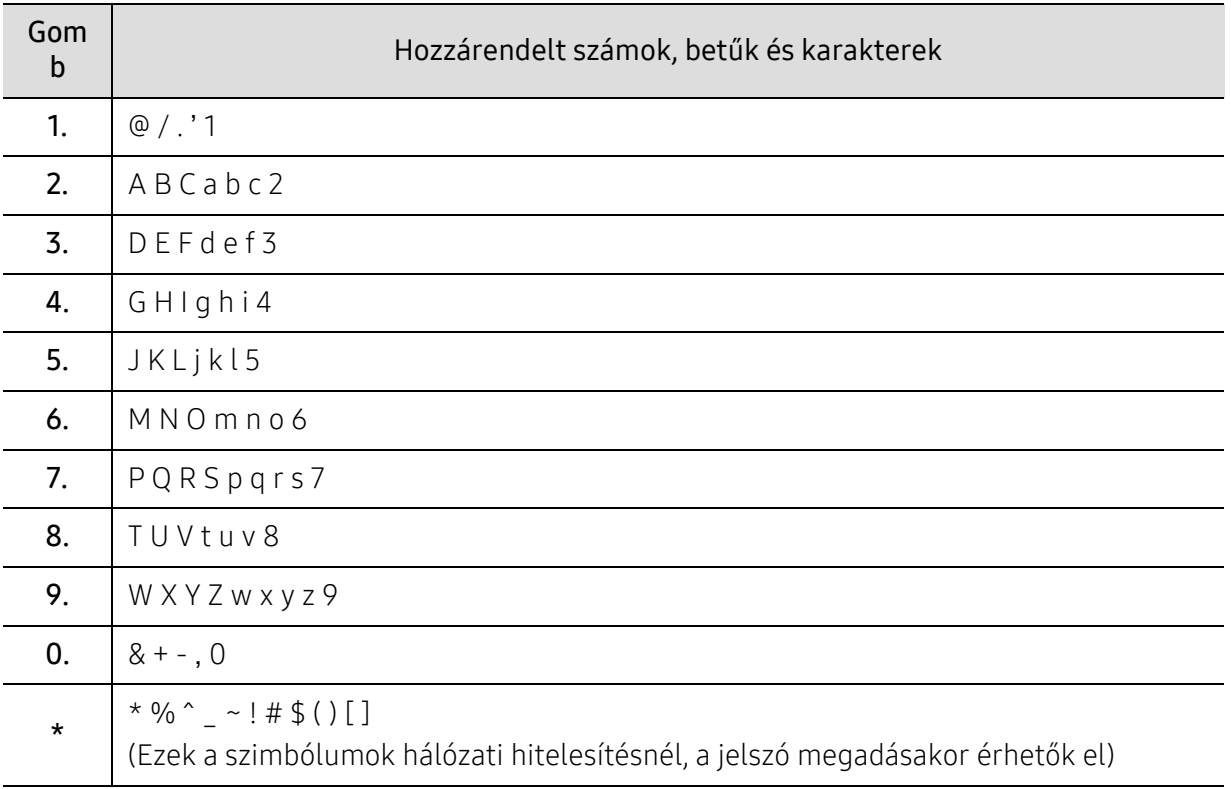

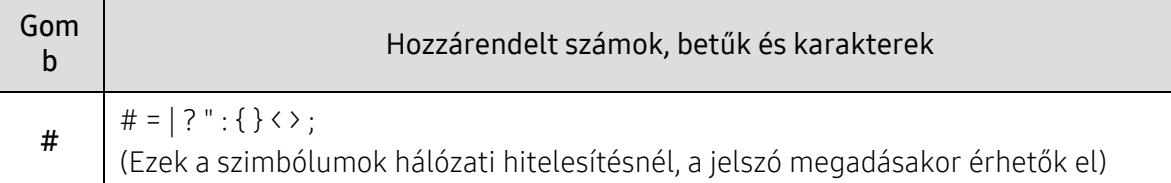

# Magasságkorrekció

A nyomtatás minőségét befolyásolja a légnyomás, amelyet a tengerszint feletti magasság határoz meg. A következő információk alapján elvégezheti a legjobb nyomtatási minőséget eredményező beállítást.

A magasság beállítása előtt határozza meg a tartózkodási helyének tengerszint feletti magasságát.

• Normal: 0 - 1 000 m

 $\mathscr{L}$ 

- Magas 1: 1 000 m 2 000 m
- Magas 2: 2 000 m 3 000 m
- Magas 3: 3 000 m 4 000 m
- Magas 4: 4 000 m 5 000 m
	- Ha a készülék hálózathoz csatlakozik, beállíthatja a készülék beállításait a HP Embedded Web Server > a Beállítások fülön > a Készülékbeállításokban.
		- A tengerszint feletti magasságot a készülék kijelzőjén navigálva a Rendszerbeall. menüpontban is beállíthatja (lásd: ["A készülék alapbeállításai", 37. Oldal\)](#page-36-0).

# Nyomathordozó és tálca

Ez a fejezet azt mutatja be, hogy miként tölthetők be a nyomathordozók a készülékbe.

# Nyomathordozók kiválasztása

A készülékkel többféle nyomathordozóra nyomtathat, például sima papírra, borítékra, címkékre és írásvetítő fóliára. Mindig olyan nyomathordozót használjon, amely megfelel a készülékben való használatnak.

#### Útmutatás a nyomathordozó kiválasztásához

Az útmutatónak meg nem felelő nyomathordozók használata esetén a következő problémák jelentkezhetnek:

- Rossz nyomtatási minőség
- Több papírelakadás
- A készülék idő előtti elhasználódása.

A nyomathordozó tulajdonságai, például a súly, összetétel, szemcsésség, nedvességtartalom szintén fontos tényezők, amelyek befolyásolják a készülék működését és a kapott minőséget. A nyomathordozók kiválasztásakor figyeljen a következőkre:

- A nyomathordozókat típusát, méretét és súlyát a Műszaki adatok rész nyomathordozókra vonatkozó szakaszában találhatja.
- Kívánt eredmény: A kiválasztott nyomathordozó meg kell feleljen a feladat céljainak.
- Fényesség: Egyes hordozók fehérebbek másoknál és élesebb, élénkebb képet nyújtanak.
- Felület simasága: A nyomathordozó simasága befolyásolja, hogy milyen élesnek tűnik a nyomtatott kép a papíron.

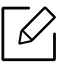

- Egyes hordozók esetleg megfelelnek a jelen útmutató összes követelményének, és mégsem biztosítják az elvárt eredményt. Ennek okai lehetnek a lapok jellemzői, a nem megfelelő kezelés, nem elfogadható hőmérséklet és páratartalom, vagy más változók, amelyeket nem lehet szabályozni.
	- Nagy mennyiségű nyomathordozó vásárlása előtt győződjön meg arról, hogy az megfelel a jelen útmutatóban meghatározott követelményeknek.

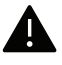

- Az előírásoknak nem megfelelő nyomathordozó problémákat okozhat, ezért javítás válhat szükségessé. Az ilyen javításokat nem fedezi a HP jótállása vagy szolgáltatási szerződése.
	- A tálcába helyezett papír mennyisége eltérő lehet a használt hordozó típusától függően.
	- Ne használjon tintasugaras nyomtatóhoz való fotópapírt. A készülék ettől megsérülhet.
	- Gyúlékony nyomathordozó használata esetén tűz keletkezhet.
	- Gyúlékony nyomathordozó használata esetén tűz keletkezhet. Használja a megfelelő nyomathordozókat.

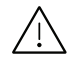

A gyúlékony nyomathordozók használata vagy a nyomtatóban hagyott idegen anyagok az egység túlmelegedését vagy ritka esetben tüzet okozhatnak.

A tálcába helyezett papír mennyisége eltérő lehet a használt hordozó típusától függően.

# <span id="page-41-0"></span>A tálca beállításainak áttekintése

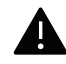

Amennyiben nem állítja be a papírvezetőt, ez a papír rossz illeszkedését, beszorulását vagy a nyomatok elcsúszását okozhatja.

A méret módosításához át kell állítani a papírvezetőket.

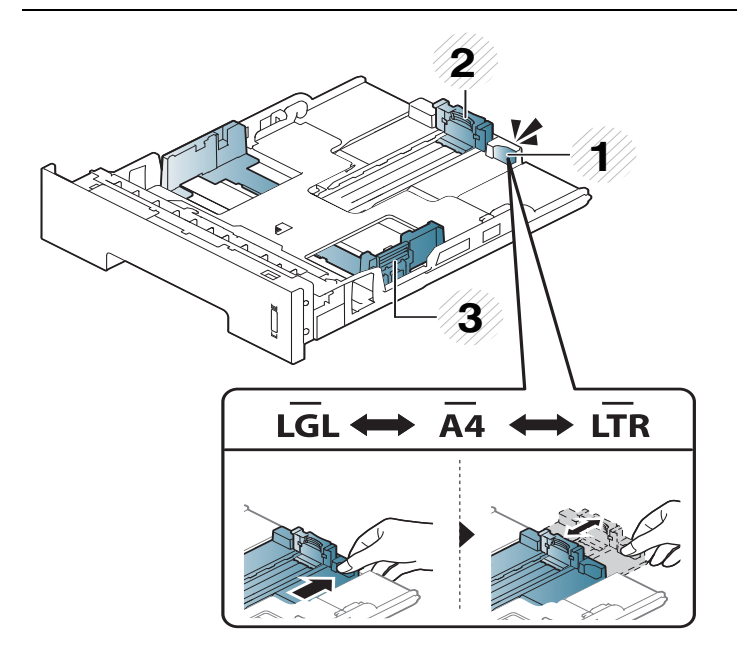

- 1. Tálcahosszabbító vezetője
- 2. Hosszanti papírvezető
- 3. Szélső papírvezető

A kétoldalas egység gyárilag az országtól függően Letter vagy A4-es méretre van beállítva. A papírméret átállításához állítsa be a papírvezetőt az ábrán látható módon.

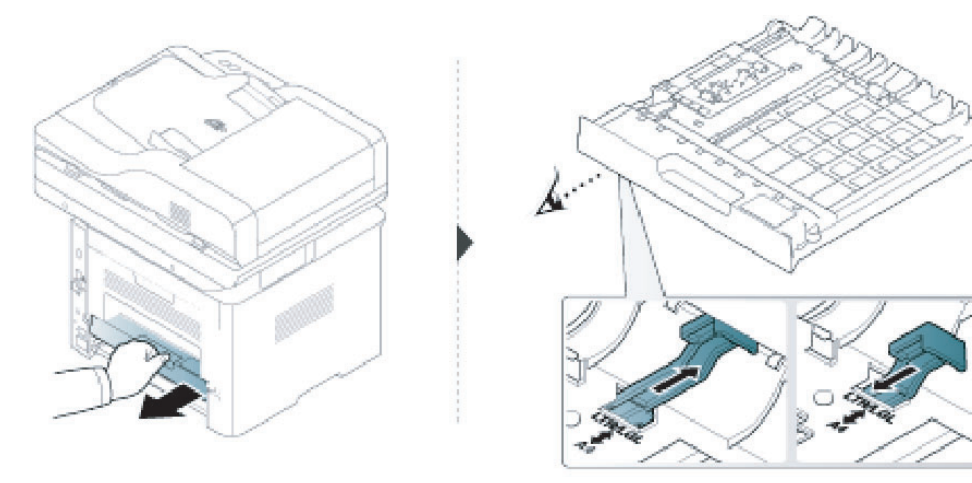

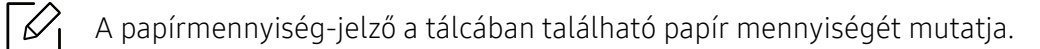

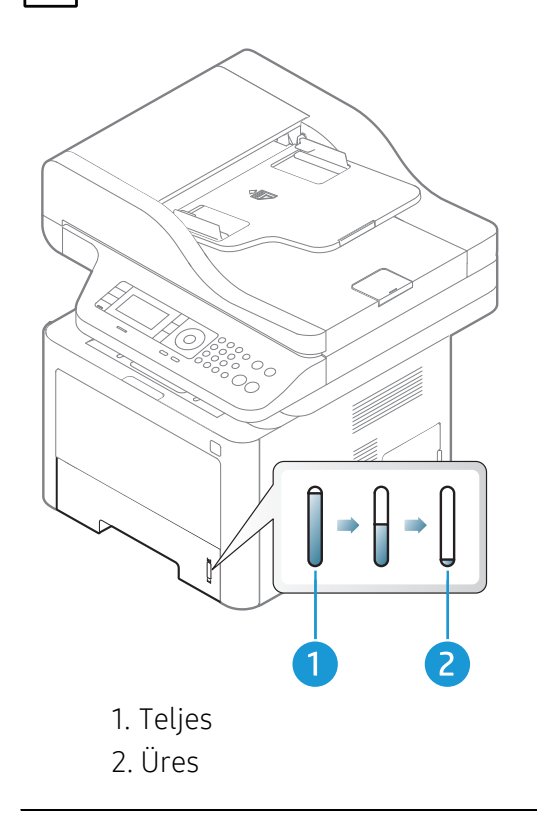

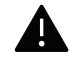

Amennyiben nem állítja be a papírvezetőt, ez a papír rossz illeszkedését, beszorulását vagy a nyomatok elcsúszását okozhatja.

# Papír behelyezése a tálcába

- 2. tálca/Kiegészítő tálca (3. tálca)
	- 1 Húzza ki a papírtálcát.

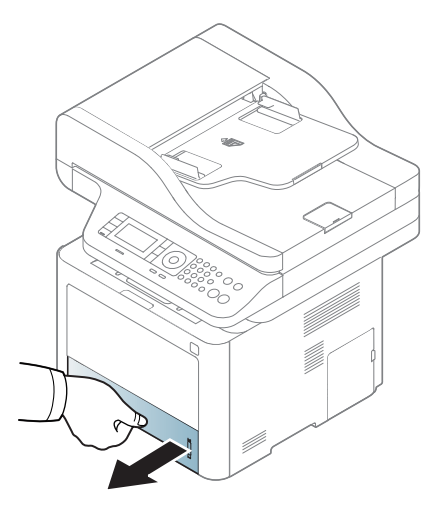

 A méret beállításához nyomja össze a papírszélesség-szabályozót és a papírvezetőt, hogy a tálca alján látható megfelelő papírméret-beállítási jelekre kerüljenek (lásd: "A tálca [beállításainak áttekintése", 42. Oldal](#page-41-0)).

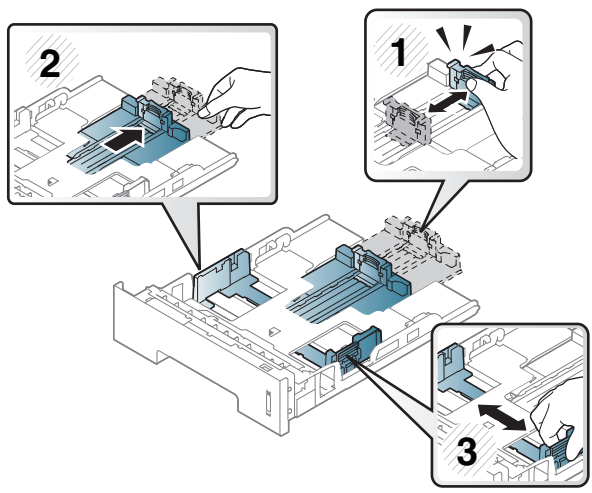

Behelyezés előtt hajlítsa vagy pörgesse át a papírcsomagot a lapok szétválasztásához.

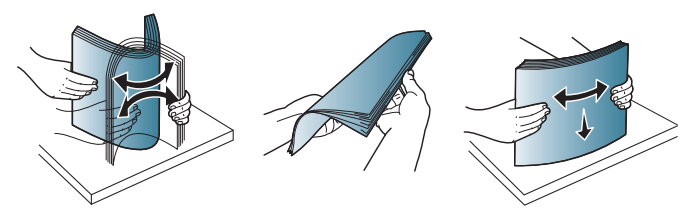

 Miután a papírt a tálcába helyezte, szorítsa össze a papírszélesség-szabályozót és a papírvezetőt.

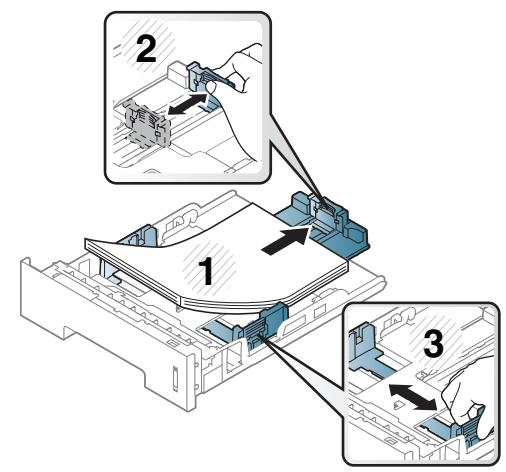

# $\mathscr{D}_{1}$

- Amennyiben nem állítja be a papírvezetőt, ez a papír rossz illeszkedését, beszorulását vagy a nyomatok elcsúszását okozhatja.
- Ne tolja be olyan erősen a papírszélesség-szabályozót, hogy a papír meghajoljon.
- Ha nem állítja be a papírszélesség-szabályozót, akkor papírelakadás keletkezhet.

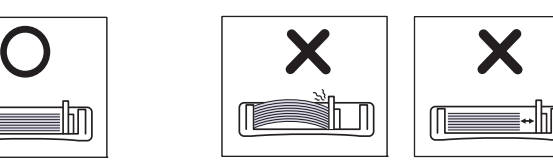

• Ne használjon olyan lapot, amelynek eleje felkunkorodik, mivel ez papírelakadást vagy a lap meggyűrődését okozhatja.

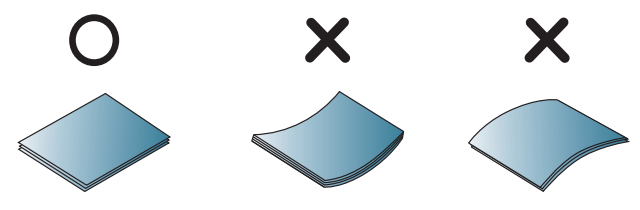

5 Csúsztassa vissza a tálcát a készülékbe.

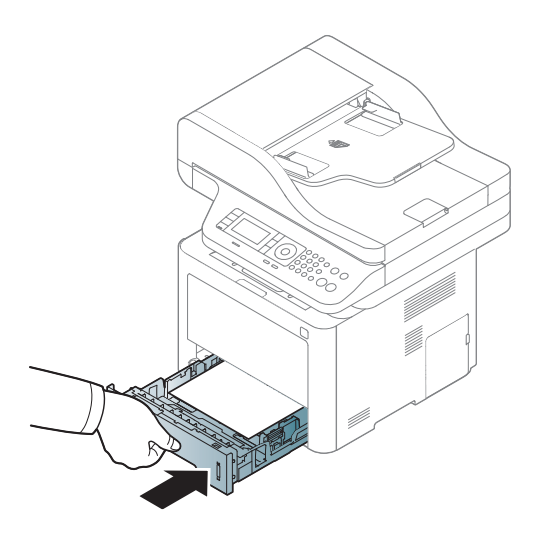

 $6$  Dokumentum nyomtatásakor állítsa be a tálca papírtípusát és papírméretét (lásd: "A papír [méretének és típusának beállítása", 51. Oldal\)](#page-50-0).

#### 1. tálca

Az 1. tálcába különleges méretű és típusú nyomathordozók is behelyezhetők, például levelezőlapok, jegyzetlapok és borítékok.

#### Tanácsok az 1. tálca használatához

- Egyszerre csak egyféle típusú, méretű és súlyú nyomathordozót helyezzen az 1. tálcába.
- A papírelakadás megelőzése érdekében ne helyezzen papírt a tálcába nyomtatás közben, ha még van benne. Ez vonatkozik a többi típusú nyomathordozóra is.
- A papírelakadás és nyomtatási minőségi problémák elkerülése érdekében mindig csak előírás szerinti nyomathordozót használjon.
- A képeslapok, borítékok és címkék gyűrődéseit, meghajlását ki kell simítani, mielőtt az 1. tálcába helyezné őket.

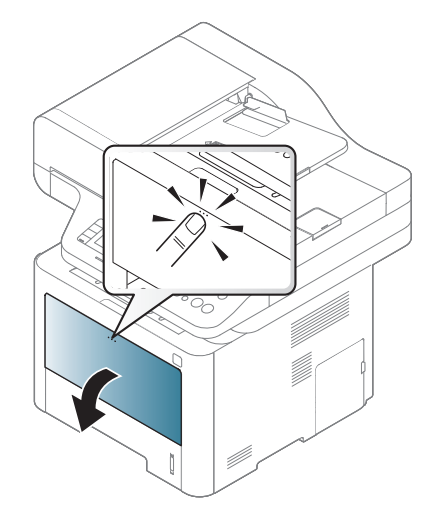

1 Nyomja meg az 1. tálca kioldógombját a kinyitáshoz.

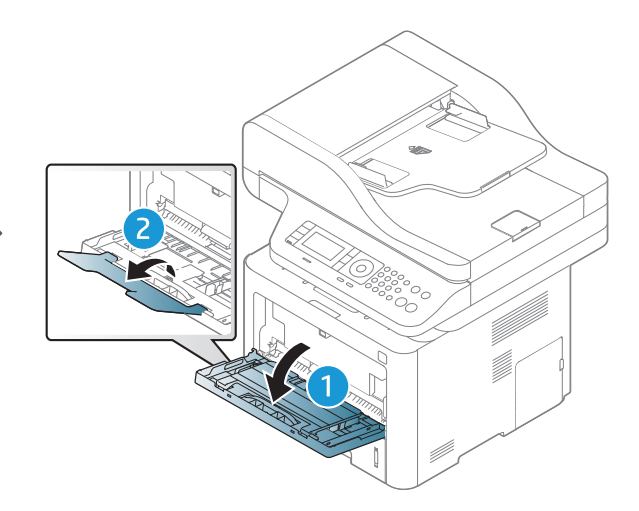

2 Helyezzen be papírt.

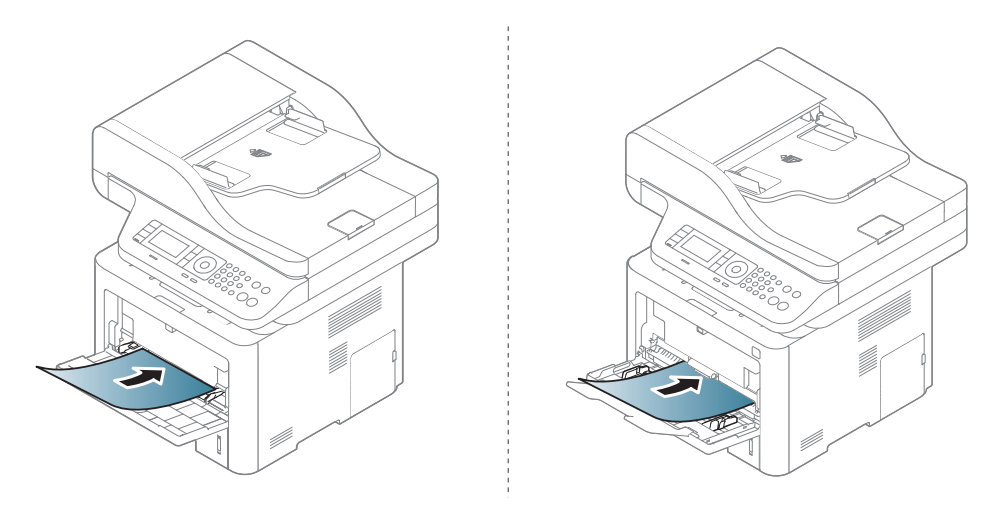

3 Szorítsa össze az 1. tálca szélső papírvezetőit, és állítsa be a papír szélességéhez. Ne erőltesse túlságosan, mert a papír meghajolhat, ezáltal elakadást okozhat, vagy ferde lehet a nyomtatás.

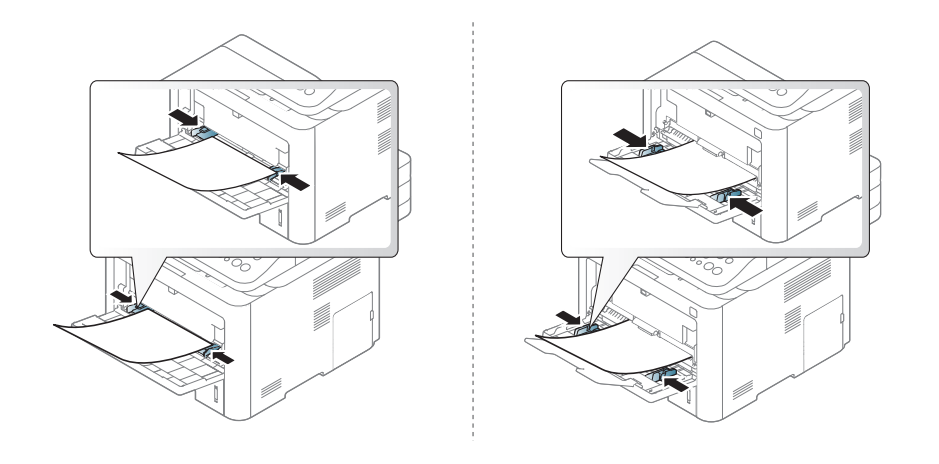

- Különleges nyomathordozóra történő nyomtatás esetén feltétlenül kövesse a behelyezésre vonatkozó útmutatást (lásd "Nyomtatás különleges [nyomathordozóra", 47. Oldal\)](#page-46-0).
	- Ha az 1. vagy a 3. tálcából nyomtat, és a készülék több lapot húz be, vegye ki az összetapadt lapokat, és indítsa el újra a nyomtatást.
- 4 Dokumentum nyomtatásakor állítsa be a tálcában lévő papír típusát és méretét az 1. tálcához.

A papírtípus és a papírméret kezelőpulton való beállításához lásd: ["A papír méretének és](#page-50-0)  [típusának beállítása", 51. Oldal.](#page-50-0)

### <span id="page-46-0"></span>Nyomtatás különleges nyomathordozóra

Az alábbi táblázat a tálcába helyezhető különleges nyomathordozókat ismerteti.

A készüléken és az illesztőprogramban beállított papírtípusnak azonosnak kell lennie.

A készüléken meghatározott papírbeállítás módosításához használhatja a vezérlőpultot.

Ezután válassza ki a papír típusát a Nyomtatási beállítások ablak Papír fülének Papírtípus részén.

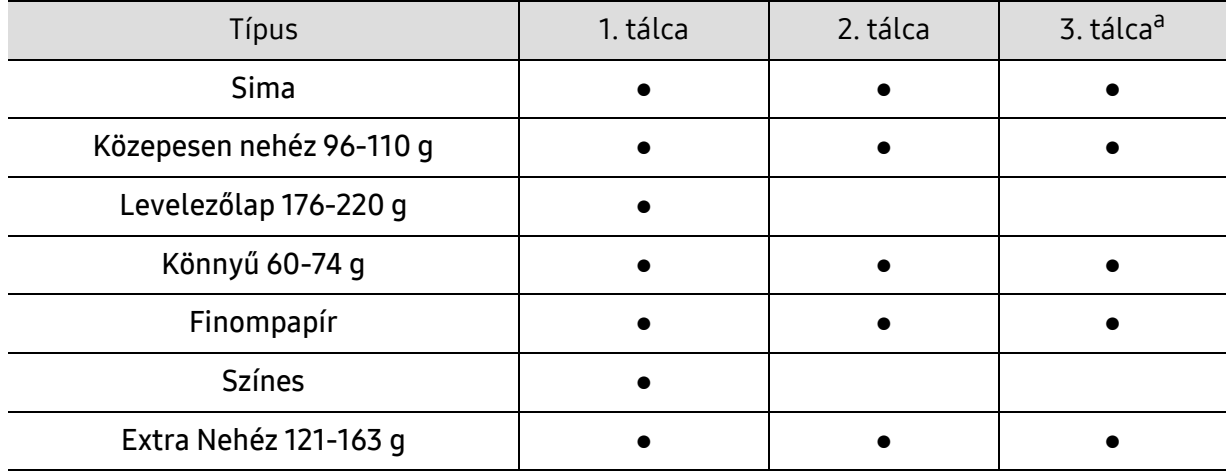

A papírlapok tömegének meghatározásához.

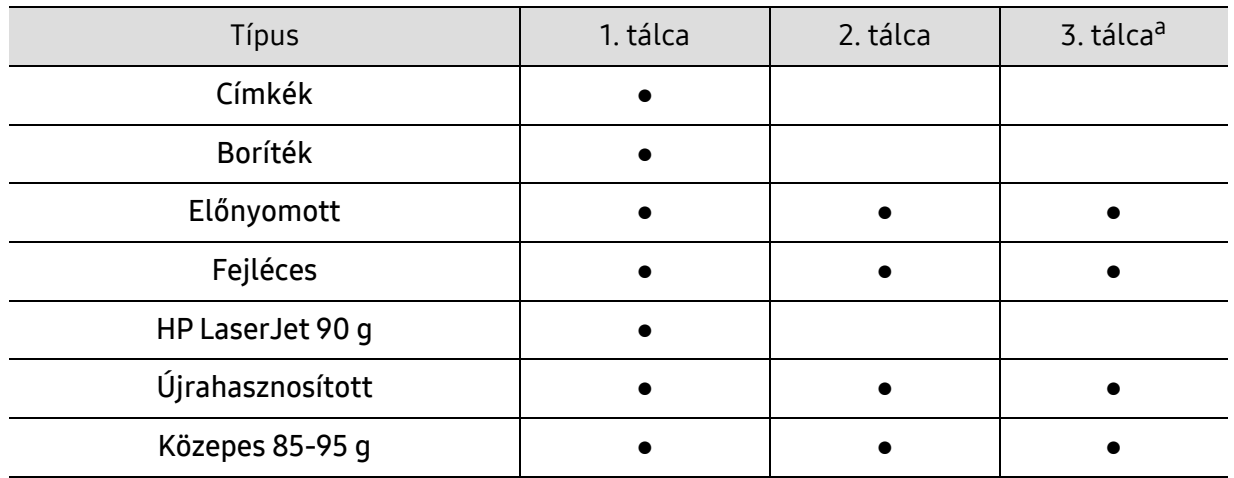

a.Ez a funkció akkor használható, ha beszereli a külön megvásárolható kiegészítő tálcát (3. tálca) (lásd: ["Különféle funkciók", 9. Oldal\)](#page-8-0).

(●: támogatott, üres: nem támogatott)

#### Boríték

A sikeres borítéknyomtatás a borítékok minőségétől függ.

Egy borítékra való nyomtatáshoz helyezze azt el az alábbi ábrán látható módon.

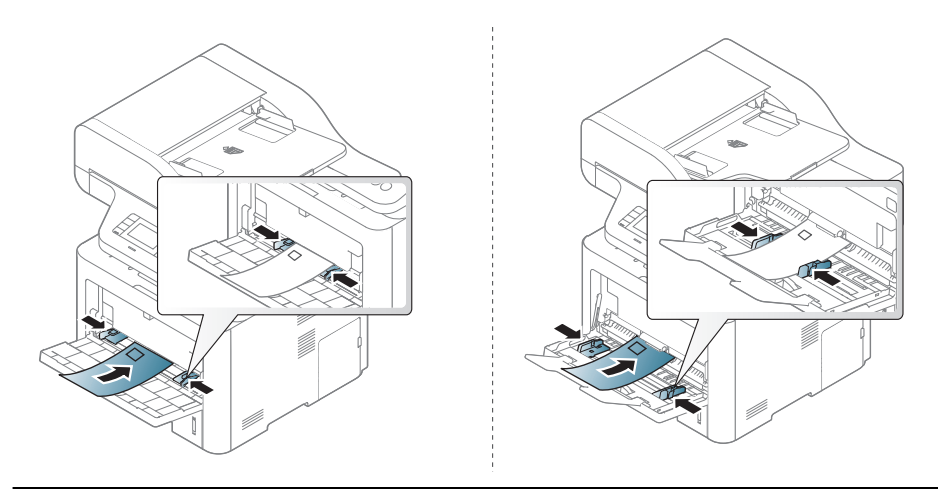

 $\mathcal{U}_1$ 

Ha a kinyomtatott borítékok meggyűrődnek, vagy vastag fekete szegély jelenik meg rajtuk, nyissa fel a hátlapot, húzza le a nyomókart a jobb oldalon 90°-os szöben, és próbálja újra a nyomtatást. A hátlapot tartsa nyitva a nyomtatás során.

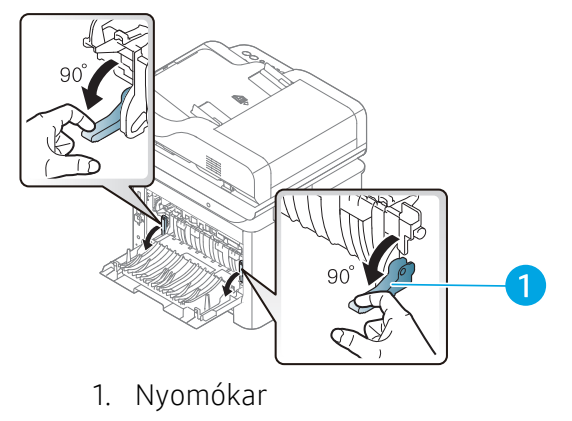

- Borítékok kiválasztásakor az alábbi tényezőket kell figyelembe venni:
	- Súly: nem haladhatja meg a 90 g/m<sup>2</sup>-t, különben papírelakadás következhet be.
	- Szerkezet: a borítékot le kell simítani, hogy a hullámossága 6 mm alatt legyen, és ne legyen benne levegő.
	- Állapot: a boríték ne legyen ráncos, gyűrött vagy egyéb módon sérült.
	- Hőmérséklet: olyan borítékokat használjon, amelyek képesek elviselni a nyomtatáskor keletkező nyomást és hőt.
- Csak jó kialakítású, éles és erős hajtásokkal ellátott borítékot használjon.
- Ne használjon felbélyegzett borítékot.
- Ne használjon kapcsos, önzáródó, ablakos, bevonattal rendelkező, öntapadós vagy egyéb szintetikus anyagból készült borítékot.
- Ne használjon sérült vagy gyenge minőségű borítékokat.
- Győződjön meg arról, hogy a boríték szegélye mindkét szélén kiér a sarkáig.

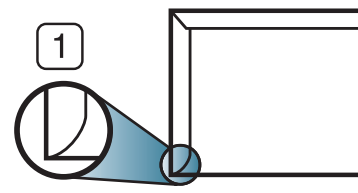

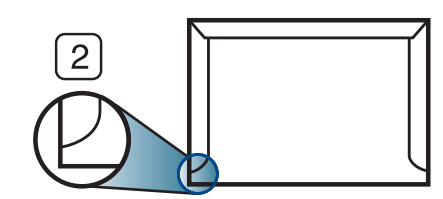

1. Elfogadható

2. Nem fogadható el

- A lehúzható ragasztószalaggal ellátott, illetve az egy vagy több behajtott és leragasztható szárnnyal rendelkező borítékokon használt ragasztóknak ki kell bírniuk 0,1 másodpercig a készülék nyomtatási hőmérsékletét (kb. 170 °C-ot). A külön behajtások és papírcsíkok felgyűrődést, ráncosodást vagy elakadást okozhatnak, és a beégető egységet is károsíthatják.
- A legjobb nyomtatási minőség elérése érdekében a margókat állítsa a boríték széleitől legalább 15 mm távolságra.
- Ne nyomtasson a boríték illesztési vonalaira.

#### Címkék

A készülék károsodásának elkerülése érdekében csak lézernyomtatóhoz gyártott címkéket használjon.

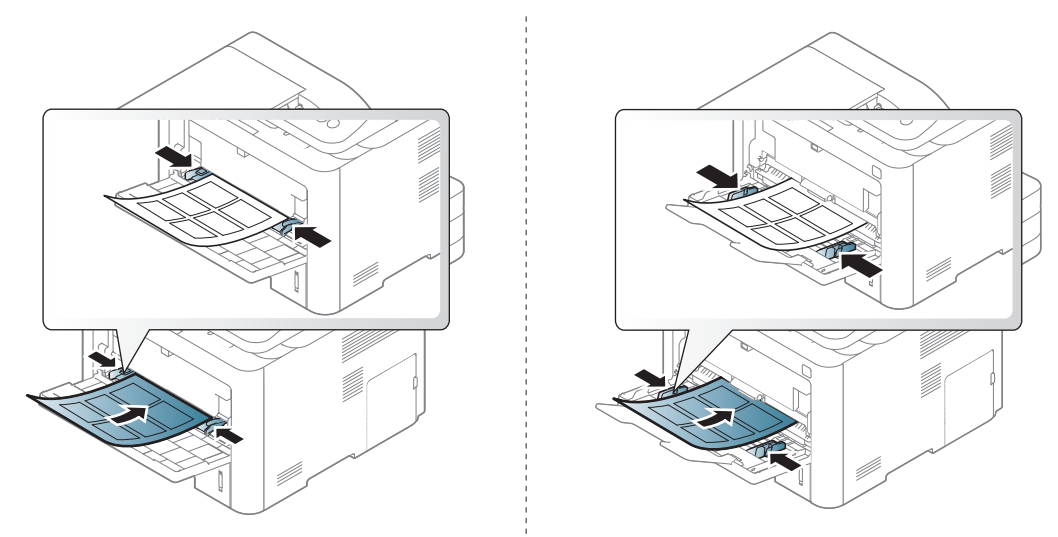

• A címkék kiválasztásánál vegye figyelembe az alábbi tényezőket:

- Ragasztó: Stabilnak kell maradnia a készülék nyomtatási hőmérsékletén (körülbelül 170 °C).
- Elrendezés: Csak olyan címkéket használjon, amelyek között nincs fedetlenül maradt hordozólap. A címkék leválhatnak azokról a lapokról, amelyeken a címkék nem érnek egymáshoz, ezáltal súlyos elakadást okozhatnak.
- Hullámosodás: a címkelapok hajlása egyik irányban sem haladhatja meg a 13 mm-t.
- Állapot: Ne használjon ráncos, buborékos, vagy a hordozóról egyéb módon levált címkéket.
- Ellenőrizze, hogy a címkék közötti réseken nem látszik-e a ragasztóanyag. Ha kilátszik a ragasztó, akkor nyomtatás közben leválhat a címkék hátoldala, és ez papírelakadást okozhat. A szabadon levő ragasztó a nyomtató alkatrészeit is károsíthatja.
- Címkelapot egynél többször ne futtasson át a nyomtatón. A ragasztóréteget egyetlen áthaladás elviselésére tervezték.
- Ne használjon olyan címkét, amelynek hátoldala leválófélben van, gyűrött, hólyagos vagy más módon sérült.

#### Levelezőlap/Egyedi papírméret

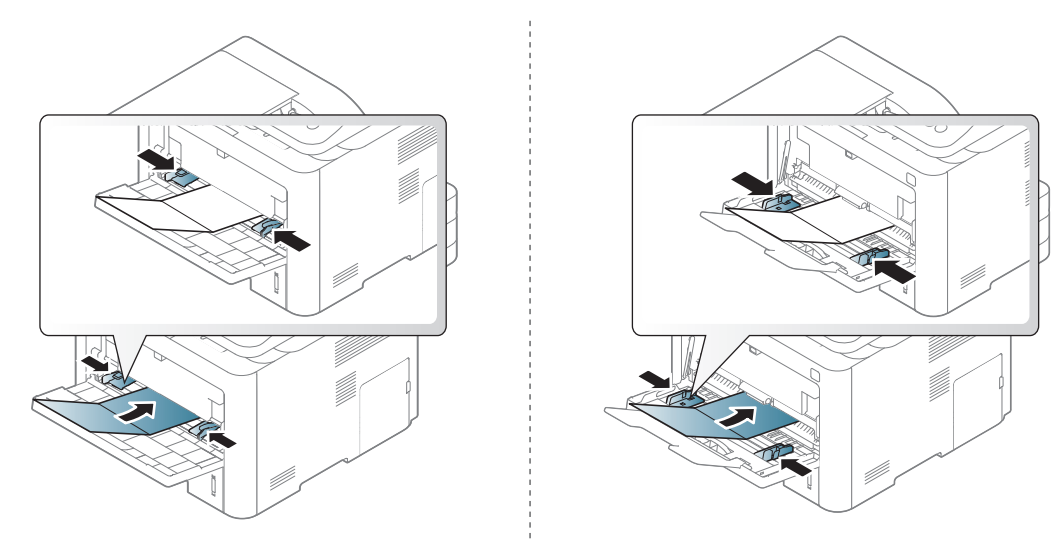

• A szoftveralkalmazásban legalább 6,4 mm margót hagyjon a hordozó széleitől.

#### Előnyomott papír

Előnyomott papír behelyezésekor a nyomtatott oldal nézzen felfelé, az egyenes oldal pedig előre. Ha papíradagolási problémákat tapasztal, fordítsa meg a papírlapot. Ne feledje, hogy a nyomtatási minőség nem garantálható.

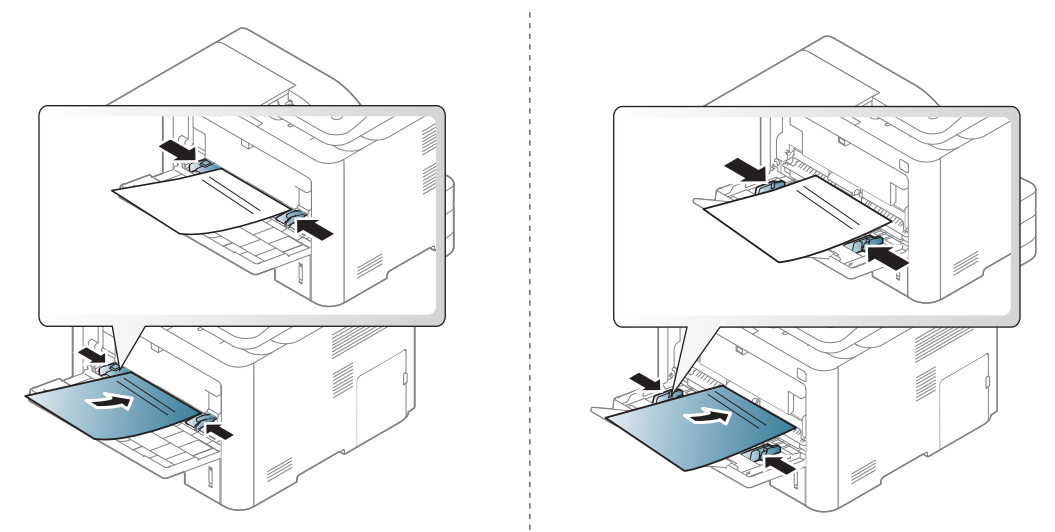

- Olyan hőálló tintával kell nyomtatni, amely a készülék nyomtatási hőmérsékletének (kb. 170°C) 0,1 másodpercig kitéve nem olvad el, nem párolog el, illetve nem bocsát ki káros anyagokat.
- Az előnyomott papírt nem gyúlékony tintával kell nyomtatni, ami nincs káros hatással a nyomtató görgőire.
- Mielőtt előnyomott papírt helyezne a nyomtatóba, ellenőrizze, hogy száraz-e a tinta a papíron. A nyomtatási folyamat során a nedves tinta leválhat a papírról, rontva ezzel a nyomtatás minőségét.

# <span id="page-50-0"></span>A papír méretének és típusának beállítása

Miután a papírt betöltötte a bemeneti tálcába, a kezelőpult gombjainak segítségével meg kell adnia a papír méretét és típusát.

A készülék papírbeállításának módosításához állítsa be a papírtípust a következő helyen: Nyomtatási beállítások ablak > Papír lapfül > Papírtípus.

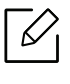

Bizonyos típusok esetében az alsóbb menüszintek megjelenítéséhez meg kell nyomnia az OK gombot.

- 1 A kezelőpulton nyomja meg a  $\bullet \bullet \bullet$  (Menü) gombot.
- $\angle$  Válassza a Rendszerbeall. > Papirbeallitas > Papirmeret vagy Papirtipus lehetőséget.
- 3 Válassza ki a kívánt tálcát és beállítást.
- 4 Az OK gombbal mentse el a beállítást.

 $5$  Készenléti módba való visszatéréshez nyomja meg a  $\circledS$  (Mégse) gombot.

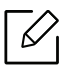

Speciális méretű papír, pl. számla használata esetén válassza a nyomtató beállításaiban a Papír lap > Méret > Szerkesztés... lehetőséget, majd a Nyomtatási beállítások pontban állítsa be az **Egyedi papírméret beállításai** paramétereit.

# Az eredeti előkészítése

- Ne helyezzen be 142×148 mm vagy 216×356 mm méretet meghaladó papírt.
- A papírelakadás, gyenge nyomtatási minőség és a készülék sérülésének megelőzése érdekében ne próbálkozzon a következő nyomathordozók behelyezésével.
	- Indigó vagy átíró papír
	- Fényezett papír
	- Síkos felületű vagy vékony papír
	- Gyűrt vagy hajtogatott papír
	- Hullám- vagy tekercspapír
	- Szakadt papír
- A behelyezés előtt távolítson el minden iratkapcsot, papírkapcsot.
- Győződjön meg arról, hogy a papíron minden ragasztó, tinta vagy javítófesték már teljesen megszáradt.
- Ne töltsön be együtt különböző méretű vagy súlyú papírokat.
- Ne töltsön be füzetet, brosúrapapírt, írásvetítő fóliát vagy más különleges jellemzővel rendelkező dokumentumot.

### <span id="page-52-0"></span>Eredeti dokumentumok behelyezése

Másoláshoz, lapolvasáshoz és fax küldéséhez használja a lapolvasó üvegét vagy a lapadagolót.

#### A lapolvasó üvegére

A lapolvasó üvege segítségével eredeti dokumentumokat másolhat vagy olvashat be. A legjobb lapolvasási minőséget is elérheti, különösen színes vagy szürkeárnyalatos képeknél. Győződjön meg arról, hogy a lapadagolóban nincs eredeti dokumentum. Ha a rendszer eredeti dokumentumot észlel a lapadagolóban, akkor először azt olvassa be, mivel az prioritást élvez a lapolvasó üveghez képest.

1 Emelje meg és nyissa fel a lapolvasó fedelét.

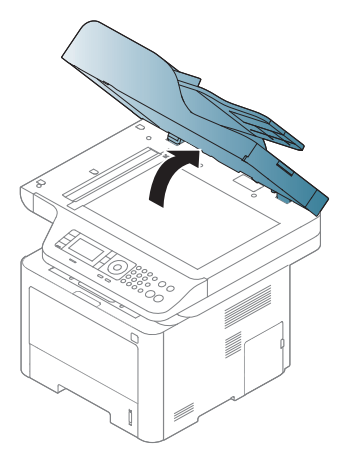

2 Helyezze az eredeti dokumentumot lefele fordítva a lapolvasó üvegére. Illessze az üveg bal felső sarkában található illesztőjelhez.

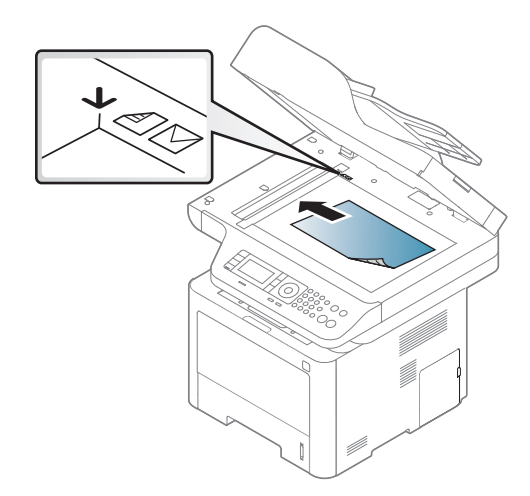

3 Csukja le a lapolvasó fedelét.

- Ha másolás közben a fedél nyitva marad, az gyengíti a másolat minőségét, és a festékfogyasztást is növeli.
	- A lapolvasó üvegén lévő szennyeződések fekete foltokat okozhatnak a nyomaton. Az üveget mindig tartsa tisztán.
	- Ha könyvből vagy vastagabb újságból másol, hajtsa fel ütközésig a fedelet, majd csukja vissza. Ha a könyv vagy magazin vastagabb 30 mm-nél, felnyitott lapolvasófedéllel végezze a másolást.

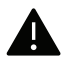

- Ügyeljen arra, hogy el ne törje a lapolvasó üvegét. Sérülést is szenvedhet.
- Ne tegye oda a kezét, amikor lecsukja a lapolvasó fedelét. A lapolvasó fedele a kezére eshet, és sérülést okozhat.
- Ne nézzen a lapolvasó belsejéből sugárzó fénybe, miközben másol vagy beolvas. Ez káros a szemnek.

#### A dokumentumadagolóban

A dokumentumadagolóba vagy a kétoldalas automata dokumentumadagolóba legfeljebb 50 darab 80 g/m<sup>2</sup> tömegű lapot helyezhet be egy nyomtatási feladathoz.

1 Ha papírt használ, behelyezés előtt hajlítsa meg, és egyenesítse ki a lapokat.

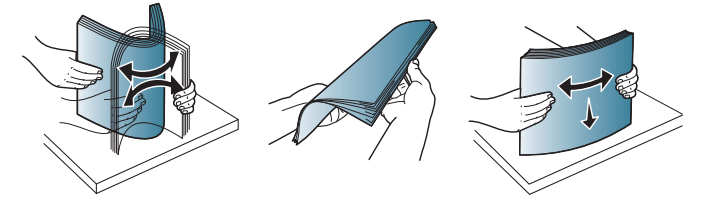

2 Az eredeti dokumentumot írással felfelé helyezze be a bemeneti tálcába. Győződjön meg róla, hogy az eredeti köteg alja illeszkedik a dokumentumadagoló tálcán elhelyezett jelöléshez.

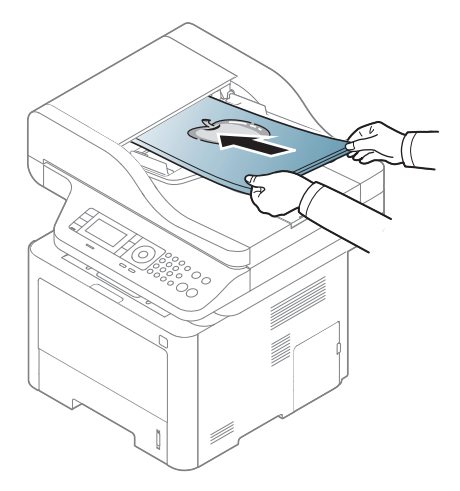

3 Állítsa a dokumentumadagoló papírvezetőket a papír méretéhez.

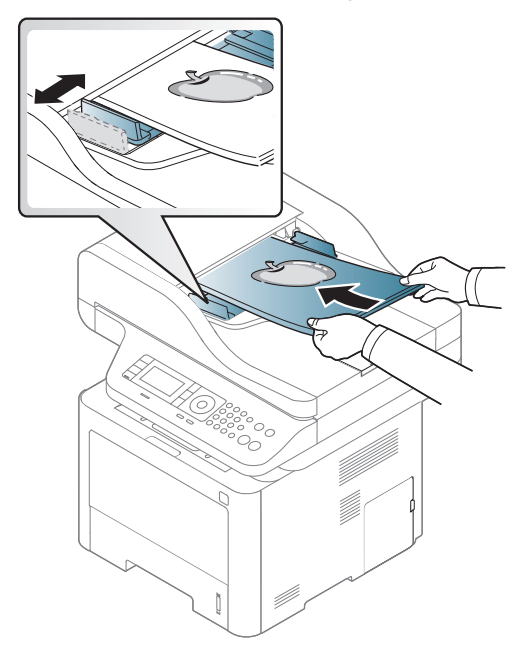

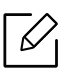

A dokumentumadagoló üvegén lévő szennyeződések fekete csíkokat okozhatnak a nyomaton. Az üveget mindig tartsa tisztán.

# Az USB-memória használata

Ez a fejezet az USB-memóriák készülékkel való használatát magyarázza el.

# Az USB-memória

Számos különböző kapacitású USB-memória kapható, melyek nagyobb szabadságot biztosítanak a felhasználónak dokumentumai, prezentációi, letöltött zenéi, filmjei, nagy felbontású fotói és bármilyen egyéb fájljai tárolására és hordozására.

A készülék az alábbi feladatokra képes egy USB-memóriával:

- Dokumentum beolvasása, majd elmentése az USB-memóriára.
- USB-memórián tárolt nyomtatási adatok kinyomtatása.
- Visszaállíthatja a biztonsági másolat fájljait a készülék memóriájába.
- Az USB-memória formázása.
- Ellenőrizze a rendelkezésre álló tárterületet

# USB-memória csatlakoztatása

A készülék elején található USB memória port USB V1.1 és USB V2.0 memória eszközök fogadására képes. A készülék FAT16/FAT32 fájlrendszerrel és 512 bájtos szektorokkal formázott USB-memóriát képes kezelni.

Ellenőrizze az USB-memória fájlrendszerét a kereskedőnél.

Csak "A" típusú csatlakozódugóval ellátott, hitelesített USB-memóriát használjon.

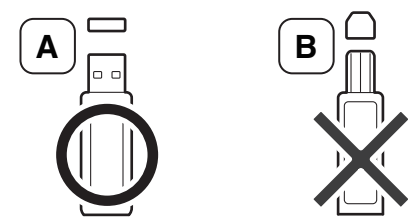

Csak fémárnyékolású USB-memóriát használjon.

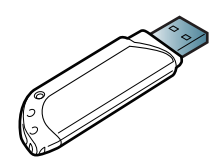

Csak olyan USB tárolót használjon, amely rendelkezik kompatibilitási tanúsítvánnyal, máskülönben előfordulhat, hogy a készülék nem ismeri fel.

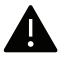

- Ne távolítsa el az USB-memóriát, amíg a készülék üzemel, esetleg írja vagy olvassa az USB-memóriát. A készülék garanciája nem vonatkozik a helytelen használat által okozott károkra.
- Ha az USB-memória bizonyos szolgáltatásokkal rendelkezik, például biztonsági beállításokra, jelszó kezelésére képes, elképzelhető, hogy a készülék automatikusan nem észleli. Az ezen jellemzőkkel kapcsolatos részletes információk elolvashatók az USB-háttértár felhasználói kézikönyvében.

### Beolvasás USB memória eszközre

A beolvasott dokumentumot USB-memóriára mentheti.

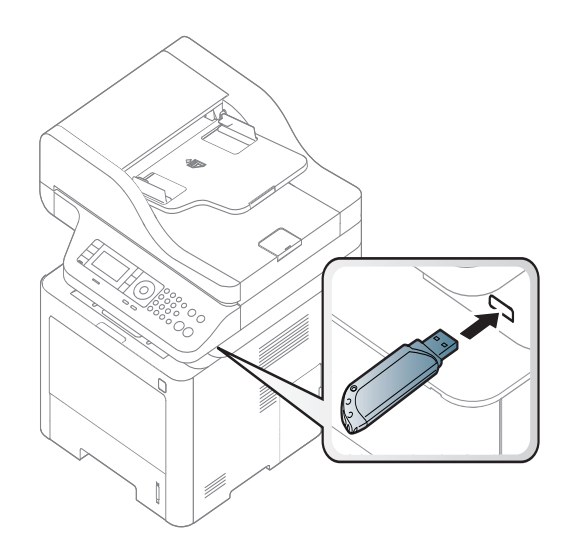

#### Lapolvasás

- 1 Csatlakoztasson egy USB-memóriát a készülék elején található USB aljzatba.
- 2 Helyezze a beolvasandó dokumentumot lefele fordítva a lapolvasó üveglapjára, vagy helyezze be a dokumentumokat felfele fordítva a dokumentumadagolóba (lásd: ["Eredeti](#page-52-0)  [dokumentumok behelyezése", 53. Oldal\)](#page-52-0).
- $\overline{3}$  A kezelőpulton válassza a  $\boxed{1}$  (lapolvasás) > Képolvasás USB-re > OK lehetőséget. A készülék elkezdi a lapolvasást.
- 4 A lapolvasás befejeztével a készülékből kihúzhatja az USB-memóriát.

#### USB-memóriára történő lapolvasás testre szabása

Minden USB-memóriára történő lapolvasási feladatnál megadhatja a képméretet, a fájlformátumot és a színmódot.

- 1 A kezelőpulton válassza a  $\boxed{1}$  (lapolvasás) > ••• (Menu) > Képolvasás szolg > USB funkció lehetőséget.
- 2 Megjelennek a kiválasztható lehetőségek.
	- Eredeti méret: A képméret beállítása.
	- Eredeti tipusa: Beállíthatja az eredeti dokumentum típusát.
	- Felbontas: A képfelbontás beállítása.
	- Színes mód: A szín mód beállítása. Ha a Fekete-fehér lehetőséget választja, utána nem választhatja a JPEG értéket a Fájlformátum pontban.
	- Fájlformátum: A menteni kívánt fájl formátumának megadása. TIFF vagy PDF esetén több oldal mentését is választhatja. A JPEG lehetőség kiválasztása esetén nem választhatja a Fekete-fehér értéket a Színes mód beállításnál.
	- Kétoldalas: A kétoldalas mód beállítása.
	- Sotetites: Beállítja a beolvasott kép világosságát.
- 3 Válassza ki a kívánt állapotot, majd nyomja meg az OK gombot.
- 4 A többi beállítás elvégzéséhez ismételje meg a 2. és az 3. lépést.
- 5 Nyomja meg a  $\mathbb{R}$  (Mégse) gombot, hogy visszatérjen a készenléti üzemmódba.

# Nyomtatás USB-memóriáról

USB-memórián tárolt fájlokat közvetlenül is nyomtathat.

A Közvetlen nyomtatás által támogatott fájltípusok:

• PRN: Csak a készülékhez tartozó illesztőprogramok segítségével létrehozott fájlok kompatibilisek.

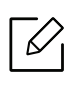

Más készüléken létrehozott PRN fájlok nyomtatásánál a nyomat eltérhet.

- TIFF: TIFF 6.0 Baseline
- JPEG: JPEG Baseline

#### Dokumentumok nyomtatása USB-memóriáról

- 1 Csatlakoztasson egy USB-memóriát a készülék elején található USB aljzatba, majd a kezelőpulton válassza a Közvetlen USB > USB nyomtatás elemet.
- $2$  Válassza ki a kívánt mappát vagy fájlt, majd nyomja meg az OK gombot. Ha a mappa neve előtt [+] vagy [D] szerepel, a kijelölt mappa egy vagy több fájlt, illetve további mappá(ka)t tartalmaz.
- $\overline{3}$  Válassza ki a példányszámot, vagy írja be a számot.
- $4$  A kijelölt fájl kinyomtatásához nyomja meg az **OK, Start** vagy **Nyomtatas** gombot. A fájl nyomtatása után a készülék megkérdezi, hogy kíván-e további dokumentumokat kinyomtatni.
- $5$  Egy másik feladat nyomtatásához az Igen megjelenésekor nyomja meg az OK gombot, majd ismételje meg a lépéseket a 2. lépéstől.

Egyéb esetben a nyílgombokkal válassza ki a Nem lehetőséget, majd nyomja meg az OK gombot.

6 Nyomja meg a  $\mathbb{R}$  (Mégse) gombot, hogy visszatérjen a készenléti üzemmódba.

#### Biztonsági mentés készítése

A berendezés memóriájában tárolt adatok áramkimaradás vagy tárolási hiba következtében véletlenül kitörlődhetnek. A biztonsági mentés teszi lehetővé a rendszer beállításainak mentését az USB-memóriaegységen található biztonsági fájlokba.

#### Biztonsági mentés készítése

- 1 Csatlakoztasson egy USB-memóriát a készülék elején található USB aljzatba.
- $2$  A kezelőpulton válassza a  $\cdots$  (Menu) > Rendszerbeall. > Készülékbeállítások > Beállítás export lehetőséget.
- $\overline{3}$  Válassza a Beállítás adatok vagy Cimiegyzek lehetőséget.
- 4 Válassza ki a menteni kívánt fájlt.
- 5 Amikor megjelenik a megerősítést kérő üzenet, nyomja meg az OK vagy Igen gombot.

6 Nyomja meg a  $\mathbb{R}$  (Mégse) gombot, hogy visszatérjen a készenléti üzemmódba.

#### Adatok helyreállítása

- 1 Csatlakoztassa a biztonsági mentést tartalmazó USB memória eszközt a berendezés USB memória portjába.
- $2$  A kezelőpulton válassza a  $\cdots$  (Menu) > Rendszerbeall. > Készülékbeállítások> Beállítás import lehetőséget.
- $\overline{3}$  Válassza a Beállítás adatok vagy Cimjegyzek lehetőséget.
- 4 Válassza ki a visszaállítani kívánt fájlt.
- 5 Amikor megjelenik a megerősítést kérő üzenet, nyomja meg az OK vagy Igen gombot.
- 6 Nyomja meg a  $(\times)$  (Mégse) gombot, hogy visszatérjen a készenléti üzemmódba.

### Az USB memória kezelése

Az USB-memórián tárolt képek egyenként, vagy a memória újraformázásával egyszerre is törölhetők.

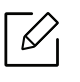

Ha a mappa neve előtt [+] vagy [D] szerepel, a kijelölt mappa egy vagy több fájlt, illetve további mappá(ka)t tartalmaz.

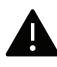

A fájlok törlése után, vagy az USB-memória formázását követően a fájlokat nem lehet visszaállítani. ezért feltétlenül ellenőrizze, hogy nincsenek-e értékes adatai az eszközön.

#### Képfájl törlése

- 1 Csatlakoztasson egy USB-memóriát a készülék elején található USB aljzatba.
- $2$  A kezelőpulton válassza a Direct USB > Fajlkezeles > Törlés elemet.
- $3$  Amikor megjelenik a megerősítést kérő üzenet, nyomja meg az OK vagy Igen gombot.
- 4 Nyomja meg a  $(\times)$  (Mégse) gombot, hogy visszatérjen a készenléti üzemmódba.

#### USB-memória formázása

- 1 Csatlakoztasson egy USB-memóriát a készülék elején található USB aljzatba.
- 2 A kezelőpulton válassza a Direct USB > Fajlkezeles > Formazas elemet.
- 3 Amikor megjelenik a megerősítést kérő üzenet, nyomja meg az OK vagy Igen gombot.
- 4 Nyomja meg a  $\mathbb{R}$  (Mégse) gombot, hogy visszatérjen a készenléti üzemmódba.

#### Az USB-memória állapotának megjelenítése

Lehetőség van a dokumentumok beolvasásához és mentéséhez még rendelkezésre álló memória méretének megtekintésére.

- 1 Csatlakoztasson egy USB-memóriát a készülék elején található USB aljzatba.
- 2 A kezelőpulton válassza a Direct USB > Fajlkezeles > Hely ell. elemet.
- $\overline{3}$  A kijelzőn láthatóvá válik a rendelkezésre álló memória mérete.
- 4 Nyomja meg a  $\mathbb{R}$  (Mégse) gombot, hogy visszatérjen a készenléti üzemmódba.

# Egy hálózathoz csatlakoztatott készülék használata

Ez a fejezet a hálózathoz csatlakoztatott készülék és a szoftver beállításának lépéseit ismerteti.

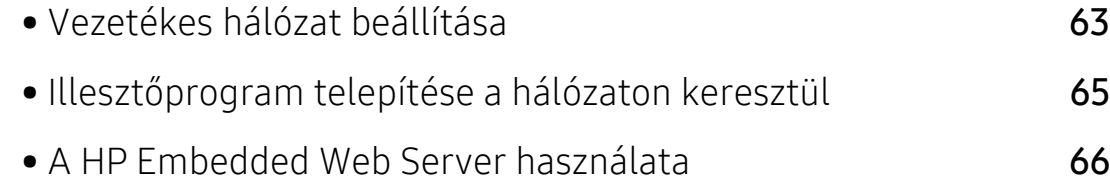

# <span id="page-62-0"></span>Vezetékes hálózat beállítása

# Hálózati konfigurációs jelentés nyomtatása

A készülék aktuális hálózati beállításait megjelenítő hálózati konfigurációs jelentést a készülék kezelőegységéről nyomtathatja ki. A jelentés segít a hálózat beállításában.

A kezelőpulton nyomja meg a ••• (Menu) gombot, majd válassza a Hálózati > Hálózati konfiguráció elemet.

A Hálózati konfigurációs jelentés segítségével megtalálhatja a számítógép MAC- és IP-címét. Például

- MAC cím: 00:15:99:41:A2:78
- IP-cím: 169.254.192.192

# <span id="page-62-1"></span>IP-cím beállítása

Először be kell állítania egy IP-címet a hálózati nyomtatáshoz és kezeléshez. Az új IP-címet a legtöbb esetben a hálózaton található DHCP-kiszolgáló (Dinamikus gazdakonfigurációs protokoll) automatikusan osztja ki.

 $\mathscr{L}_{1}$ 

A nyomtató-illesztőprogram telepítésekor ne állítsa be egyszerre az IPv4-et és az IPv6-ot. Azt javasoljuk, hogy egyszerre csak az IPv4-et vagy IPv6-ot állítsa be (lásd: "Vezetékes [hálózat beállítása", 63. Oldal\)](#page-62-0).

### IPv4 konfigurálása

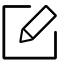

A HP Embedded Web Server-ről a TCP/IPv4-t is beállíthatja. Amikor megnyílik az Embedded Web Server ablaka, vigye az egérmutatót a felső menüsor Beállítások pontjára, majd kattintson a Hálózati beállítások gombra (["Beállítások lap", 67. Oldal](#page-66-0)).

Ha a hálózaton DHCPv4 kiszolgáló található, az alapértelmezett dinamikus gazdagép konfiguráláshoz az alábbi lehetőségek közül választhat:

 $\overline{1}$  A kezelőpanelen válassza a ••• (Menü) > Hálózat > TCP/IP (IPv4) > DHCP lehetőséget.

 $2$  A kívánt érték kiválasztásához nyomja meg az **OK** gombot.

#### IPv6 konfigurálása

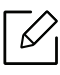

A HP Embedded Web Server-ről a TCP / IPv6-t is beállíthatja. Amikor megnyílik az Embedded Web Server ablaka, vigye az egérmutatót a felső menüsor Beállítások pontjára, majd kattintson a **Hálózati beállítások** gombra (["Beállítások lap", 67. Oldal](#page-66-0)).

A TCP/IPv6 csak Windows Vista vagy újabb rendszereken támogatott teljes mértékben.

- A készülék a következő IPv6 címeket támogatja a hálózati nyomtatás és kezelés céljaira:
- Link-local Address (Nincs): Saját konfigurálású helyi IPv6 cím (a cím FE80-nal kezdődik).
- Stateless Address (Nincs): Hálózati útválasztó (router) által automatikusan konfigurált IPv6 cím.
- Stateful Address: DHCPv6 kiszolgáló által konfigurált IPv6 cím.
- Manual Address: A felhasználó által saját kezűleg konfigurált IPv6 cím.

Az IPv6 hálózati környezet használatához a következő eljárást követve használhatja az IPv6-címet.

#### Az IPv6 aktiválása

- $\overline{1}$  Nyomja meg a ••• (Menü) gombot a kezelőpulton.
- 2 Válassza a Hálózat > TCP/IP (IPv6) > IPv6 protokoll lehetőséget.
- $\overline{3}$  Válassza a Be lehetőséget, és nyomja meg az OK gombot.
- 4 Kapcsolja ki, majd kapcsolja vissza a készüléket.

#### Az DHCPv6-cím konfigurálása

Ha a hálózaton DHCPv6 kiszolgáló található, az alapértelmezett dinamikus gazdagép konfiguráláshoz az alábbi lehetőségek közül választhat.

- $\overline{1}$  Nyomia meg a ••• (Menü) gombot a kezelőpulton.
- $2$  Nyomja meg: Hálózat > TCP/IP (IPv6) > DHCPv6 konfig..
- $\overline{3}$  A kívánt érték kiválasztásához nyomja meg az **OK** gombot.

# <span id="page-64-0"></span>Illesztőprogram telepítése a hálózaton keresztül

- $\mathscr{L}_{\mathsf{I}}$ • Telepítés előtt ellenőrizze, hogy a számítógép operációs rendszere támogatja-e a szoftvert (lásd: "Illesztő[program telepítése a hálózaton keresztül", 65. Oldal](#page-64-0)).
	- Ha a készülék nem támogatja a hálózati csatlakozást, nem fogja tudni használni ezt a funkciót (lásd: ["Hátulnézet", 21. Oldal](#page-20-0)).
	- [A nyomtatószoftver telepítéséhez le kell töltenie a szoftvercsomagokat a HP honlapról.](http://www.hp.com/support/laser130MFP)  [A HP nyomtatókra vonatkozó teljes súgóhoz látogasson el a](http://www.hp.com/support/laser130MFP)  www.hp.com/support/laser432MFP oldalra.

### Windows

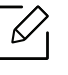

Lehet, hogy tűzfalprogram blokkolja a hálózati kommunikációt. Mielőtt a készüléket a hálózathoz csatlakoztatja, kapcsolja ki a számítógép tűzfalát.

- 1 Győződjön meg arról, hogy a nyomtató a hálózathoz csatlakozik, és be van kapcsolva. Emellett be kellett állítania a készülék IP-címét is (lásd: ["IP-cím beállítása", 63. Oldal\)](#page-62-1).
- 2 Töltse le a nyomtató illesztő[programját a HP weboldaláról](http://www.hp.com/support/laser130MFP)  [\(](http://www.hp.com/support/laser130MFP)www.hp.com/support/laser432MFP).
- 3 Kapcsolja be a készüléket.
- 4 Csomagolja ki az illesztőprogram-csomagot, és futtassa az illesztőprogram telepítőjét.
- 5 Kövesse a képernyőn megjelenő utasításokat.

# <span id="page-65-0"></span>A HP Embedded Web Server használata

- A minimális követelmény a HP Embedded Web Server az Internet Explorer 8.0-s vagy újabb verziója.
	- Az alábbi programok használata előtt állítsa be az IP-címet.
	- Elképzelhető, hogy néhány funkció és opcionális elem a típustól vagy az országtól függően nem érhető el (lásd: ["A HP Embedded Web Server használata", 66. Oldal](#page-65-0)).

A hálózati paraméterek egyszerű beállítására számos program áll rendelkezésre kifejezetten hálózati rendszergazdák számára, a hálózaton több berendezés felügyeletére.

### HP Embedded Web Server

 $\mathscr{D}_{\mathsf{L}}$ 

A hálózati készülék beágyazott szervere az alábbi feladatokat teszi lehetővé:

- Ellenőrizheti a kellékanyagokkal és állapottal kapcsolatos információkat.
- Testreszabhatja a készülék beállításait.
- Beállíthatja az eszköz különböző hálózati környezetekhez való csatlakozásához szükséges hálózati paramétereket.

### Hozzáférés a HP Embedded Web Server

1 Windows rendszerben nyisson meg egy webböngésző programot, például az Internet Explorert.

Írja be a nyomtató IP-címét (http://xxx.xxx.xxx.xxx) a cím mezőbe, és nyomja meg az Enter billentyűt, vagy kattintson az Ugrás gombra.

2 Megnyílik a készülék beágyazott webhelye.

#### Belépés a HP Embedded Web Server

A HP Embedded Web Server beállításához rendszergazdaként kell bejelentkeznie. A HP Embedded Web Server bejelentkezés nélkül is használhatja, de ebben az esetben nem férhet hozzá a Beállítások és a Biztonság fülekhez.

- 1 Kattintson a Beielentkezés gombra a HP Embedded Web Server weboldalának jobb felső sarkában.
- 2 Ha most lép be először a HP Embedded Web Server-be, akkor rendszergazdaként kell bejelentkeznie. Írja be az alapértelmezett **azonosítót (admin)**. Alapértelmezésben nincs jelszó beállítva. Biztonsági okból javasoljuk, hogy állítson be az alapértelmezett jelszót. Megváltoztathatja az azonosítót és a jelszót a Biztonság > Rendszerbiztonság > Rendszergazda menüben.

# HP Embedded Web Server áttekintése

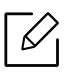

Típustól függően esetleg néhány fül nem lesz látható.

#### Információ lap

Ez a lap általános információkat közöl berendezéséről. Ellenőrizhet bizonyos dolgokat, például a festékmennyiséget. Ezenkívül jelentéseket, például hibajelentést is nyomtathat.

- Aktív riasztások: Itt a készülék riasztásait és azok súlyosságát láthatja.
- Segédanyagok: Itt ellenőrizheti, hogy hány oldalt nyomtatott ki eddig, és még mennyi festék van a kazettában.
- Számlálók: A nyomtatási feladat típusa szerint mutatia a kinyomtatott oldalak számát: egyoldalas és kétoldalas.
- Aktuális beállítások: A készülék adatait és a hálózati információkat mutatja.
- Nyomtatási Adatok: Itt a rendszerrel, e-mail címekkel és betűtípusokkal kapcsolatos jelentéseket nyomtathat ki.
- Biztonsági információk: Megmutatja a készülék biztonsági információit

#### <span id="page-66-0"></span>Beállítások lap

Ezen a lapon végezheti el a berendezés és a hálózat konfigurálását. Ahhoz, hogy a fül megjelenjen, rendszergazdaként kell belépnie.

- Készülékbeállítások lap: Itt módosíthatja a készülék beállításait.
- Hálózati beállítások lap: Itt találhatja a hálózati környezet beállításait, így a TCP/IP beállításokat és a hálózati protokollokat.

#### Biztonság lap

Ezen a lapon állíthatja be a rendszer és a hálózat biztonsági információit. Ahhoz, hogy a fül megjelenjen, rendszergazdaként kell belépnie.

• Rendszerbiztonság: Beállíthatja a rendszergazda adatait, valamint engedélyezheti és letilthatja a készülék funkcióit.

• Hálózati Biztonság: Megadhatja az IPv4/IPv6v-szűrés beállításait.

#### Karbantartás lap

Ezen a lapon karbantarthatja a készüléket, pl. frissítheti a firmware programot, vagy beállíthatja az e-mail küldéshez a kapcsolati adatokat. A HP weboldalához vagy illesztőprogramok letöltéséhez a Linkek menüvel is csatlakozhat.

- Firmware frissítés: Frissítheti a készülék gépe belső vezérlőprogramját (firmware).
- Kapcsolatfelvételi Adatok: Itt találhatja a kapcsolatfelvételi információkat.
- Hivatkozás: Hasznos webhelyek címei, ahonnan adatokat tölthet le, vagy ahol adatokat ellenőrizhet.

### A rendszergazda adatainak beállítása

Ez a beállítás szükséges az e-mail értesítés szolgáltatás használatához.

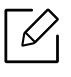

A beállításoktól és a típustól függően előfordulhat, hogy néhány menü nem jelenik meg. Ebben az esetben a menü nem alkalmazható az Ön készülékére.

1 Windows rendszerben indítson el egy webböngésző programot, például az Internet Explorert.

Írja be a készülék IP-címét (http://xxx.xxx.xxx.xxx) a cím mezőbe, és nyomja meg az Enter billentyűt, vagy kattintson az Ugrás gombra.

- 2 Megnyílik a készülék beágyazott webhelye.
- $3$  A Biztonság lapon válassza ki a Rendszerbiztonság > Rendszergazda elemet.
- 4 Adja meg a készülék rendszergazdájának nevét, telefonszámát, lakhelyét és e-mail címét.
- 5 Kattintson az Alkalmaz gombra.

# Nyomtatás

Ez a fejezet a nyomtatással kapcsolatos általános információkat tartalmazza.

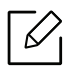

A PCL 6 nyomtatóspecifikus nyomtató-illesztőprogram letölthető a nyomtatótámogatási weboldalról. Töltse le az illesztőprogramot, majd telepítse a Microsoft **Nyomtató hozzáadása** eszközzel. A HP nyomtatókra vonatkozó teljes súgóhoz látogasson el a www.hp.com/support/laser432MFP oldalra.

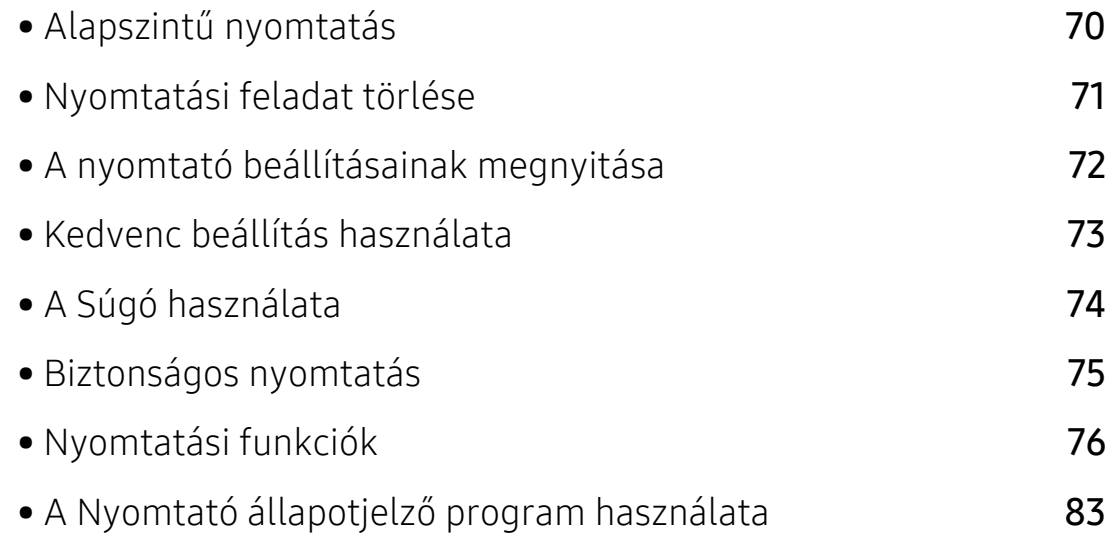

# <span id="page-69-0"></span>Alapszintű nyomtatás

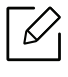

Nyomtatás előtt ellenőrizze, hogy a számítógép operációs rendszere támogatja-e a szoftvert (lásd: ["Operációs rendszer", 8. Oldal\)](#page-7-0).

A következő Nyomtatási beállítások ablak a Jegyzettömb ablaka Windows 7 alatt. Az Önnél megjelenő Nyomtatási beállítások ablak ettől eltérő lehet a használt operációs rendszertől függően.

- 1 Nyissa meg a nyomtatni kívánt dokumentumot.
- 2 Válassza a Nyomtatás pontot a Fájl menüből.
- $\overline{3}$  Válassza ki a nyomtatót a **Nyomtató kiválasztása** listából.
- 4 A Nyomtatás párbeszédpanelen lehet kijelölni az alapvető nyomtatási beállításokat, így a példányszámot és a nyomtatási tartományt.

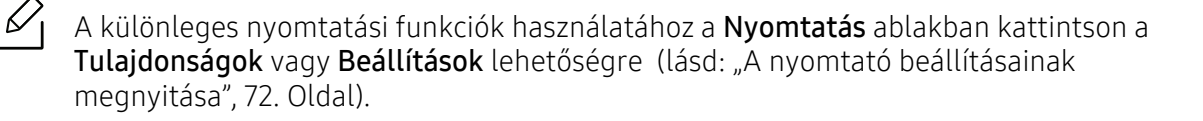

5 A nyomtatási feladat elindításához kattintson az OK vagy a Nyomtatás gombra a Nyomtatás ablakban.

# <span id="page-70-0"></span>Nyomtatási feladat törlése

Ha a nyomtatási feladat a nyomtatási sorban vagy a nyomtatási várólistán várakozik, az alábbiak szerint törölje a feladatot:

- Ezt az ablakot úgy jelenítheti meg, hogy a Windows tálcán a készülék ikonjára ( ) kattint.
- Az aktuális feladatot a kezelőpult  $(\sqrt{x})$  (Mégse) gombjának megnyomásával is törölheti.

# <span id="page-71-0"></span>A nyomtató beállításainak megnyitása

- A felhasználói kézikönyvben található Nyomtatási beállítások ablak a használt nyomtatótól és a kezelőfelülettől függően eltérő lehet.
	- Amikor a Nyomtatási beállítások ablakban kiválaszt egy beállítást, megjelenhet egy figyelmeztető jel: vagy . A jel azt jelenti, hogy az adott beállítás kiválasztható, de nem javasolt; a  $\bigotimes$  jel pedig azt, hogy a készülék beállítása vagy környezete miatt a beállítás nem választható ki.
- 1 Nyissa meg a nyomtatni kívánt dokumentumot.
- 2 A Fájl menüből válassza ki a Nyomtatás elemet. Megjelenik a Nyomtatás ablak.
- 3 Válassza ki a nyomtatót a Nyomtató kiválasztása listából.
- 4 Kattintson a Tulajdonságok vagy a Beállítások elemre. A rendelkezésre álló opciók konfigurálásához kattintson vagy érintse meg a nyomtató illesztőprogramjában található füleket.
	- $\measuredangle$
- A Windows 10, 8.1 és 8 verzióiban ezek az alkalmazások eltérő elrendezést mutatnak, és az asztali alkalmazásoknál (lásd: lentebb) leírt jellemzőkkel rendelkeznek. A nyomtatási funkció eléréséhez a Start képernyőn lévő alkalmazásból végezze el az alábbi lépéseket:
	- Windows 10: Válassza a Nyomtatás lehetőséget, majd válassza ki a nyomtatót.
	- Windows 8.1 vagy 8: Válassza az Eszközök lehetőséget, majd a Nyomtatást, és végül válassza ki a nyomtatót.
- A készülék aktuális állapotát a Nyomtató állapota gombbal ellenőrizheti (lásd: "A Nyomtató állapotjelző [program használata", 83. Oldal](#page-82-0)).
## Kedvenc beállítás használata

A Kedvencek lehetőség, amely minden beállítási lapon látható a HP lap kivételével, lehetővé teszi, hogy az aktuális beállításokat későbbi használatra elmentse.

Egy Kedvencek elem mentéséhez kövesse az alábbi lépéseket:

1 Módosítsa szükség szerint a beállításokat minden fülön.

- 2 Válassza a **(Hozzáadás**) lehetőséget a Kedvencek beviteli mezőben.
- 3 Adjon meg egy nevet és leírást, majd válassza ki a kívánt ikont.
- 4 Kattintson az OK gombra. A Kedvencek mentésekor az illesztőprogram összes beállítását menti.

 $\mathscr{L}$ Ha mentett beállítást szeretne használni, akkor válassza ki azt a Kedvencek lapon. A készülék most készen áll a választott beállításokkal való nyomtatásra. A mentett beállítások törléséhez válassza ki azokat a Kedvencek lapon, majd kattintson a Törlés gombra.

# <span id="page-73-0"></span>A Súgó használata

A Nyomtatási beállítások ablakban kattintson arra az elemre, amelyről többet szeretne megtudni, majd nyomja meg billentyűzetén az F1 gombot.

# Biztonságos nyomtatás

- $\nabla_1$ • A beállításoktól és a típustól függően előfordulhat, hogy néhány menü nem jelenik meg. Ebben az esetben a menü nem alkalmazható az Ön készülékére.
	- Előfordulhat, hogy a Memóriameghajtó funkció használatakor nem lehet kinyomtatni a bonyolult dokumentumokat. Az ilyen dokumentumok nyomtatásához szereljen be kiegészítő memóriát.

Amikor a nyomtatót irodában, iskolában vagy más nyilvános helyen használja, a személyes dokumentumokat és a bizalmas információkat a Biztonságos nyomtatás funkcióval védheti.

#### Dokumentumok biztonságos nyomtatása a kezelőpult segítségével

- $\overline{1}$  A nyomtató kezelőpultján válassza a ••• (Menü) > Feladatkezelés > Bizt. felad. lehetőséget.
- 2 Válassza ki a nyomtatni kívánt dokumentumot.
- 3 Adja meg a nyomtató-illesztőprogramban beállított jelszót.
- 4 Nyomtatassa ki a dokumentumot.
- 5 Nyomja meg a  $\mathbb{R}$  (Mégse) gombot, hogy visszatérjen a készenléti üzemmódba.

# Nyomtatási funkciók

- $\mathscr{D}_{1}$ • Elképzelhető, hogy ez a funkció a készülék típusától vagy a választható lehetőségektől függően nem érhető el (lásd: "Modellekre jellemző [tulajdonságok", 8. Oldal\)](#page-7-0).
	- A nyomtatószoftver telepítéséhez le kell töltenie a szoftvercsomagokat a HP honlapról. A HP nyomtatókra vonatkozó teljes súgóhoz látogasson el a www.hp.com/support/laser432MFP oldalra.

### A speciális nyomtatási funkciók magyarázata

A készülék használatakor speciális nyomtatási funkciókat is igénybe vehet.

A nyomtató illesztőprogramja által nyújtott nyomtatási funkciók kihasználása érdekében a nyomtatási beállítások módosításához kattintson a Tulajdonságok vagy Beállítások gombra az alkalmazás Nyomtatás ablakában. A nyomtató tulajdonságainak ablakában megjelenő nyomtatónév a használt készüléktől függően eltérő lehet.

- A beállításoktól és a típustól függően előfordulhat, hogy néhány menü nem jelenik meg. Ebben az esetben a menü nem alkalmazható az Ön készülékére.
	- Válassza ki a Súgó menüt, kattintson az ablak **g** gombjára, vagy pedig nyomja meg billentyűzetén az F1 gombot, és kattintson arra a lehetőségre, amelyről többet szeretne tudni (lásd: ["A Súgó használata", 74. Oldal](#page-73-0)).

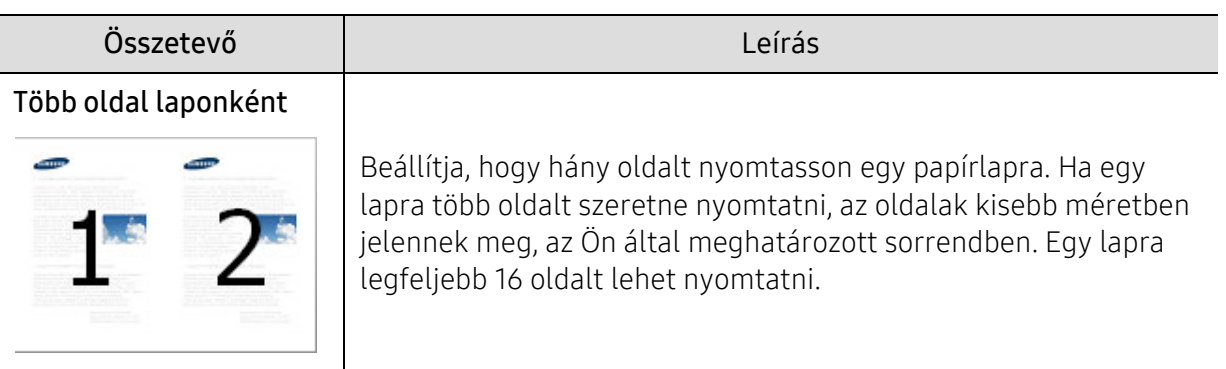

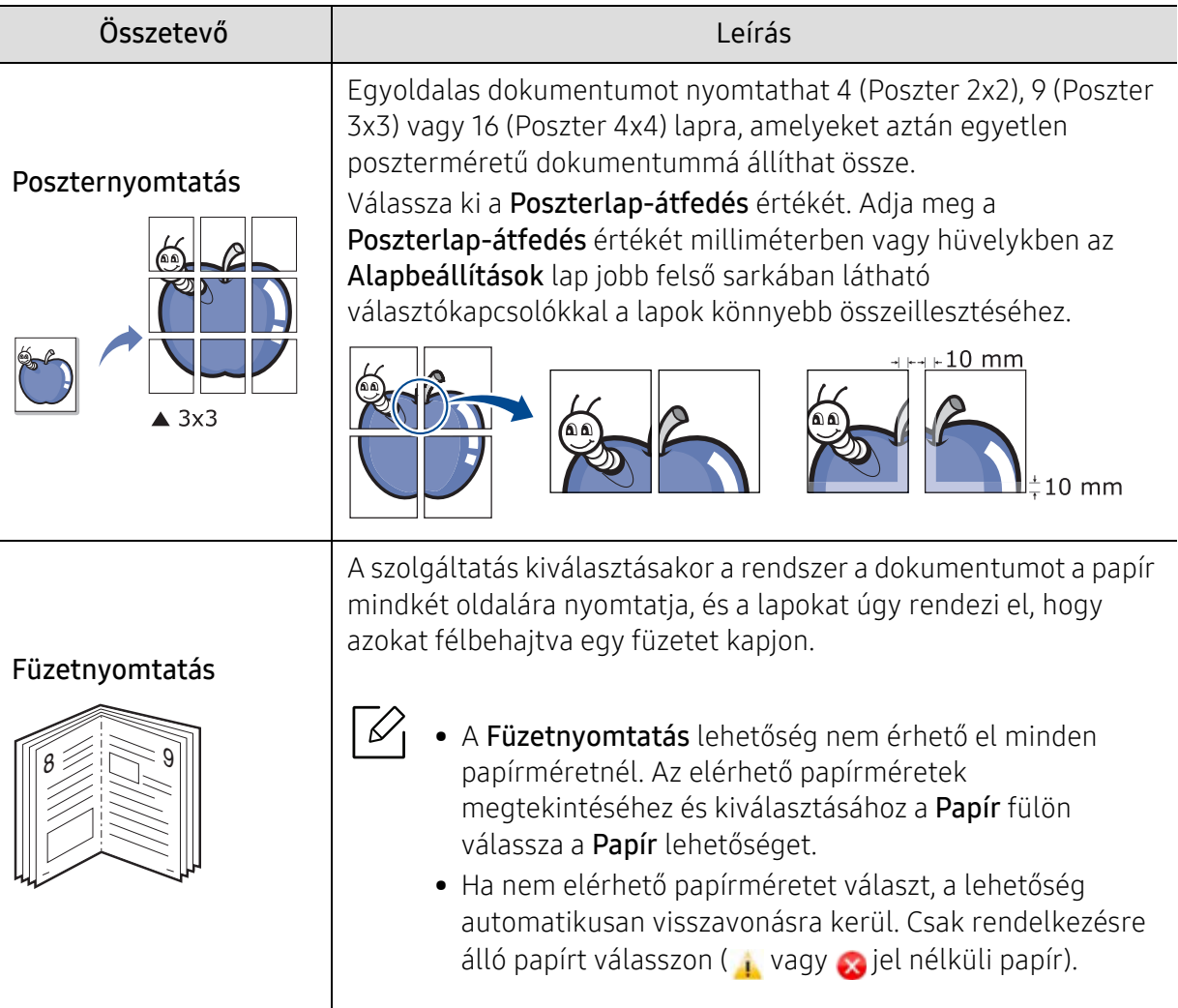

Ĵ

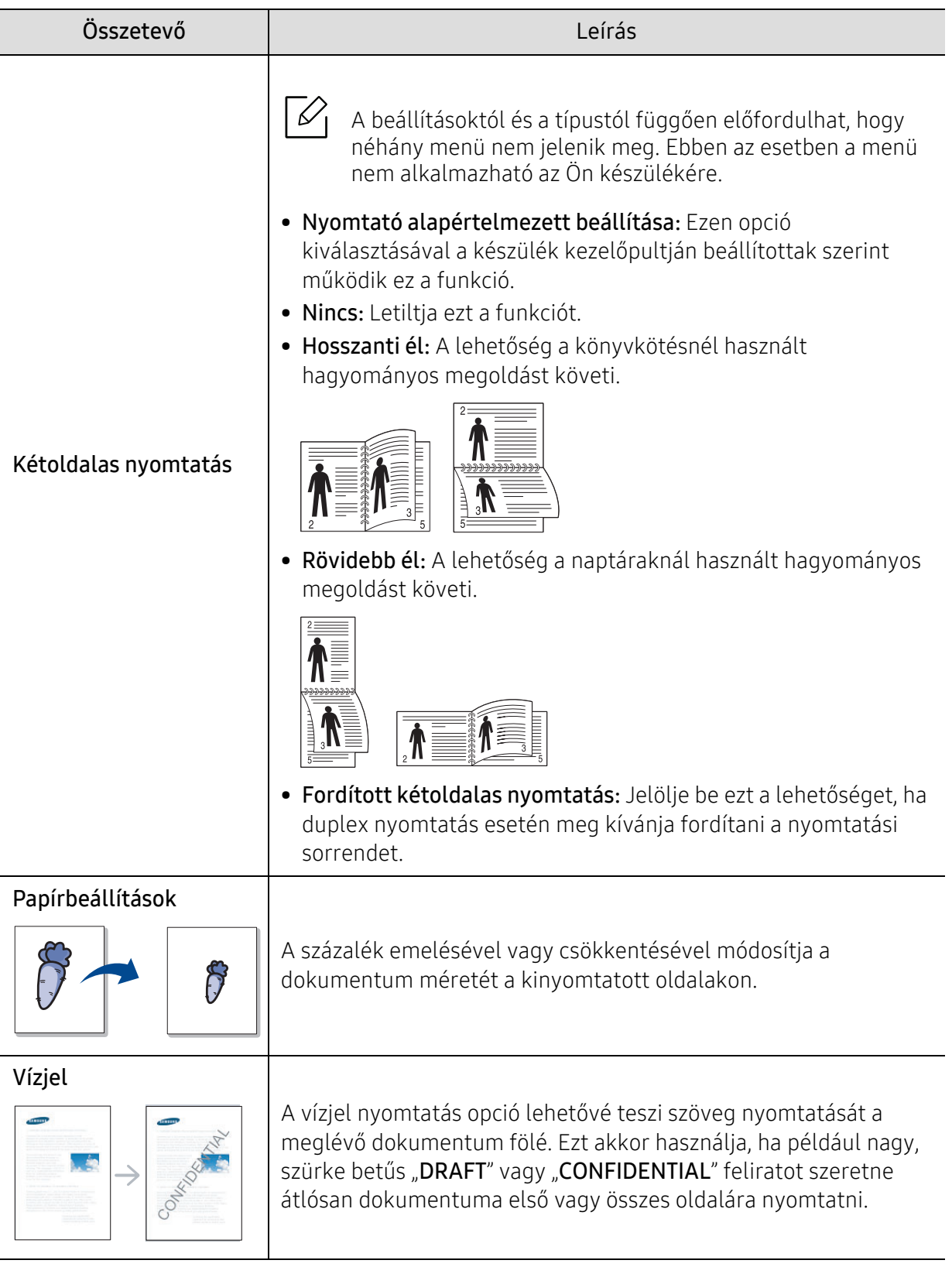

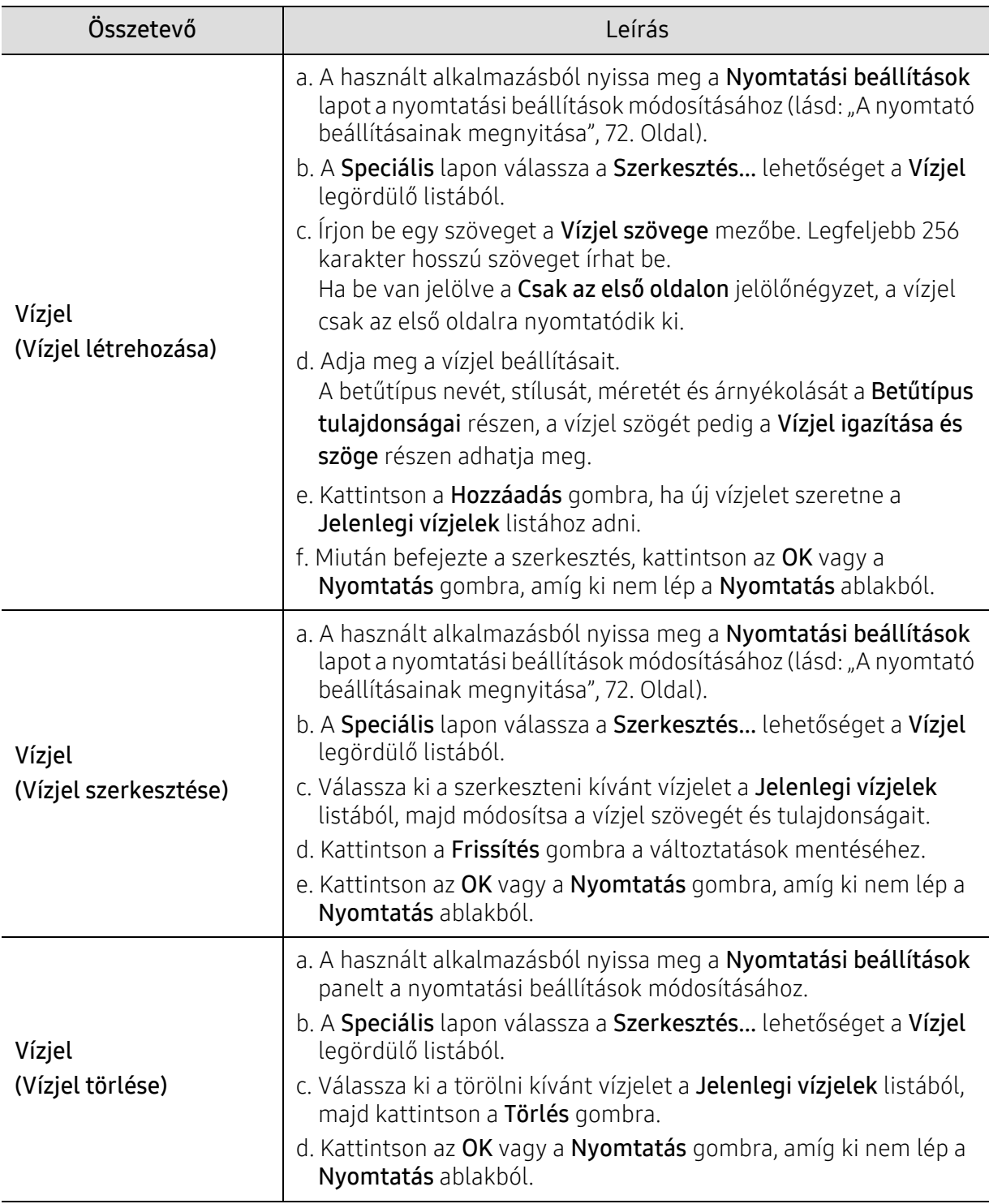

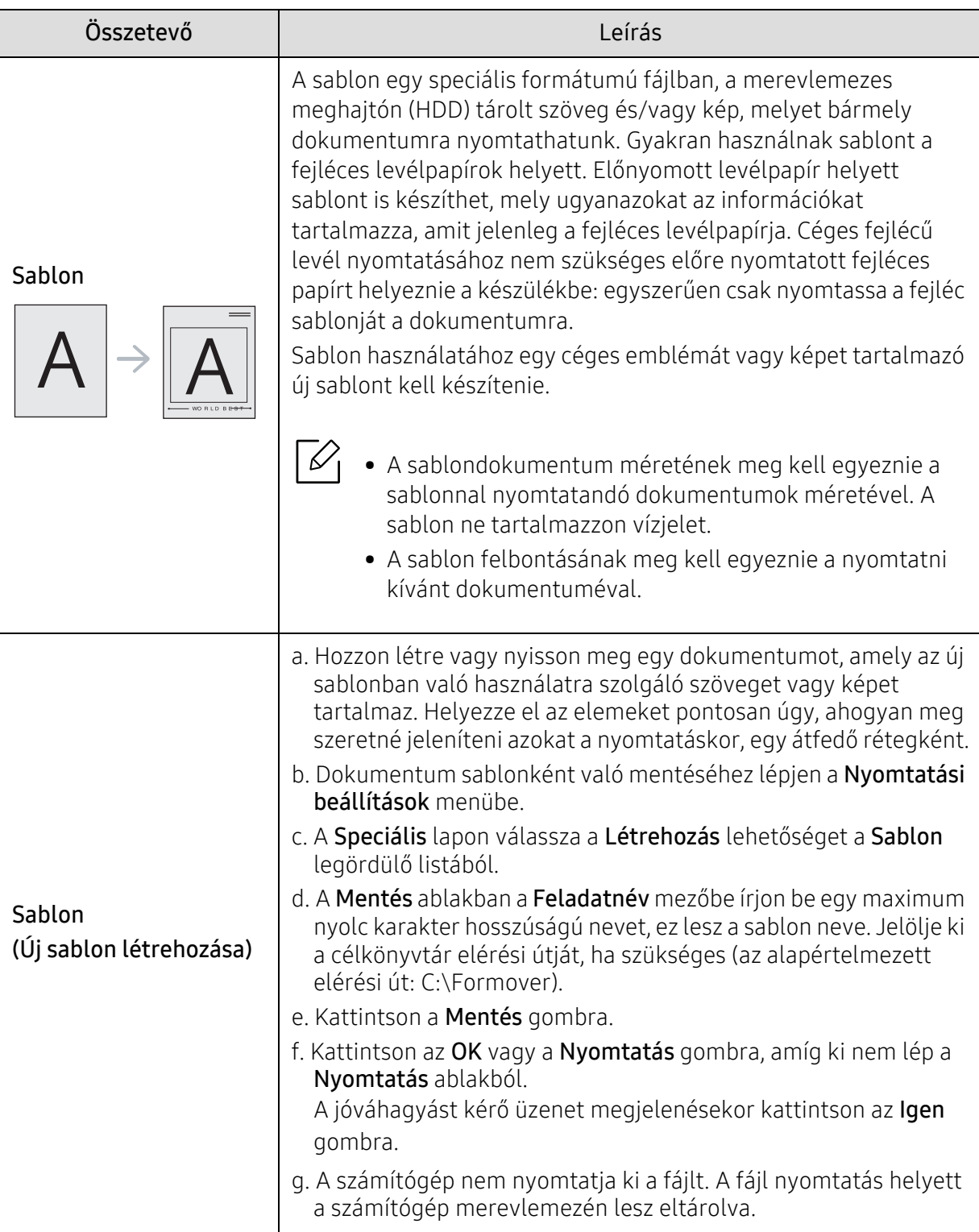

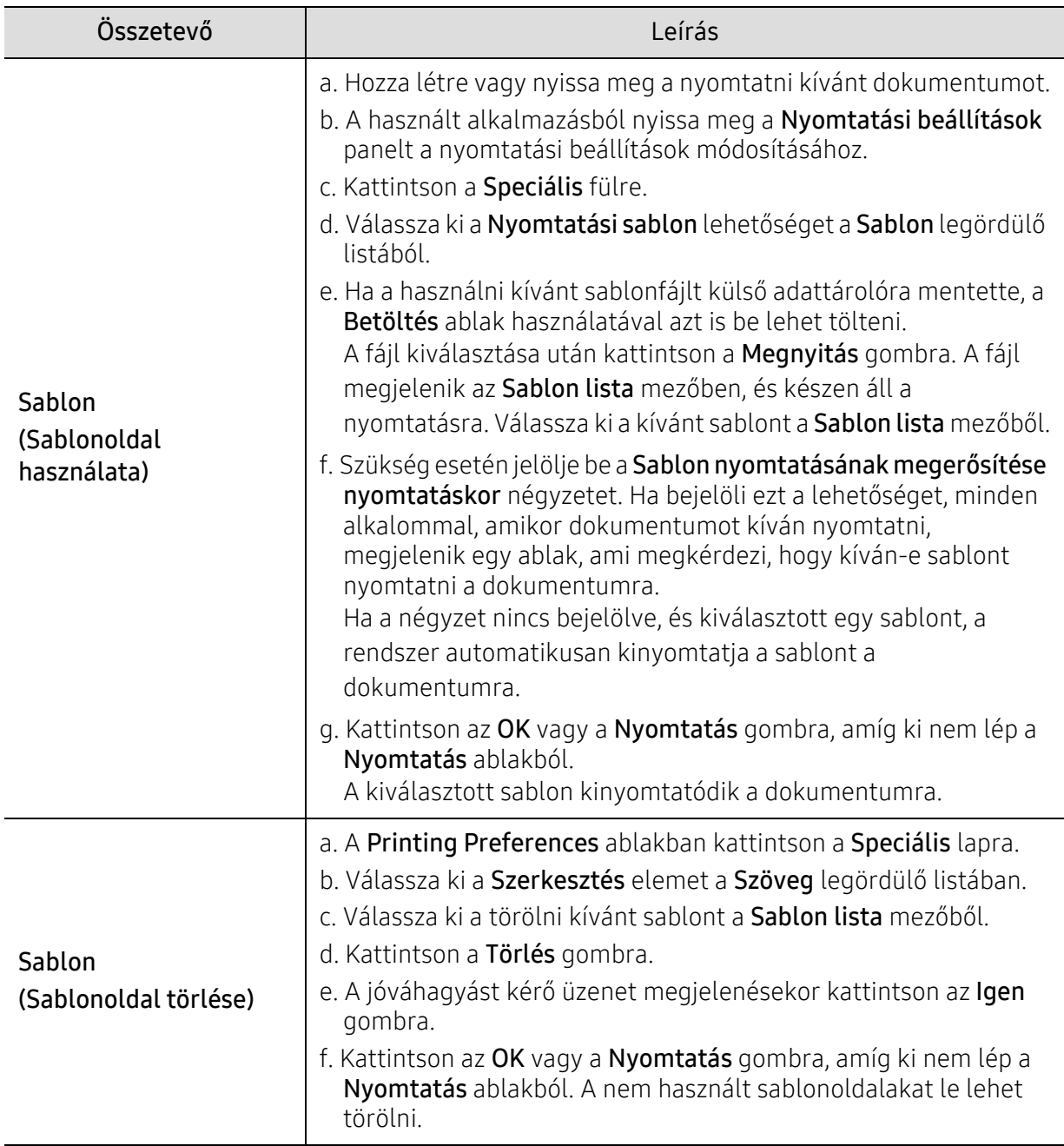

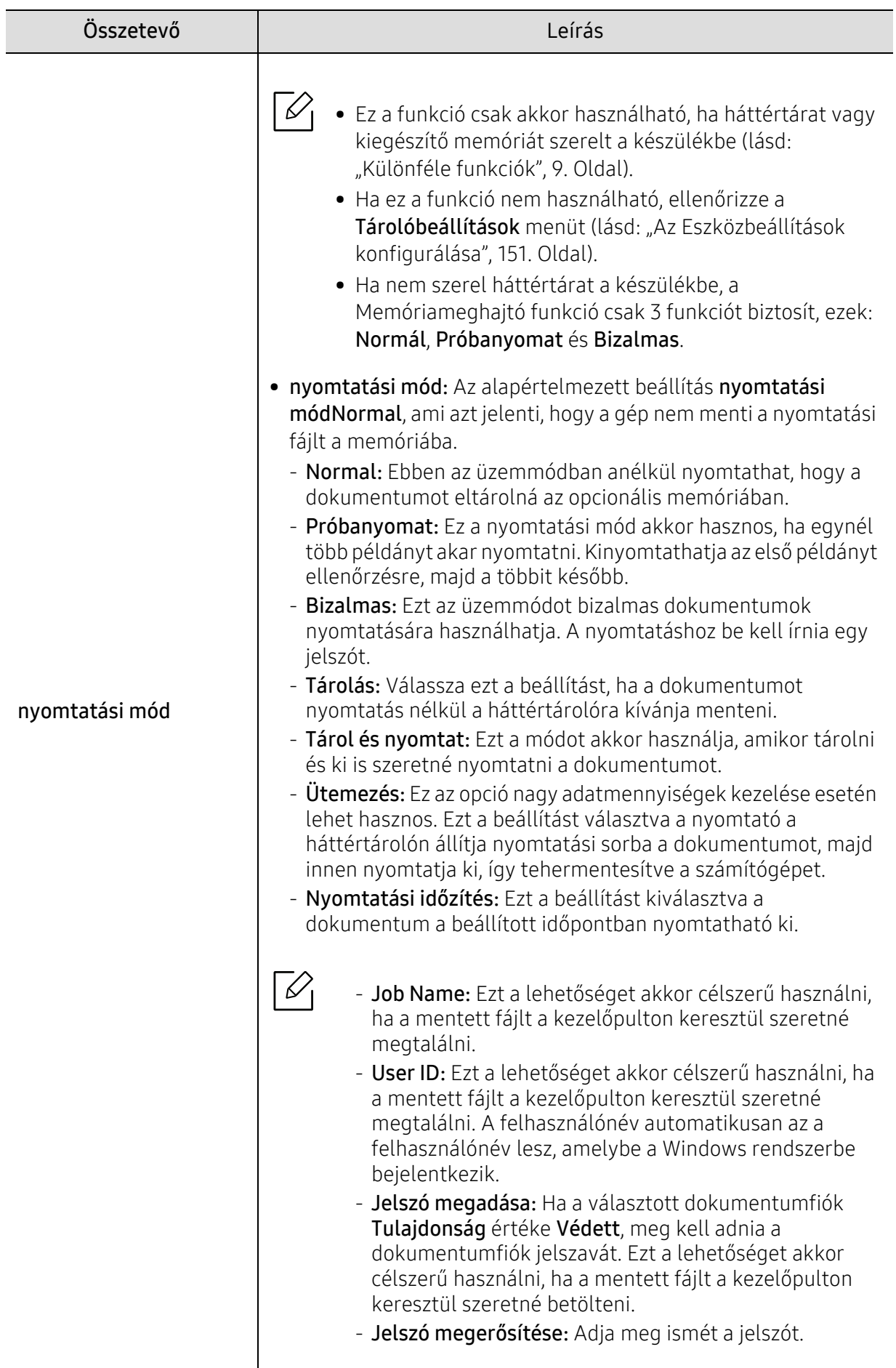

# A Nyomtató állapotjelző program használata

A Nyomtató állapotjelző olyan program, amely felügyeli és tájékoztatja Önt a készülék állapotáról.

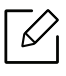

• A Nyomtató állapotjelző ablakától és annak tartalmától a jelen felhasználói útmutató eltérhet a használt készüléktől vagy operációs rendszertől függően.

• Tekintse meg a nyomtatóval kompatibilis operációs rendszer(eke)t (lásd: ["Rendszerkövetelmények", 201. Oldal\)](#page-200-0).

### Nyomtató állapotjelző áttekintése

Ha működés közben hiba történik, a hibát a Nyomtató állapotjelzőben tekintheti meg. A Nyomtató állapotjelző automatikusan telepítésre kerül a készülék szoftverének telepítésekor.

A Nyomtató állapotjelzőt kézzel is elindíthatja. Menjen a Nyomtatási beállításokhoz, kattintson a fülre, kivéve a HP fület > majd a Nyomtató állapotjelző gombra. A Kedvencek lehetőség, amely látható minden beállítási lapon

Ezek az ikonok a Windows tálcán jelennek meg.

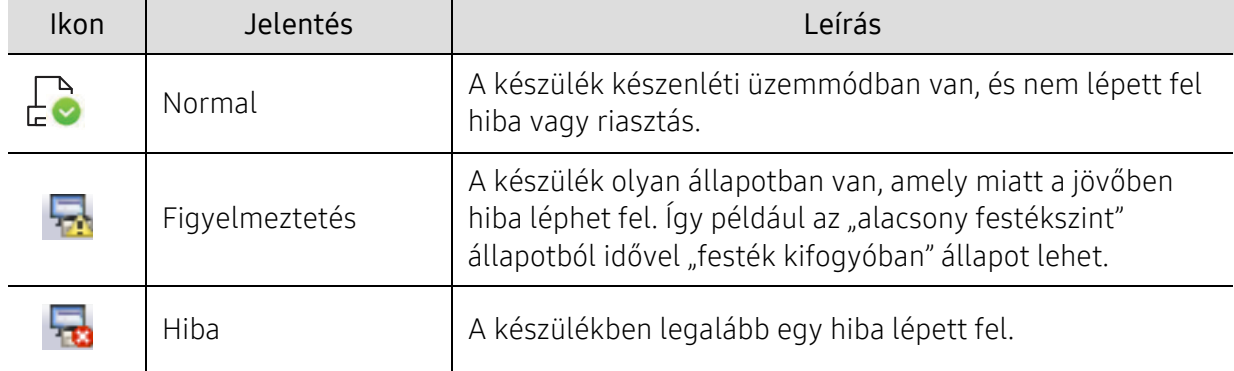

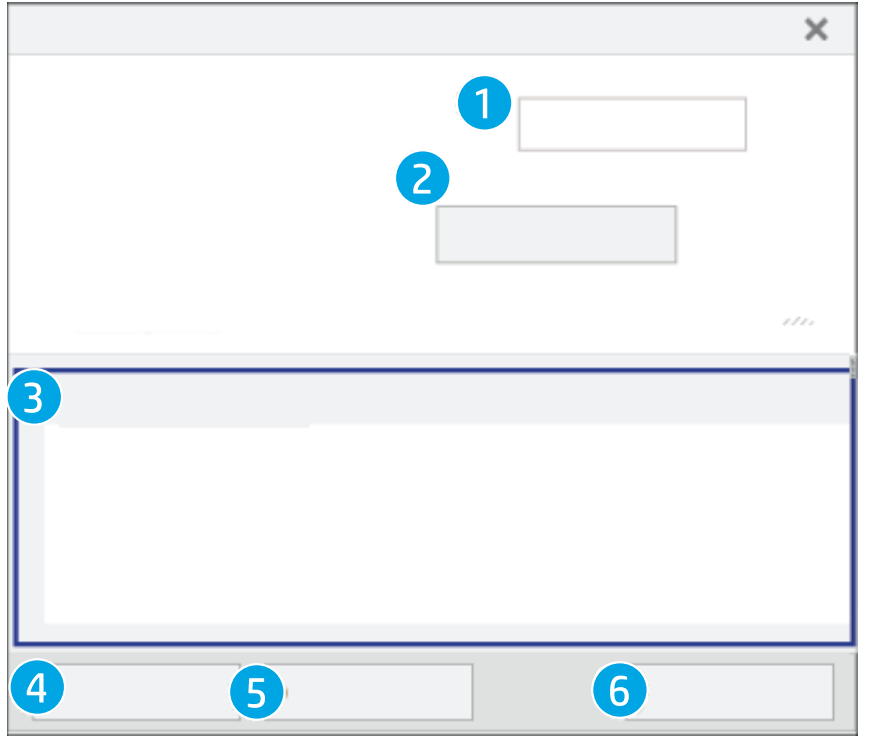

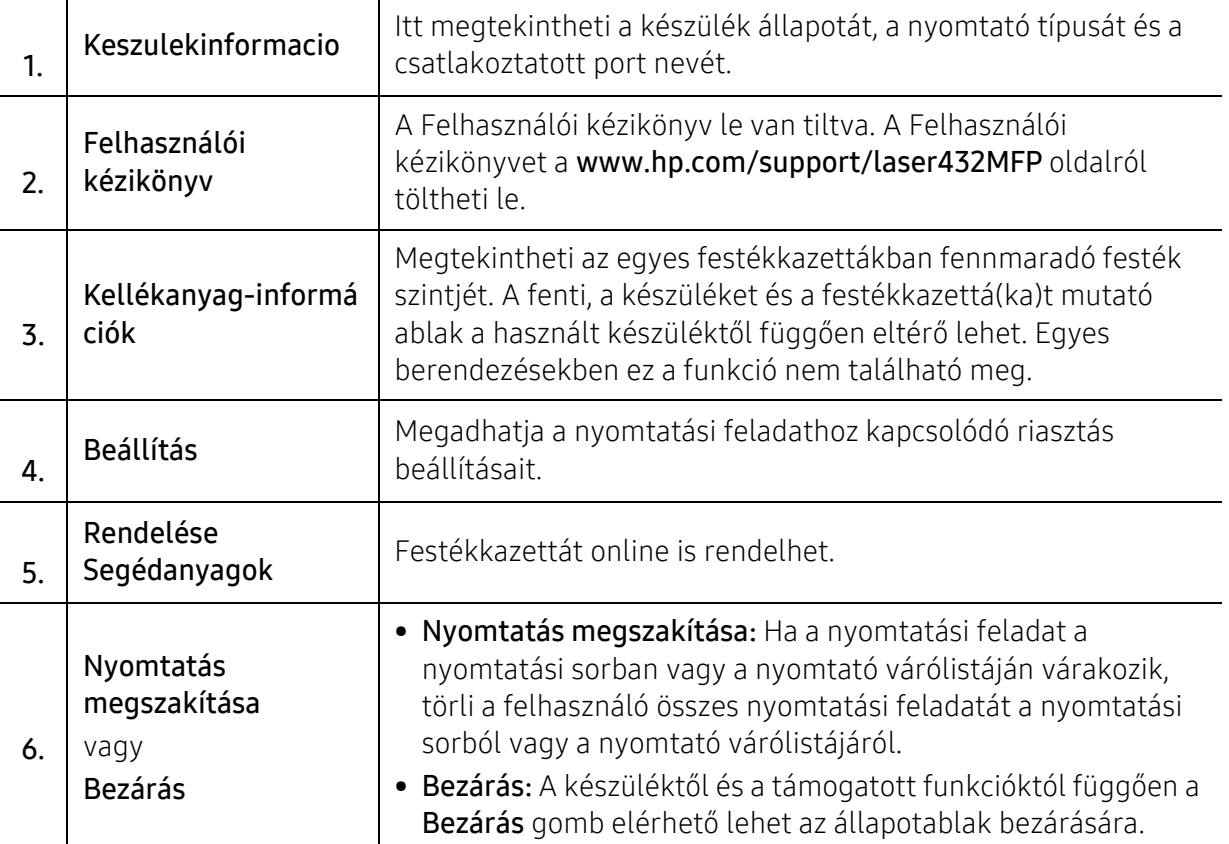

# Másolás

Ez a fejezet a másolással kapcsolatos általános információkat tartalmazza.

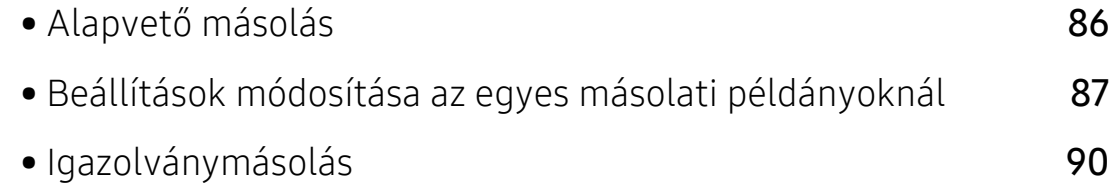

# <span id="page-85-0"></span>Alapvető másolás

1 A kezelőpanelen válassza a  $\equiv$  Másolás) > ••• (Menü) > Másolás funkció lehetőséget.

Vagy a kezelőpanelen válassza a ••• (Menü) > Másolásfunkció lehetőséget.

2 Helyezzen a lapolvasó üvegére egy dokumentumot (lásd: "Eredeti dokumentumok [behelyezése", 53. Oldal](#page-52-0)).

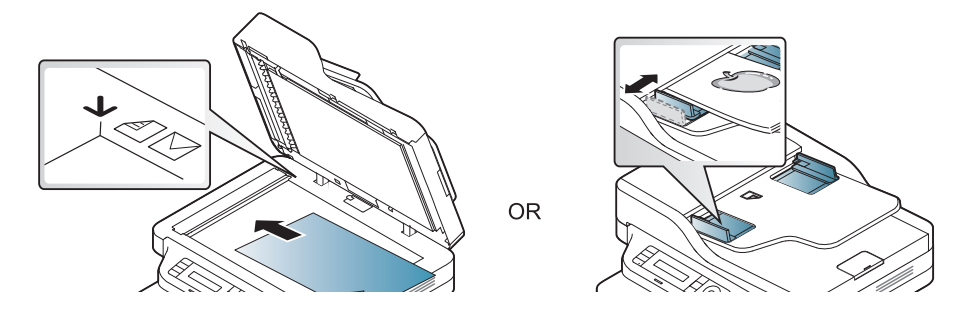

- $3$  A másolási beállítások, például Kicsiny./Nagy., Sotetites, Eredeti stb. testreszabásához használja a kezelőpult gombjait (lásd: "Beállítások módosítása az egyes másolati [példányoknál", 87. Oldal\)](#page-86-0).
- 4 A nyíllal vagy a számbillentyűzeten szükség esetén adja meg a kívánt másolatok számát.
- $5$  Nyomja meg a  $\bigcirc$  (Indítás) gombot.

Ha másolás közben vissza kell vonnia a műveletet, akkor nyomja meg a  $\mathbb{R}$  (Mégse) gombot és leáll a másolás.

### <span id="page-86-0"></span>Beállítások módosítása az egyes másolati példányoknál

A gép a másoláshoz alapértelmezett beállításokkal rendelkezik, így könnyen és gyorsan készíthet másolatokat. Előfordulhat azonban, hogy minden másolat esetén más beállításokat kell alkalmaznia. Ehhez használja a másolási funkció kezelőpanelen található gombjait.

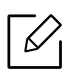

- Ha megnyomja a  $\circledR$  (Mégse) gombot a másolási opciók beállítása közben, akkor a jelenlegi másolási munkához beállított összes opció törlődik, majd visszatér az alapértelmezett állapotba. Egyes esetekben az értékek automatikusan visszaállnak az alapértelmezett állapotra, amikor a készülék befejezi a folyamatban lévő másolást.
	- A menük elérése az adott típustól függően eltérő lehet (lásd: ["A menü megnyitása", 27.](#page-26-0)  [Oldal\)](#page-26-0).
	- Bizonyos típusok esetében az alsóbb menüszintek megjelenítéséhez meg kell nyomnia az OK gombot.

#### **Sotetites**

Ha az eredeti dokumentum halvány foltot és sötétebb képeket tartalmaz, a másolat könnyebb olvasása érdekében állítson a fényerőn.

1 A kezelőpanelen válassza a  $\equiv$ ](másolás) > ••• (Menü) > Másolás funkció > Sötétítés lehetőséget.

Vagy pedig nyomja meg a kezelőpulton a Sotetites gombot.

 $2$  Válassza ki a kívánt lehetőséget, majd nyomja meg az OK gombot.

Így például a Vilagos+5 a legvilágosabb, a Sotet+5 pedig a legsötétebb.

 $\overline{3}$  Készenléti módba való visszatéréshez nyomia meg a  $\otimes$  (Mégse) gombot.

#### Eredeti típusa

Az eredeti beállításokkal javítható a másolási minőség; ehhez csak ki kell választani a aktuális másolási feladat dokumentumtípusát.

1 A kezelőpanelen válassza a  $\equiv$  (másolás) > ••• (Menü) > Másolásfunkció > Eredeti típusa lehetőséget.

Vagy a kezelőpulton válassza a ••• (Menü) > Másolás > Eredeti típusa lehetőséget.

- 2 Válassza ki a kívánt lehetőséget, majd nyomja meg az OK gombot.
	- Szoveg: Túlnyomórészt szöveget tartalmazó eredeti esetén javasolt használni.
	- Szöveg/Fotó: Szöveget és képeket nagyjából egyenlő arányban tartalmazó eredeti esetén javasolt használni.

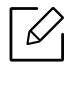

Ha a nyomaton a szöveg elmosódott, válassza a Szoveg lehetőséget a betűk élesebbé tételéhez.

- Foto: Akkor célszerű használni, ha az eredeti dokumentumok fényképek.
- $\overline{3}$  Készenléti módba való visszatéréshez nyomja meg a  $\mathbb{\overline{2}}$  (Mégse) gombot.

#### Csökkentett vagy nagyított méretű másolat

A másolt kép 25% és 400% között kicsinyíthető és nagyítható, ha az eredeti dokumentumokat a lapolvasó üvegéről másolja.

#### Ha az előre meghatározott másolási méretekből kíván választani

1 A kezelőpanelen válassza a  $\equiv$ i $\sim$ másolás) > ••• (Menü) > Másolásfunkció > Kicsinyítés/Nagyítás lehetőséget.

Vagy a kezelőpanelen válassza a ••• (Menü) > Masolas > Kicsiny./Nagy. lehetőséget.

- 2 Válassza ki a kívánt lehetőséget, majd nyomja meg az OK gombot.
- $\overline{3}$  Készenléti módba való visszatéréshez nyomja meg a  $\mathbb{\odot}$  (Mégse) gombot.

#### A másolat méretezése az átméretezési arány közvetlen megadásával

1 A kezelőpanelen válassza a  $\equiv$  (másolás) > ••• (Menü) > Másolásfunkció > Kicsinyítés/Nagyítás > Egyedi lehetőséget.

Vagy a kezelőpulton válassza a ••• (Menü) > Masolas > Kicsiny./Nagy. lehetőséget.

- 2 Adja meg a másolat nagyságát a számbillentyűzet segítségével.
- 3 Az OK gombbal mentse el a beállítást.
- 4 Készenléti módba való visszatéréshez nyomja meg a  $\circledS$  (Mégse) gombot.

Kicsinyített másolat készítésekor fekete csíkok jelenhetnek meg a másolat alsó részén.

# <span id="page-89-0"></span>Igazolványmásolás

A készülék képes arra, hogy a kétoldalas eredeti dokumentumokat egy lapra nyomtassa ki.

A készülék az eredeti egyik oldalát a lap felső felére, a másik oldalát pedig az alsó felére nyomtatja az eredeti dokumentum méretének csökkentése nélkül. Ez a szolgáltatás kisebb lapok, például névjegykártya másolásakor bizonyulhat hasznosnak.

- Ennek a funkciónak a használatához az eredeti dokumentumot a lapolvasó üvegére kell helyezni.
	- Amennyiben a készüléke Eco módban van, ez a funkció nem használható.
	- A jobb képminőség érdekében a kezelőpulton válassza a  $\equiv$  (Masolas) > ••• (Menü) >

Masolas > Eredeti tipusa > Foto vagy a ••• (Menü) > Masolas > Eredeti tipusa > Foto lehetőséget.

- 1 Nyomja meg az Igazolványmásolás gombot a kezelőpanelen.
- 2 Helyezze az eredetit az első oldalával lefelé az olvasóüveg első felének közepére, az ábrán látható módon. Zárja le a lapolvasó fedelét.

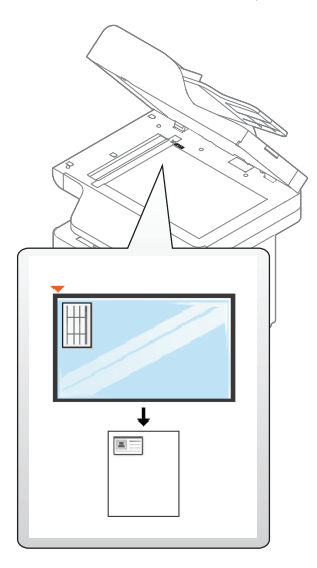

- $\overline{3}$  Felso oldal be es [Start] gomb felirat jelenik meg a képernyőn.
- 4 Nyomja meg a  $\bigcirc$  (Indítás) gombot.

A kijelzőn megjelenik a Alsó oldal behelyez, majd [Indítás] felirat.

5 Fordítsa meg az eredetit, majd helyezze az olvasóüveg első felének közepére, az ábrán látható módon. Zárja le a lapolvasó fedelét.

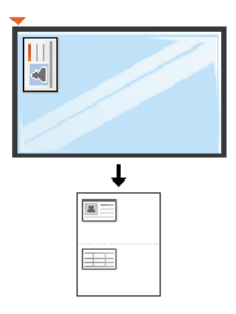

### $6$  Nyomja meg a  $\bigcirc$  (Indítás) gombot.

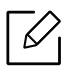

- Ha nem nyomja meg a  $\bigcirc$  (Indítás) gombot, csak az első oldalt fogja lemásolni.
	- Ha az eredeti nagyobb, mint a nyomtatható terület, akkor nem minden része kerül nyomtatásra.

# Lapolvasás

Ez a fejezet a lapolvasással kapcsolatos általános információkat tartalmazza.

- $\mathscr{L}_{\mathsf{L}}$ 
	- Az elérhető maximális felbontás számos tényezőtől függ, többek között a számítógép sebességétől, a rendelkezésre álló lemezterülettől, a memóriától, a beolvasandó kép méretétől, valamint a bitmélység-beállítástól. Ezért a rendszertől és a beolvasandó anyagtól függően előfordulhat, hogy bizonyos felbontáson nem lehet szkennelni, különösen nagyobb dpi-tartományokban.
	- [A nyomtatószoftver telepítéséhez le kell töltenie a szoftvercsomagokat a HP honlapról. A HP](http://www.hp.com/support/laser130MFP)  [nyomtatókra vonatkozó teljes súgóhoz látogasson el a](http://www.hp.com/support/laser130MFP) www.hp.com/support/laser432MFP oldalra.

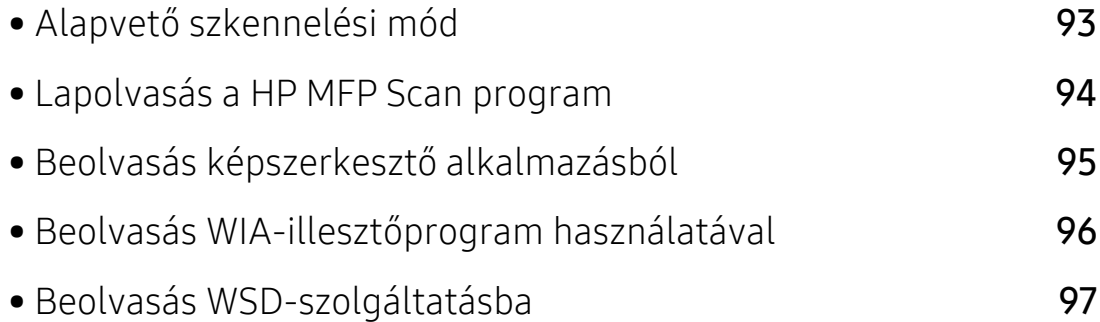

# <span id="page-92-0"></span>Alapvető szkennelési mód

A lapolvasást a készülékkel USB-kábelen vagy hálózaton keresztül is végezheti. Dokumentum szkenneléséhez az alábbi módszerek használhatók:

- HP MFP Scan: A program használatával képeket vagy dokumentumokat olvashat be (lásd: ["Lapolvasás a HP MFP Scan program", 94. Oldal](#page-93-0)).
- Kepolvasas WSD: Beolvassa az eredeti dokumentumot, és a beolvasott fájlt a csatlakoztatott számítógépre menti, ha az támogatja a WSD (Web Service for Device) funkciót (lásd: "Beolvasás [WSD-szolgáltatásba", 97. Oldal\)](#page-96-0).
- TWAIN: A TWAIN egy előre beállított képkezelő alkalmazás. A kép beolvasása elindítja a kiválasztott alkalmazást, amivel vezérelheti a beolvasás folyamatát. Ez a funkció helyi kapcsolaton keresztül vagy hálózaton keresztül használható (lásd: ["Beolvasás képszerkeszt](#page-94-0)ő [alkalmazásból", 95. Oldal](#page-94-0)).
- WIA: A WIA a Windows Images Acquisition rövidítése. Ennek a funkciónak a használatához a számítógépet USB kábellel közvetlenül kell csatlakoztatni a készülékhez (lásd: "Beolvasás WIA-illesztő[program használatával", 96. Oldal\)](#page-95-0).

### <span id="page-93-0"></span>Lapolvasás a HP MFP Scan program

A HP MFP Scan egy alkalmazás, amely megkönnyíti a felhasználók számára a dokumentumok különböző formátumokban történő lapolvasását és elmentését, beleértve az .epub formátumot is. Ezeket a dokumentumokat meg lehet osztani faxon keresztül. Legyen Ön akár diák, akinek a könyvtárból kell megszerveznie a kutatást, vagy otthonülő anyuka, aki a tavalyi születésnapi buli képeit osztja meg, a HP MFP Scan alkalmazás biztosítja Önnek a szükséges eszközöket.

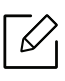

Kattintson az ablakban lévő Súgó gombra, majd bármelyik lehetőségre, melyről többet szeretne tudni.

- 1 Helyezze a beolvasandó dokumentumot lefele fordítva a lapolvasó üveglapjára, vagy helvezze be a dokumentumokat felfele fordítva a dokumentumadagolóba (lásd: "Eredeti [dokumentumok behelyezése", 53. Oldal\)](#page-52-0).
- 2 Győződjön meg arról, hogy a nyomtató a hálózathoz csatlakozik, és be van kapcsolva. Emellett be kellett állítania a készülék IP-címét is (lásd: ["IP-cím beállítása", 63. Oldal\)](#page-62-0).
- 3 Töltse le a HP MFP Scan [szoftver a HP honlapjáról \(](http://www.hp.com/support/laser130MFP)www.hp.com/support/laser432MFP).
- 4 Kapcsolja be a készüléket.
- 5 Csomagolja ki a HP MFP Scan csomagot, majd futtassa a setup.exefájlt, végül pedig a HP MFP Scan alkalmazást.
- 6 Nyomja meg a kezdőképernyőn a Speciális lapolvasás gombot.
- 7 Válassza ki a lapolvasás típusát vagy egy kedvenc beállítást, majd adja meg a képbeállításokat.
- 8 A végső kép beolvasásához kattintson a Beolvasás gombra, vagy egy új előnézeti kép létrehozásához kattintson az Előszkennelés gombra.
- 9 A beolvasott kép mentéséhez nyomja meg a Mentés gombot

# <span id="page-94-0"></span>Beolvasás képszerkesztő alkalmazásból

A dokumentumokat képszerkesztő alkalmazásokból (így pl. Adobe Photoshopból) is beolvashatja és importálhatja, feltéve ha az adott alkalmazás TWAIN-kompatibilis. Kövesse az alábbi lépéseket a TWAIN-kompatibilis szoftverrel való lapolvasáshoz:

- 1 Győződjön meg arról, hogy a készülék a számítógéphez csatlakozik, és kapcsolja be.
- 2 Helyezze a beolvasandó dokumentumot lefele fordítva a lapolvasó üveglapjára, vagy helyezze be a dokumentumokat felfele fordítva a dokumentumadagolóba (lásd: "Eredeti [dokumentumok behelyezése", 53. Oldal\)](#page-52-0).
- 3 Nyissa meg az alkalmazást, pl. az Adobe Photoshopot.
- 4 Kattintson a Fájl > Importálás lehetőségre, majd válassza ki a lapolvasót.
- 5 Adja meg a lapolvasási beállításokat.
- 6 Olvassa be és mentse a beolvasott képet.

### <span id="page-95-0"></span>Beolvasás WIA-illesztőprogram használatával

A készülék a képek beolvasásához támogatja a Windows Image Acquisition (WIA) illesztőprogramot. A WIA a Microsoft Windows rendszerek integrált része, mely digitális kamerák és lapolvasók kezelését szolgálja. A TWAIN illesztőprogrammal ellentétben a WIA illesztőprogram kiegészítő szoftverek használata nélkül is lehetővé teszi a képek beolvasását és egyszerű kezelését:

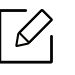

A WIA illesztőprogram csak Windows operációs rendszeren (kivéve a Windows 2000 rendszert) és USB csatlakozón keresztül használható.

- 1 Győződjön meg arról, hogy a készülék a számítógéphez csatlakozik, és kapcsolja be.
- 2 Helyezze a beolvasandó dokumentumot lefele fordítva a lapolvasó üveglapjára, vagy helyezze be a dokumentumokat felfele fordítva a dokumentumadagolóba (lásd: "Eredeti [dokumentumok behelyezése", 53. Oldal\)](#page-52-0).
- $\overline{3}$  A Indítás menüben válassza a Vezérlőpult > Hardver és hang > Eszközök és nyomtatók lehetőséget.
- 4 Kattintson a jobb egérgombbal az eszköz illesztőprogramjának ikonjára a Nyomtatók és faxok > Vizsgálat indítása lehetőségnél.
- $5$  Megjelenik az Új beolvasás ablak.
- 6 Adja meg a lapolvasási beállításokat, majd kattintson a Előnézet gombra annak ellenőrzéséhez, hogyan befolyásolják a képet a megadott beállítások.
- 7 Olvassa be és mentse a beolvasott képet.

## <span id="page-96-0"></span>Beolvasás WSD-szolgáltatásba

Beolvassa az eredeti dokumentumot, és a beolvasott fájlt a csatlakoztatott számítógépre menti, ha az támogatja a WSD (Web Service for Device) funkciót. A WSD funkció használatához a számítógépére telepítenie kell a WSD nyomtató-illesztőprogramot. Windows 7 rendszer esetében a WSD illesztőprogramot a Vezérlőpult > Eszközök és nyomtatók > Nyomtató hozzáadása pontban telepítheti. A varázslóban kattintson a Hálózati nyomtató hozzáadása lehetőségre.

- A WSD funkció csak Windows Vista® vagy újabb rendszereken és olyan számítógépeken működik, amelyek támogatják azt.
	- Az alábbi telepítési lépések egy Windows 7 rendszert használó számítógépet vesznek alapul.

#### Egy WSD nyomtató-illesztőprogram telepítése

- 1 Válassza a Indítás > Vezérlőpult > Eszközök és nyomtatók > Nyomtató hozzáadása lehetőséget.
- 2 A varázslóban kattintson a Hálózati, vezeték nélküli vagy Bluetooth rendszerű nyomtató hozzáadása lehetőségre.
- 3 A nyomtatók listájában válassza ki a használni kívánt nyomtatót, majd kattintson a Tovább gombra.
	- $\mathcal{U}_1$ • A WSD nyomtató IP-címe: http://IP address/ws/ (például: http://111.111.111.111/ws/).
		- Ha a listában nem jelenik meg egyetlen WSD nyomtató sem, kattintson Az általam keresett nyomtató nem található a listában > Adott IP-című vagy állomásnevű nyomtató hozzáadása lehetőségre, majd az Eszköz típusa ablakban válassza a Webes szolgáltatások eszköze lehetőséget. Ezután adja meg a nyomtató IP-címét.
- 4 Kövesse a képernyőn megjelenő utasításokat.

### Lapolvasás a WSD funkció használatával

- 1 Győződjön meg arról, hogy a készülék a számítógéphez csatlakozik, és kapcsolja be.
- 2 Helyezze a beolvasandó dokumentumot lefele fordítva a lapolvasó üveglapjára, vagy helyezze be a dokumentumokat felfele fordítva a dokumentumadagolóba (lásd: "Eredeti [dokumentumok behelyezése", 53. Oldal\)](#page-52-0).
- $\overline{3}$  A kezelőpulton válassza a  $\boxed{1}$  (lapolvasás) > Kepolvasas WSD lehetőséget.

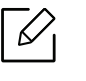

Ha a Nem elerheto üzenet jelenik meg, ellenőrizze a port csatlakozását. Vagy pedig ellenőrizze, hogy a WSD nyomtató-illesztőprogram megfelelően van-e telepítve.

- 4 <sup>A</sup>WSD PC lista pontban válassza ki a számítógép nevét.
- $5$  Válassza ki a kívánt lehetőséget, majd nyomja meg az OK gombot.
- 6 Elindul a beolvasás.

# Faxolás

Ez a fejezet a faxküldéssel kapcsolatos általános információkat tartalmazza.

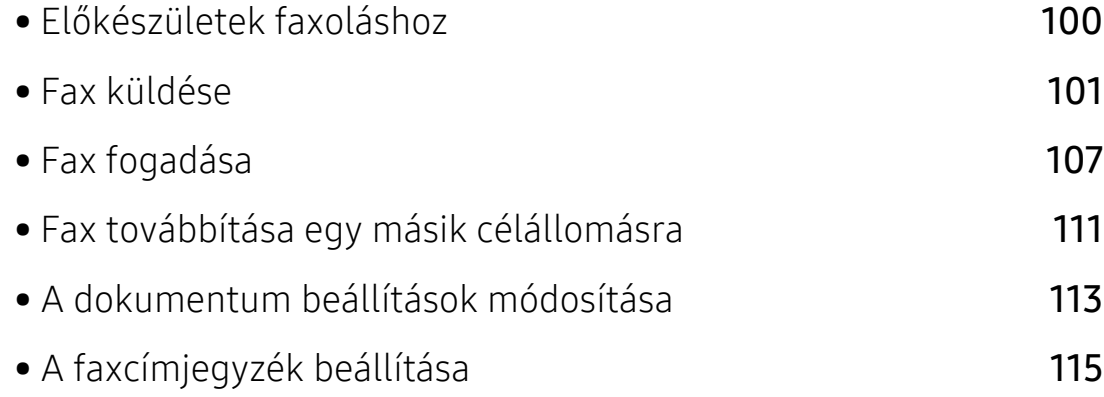

# <span id="page-99-0"></span>Előkészületek faxoláshoz

 $\mathscr{D}_{\mathbf{C}}$ 

Fax küldése vagy fogadása előtt csatlakoztatnia kell a készülékhez kapott vezetéket a fali telefoncsatlakozóba (lásd: ["Hátulnézet", 21. Oldal](#page-20-0)). A telefonkapcsolat létrehozása az adott országtól függ.

- A készüléket internetes telefonon keresztül nem tudja faxként használni. A részletes tudnivalókért keresse fel internetszolgáltatóját.
	- Javasoljuk a hagyományos analóg telefonszolgáltatások használatát (PSTN: kapcsolt vonali telefonhálózat) a fax szolgáltatáshoz. Egyéb, Internetes szolgáltatások (DSL, ISDN, VolP) használata esetén a kapcsolat minőségét a Micro-filter (mikro szűrő) használata javíthatja. A Micro-filter kiszűri a felesleges zajokat, és ezáltal javítja a kapcsolat, illetve az internethasználat minőségét. Mivel a géphez nem tartozik DSL Micro-filter, ha ezt szeretné használni, forduljon az internetszolgáltatóhoz.

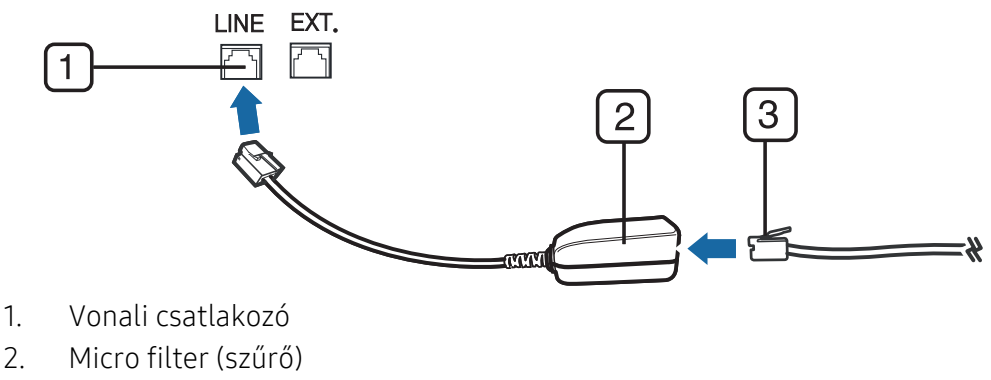

3. DSL modem/telefonvonal (lásd: ["Hátulnézet", 21. Oldal](#page-20-0)).

### <span id="page-100-0"></span>Fax küldése

- $\mathscr{L}_{\mathsf{L}}$ A dokumentumot a dokumentumadagolóba és a lapolvasó üvegére is helyezheti. Ha a dokumentumadagolóba és a lapolvasó üvegére is helyez eredeti dokumentumokat, akkor a készülék először a dokumentumadagolóból fogja beolvasni az eredetiket, amely lapolvasásnál prioritással rendelkezik.
- 1 Helyezze a beolvasandó dokumentumot lefele fordítva a lapolvasó üveglapjára, vagy helyezze be a dokumentumokat felfele fordítva a dokumentumadagolóba (lásd: ["Eredeti](#page-52-0)  [dokumentumok behelyezése", 53. Oldal\)](#page-52-0).
- 2 Nyomja meg a kezelőpulton a  $\mathcal{L}$  (fax) gombot.
- $\overline{3}$  Állítsa be igényei szerint a felbontást és a fényerőt (lásd: "A dokumentum beállítások [módosítása", 113. Oldal\)](#page-112-0).
- 4 Adja meg a címzett faxszámát (lásd: "A billentyűzeten található betű[k és számok", 38. Oldal\)](#page-37-0).
- $5$  Nyomja meg a kezelőpulton a  $\bigcirc$  (Indítás) gombot. A készülék megkezdi a lapolvasást, és elküldi a faxot a rendeltetési hely(ek)re.
	- Ha faxot szeretne küldeni közvetlenül a számítógépről, használja a HP LJ Network PC Fax (lásd: ["Fax küldése számítógépr](#page-100-1)ől", 101. Oldal).
		- Ha faxolási feladatot szeretne törölni, nyomja meg a  $(\times)$ (Mégse) gombot, mielőtt a készülék megkezdené az átvitelt.
		- Ha a lapolvasó üvegét használta, a készülék egy üzenetben szólítja fel egy másik lap behelyezésére.

### <span id="page-100-1"></span>Fax küldése számítógépről

A számítógép használatával tud faxot küldeni úgy, hogy nem kell a készülék mellett lennie.

A készülék és a számítógép ugyanazon hálózathoz kell legyen csatlakoztatva.

#### Fax küldése (Windows)

Ha faxot szeretne küldeni a számítógépről, előbb telepítenie kell a HP LJ Network PC Fax programot. A program a nyomtató-illesztőprogram telepítésekor telepíthető.

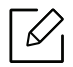

A HP LJ Network PC Faxról további információt a Súgóban talál.

- 1 Nyissa meg a küldeni kívánt dokumentumot.
- 2 Válassza a Nyomtatás pontot a Fájl menüből.

Megjelenik a Nyomtatás ablak. A panel megjelenése alkalmazásonként eltérő lehet.

- 3 Válassza a HP Network PC Fax lehetőséget a Nyomtatás ablakban.
- 4 Kattintson a **Nyomtatás** vagy az OK elemre.
- 5 Adja meg a hívott fél faxszámát és szükség esetén adja meg a beállításokat.
- 6 Kattintson a Send gombra.

#### A küldött faxok listájának ellenőrzése (Windows)

A küldött faxok listáját a számítógépen ellenőrizheti.

A Indítás menüben kattintson a Programok vagy a Minden program> HP> Faxküldési előzményekgombra. Ezután megjelenik egy ablak az elküldött faxok listájával.

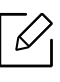

A Faxküldési előzmények funkcióval kapcsolatos további információkért kattintson a  $Súgó ( 2 )$  gombra.

### Fax kézi küldése

Az  $\mathbb{C}$  (Kihangosított tárcsázás) funkcióval való faxküldéshez hajtsa végre az alábbi lépéseket.

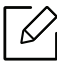

- Ha a Fax szolg. > Kuldes tovabb. > Tovább a faxra > Be lehetőséget választotta, akkor nem fog tudni faxot küldeni ezzel a funkcióval (lásd: ["Küldött fax továbbítása egy másik](#page-110-1)  [célállomásra", 111. Oldal\)](#page-110-1).
- Ha a készüléke rendelkezik telefonkagylóval, akkor ennek segítségével is küldhet faxot (lásd: ["Különféle funkciók", 9. Oldal\)](#page-8-0).
- 1 Helyezze a beolvasandó dokumentumot lefele fordítva a lapolvasó üveglapjára, vagy helyezze be a dokumentumokat felfele fordítva a dokumentumadagolóba (lásd: "Eredeti [dokumentumok behelyezése", 53. Oldal\)](#page-52-0).
- 2 Nyomja meg a kezelőpulton a  $\mathbb{R}$  (fax) gombot.
- $3$  Állítsa be igényei szerint a felbontást és a fényerőt (lásd: "A dokumentum beállítások [módosítása", 113. Oldal\)](#page-112-0).
- 4 Nyomja meg a kezelőpulton az  $\mathbb{C}$  (Kihangosított tárcsázás) gombot, vagy emelje fel a telefonkagylót.
- 5 Adja meg a címzett faxszámát a vezérlőpult számbillentyűzetével.
- $6$  Nyomja meg a kezelőpulton a  $\bigcirc$  (Indítás) gombot, ha meghallja a fogadó készülék sípoló hangját.

#### Faxüzenet küldése több célállomásra

A többszörös faxküldés funkcióval faxüzenet több célállomásra is elküldhető. A gép az eredetit automatikusan beolvassa a memóriába, majd innen küldi a célállomásra. A küldés befejeztével az eredeti automatikusan törlődik a memóriából.

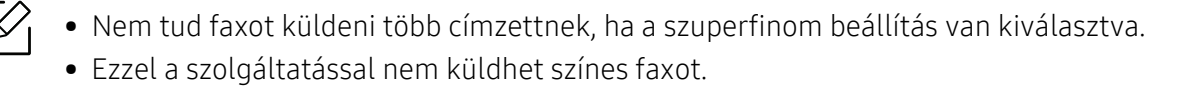

- 1 Helyezze a beolvasandó dokumentumot lefele fordítva a lapolvasó üveglapjára, vagy helyezze be a dokumentumokat felfele fordítva a dokumentumadagolóba (lásd: "Eredeti [dokumentumok behelyezése", 53. Oldal\)](#page-52-0).
- 2 Nyomja meg a kezelőpulton a  $\mathbb{R}$  (fax) gombot.
- $\overline{3}$  Állítsa be igényei szerint a felbontást és a fényerőt (lásd: "A dokumentum beállítások [módosítása", 113. Oldal\)](#page-112-0).
- $4$  A kezelőpulton válassza a  $\cdots$  (Menü) > Fax szolgáltatás > Multi kuldes lehetőséget.
- $5$  Adja meg az első célállomás hívószámát, majd nyomja meg az **OK** gombot.

A gyorshívó számok megnyomása helyett az  $\left(\widehat{\mathbf{R}}\right)$  (Címjegyzék) gombbal kiválaszthatja a Csoportos tárcsázás lehetőséget.

- $6$  Adja meg a második faxszámot, majd nyomja meg az **OK** gombot. A kijelző megkérdezi, hogy kíván-e más faxszámot is megadni a dokumentum elküldéséhez.
- $\overline{7}$  További faxszámok megadásához nyomja meg az **OK** gombot, amikor megjelenik az **Igen** üzenet, majd ismételje meg az 5. és 6. lépést.

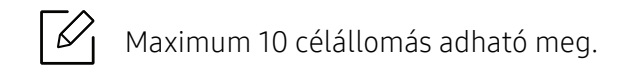

8 A faxszámok bevitelének befejezésekor a Masik sz.? kérdésnél válassza a Nem lehetőséget, majd nyomja meg az OK gombot.

A gép elkezdi küldeni a faxüzenetet a megadott számokra a megadás sorrendjében.

#### Automatikus újratárcsázás

Ha fax küldésénél a hívott szám foglalt, vagy nem válaszol, a készülék automatikusan újratárcsázza a számot. Az újratárcsázás időköze a készülék adott országra jellemző gyári alapbeállításán alapszik.

Amikor a kijelzőn az Ujratarcsaz? kérdés látható, az azonnali újratárcsázáshoz nyomja meg a <

(Indítás) gombot. Az automatikus újrahívás törléséhez nyomja meg a  $(\widehat{\mathbb{X}})$  (Mégse) gombot.

Az újratárcsázási időköz és a kísérletek számának módosítása.

- 1 A kezelőpulton válassza a  $\mathcal{L}(\mathbf{fax}) \rightarrow \bullet \bullet \bullet$  (Menü)> Fax beállítása > Küldés lehetőséget.
- 2 Válassza ki az Ujratarcs. sz. vagy Ujrahiv. felt. lehetőséget.
- 3 Válassza ki a kívánt lehetőséget.

#### Faxszám újratárcsázása

- 1 Nyomja meg a kezelőpulton a (j) (Újratárcsázás/Szünet) gombot.
- 2 Válassza ki a kívánt faxszámot.

Itt a tíz utoljára hívott faxszám és tíz beérkező hívás hívóazonosítója látszik.

 $3$  Ha az eredetit a dokumentumadagolóba tette, a készülék automatikusan elkezdi a küldést.

Ha az eredetit a lapolvasó üvegére helyezte, további oldalak hozzáadásához válassza az Igen lehetőséget. Helyezze be a következő eredeti dokumentumot, majd nyomja meg az OK gombot. Ha végzett, adjon Nem választ a Tovabbi oldal? kérdésre.

#### Adás nyugtázása

Ha az utolsó oldalt is sikeresen elküldte, sípszó hallatszik, és a készülék visszaáll készenléti üzemmódba.

Ha hiba történik a fax küldése közben, hibaüzenet jelenik meg a kijelzőn. Ha hibaüzenetet kap, nyomja meg a  $(\times)$  (Mégse) gombot az üzenet törléséhez és próbálja újraküldeni a faxot.

A készülék beállítható úgy, hogy minden fax küldése után automatikusan tranzakciós

jelentést nyomtasson ki. A kezelőpulton válassza a  $\mathcal{L}(\mathsf{fax})$  > ••• (Menü)> Fax beállítása > Küldés > Fax jóváhagy. lehetőséget.

### Faxküldés késleltetése

A készüléket be lehet állítani, hogy a faxot egy későbbi megadott időpontban küldje el.

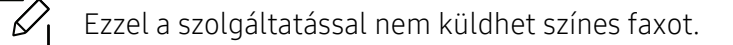

- 1 Helyezze a beolvasandó dokumentumot lefele fordítva a lapolvasó üveglapjára, vagy helyezze be a dokumentumokat felfele fordítva a dokumentumadagolóba.
- 2 Nyomja meg a kezelőpulton a  $\mathcal{L}$  (fax) gombot.
- $\overline{3}$  Állítsa be igényei szerint a felbontást és a fényerőt.
- 4 A kezelőpulton válassza a  $\cdots$  (Menü) > Fax szolgáltatás > Kesl. kuldes lehetőséget.
- $5$  Adja meg a célállomás hívószámát, majd nyomja meg az **OK** gombot.
- $6$  A kijelző megkérdezi, hogy kíván-e más faxszámot is megadni a dokumentum elküldéséhez.
- $7$  További faxszámok megadásához nyomja meg az **OK** gombot, amikor az **Igen** megjelenik, és ismételje meg az 5. lépést.

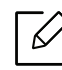

Maximum 10 célállomás adható meg.

8 Adja meg a feladat nevét, majd az időt.

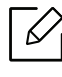

Ha az aktuális pontos időnél korábbi időpontot ad meg, a fax a következő napon kerül elküldésre.

9 Az eredetit a készülék az elküldés előtt beolvassa a memóriába.

A készülék visszatér készenléti üzemmódba. A kijelző emlékeztet a készenléti üzemmódra, és arra, hogy késleltetett fax lett beállítva.

 $\mathscr{L}$ 

Kinyomtathatja a késeltetett faxfeladatok listáját.

A kezelőpulton válassza a ••• (Menü) > Rendszerbeall. > Jelentes > Utemezett fel. lehetőséget.

#### Egy rögzített faxfeladat törlése

- 1 A kezelőpulton válassza a  $\mathcal{L}(fax)$  > ••• (Menü)> Faxfunkció > Feladat törlése lehetőséget.
- $2$  Válassza ki a kívánt faxfeladatot, majd nyomja meg az **OK** gombot.
- $\overline{3}$  Nyomja meg az OK gombot, amikor az Igen van kiemelve. A kijelölt fax törlődik a memóriából.
- 4 Készenléti módba való visszatéréshez nyomja meg a  $(\widehat{\times})$  (Mégse) gombot.

## <span id="page-106-0"></span>Fax fogadása

A készülék gyári alapbeállítás szerint Fax módban van. Fax fogadásakor a készülék a megadott számú csengés után fogadja a hívást és automatikusan veszi a faxot.

### Fogadási módok módosítása

- 1 A kezelőpulton válassza a  $\mathcal{L}(fax)$  > ••• (Menü) > Fax beállítása > Fogadás > Veteli mod.
- 2 Válassza ki a kívánt lehetőséget.
	- Fax: A készülék fogadja a bejövő faxhívást, és azonnal faxfogadási módra vált
	- Tel: Az  $\mathbb Q$ (Kihangosított tárcsázás), majd a  $\bigoplus$  (Indítás) megnyomásával fogadja a faxot.
	- Uz.rogz./Fax: Akkor állítsa be, ha üzenetrögzítő van csatlakoztatva a készülékhez. Az üzenetrögzítő veszi fel a bejövő hívást, és a hívó fél az üzenetrögzítőn hagyhat üzenetet. Ha a készülék fax hívójelét észleli, a fax vételéhez automatikusan Fax módra vált.

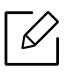

Az Uz.rogz./Fax mód használatához csatlakoztasson egy üzenetrögzítőt a berendezés hátulján található EXT aljzatba.

• DRPD: Különböző csengési mintázatok érzékelését lehetővé tevő (DRPD) szolgáltatással fogadhat hívást. A megkülönböztető csengetés a telefontársaság szolgáltatása, mely segítségével a felhasználó egy vonalon több telefonszámra érkező hívást is fogadhat. Részletes tudnivalók: ["Faxüzenetek fogadása DRPD módban", 108. Oldal](#page-107-0).

Ω

Lehet, hogy az országtól függően ez a beállítás nem használható.

- $\overline{3}$  Nyomja meg az **OK** gombot.
- 4 Készenléti módba való visszatéréshez nyomja meg a  $\otimes$  (Mégse) gombot.

### Kézi fogadás Telefon módban

Ha hallja a fax tárcsázási hangját, az  $\mathbb{Q}$ (Kihangosított tárcsázás), majd a  $\bigwedge$  (Indítás) gomb megnyomásával fogadhatja a faxüzenetet.

#### Automatikus fogadás üzenetrögzítő/fax módban

Ennek a szolgáltatásnak a használatához előzőleg csatlakoztatnia kell egy üzenetrögzítőt a berendezés EXT feliratú aljzatába. Ha a hívó üzenetet hagy, azt az üzenetrögzítő tárolja hagyományos módon. Ha a készülék faxhangot érzékel a vonalban, automatikusan fogadja a faxot.

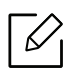

- Ha a készüléket e módba állította, és az üzenetrögzítő ki van kapcsolva, vagy az EXT csatlakozóhoz nincs üzenetrögzítő kötve, a készülék egy adott számú csengés után automatikusan Fax módba lép.
	- Ha az üzenetrögzítőn beállítható, hogy hány csengés után válaszoljon a hívásra, állítsa a csengetés számlálóját 1 csengésre.
	- Ha a készülék Tel módban van, válassza le vagy kapcsolja ki az üzenetrögzítőt a faxkészülékkel. Ha nem így tesz, a telefonbeszélgetését esetleg megszakítja a kimenő üzenet.

### Faxfogadás mellék-telefonkészülék használatával

Amikor a készülék hátsó oldalán található EXT csatlakozóba kötött telefont használ, faxot telefonbeszélgetés közben is fogadhat, miközben a telefonkészüléken beszél úgy, hogy nem kell felállnia és a faxhoz mennie.

Ha a kapcsolódó készülékkel hívást fogad és faxhangot hall, nyomja meg a készüléken a \*9\* gombokat. A készülék fogadni kezdi a dokumentumot.

A \*9\* a gyárilag beállított távoli fogadási kód. Az első és utolsó csillag rögzített, de a köztük levő szám szabadon módosítható.

Amikor az EXT csatlakozóba kötött telefonnal beszél, a másolási és lapolvasási funkciók nem használhatók.

### <span id="page-107-0"></span>Faxüzenetek fogadása DRPD módban

Lehet, hogy az országtól függően ez a beállítás nem használható. A megkülönböztető csengetés a telefontársaság szolgáltatása, mely segítségével a felhasználó egy vonalon több telefonszámra érkező hívást is fogadhat. Ezt a szolgáltatást gyakran több ügyfelet kiszolgáló központok használják, akik ez alapján azonosítják be a hívót a megfelelő hívásfogadás érdekében.

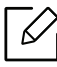

Lehet, hogy az országtól függően ez a beállítás nem használható.
- 1 A kezelőpulton válassza a  $\mathcal{L}(fax)$  > ••• (Menü) > Fax beállítása > Fogadás > DRPD mód > Várakozó csengés lehetőséget.
- 2 Hívja a faxszámot egy másik telefonról.
- $3$  Amikor a készülék csengeni kezd, ne válaszoljon a hívásra. A készüléknek több csengetésre van szüksége a mintázat megtanulásához.

Ha a gép befejezte a tanulást, a kijelzőn a Befejezve DRPD beallitasfelirat jelenik meg. Ha a DRPD beállítása nem sikerül, a Hiba DRPD csenges felirat fog megjelenni.

- 4 Nyomja meg az OK gombot amikor megjelenik a DRPD felirat, majd kezdje meg újra a 2. lépéstől.
	-
- Ha a faxszám megváltozik, vagy a készüléket másik telefonvonalra csatlakoztatja, a DRPD szolgáltatást ismételten be kell állítani.
- A DRPD beállítása után hívja fel ismét a faxszámot, ellenőrizve, hogy a készülék faxhanggal válaszol-e. Ezután egy ugyanahhoz a vonalhoz tartozó másik hívószámmal ismételje meg a hívást, hogy meggyőződhessen róla, a hívást ezúttal az EXT aljzatba csatlakoztatott telefonkészülék vagy üzenetrögzítő fogadja.

### <span id="page-108-0"></span>Faxok fogasása biztonságos fogadásai módban

Elképzelhető, hogy ez a funkció a készülék típusától vagy a választható lehetőségektől függően nem érhető el (lásd: "Modellekre jellemző [tulajdonságok", 8. Oldal\)](#page-7-0).

Bizonyos esetekben a fogadott faxokat védeni kell az illetéktelen tekintetek elől. Ha bekapcsolja a biztonságos fogadás módot, minden beérkező fax a memóriába kerül. A beérkező faxokat jelszó megadásával nyomtathatja ki.

A biztonságos fogadási mód bekapcsolásához aktiválja ezt a funkciót úgy, hogy a kezelőpulton a  $\mathbb{R}$  (fax) > --- (Menü) > Faxfunkció > Biztonságos fogadás lehetőséget választja.

#### Beérkezett faxüzenetek kinyomtatása

- 1 A kezelőpulton válassza a  $\mathcal{L}(\mathbf{fax})$  > ••• (Menü) > Faxfunkció > Biztonságos fogadás > Nyomtatás lehetőséget.
- $2$  Adja meg a négyjegyű jelszót, majd nyomja meg az **OK** gombot.

3 A készülék kinyomtatja a memóriában tárolt összes faxot.

### Faxüzenetek vétele a memóriába

Mivel a készülék több feladatot képes egyszerre végezni, másolás vagy nyomtatás közben is tud faxot fogadni. Ha másolás vagy nyomtatás közben érkezik fax, azt a készülék a memóriában tárolja. A másolás vagy nyomtatás befejezése után a készülék automatikusan kinyomtatja a faxot.

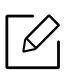

Amikor a készülék faxot fogad és nyomtat, nem tud egyéb másolási vagy nyomtatási feladatokat végezni.

# Fax továbbítása egy másik célállomásra

Beállíthatja a készüléket úgy, hogy a fogadott vagy küldött faxot egy másik célállomásra faxon továbbítsa. Ez a funkció akkor lehet hasznos, ha házon kívül van, de fontos faxot vár.

### <span id="page-110-0"></span>Küldött fax továbbítása egy másik célállomásra

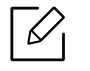

Ezzel a szolgáltatással nem küldhet színes faxot.

- 1 Helyezze a beolvasandó dokumentumot lefele fordítva a lapolvasó üveglapjára, vagy helyezze be a dokumentumokat felfele fordítva a dokumentumadagolóba.
- $2$  A kezelőpulton válassza a  $\mathbb{R}$  (fax) > ••• (Menü) > Faxfunkció > Továbbítás > Tovább a faxra > Be lehetőséget.

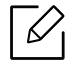

Ha a Be lehetőséget választotta, akkor nem fog tudni faxot küldeni manuálisan (lásd: ["Fax kézi küldése", 102. Oldal\)](#page-101-0).

- $3$  Adja meg a címzett faxszámát, e-mail címét vagy a szerver címét, majd nyomja meg az **OK** gombot.
- 4 Készenléti módba való visszatéréshez nyomja meg a  $\mathbb{R}$  (Mégse) gombot.

A továbbiakban minden elküldött faxüzenetet továbbküld a megadott célállomásra.

#### <span id="page-110-1"></span>Beérkezett faxok továbbítása

Beállíthatja a készüléket úgy, hogy a fogadott vagy küldött faxot egy másik célállomásra faxon továbbítsa. Ez a funkció akkor lehet hasznos, ha házon kívül van, de fontos faxot vár.

1 A kezelőpulton válassza a  $\mathcal{L}(\mathsf{fax}) \rightarrow \bullet \bullet \bullet$  (Menu) > Fax szolg. > Fogadás továbbítása >Tovább a faxra or Tovább a PC-re > Be lehetőséget.

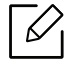

Ahhoz, hogy a készülék a továbbítás után ki is nyomtassa a beérkezett faxokat, válassza ki a Tovabb.&Nyomt. lehetőséget.

 $2$  Adja meg a címzett faxszámát, e-mail címét vagy a szerver címét, majd nyomja meg az  $\alpha$ K gombot.

- $3$  Adja meg a kezdés és a befejezés idejét, majd nyomja meg az  $\alpha$ K gombot.
- 4 Készenléti módba való visszatéréshez nyomja meg a  $\otimes$  (Mégse) gombot. A továbbiakban minden elküldött faxüzenetet továbbküld a megadott célállomásra.

# A dokumentum beállítások módosítása

Fax küldése előtt az eredeti dokumentum állapotához képest a legjobb minőség érdekében módosítsa az alábbi beállításokat.

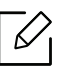

Bizonyos típusok esetében az alsóbb menüszintek megjelenítéséhez meg kell nyomnia az OK gombot.

#### <span id="page-112-1"></span>Felbontas

Tipikus, túlnyomórészt szöveget tartalmazó eredeti dokumentum esetén ez a beállítás megfelelő eredményt biztosít. Azonban, ha az eredeti minősége gyenge, vagy fotókat is tartalmaz, a felbontás állításával jobb minőségben küldheti el a faxot.

- 1 A kezelőpulton válassza a  $\mathbb{R}$  (fax) > ••• (Menü)> Faxfunkció > Felbontás lehetőséget.
- $2$  Válassza ki a kívánt lehetőséget, majd nyomja meg az OK gombot.
	- Normal: Normál méretű betűket, számokat tartalmazó dokumentum.
	- Finom: Pontmátrix nyomtatóval készített, kisebb karaktereket vagy vékony vonalakat tartalmazó dokumentum.
	- Szuper finom: Nagyon apró részleteket tartalmazó eredeti dokumentum. A Szuper finom mód csak akkor kerül engedélyezésre, ha a célállomás is támogatja ezt a felbontást.

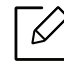

- Szuper finom módban nem lehet közvetlenül memóriából faxot küldeni. A felbontás automatikusan Finom beállításra változik.
- Ha a gépet Szuper finom felbontásra állította, de a fogadó fax nem támogatja a Szuper finom felbontást, a gép a másik készülék által támogatott legnagyobb felbontásban továbbítja a dokumentumot.
- Foto FAX: Szürkeárnyalatos részeket vagy fotókat tartalmazó eredeti dokumentum.

 $\overline{3}$  Készenléti módba való visszatéréshez nyomja meg a  $\otimes$  (Mégse) gombot.

#### <span id="page-112-0"></span>**Sotetites**

Megadhatja az eredeti dokumentum sötétségének fokát.

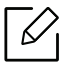

A fényerő beállítása az aktuális faxfeladatra vonatkozik. Az alapértelmezett beállítások módosításához (lásd: ["Fax", 125. Oldal\)](#page-124-0):

- 1 A kezelőpulton válassza a  $\text{G}(fax) \rightarrow \bullet \bullet \bullet$  (Menü)> Faxfunkció > Sötétítés lehetőséget.
- 2 Válassza ki a kívánt sötétítési szintet.
- $3$  Készenléti módba való visszatéréshez nyomja meg a  $\circledR$  (Mégse) gombot.

# A faxcímjegyzék beállítása

Ez a funkció csak faxkészülék esetén támogatott. Beállíthatja a sebesség mértékét a gyakran használt faxszámokkal a HP Embedded Web Server keresztül, majd könnyen és gyorsan beírhatja a faxszámokat a címjegyzékbe mentett helyazonosító számok beírásával.

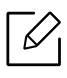

 $\mathcal{Q}_1$ 

Nem küldhet színes faxot a címjegyzék segítségével.

### Gyorshívó szám regisztrálása

- 1 A kezelőpulton válassza a (fax) > (Címjegyzék) > Uj&Szerk. > Gyorstárcsázás szám lehetőséget.
- $2$  Gépeljen be egy gyorshívó számot, majd nyomja meg az **OK** gombot.

Ha az adott csoporthívó szám már foglalt, a kijelzőn megjelenik egy üzenet, amely lehetővé teszi a módosítását. Ha egy másik csoporthívó számmal kívánja folytatni, nyomja meg a (2 (Vissza) gombot.

- $\overline{3}$  Adja meg a kívánt nevet, majd nyomja meg az **OK** gombot.
- $4$  Íria be a kívánt faxszámot, majd nyomia meg az **OK** gombot.
- 5 Nyomja meg a  $\mathbb{R}$  (Mégse) gombot, hogy visszatérjen a készenléti üzemmódba.

#### A gyorshívó számok használata

Amikor faxküldésnél a készülék kéri a faxszámot, gépelje be a célállomás gyorshívó számát.

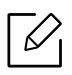

- Egy számjegyű (0 9) gyorshívó szám esetén nyomja meg és tartsa lenyomva több mint 2 másodpercig a számbillentyűzeten a megfelelő számot.
- Két vagy három számjegyű gyorshívó szám esetén gépelje be az első számjegyet vagy számjegyeket, majd az utolsót tartsa nyomva több mint 2 másodpercig.
- A címjegyzéket úgy érheti el, hogy a  $\circledast$  (fax) >  $\circledast$  (Címjegyzék) > Nyomtatas lehetőséget választja.

### A gyorshívó számok szerkesztése

- 1 A kezelőpulton válassza a  $\leftarrow$  (Fax) >  $\left(\bullet\right)$  (Címjegyzék) > Uj&Szerk. > Gyorstárcsázás szám lehetőséget.
- $2$  Íria be a szerkeszteni kívánt gyorshívó számot, majd nyomia meg az **OK** gombot.
- $\overline{3}$  Írja át a nevet, és nyomja meg az **OK** gombot.
- 4 Módosítsa a faxszámot, majd nyomja meg az  $OK$  gombot.
- $5$  Készenléti módba való visszatéréshez nyomja meg a  $\mathbb{\odot}$  (Mégse) gombot.

#### Csoporthívó szám regisztrálása

- 1 A kezelőpulton válassza a  $\mathcal{L}$  (Fax) >  $\mathbf{C}$  (Címjegyzék) > Uj&Szerk. > Csoport tárcsáz. lehetőséget.
- $2$  Gépeljen be egy csoportos tárcsázási számot, majd nyomja meg az OK gombot.

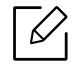

Ha az adott csoporthívó szám már foglalt, a kijelzőn megjelenik egy üzenet, amely lehetővé teszi a módosítását. Ha egy másik csoporthívó számmal kívánja folytatni, nyomja meg a  $\odot$  (Vissza) gombot.

- $\overline{3}$  Úgy kereshet, hogy beírja annak a (gyorshívó számhoz rendelt) névnek az első néhány betűjét, amelyet fel szeretne venni a csoportba.
- $4$  Válassza ki a kívánt nevet vagy számot, majd nyomja meg az **OK** gombot.
- 5 <sup>A</sup>Hozzaad? kérdés megjelenésekor válassza az Igen lehetőséget.
- 6 Ha további gyorshívó gombokat szeretne a csoporthoz hozzáadni, ismételje a 3. lépést.
- $\frac{1}{2}$  Ha végzett, adjon **Nem** választ a **Masik sz.?** kérdésre, majd nyomia meg az **OK** gombot.
- 8 Készenléti módba való visszatéréshez nyomja meg a  $\mathbb{R}$  (Mégse) gombot.

#### A csoporthívási számok szerkesztése

- 1 A kezelőpulton válassza a (Fax) > (Címjegyzék) > Uj&Szerk. > Csoport tárcsáz. lehetőséget.
- $2\,$  Gépelie be a szerkeszteni kívánt csoporthívó számot, maid nyomia meg az **OK** gombot.
- $3$  Adja meg a hozzáadni kívánt gyorshívó számot, és nyomja meg az **OK** gombot; ezután megjelenik a Hozzaad? kérdés.

Ha egy, a csoportban már szereplő gyorshívó számot adott meg, és megnyomja az OK gombot, a Torolt kérdés fog megjelenni.

- 4 Nyomja meg az OK gombot szám hozzáadásához vagy törléséhez.
- 5 További számok hozzáadásához vagy törléséhez ismételje meg a folyamatot a 3. lépéstől.
- $6$  A Masik sz.? kérdésnél válassza a Nem lehetőséget, majd nyomja meg az OK gombot.
- $\overline{7}$  Készenléti módba való visszatéréshez nyomja meg a  $\mathbb{\odot}$  (Mégse) gombot.

#### Cím keresése a címjegyzékben

A hívószám keresésére két módszer kínálkozik. Kereshet betűrendben, vagy begépelheti a számhoz tartozó név kezdőbetűit.

- 1 A kezelőpulton válassza a (Fax)> (Címjegyzék) > Keres&Tarcsaz > Gyorstárcsázás szám vagy Csoport tárcsáz. lehetőséget.
- $2$  Válassza ki a Minden vagy az ID elemet, és nyomja meg az OK gombot.
- $3$  Nyomja meg a nevet és a számot vagy a billentyűzetnek azt a gombját, amelyen a keresendő betű van.

Például ha a keresett név a "MOBILE," nyomja le a 6 gombot, melyen az "MNO" betűk találhatók.

4 Készenléti módba való visszatéréshez nyomja meg a  $\mathbb{R}$  (Mégse) gombot.

### Címjegyzék kinyomtatása

A listát kinyomtatva ellenőrizheti az  $\textcircled{\textbf{C}}$  (Címjegyzék) beállításait.

- 1 A kezelőpulton válassza a (fax) > (Címjegyzék) > Nyomtatas lehetőséget.
- 2 Nyomja meg az OK gombot. A készülék elkezdi a nyomtatást.

# Hasznos beállítási menük

Ez a fejezet ismerteti, hogyan ellenőrizheti meg a készülék állapotát, és hogyan módosíthatja a speciális beállításokat.

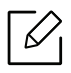

A beállításoktól és a típustól függően előfordulhat, hogy néhány menü nem jelenik meg. Ebben az esetben a menü nem alkalmazható az Ön készülékére.

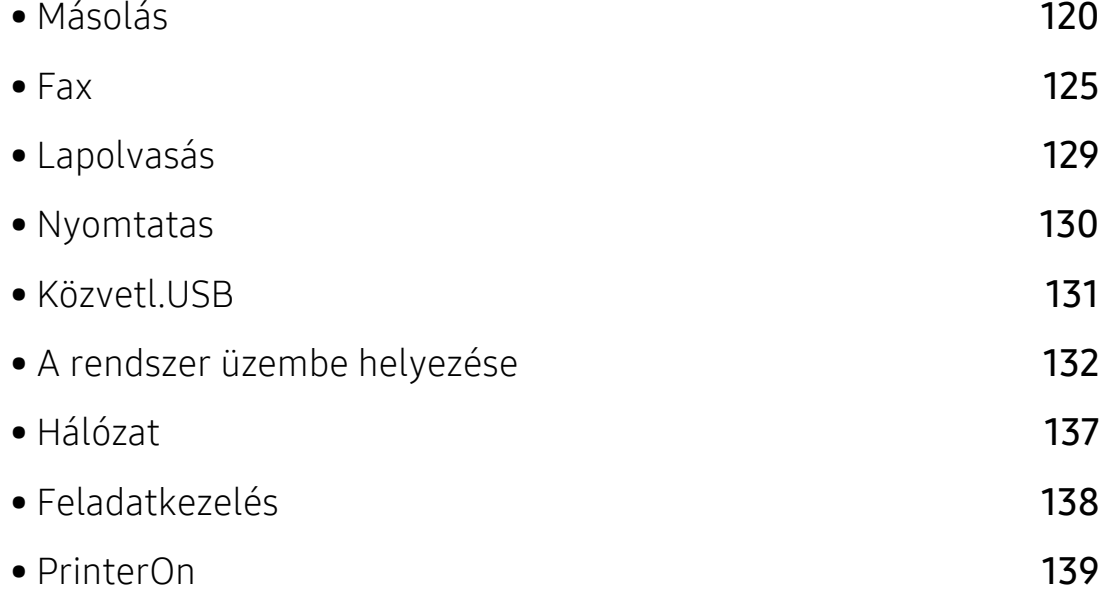

# <span id="page-119-0"></span>Másolás

#### Másolás

A menübeállítások módosításához:

Másolási módban válassza a ••• (Menü) > Masolas lehetőséget.

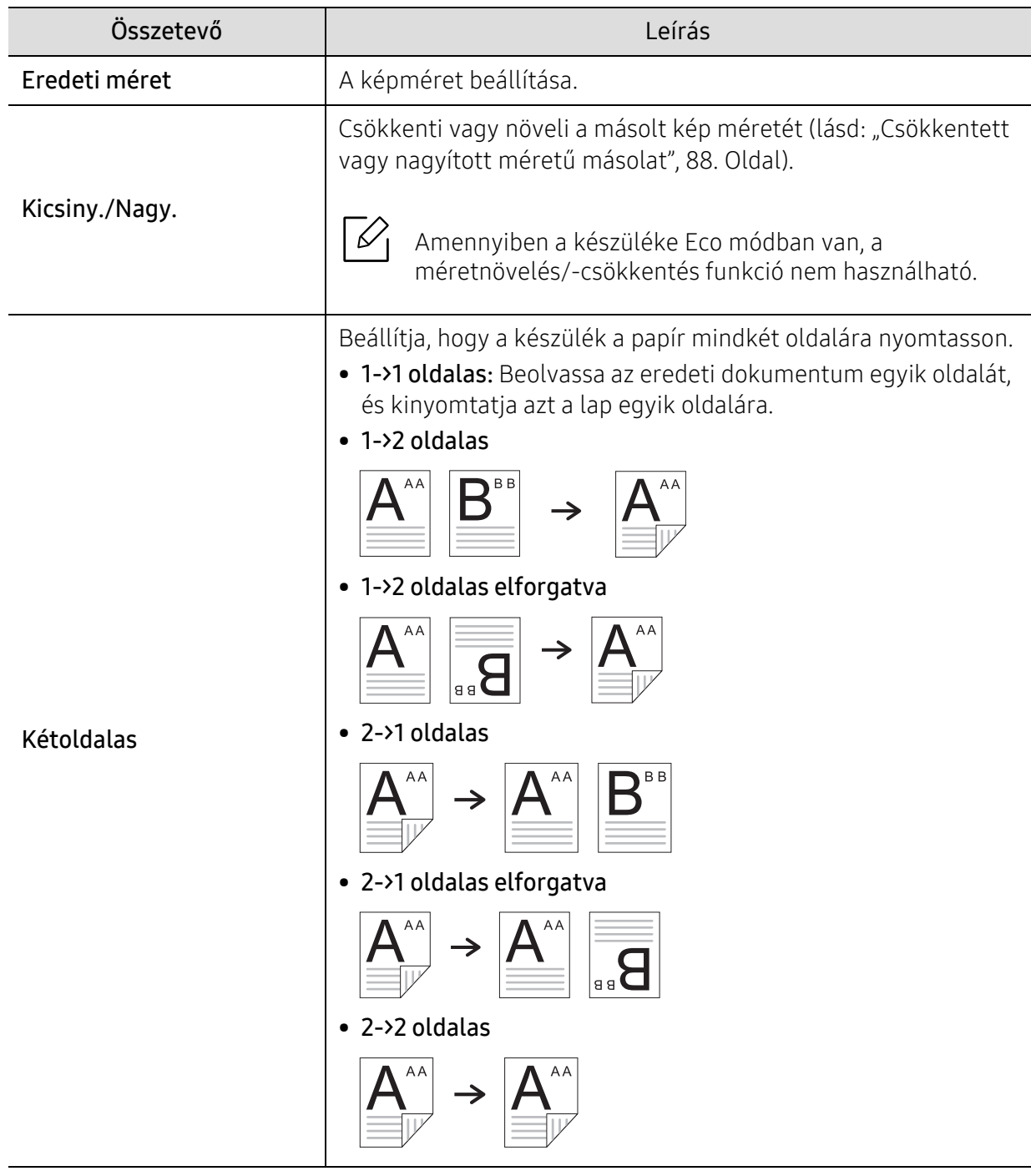

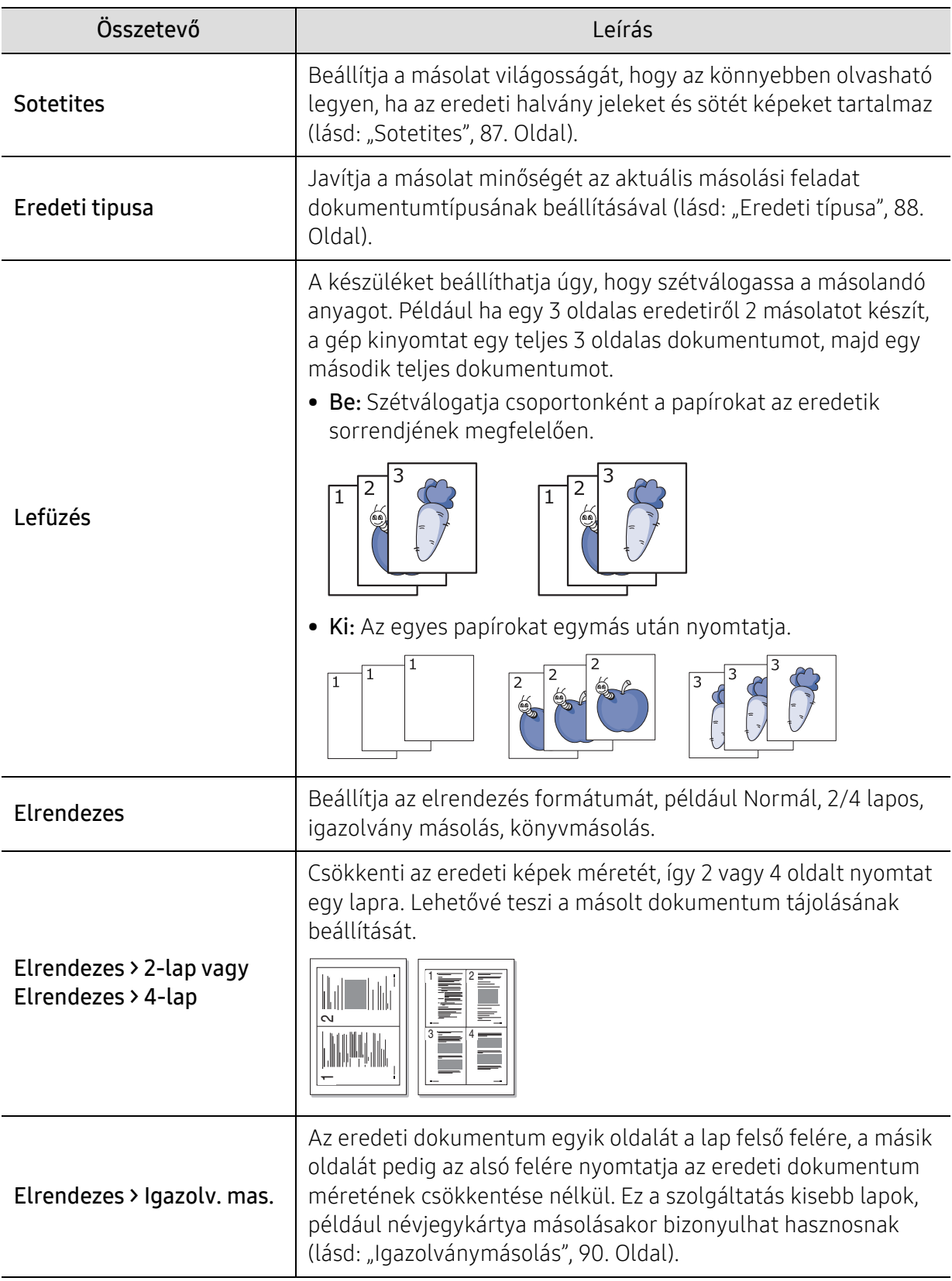

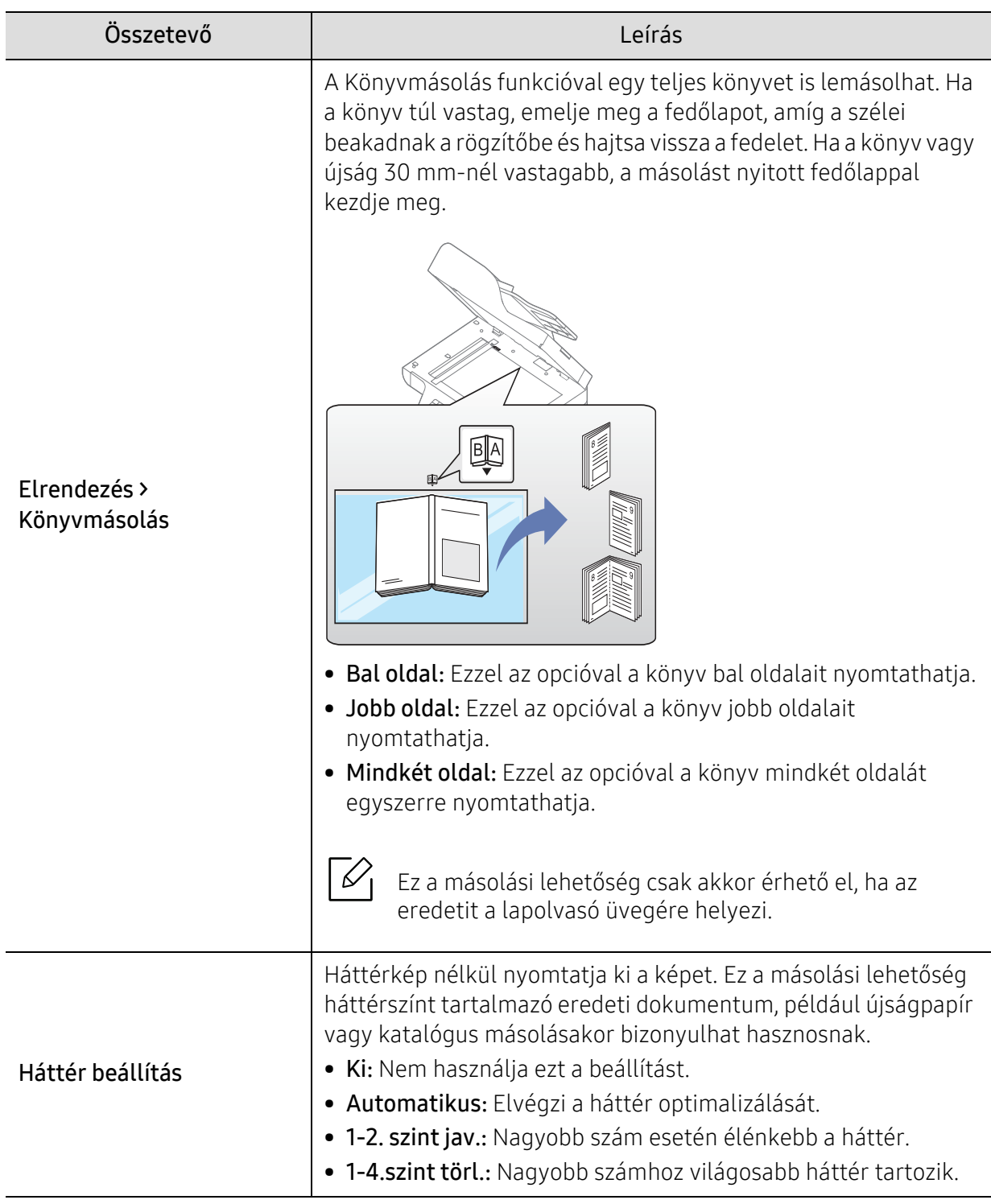

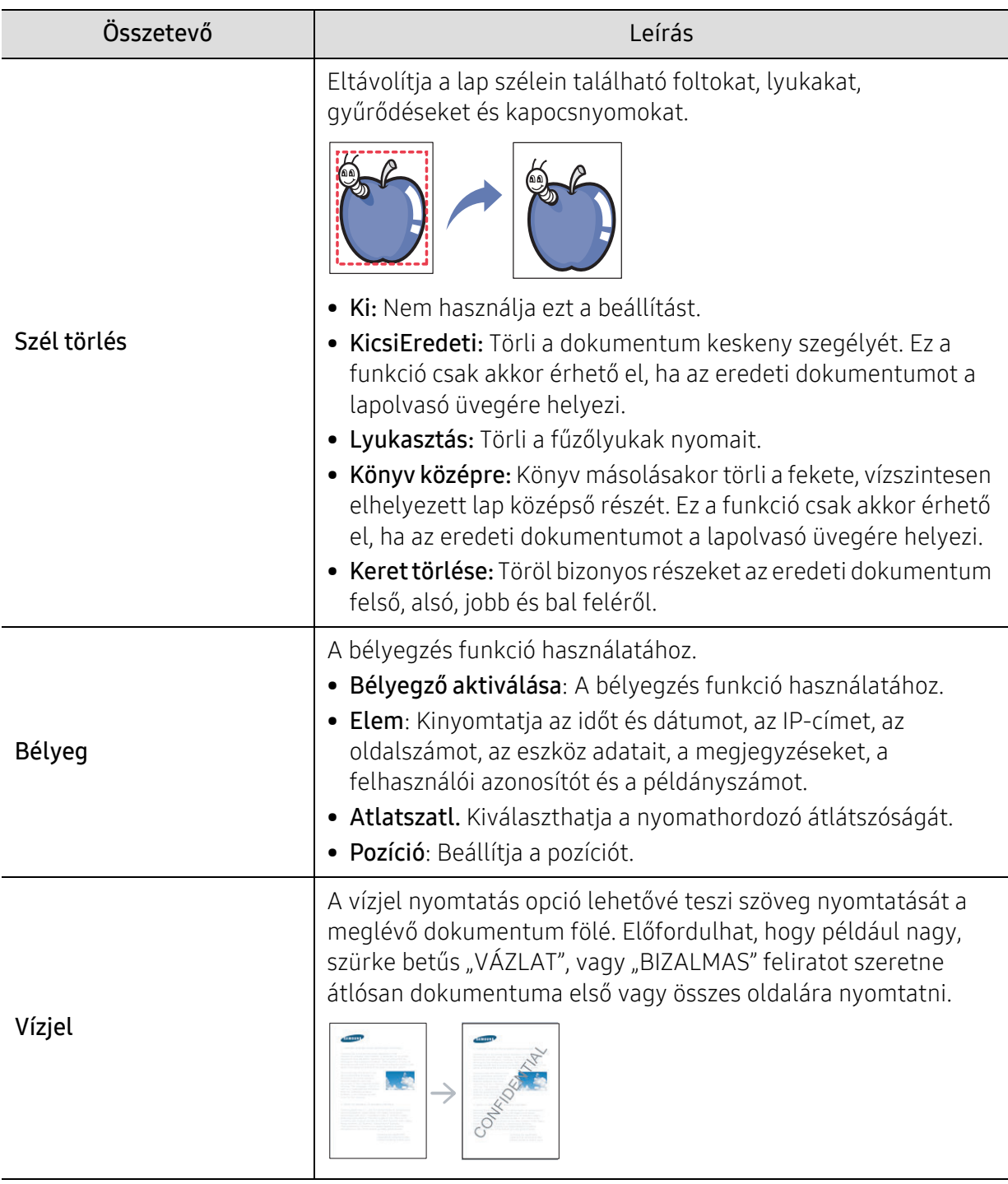

#### Masol. beall.

A menübeállítások módosításához:

Másolási módban válassza a ••• (Menü) > Masol. beall. lehetőséget.

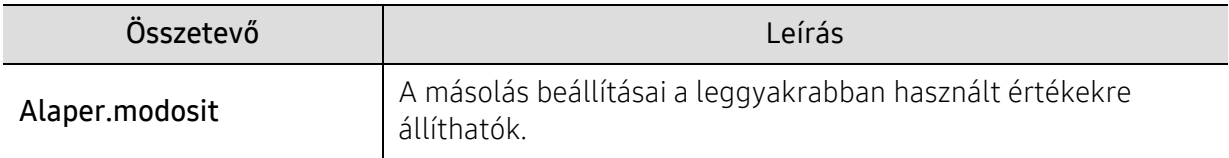

### <span id="page-124-1"></span><span id="page-124-0"></span>Fax

### Fax szolgáltatás

A menübeállítások módosításához,

A kezelőpulton válassza a (fax) > ••• (Menü) > Fax szolgáltatás lehetőséget.

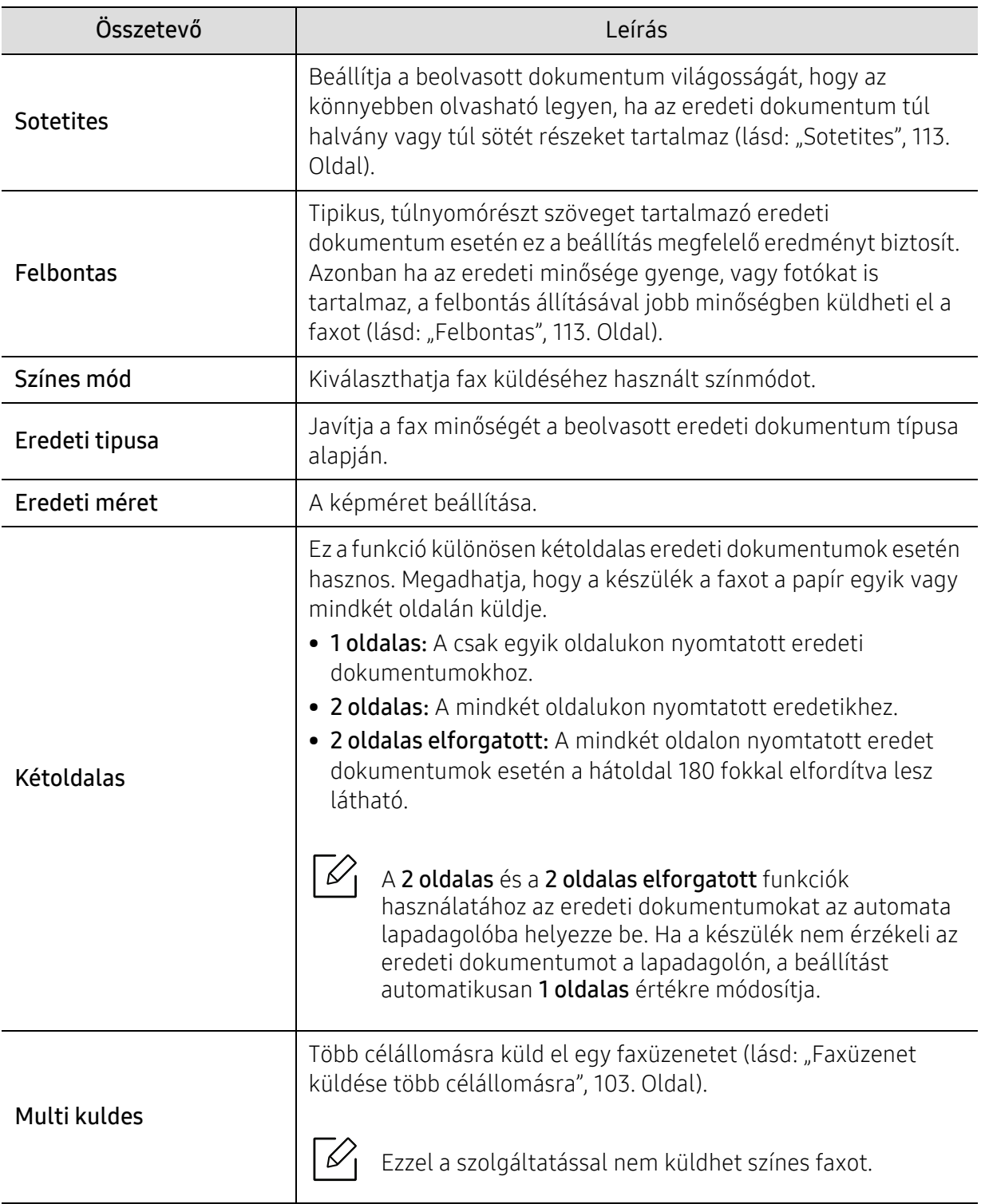

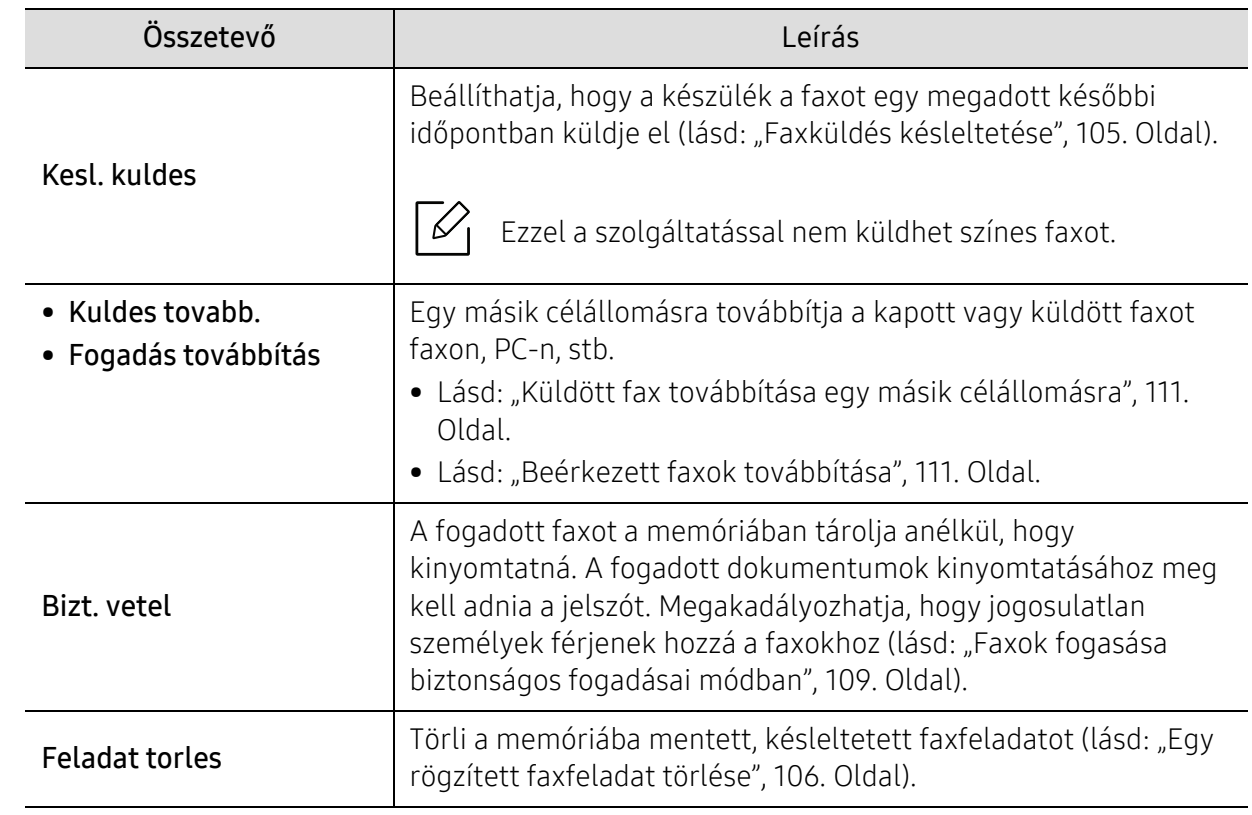

### Küldés beállítása

A menübeállítások módosításához,

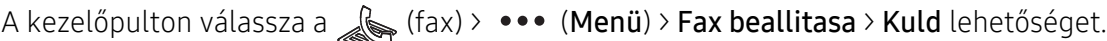

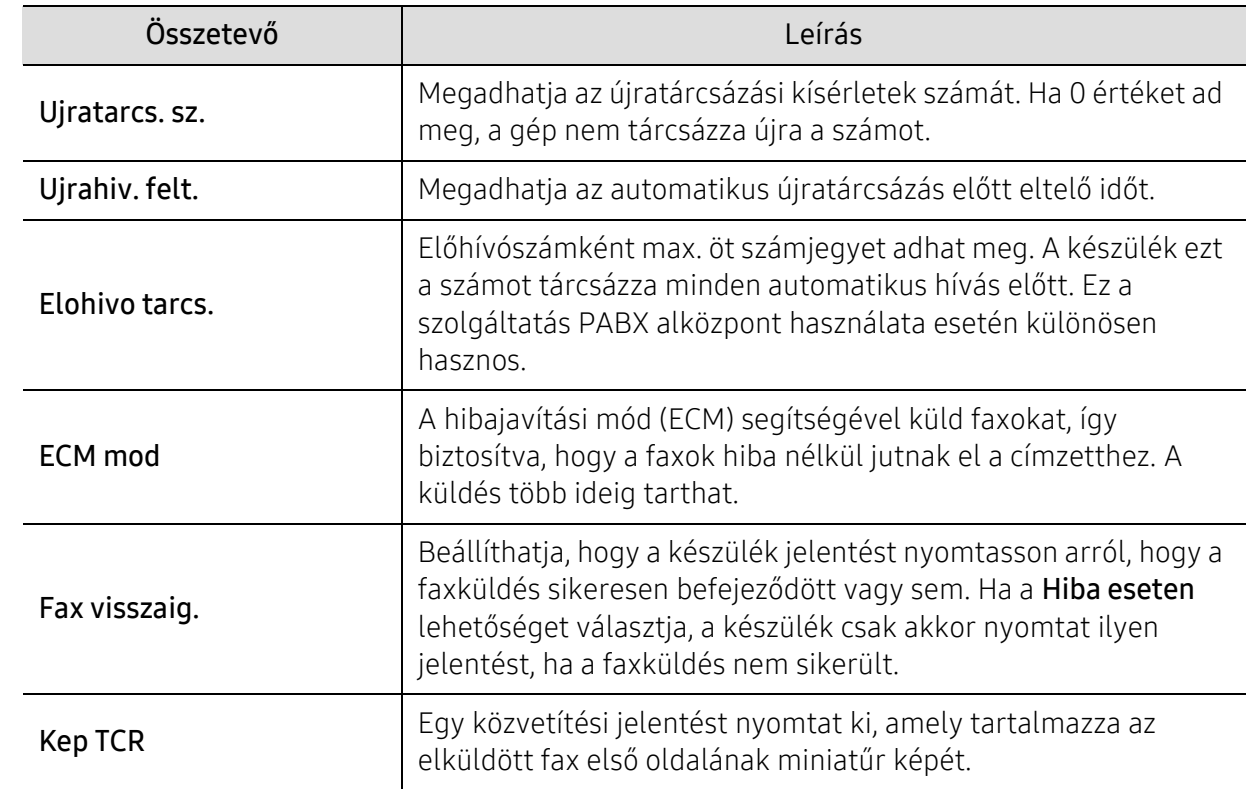

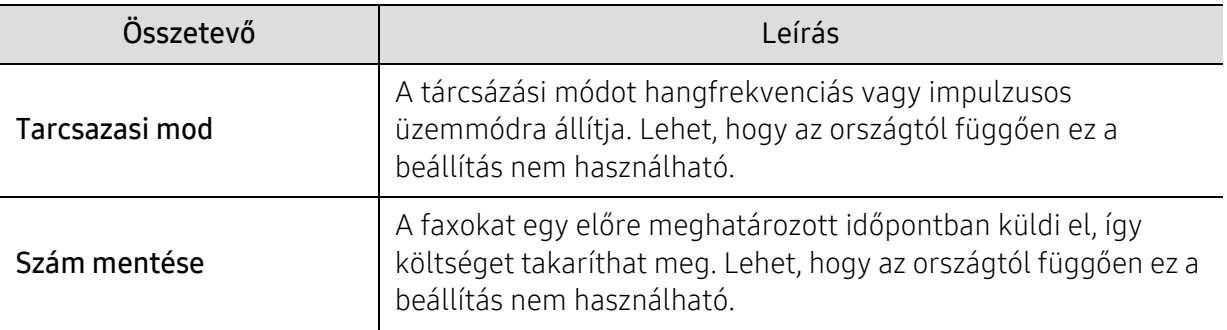

### Fogadás beállítása

A menübeállítások módosításához,

A kezelőpulton válassza a (fax) > --- (Menü) > Fax beallitasa > Fogadás lehetőséget.

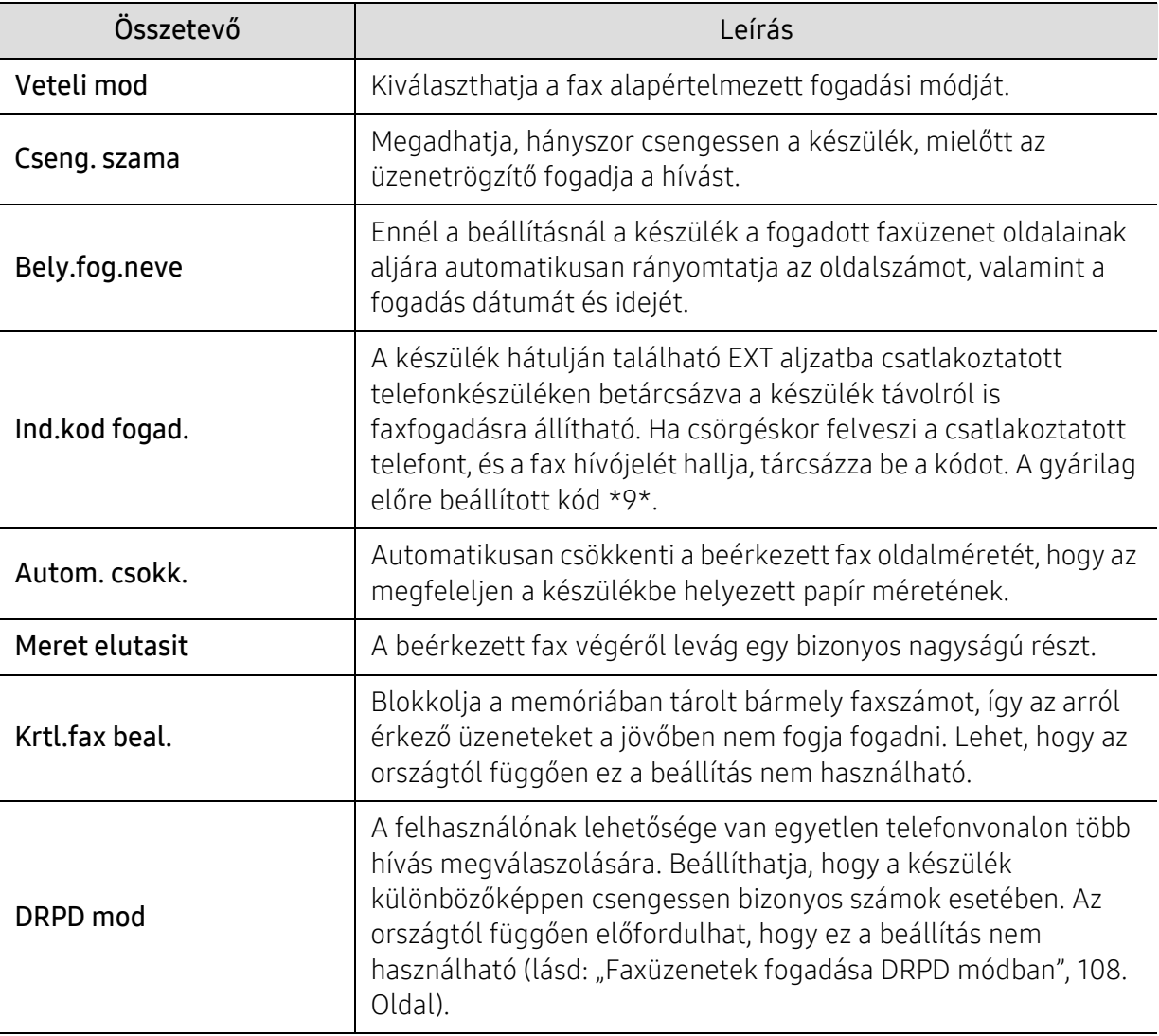

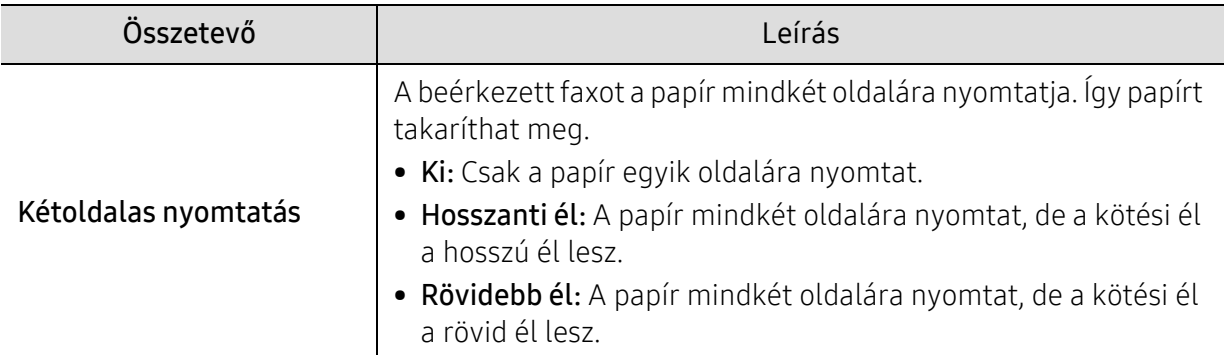

### Egyéb beállítások

 $\sqrt{2}$ 

A beállításoktól és a típustól függően előfordulhat, hogy néhány menü nem jelenik meg. Ebben az esetben ez nem alkalmazható az On készülékére (lásd: "A menük áttekintése", [27. Oldal\)](#page-26-0).

A menübeállítások módosításához:

• A kezelőpulton válassza a (fax) > ••• (Menü) > Fax beallitasa lehetőséget.

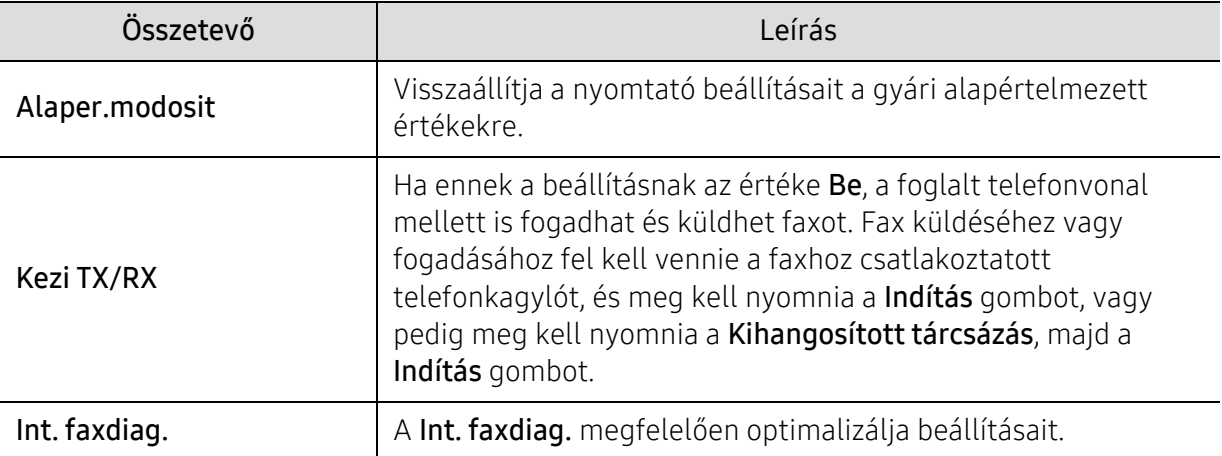

### <span id="page-128-0"></span>Lapolvasás

### Képolvasási funkció

A menübeállítások módosításához,

A kezelőpulton válassza a  $\boxed{ \prod :}$ (lapolvasás) > ••• (Menu) > Képolvasás szolg lehetőséget.

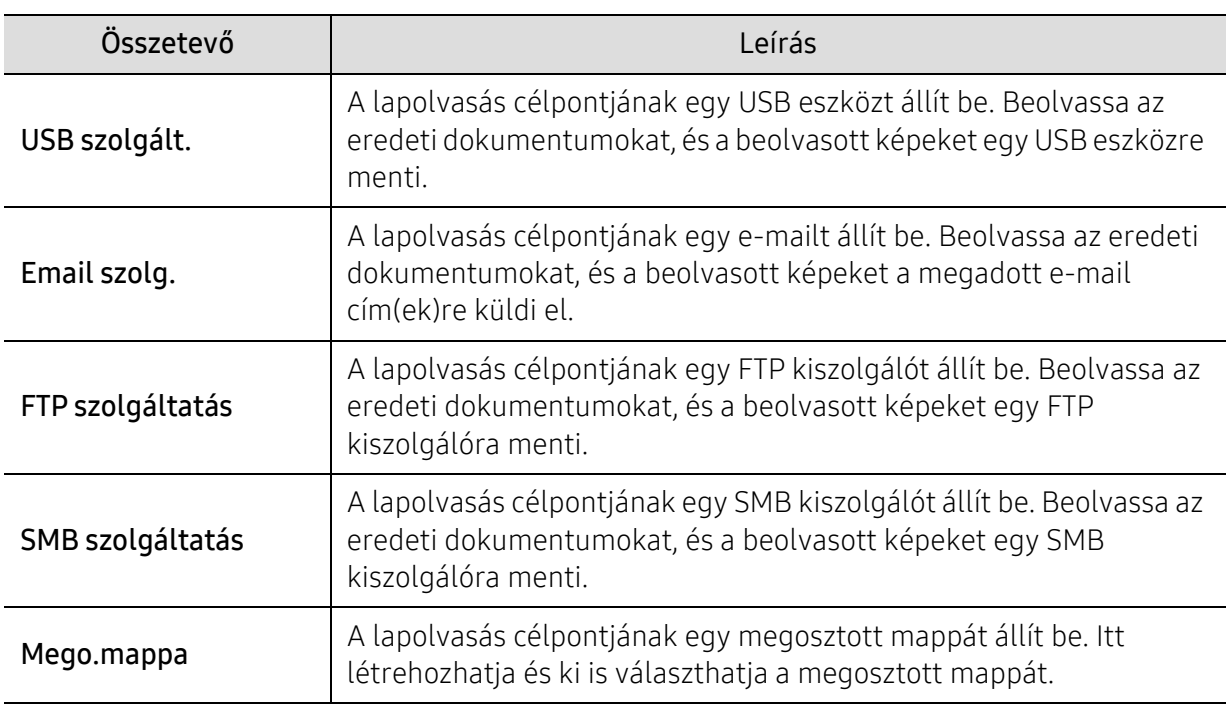

### Lapolvasó beállítások

A menübeállítások módosításához:

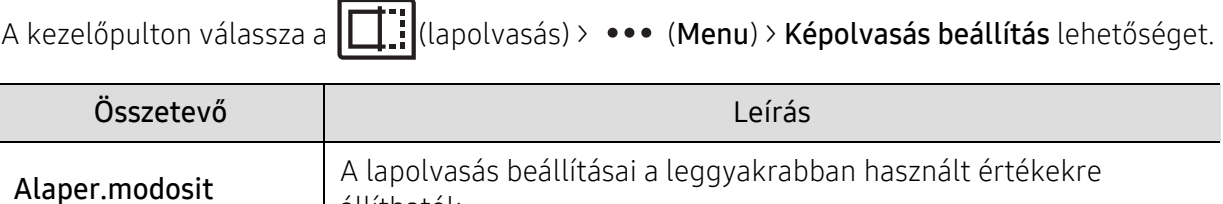

állíthatók.

# <span id="page-129-0"></span>Nyomtatas

A menübeállítások módosításához,

A kezelőpanelen válassza a ••• (Menu) > Nyomt.beall lehetőséget.

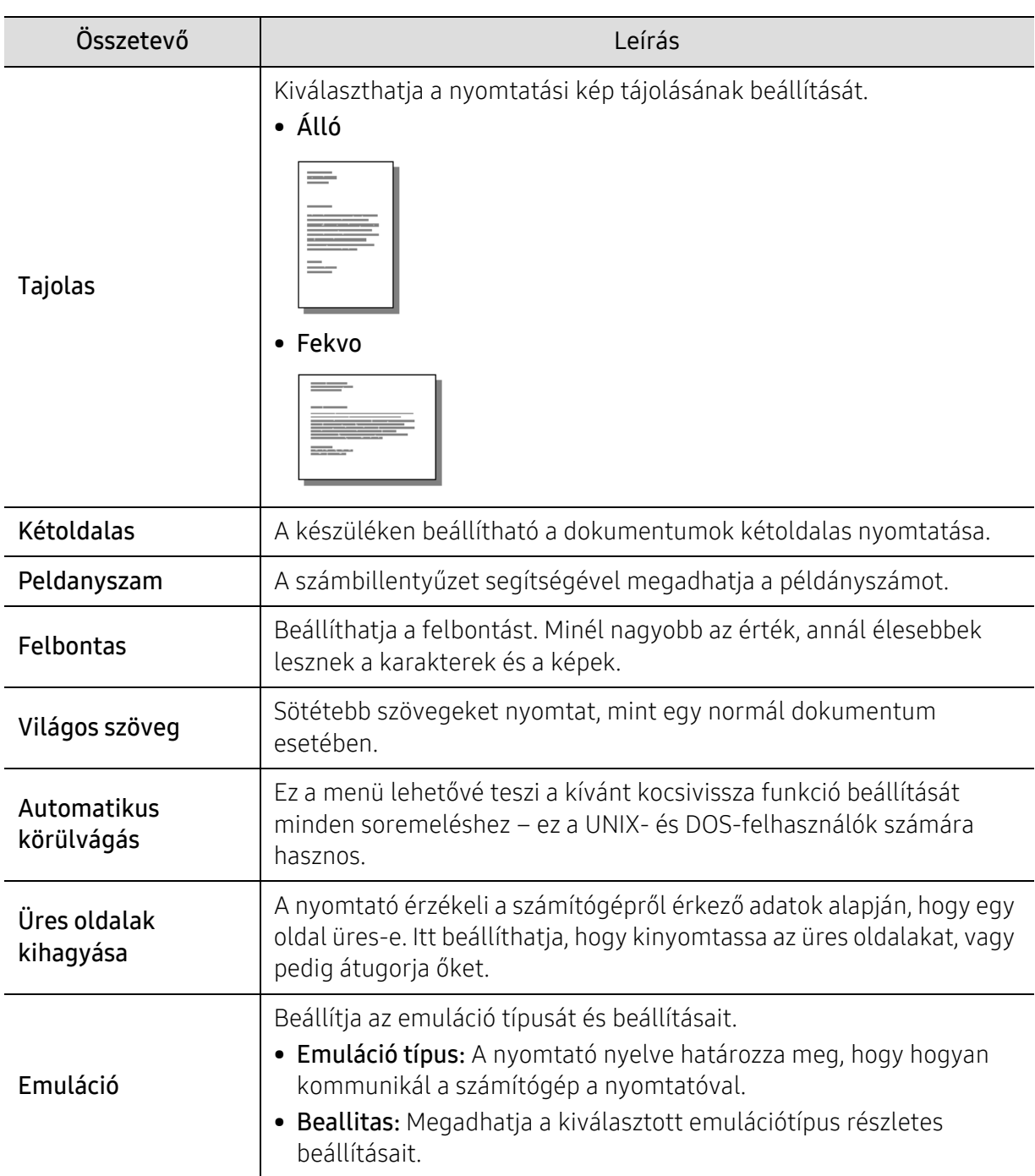

# <span id="page-130-0"></span>Közvetl.USB

A menübeállítások módosításához,

A kezelőpulton válassza a ••• (Menu) > Közvetlen USB lehetőséget.

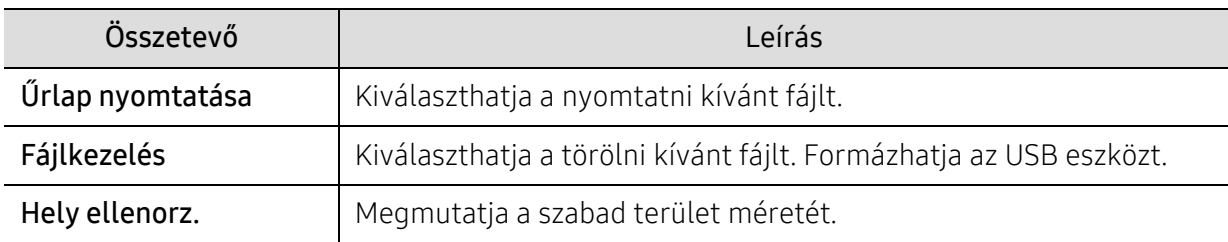

# <span id="page-131-0"></span>A rendszer üzembe helyezése

#### A készülék beállításai

A menübeállítások módosításához,

A kezelőpulton válassza a ••• (Menü) > Rendszerbeall. > Keszulekbeall. lehetőséget.

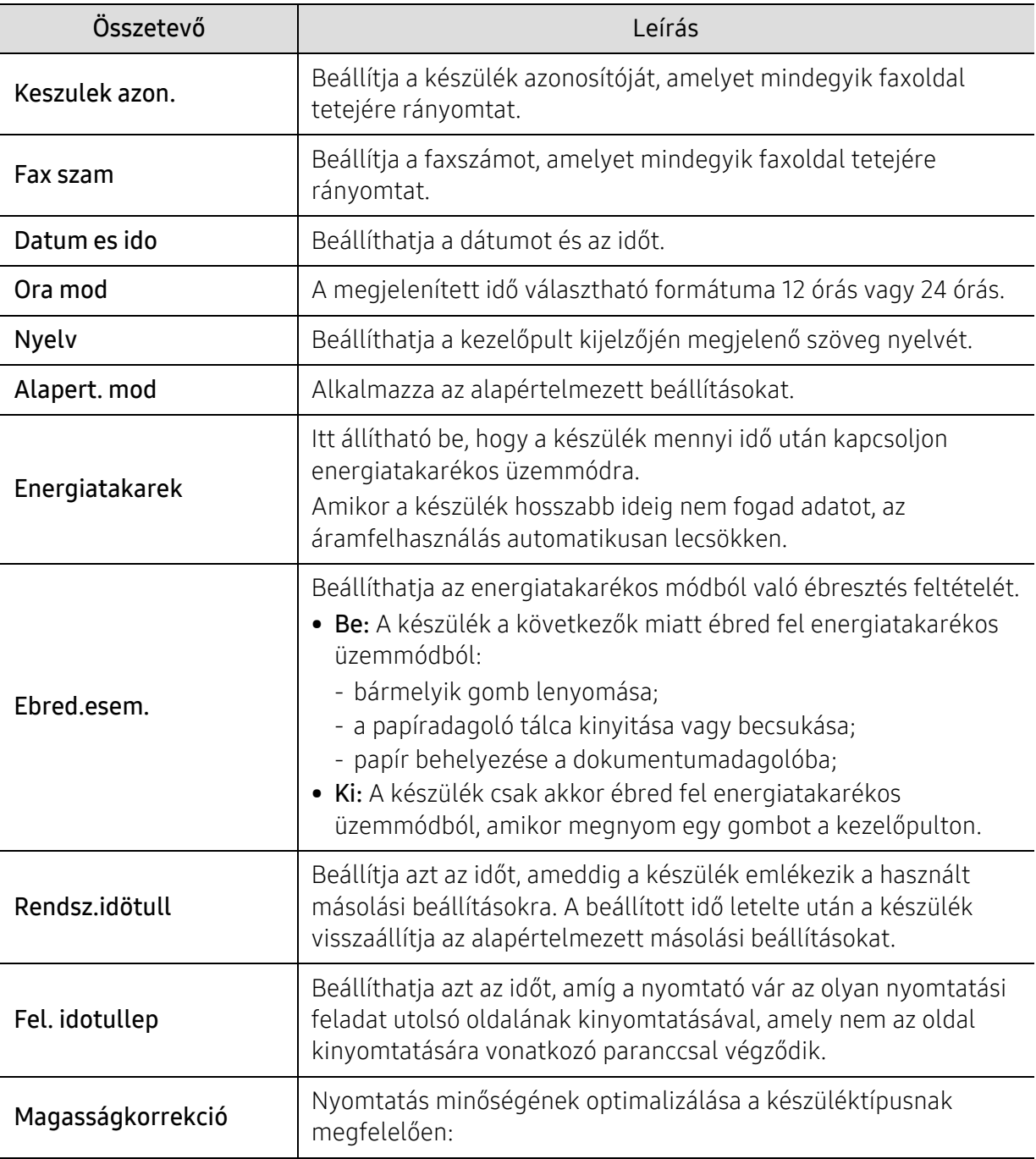

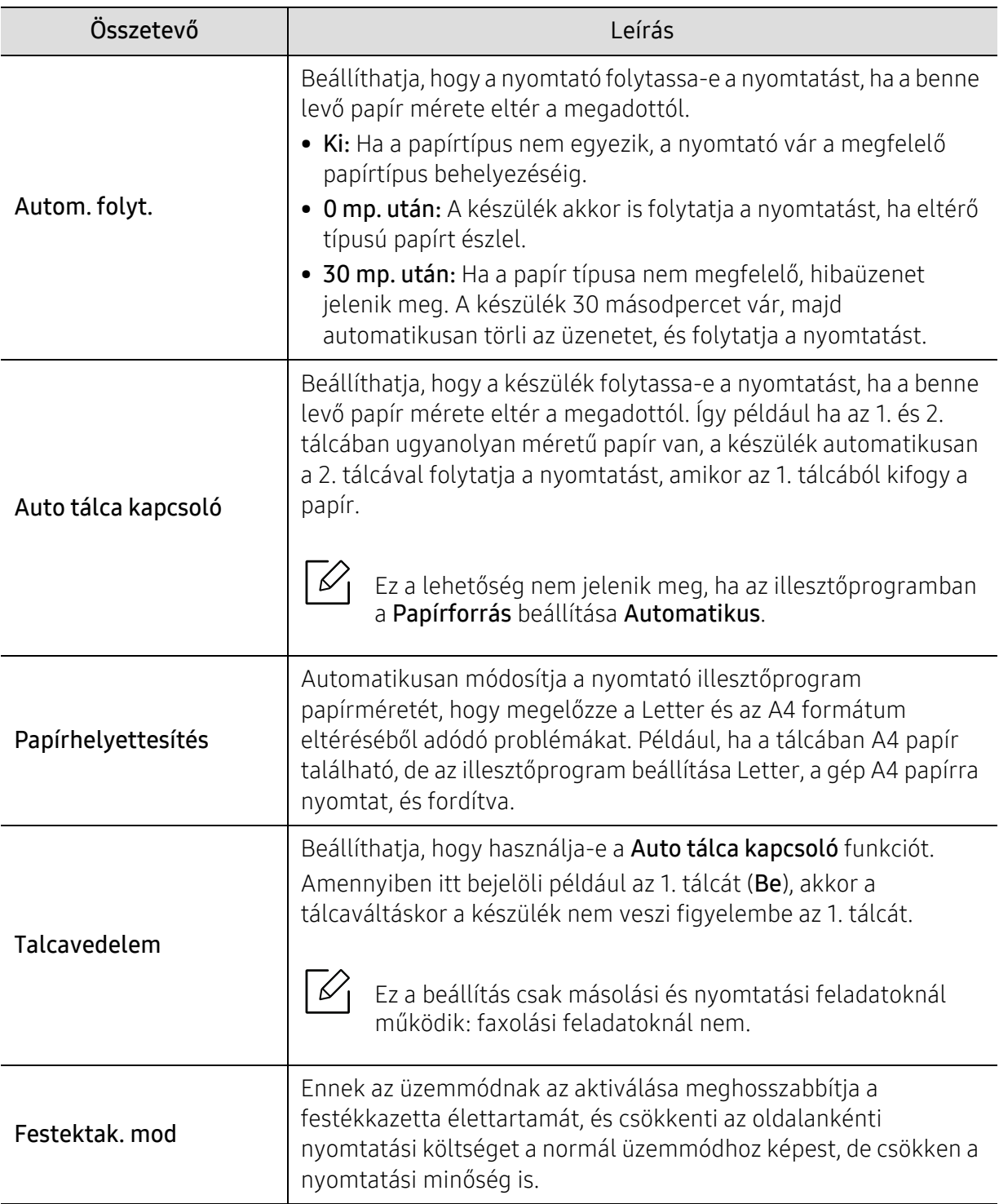

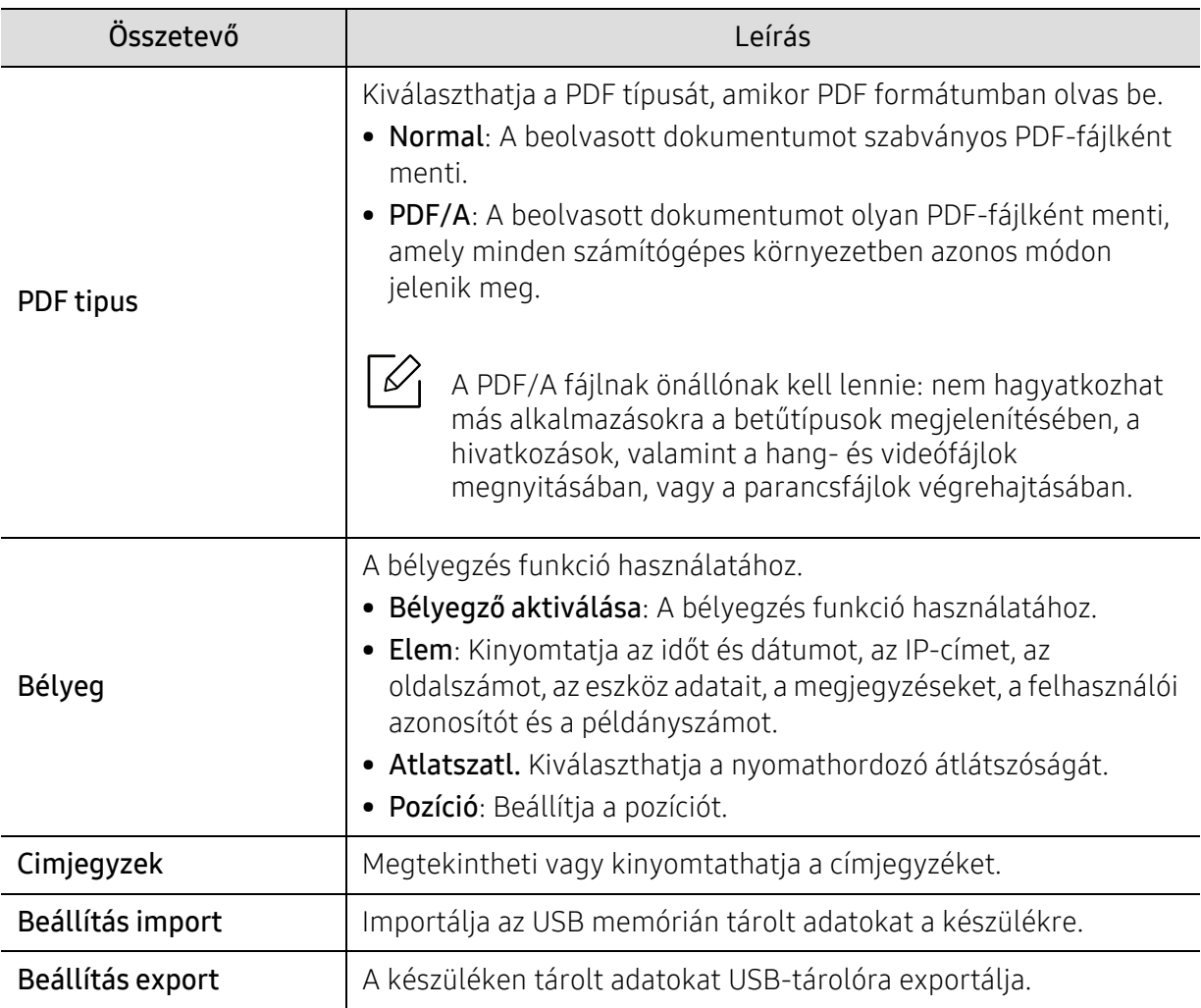

### Papírbeállítások

A menübeállítások módosításához,

A kezelőpulton válassza a ••• (Menü) > Rendszerbeall. > Papirbeallitas lehetőséget.

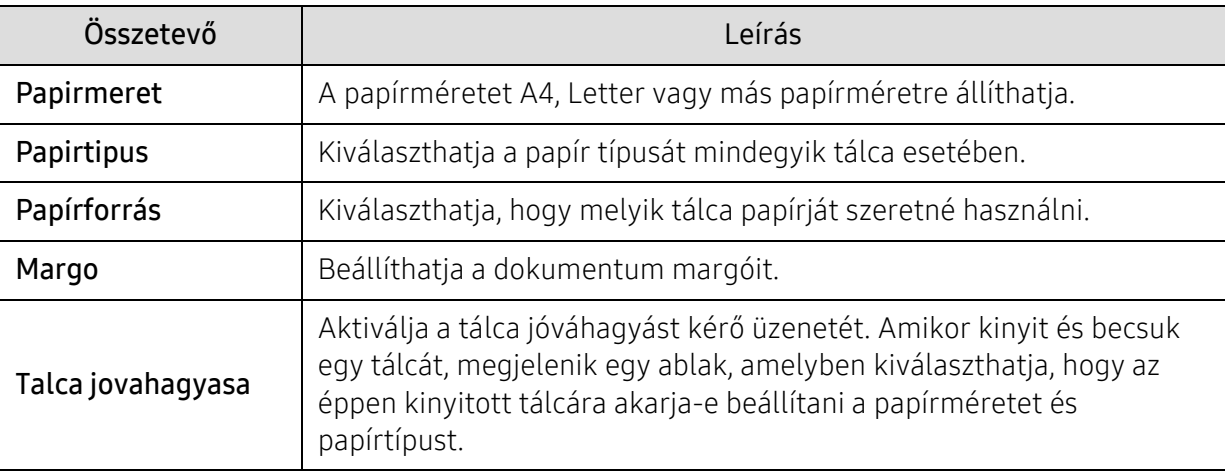

### Hang/hangerő

A menübeállítások módosításához,

A kezelőpulton válassza a ••• (Menü) > Rendszerbeall. > Hang/Hangero lehetőséget.

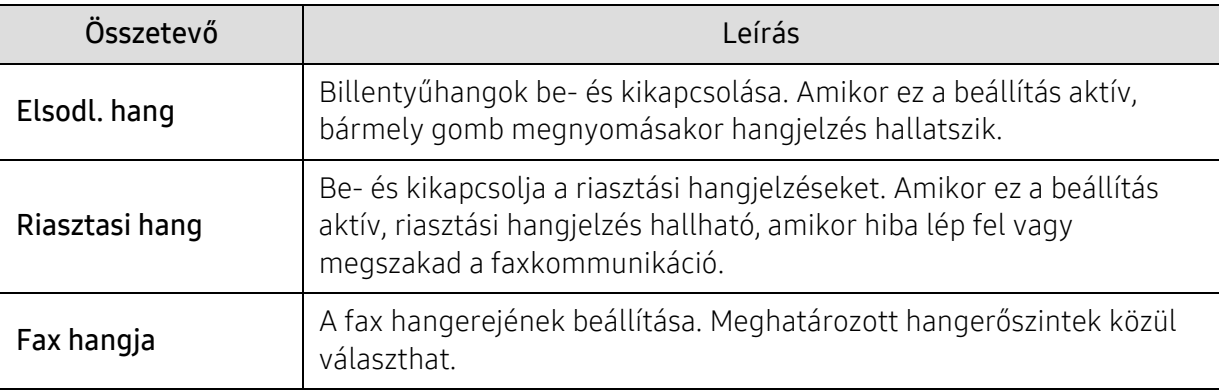

#### Jel.

A menübeállítások módosításához,

A kezelőpulton válassza a ••• (Menü) > Rendszerbeall. > Jelentes lehetőséget.

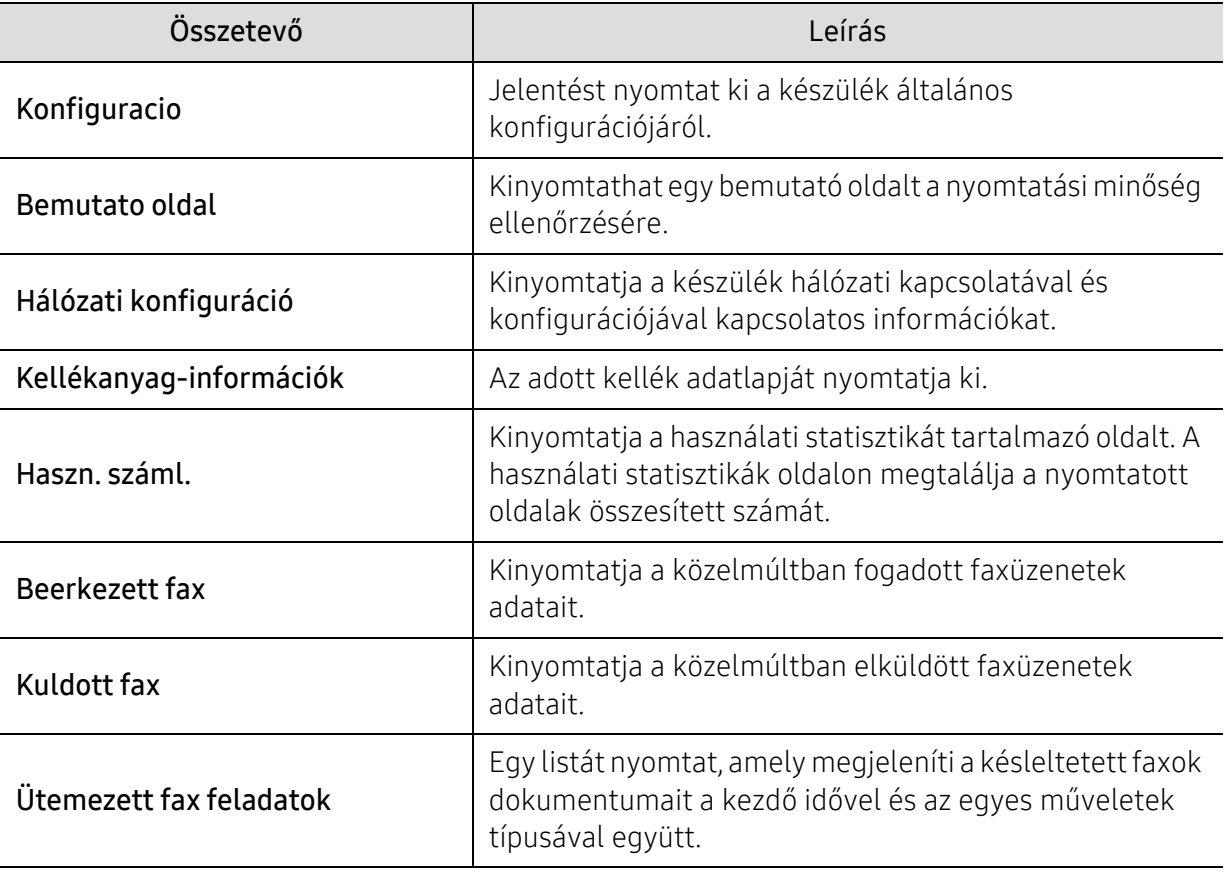

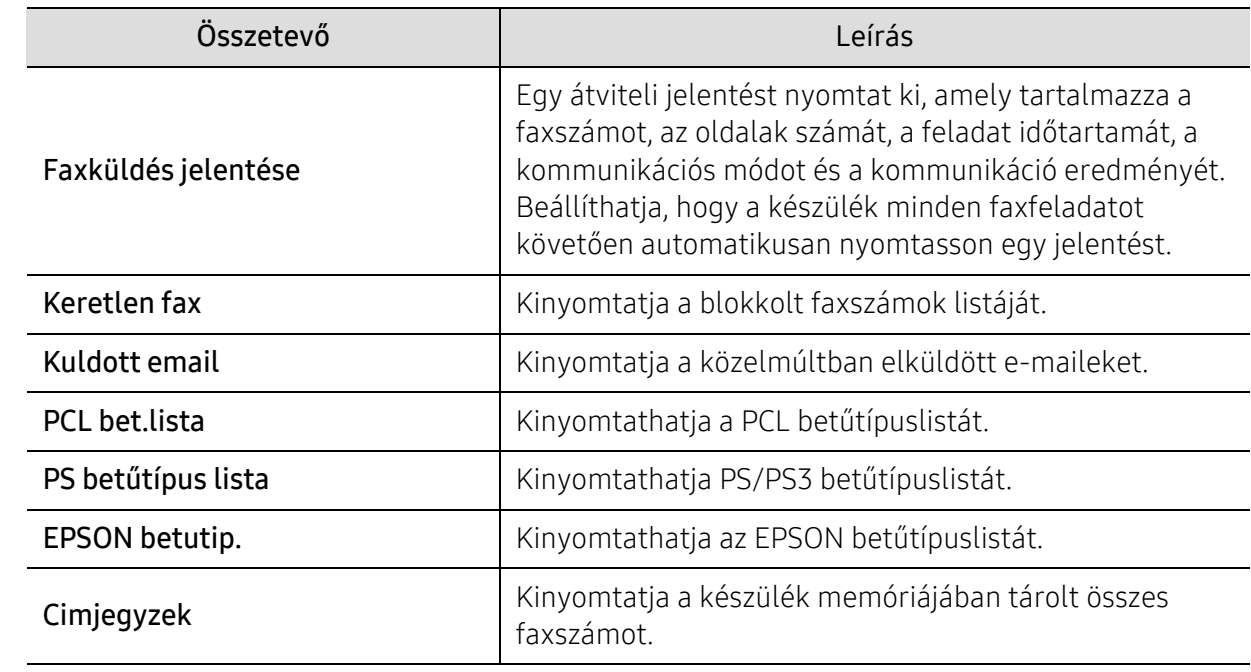

#### Karbantartas

A menübeállítások módosításához,

A kezelőpulton válassza a ••• (Menü) > Rendszerbeall. > Karbantartas lehetőséget.

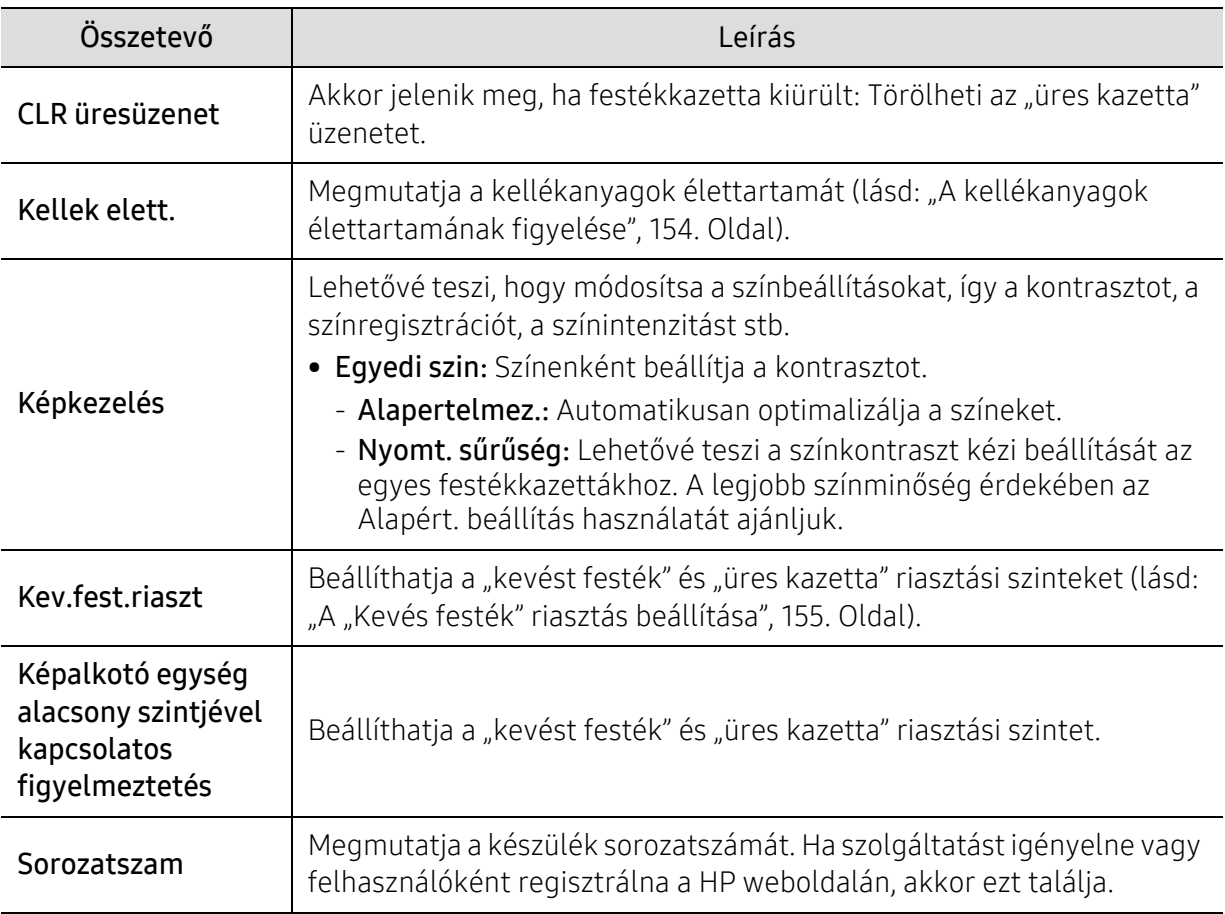

# <span id="page-136-0"></span>Hálózat

A menübeállítások módosításához,

A kezelőpulton válassza a ••• (Menü) > Hálózat lehetőséget.

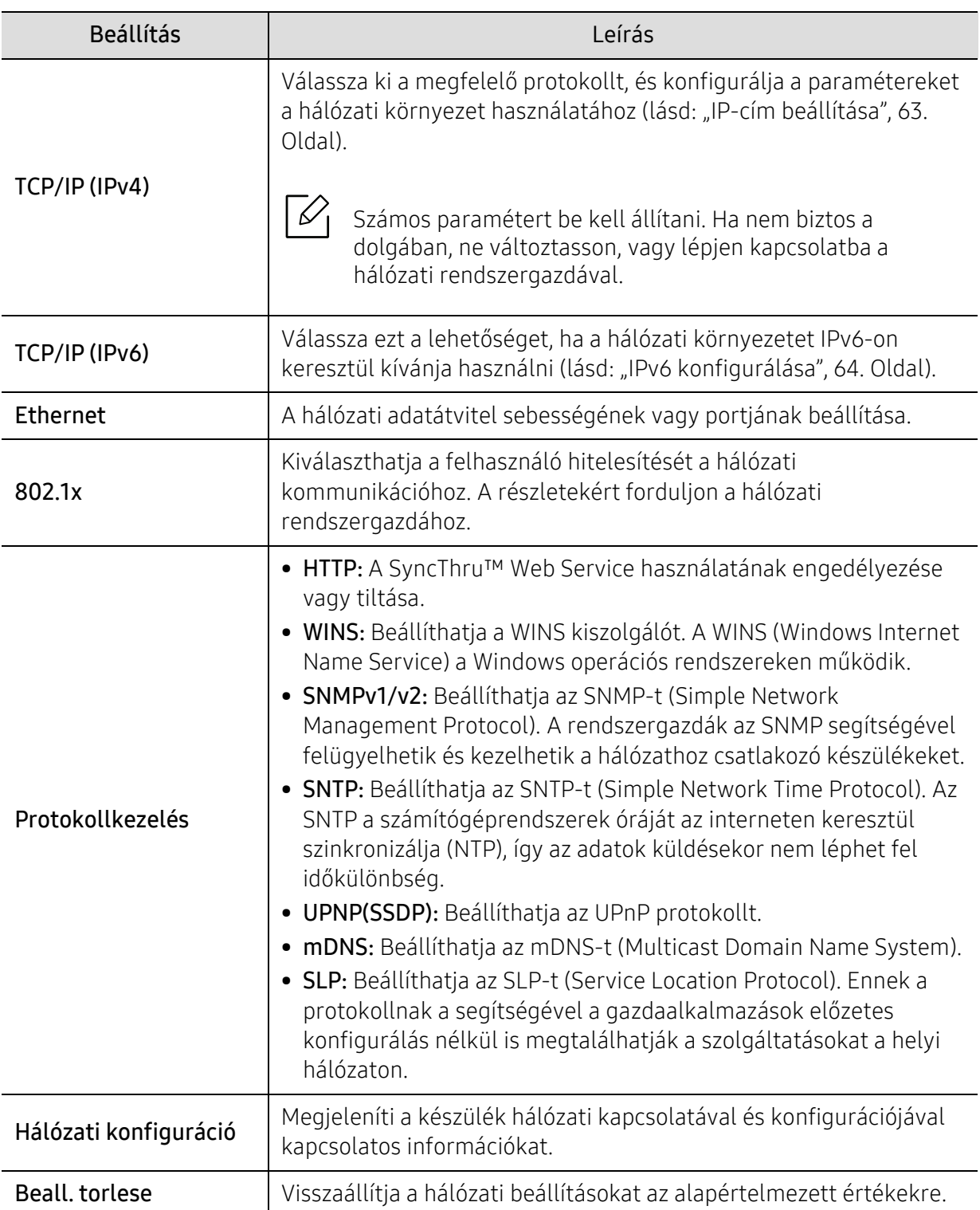

### <span id="page-137-0"></span>Feladatkezelés

A menübeállítások módosításához,

A kezelőpulton válassza a ••• (Menü) > Feladatkezelés lehetőséget.

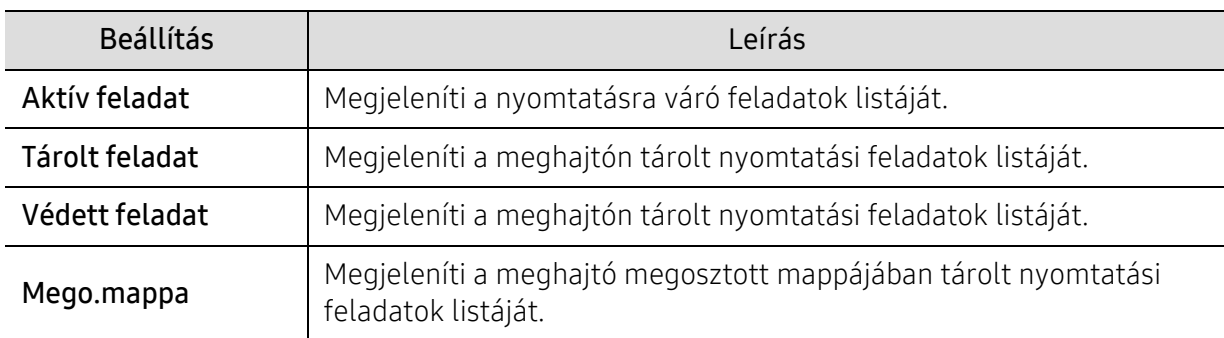

## <span id="page-138-0"></span>PrinterOn

A beállításoktól és a típustól függően előfordulhat, hogy néhány menü nem jelenik meg.

A menübeállítások módosításához,

A kezelőpulton válassza a ··· (Menü) > PrinterOn lehetőséget.

A PrinterOn funkciót a PrinterOn menüből engedélyezheti.

 $\mathscr{D}_{\mathsf{L}}$ 

⇙

A PrinterOn funkció használata előtt konfigurálnia kell a gép hálózati kapcsolatát. Ha nem tudja csatlakoztatni a gépet a hálózati kapcsolat beállítása után, akkor esetleg a hálózat külső internetes kapcsolatát kell ellenőriznie.

Amikor a PrinterOn funkció engedélyezve van, beállíthatja a Feloldási kód vagy az Automatikus üzemmódra. Ezek az üzemmódok a PrinterOn kiszolgálón módosíthatók.

- Feloldási kód: Felhasználónevet kell Feloldási kód segítségével kinyomtatni egy dokumentumot küldött PrinterOn.
- Automatikus: A készülék automatikusan kinyomtatja a PrinterOn funkción keresztül küldött dokumentumokat, a Feloldási kód beírása nélkül.

# Karbantartás

Ez a fejezet a készüléke számára elérhető kiegészítőkre, fogyó anyagokra és cserélendő alkatrészekre vonatkozó beszerzési információkat tartalmazza.

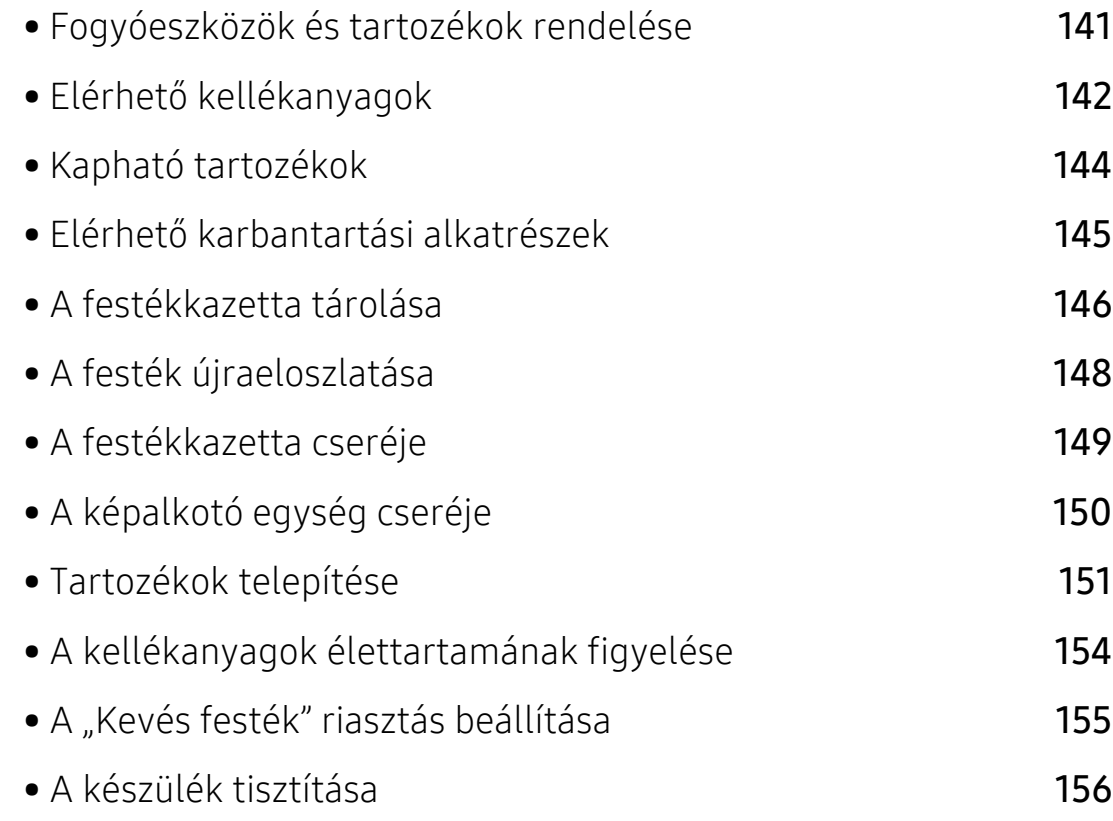

# <span id="page-140-0"></span>Fogyóeszközök és tartozékok rendelése

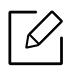

- A rendelkezésre álló tartozékok országonként eltérőek lehetnek. Az elérhető kellékanyagok és cserealkatrészek listáját egy Samsung viszonteladótól kaphatja meg. • Lásd: "Elérhető [kellékanyagok", 142. Oldal](#page-141-0).
- 
- Lásd: ["Kapható tartozékok", 144. Oldal](#page-143-0).

A HP által engedélyezett kellékek, tartozékok és alkatrészek rendeléséhez forduljon helyi HP márkakereskedőjéhez vagy a viszonteladóhoz, ahol a készüléket vásárolta. Felkeresheti a www.hp.com oldalt is, és az ország/régió kiválasztása után a helyi ügyfélszolgálattól kaphatja meg ezeket az információkat.

# <span id="page-141-0"></span>Elérhető kellékanyagok

Amikor a fogyóanyagok elérik élettartamuk végét, a készülékhez a következő típusú fogyóanyagokat rendelheti:

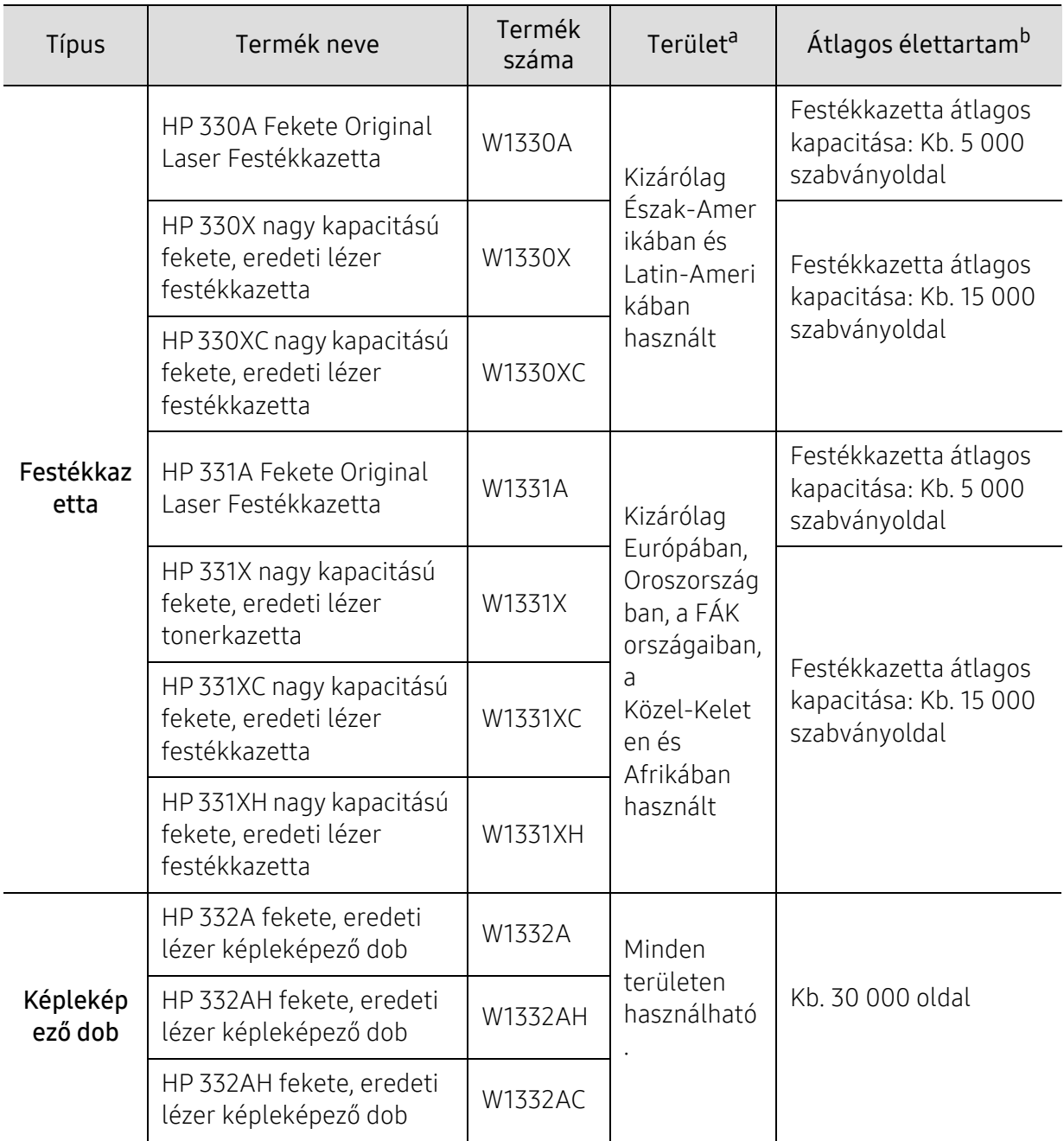

a.Új festékkazetta vagy más fogyóanyag vásárlásakor azt abban az országban kell megvásárolni, ahol a gépet is használja. Egyéb esetben az új festékkazetta vagy más kellékanyag nem lesz kompatibilis a géppel, mivel az adott országra érvényes feltételek alapján különbözhetnek a konfigurációk. b.A kazetta élettartama az ISO/IEC 19752 szabvány szerint van megállapítva. Az oldalszámra hatással lehet

a környezet, a nyomtatási időtartam, a grafikák, valamint a nyomtatáshoz használt anyagok típusa és mérete.

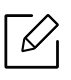

A beállításoktól, a nyomtatási terület méretétől és a használt üzemmódtól függően a festékkazetta élettartama eltérő lehet.

 $\bigwedge$ Új festékkazetta vagy más fogyóanyag vásárlásakor azt abban az országban kell megvásárolni, ahol a gépet is használja. Egyéb esetben az új festékkazetta vagy más kellékanyag nem lesz kompatibilis a géppel, mivel az adott országra érvényes feltételek alapján különbözhetnek a konfigurációk.

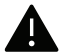

A HP nem javasolja nem eredeti HP festékkazetták (például újratöltött vagy újragyártott) használatát. A HP nem garantálja a nem eredeti HP kazetták minőségét. A nem eredeti HP festékkazetták használatából eredő szervizelést vagy javítást nem fedezi a készülék garanciája.

# <span id="page-143-0"></span>Kapható tartozékok

A gép teljesítményének és kapacitásának növeléséhez különböző tartozékokat vásárolhat és telepíthet.

 $\overrightarrow{\mathscr{L}}_{\mathsf{I}}$ 

Elképzelhető, hogy néhány funkció és opcionális elem a típustól vagy az országtól függően nem érhető el (lásd: "Modellekre jellemző [tulajdonságok", 8. Oldal\)](#page-7-0).

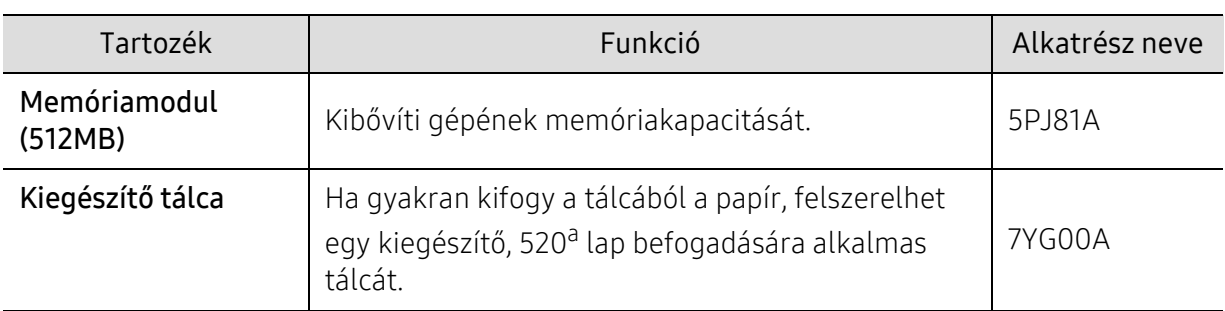

a.Normál, 80 g/m<sup>2</sup> tömegű papír.
### Elérhető karbantartási alkatrészek

Az alkatrészek kopásából eredő nyomtatási minőségromlás és papíradagolási hibák elkerülése, valamint a készülék megfelelő üzemállapotának fenntartása érdekében adott időtartam után a karbantartandó alkatrészeket kell kicserélni. A karbantartandó alkatrészek főként a görgők, a szalagok és a betétek. A cserélési időtartam és a cserélendő alkatrészek a modelltől függően változnak. A karbantartási alkatrészek cseréje kizárólag hivatalos szakszervizben, a márkakereskedőnél, vagy abban az üzletben végeztethető el, ahol a készüléket vásárolta. A karbantartandó alkatrészek beszerzéséhez forduljon ahhoz a kerekedéshez, ahol a készüléket vásárolta. Az alkatrészek pótlási idejéről a "Nyomtató állapotjelző" program nyújt tájékoztatást. Vagy ezt az információt a felhasználói felületen is megtekintheti, ha a készüléknek van kijelzője. A cserélési időtartam az operációs rendszertől, a számítási teljesítménytől, a használt programoktól, a csatlakoztatás módjától, a nyomathordozó típusától, méretétől és a feladatok összetettségétől is függ.

### A festékkazetta tárolása

A festékkazetták fényre, hőmérsékletre és nedvességre érzékeny részegységeket is tartalmaznak. A HP azt javasolja a felhasználóknak, hogy kövessék ezeket az tanácsokat annak érdekében, hogy az új HP festékkazetta optimális teljesítményét, minőségét és hosszú élettartamát biztosítsák.

Ezt a festékkazettát tárolja hasonló környezetben, amilyenben a nyomtatót is használja. Ez legyen szabályozott hőmérséklet és nedvességtartalom. A festékkazettát a behelyezésig az eredeti, zárt csomagolásban kell tartani – ha nem áll rendelkezésre az eredeti csomagolás, papírral takarja el a festékkazetta felső nyílását, és sötét szekrényben tárolja.

A festékkazetta használat előtti felnyitása jelentősen csökkenti annak eltarthatóságát és működési élettartamát. Ne tárolja a festékkazettát a padlón. Ha a festékkazettát kiveszi a nyomtatóból, mindig az alábbi előírások szerint tárolja:

- Tárolja a kazettát az eredeti csomagolásban található védőzacskóban.
- Tárolja fektetve (nem állítva) úgy, hogy ugyanaz az oldala legyen felül, mintha be lenne helyezve a nyomtatóba.
- Ne tároljon kellékanyagokat az alábbi körülmények között:
	- 40 °C-nál magasabb hőmérsékleten.
	- 20%-nál alacsonyabb vagy 80%-ot meghaladó páratartalom mellett.
	- Szélsőséges hőmérséklet- és páratartalom-változásnak kitett környezetben.
	- Közvetlen napfénynek vagy irodai világításnak kitett helyen.
	- Poros helyeken.
	- Gépkocsiban hosszú időn át.
	- Olyan környezetben, ahol maró gázok is előfordulnak.
	- Sós levegős környezetben.

#### Kezelés

- Ne érjen a festékkazettában található fényvezető dob felületéhez.
- Ne tegye ki a festékkazettát felesleges rezgésnek vagy ütődésnek.
- Ne forgassa kézzel a dobot, különösen ne a forgásirányával ellenkezően; ez belső károsodáshoz vezethet, és festék is jöhet a kazettából.

#### Használható festékkazetták

A HP nem javasolja nem HP márkájú festékkazetták használatát a nyomtatóban, beleértve az általános és bolti márkákat, az utántöltött vagy újragyártott festékkazettákat.

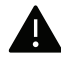

A HP nyomtatógaranciája nem vonatkozik az újratöltött, újragyártott vagy nem HP márkájú festékkazetták használatából eredő károkra.

#### A festékkazetta becsült élettartama

A festékkazetta becsült élettartama (a festékkazetta teljesítménye) a nyomtatási feladatokhoz szükséges festék mennyiségétől függ. A nyomatok aktuális száma függ a kinyomtatott lapokon levő festék sűrűségétől, az üzemi környezettől, a nyomtatási terület méretétől, a nyomathordozó típusától és/vagy a nyomathordozó méretétől is. Így például nagy mennyiségű grafika nyomtatásakor a festékfogyasztás magas, így a festékkazettát gyakrabban kell cserélni.

### <span id="page-147-0"></span>A festék újraeloszlatása

Ha a festékkazetta üzemideje végén jár:

- Fehér sávok jelentkezhetnek, halvány lesz a nyomat és/vagy egyenetlen lesz a nyomatsűrűség.
- Az Állapotjelző LED vörösen villogni kezd. A kijelzőn megjelenhet a kevés festékre vonatkozó üzenet.
- A számítógép képernyőjén megjelenik a HP Nyomtató Állapota programablak, és közli, hogy melyik festékkazetta kezd kiürülni.

Ha ez történik, a nyomtatás minőségét a maradék festék ismételt eloszlatásával ideiglenesen visszaállíthatja. Néhány esetben a nyomtatókazetta ilyen feljavítása után sem szűnnek meg a világos csíkok, és a nyomat is világos marad.

- A festékkazetták sérülésének megelőzése érdekében ne tegye ki őket néhány percnél hosszabb ideig tartó fénysugárzásnak. Ha szükséges, takarja le egy papírlappal.
	- Ne érjen a festékkazetta zöld színű részéhez. A kazettát mindig a fogantyúnál fogja meg, mert így elkerülheti, hogy a zöld színű részhez érjen.
	- Ne használjon éles tárgyakat, például kést vagy ollót az egység csomagolásból való kibontásához. Az éles tárgyak megkarcolhatják az egységet.
	- Ha a festékpor a ruhájára kerül, száraz ronggyal törölje le és mossa ki hideg vízben. A meleg víz a szövetszálakban megköti a festékport.

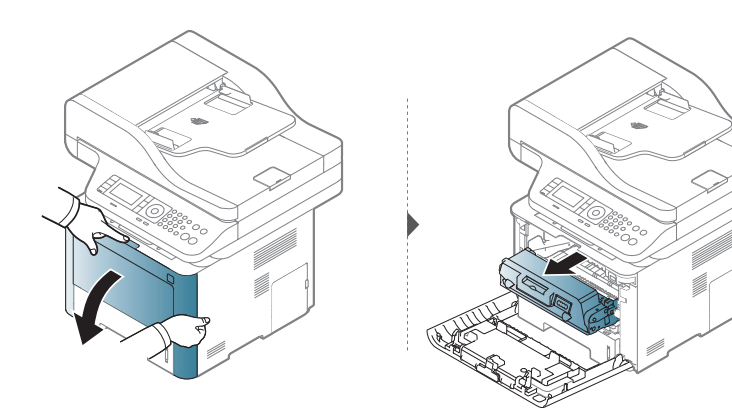

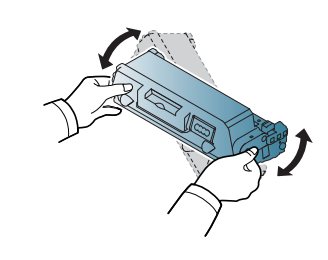

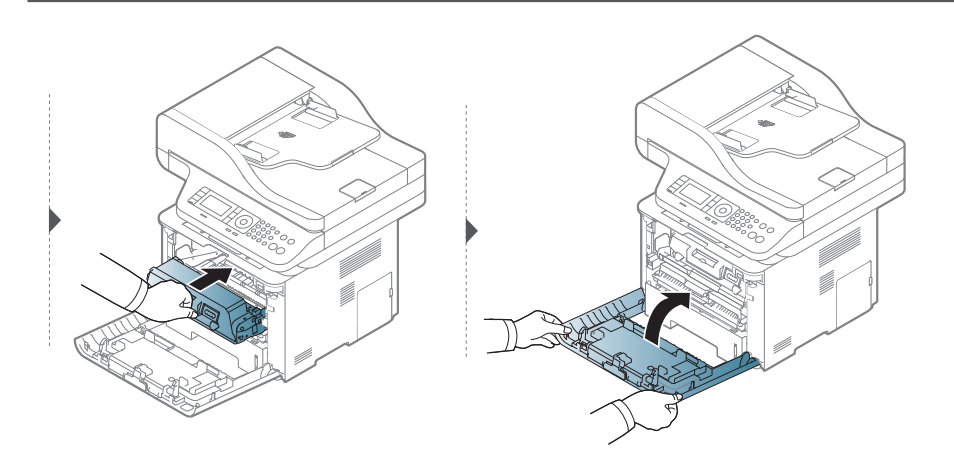

### <span id="page-148-0"></span>A festékkazetta cseréje

A festékkazetta már majdnem elérte becsült élettartama végét.

- Az állapotjelző LED és a festékkel kapcsolatos üzenet a kijelzőn jelzi, ha a festékkazettát cserélni kell.
- A számítógép képernyőjén megjelenik a HP Nyomtató Állapota programablak, és közli, hogy melyik festékkazetta kezd kiürülni.

Ellenőrizze a készülékhez való nyomtatókazetta típusát (lásd: "Elérhető [kellékanyagok", 142.](#page-141-0)  [Oldal\)](#page-141-0).

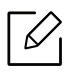

Rázza meg alaposan a festékkazettát, ezzel növelheti az első nyomatok minőségét.

- A festékkazetták sérülésének megelőzése érdekében ne tegye ki őket néhány percnél hosszabb ideig tartó fénysugárzásnak. Ha szükséges, takarja le egy papírlappal.
	- Ne érjen a festékkazetta zöld színű részéhez. A kazettát mindig a fogantyúnál fogja meg, mert így elkerülheti, hogy a zöld színű részhez érjen.
	- Ne használjon éles tárgyakat, például kést vagy ollót az egység csomagolásból való kibontásához. Az éles tárgyak megkarcolhatják az egységet.
	- Ha a festékpor a ruhájára kerül, száraz ronggyal törölje le, és mossa ki hideg vízben. A meleg víz a szövetszálakban megköti a festékport.

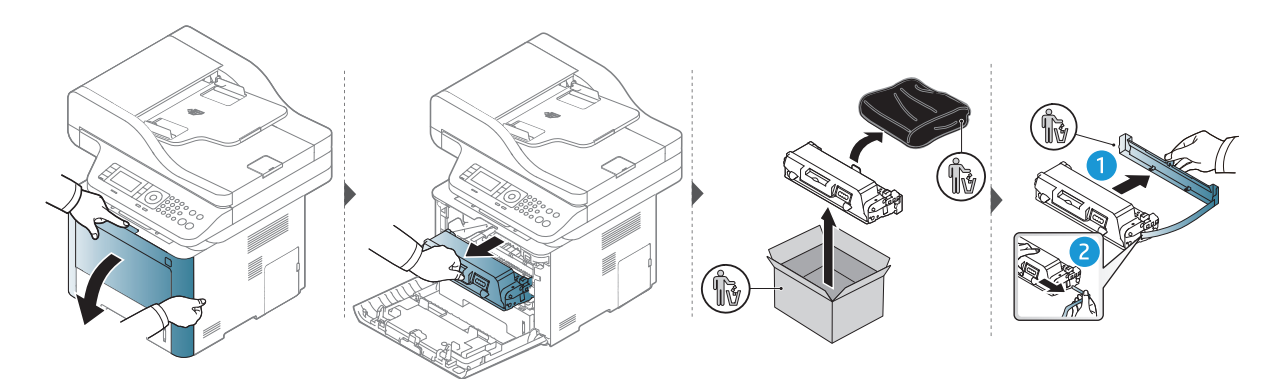

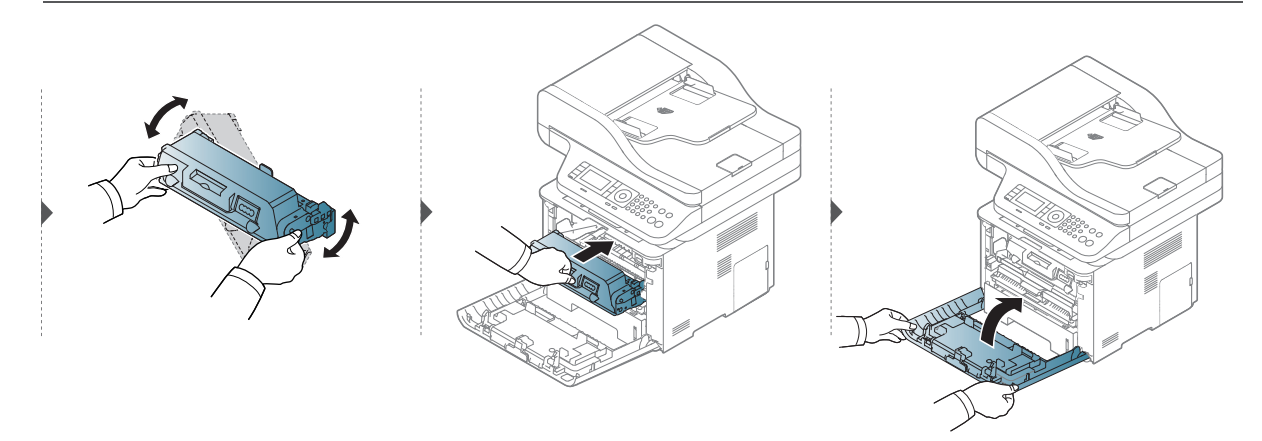

# <span id="page-149-0"></span>A képalkotó egység cseréje

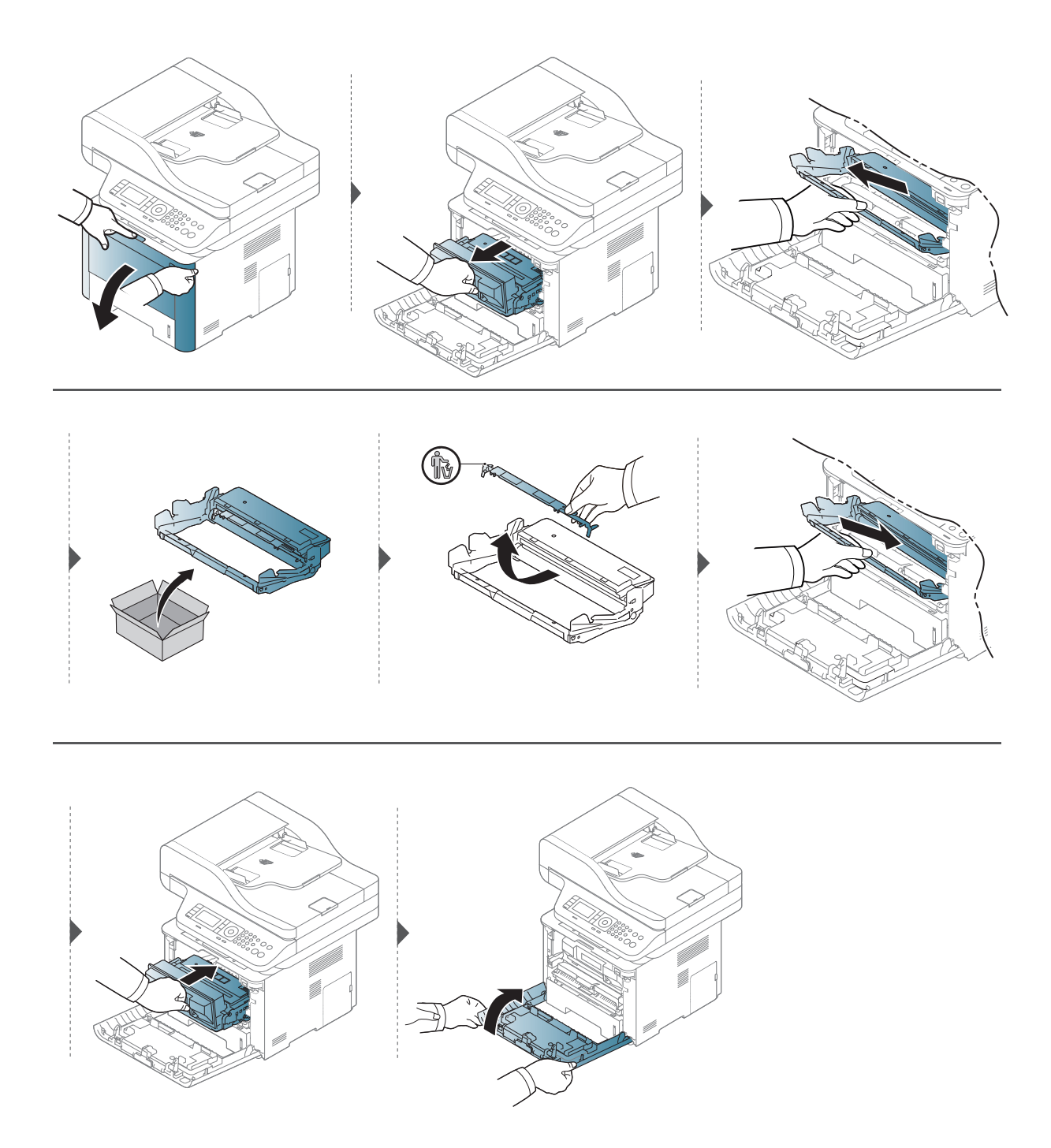

### Tartozékok telepítése

#### Óvintézkedések

• Húzza ki a tápkábelt

Soha ne távolítsa el a vezérlőkártya fedelét, amíg a berendezés áram alatt van. Az áramütés lehetőségének elkerülése érdekében BÁRMILYEN belső vagy külső tartozék beszerelése vagy kiszerelése előtt húzza ki a tápkábelt.

• Süsse ki a statikus elektromosságot A vezérlőkártya és a belső alkatrészek (hálózati kártya vagy memóriamodul) érzékenyek a statikus elektromosságra. A belső alkatrészekkel történő munkavégzés előtt süsse ki a testében felgyűlt statikus elektromosságot – ehhez érintse meg egy földelt elektromos hálózatba csatlakoztatott készüléknek a fémes felületét, például a fém hátlapot. Ha a telepítés vége előtt még el kell valamiért mennie, végezze el újra a statikus elektromosság kisütését.

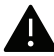

Tartozékok telepítése esetén vegye figyelembe, hogy a gépben található akkumulátor szervizben cserélhető alkatrész. Ne cserélje ki saját kezűleg. Ha nem megfelelő típusúra cseréli, fennáll a robbanás veszélye. A szolgáltatójának el kell távolítania a régi akkumulátort az eszközből, és az országában érvényes szabályozásoknak megfelelően ki kell azt selejteznie.

#### Az Eszközbeállítások konfigurálása

Kiegészítő eszközök, például kiegészítő tálca, memória stb. beszerelésekor a készülék automatikusan felismeri és beállítja ezeket az eszközöket. Amennyiben nem tudja használni a beszerelt kiegészítő eszközt, ezeket az Eszközbeállítások részen kell konfigurálnia.

- 1 Kattintson a Windows **Indítás** menüjére.
- 2 Válassza a Nyomtatók és faxok lehetőséget.
- $\overline{3}$  Kattintson jobb egérgombbal a számítógépre.
- 4 Válassza a Tulajdonságok vagy a Nyomtató tulajdonságai lehetőséget.

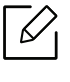

A Tulajdonságok ablak a használt illesztőprogramtól és operációs rendszertől függően eltérhet.

5 Válassza az Eszközbeállítások lehetőséget.

6 Válassza a kívánt lehetőséget.

 $\mathscr{D}_{\mathsf{L}}$ A beállításoktól és a típustól függően előfordulhat, hogy néhány menü nem jelenik meg. Ebben az esetben a menü nem alkalmazható az ön készülékére.

- Tálca beállításai: Válassza ki a beszerelt kiegészítő tálcát. Kiválaszthatja a tálcát.
- Tárolóbeállítások: Válassza ki a beszerelt kiegészítő memóriát. Amennyiben be van jelölve ez a lehetőség, a nyomtató-illesztőprogramban kiválaszthatja a nyomtatási módot.
- Nyomtató beállítása: Válassza ki a nyomtatási feladat nyomtatónyelvét.
- Rendszergazdai beállítások: Beállíthatja a Nyomtató állapota és EMF nyomtatási sor lehetőségeket.
- Egyedi papírméret beállításai: Egyéni papírméretet állíthat be.
- 7 Kattintson az OK gombra, amíg ki nem lép a Tulajdonságok vagy Nyomtató tulajdonságai ablakból.

#### Memóriamodul beszerelése

A készülék DIMM-foglalattal rendelkezik. Erre a bővítőhelyre további memóriamodult helyezhet be. Javasoljuk, hogy csak eredeti HP DIMM memóriát szereljen be. A garancia érvényét vesztheti, ha bebizonyosodik, hogy a készülék hibáját nem eredeti gyári DIMM okozta.

A kiegészítő tartozékok megrendelési információit lásd: ["Kapható tartozékok", 144. Oldal.](#page-143-0)

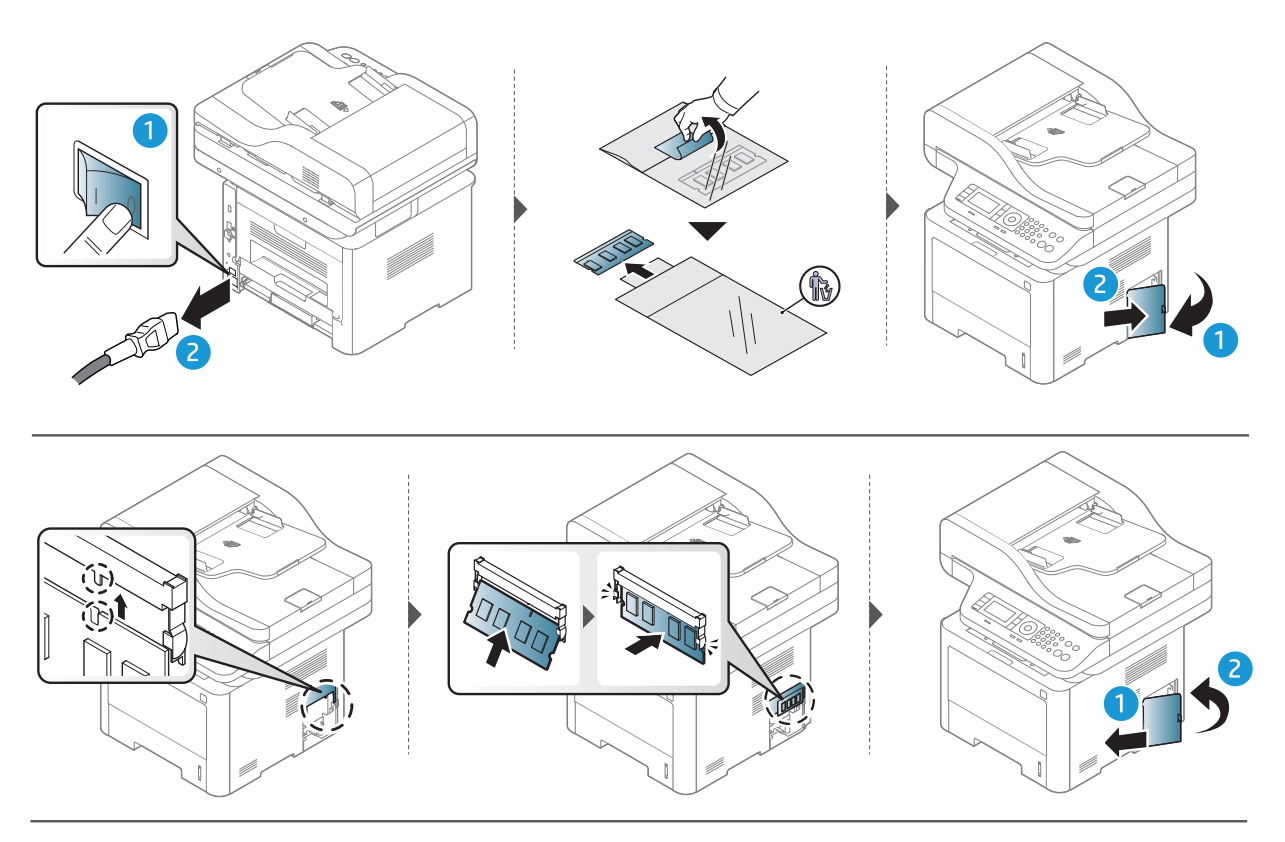

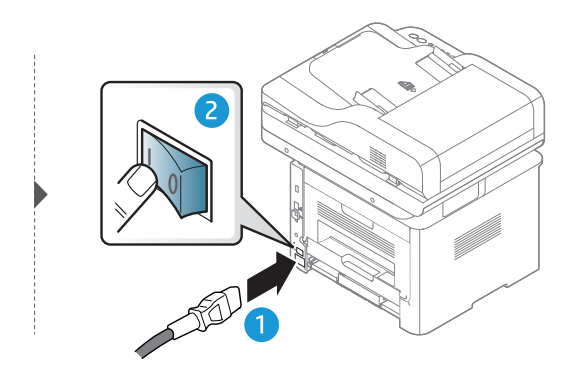

### A kellékanyagok élettartamának figyelése

Ha gyakoribbá válnak a papírelakadások, ellenőrizze a készülék által kinyomtatott vagy beolvasott oldalak számát. Szükség esetén cserélje ki a kopott alkatrészt.

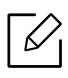

- A menük elérése az adott típustól függően eltérő lehet (lásd: ["A menük áttekintése", 27.](#page-26-0)  [Oldal\)](#page-26-0).
- A beállításoktól és a típustól függően előfordulhat, hogy néhány menü nem jelenik meg. Ebben az esetben a menü nem alkalmazható az Ön készülékére.
- Bizonyos típusok esetében az alsóbb menüszintek megjelenítéséhez meg kell nyomnia az OK gombot.
- $\overline{1}$  A kezelőpulton válassza a ••• (Menü) > Rendszerbeall. > Karbantartas > Kellek elett. lehetőséget.
- $2$  Válassza ki a kívánt lehetőséget, maid nyomia meg az **OK** gombot.
- $\overline{3}$  Nyomja meg a  $\mathbb{R}$  (Mégse) gombot, hogy visszatérjen a készenléti üzemmódba.

### A "Kevés festék" riasztás beállítása

Ha a kazettában kevés a festék, megjelenik egy üzenet, amely arra kéri a felhasználót, hogy cserélje ki a festékkazettát. Beállíthatja, hogy ez az üzenet megjelenjen-e, vagy hogy a LED villogjon-e.

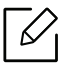

- A menük elérése az adott típustól függően eltérő lehet (lásd: ["A menük áttekintése", 27.](#page-26-0)  [Oldal\)](#page-26-0).
- Bizonyos típusok esetében az alsóbb menüszintek megjelenítéséhez meg kell nyomnia az OK gombot.
- 1 A kezelőpulton válassza a ••• (Menu) > Rendszerbeall. > Karbantartás > Kevés festék riaszt. lehetőséget.
- 2 Válassza ki a kívánt lehetőséget.
- $\overline{3}$  Az OK gombbal mentse el a beállítást.
- 4 Nyomja meg a  $\mathbb{R}$  (Mégse) gombot, hogy visszatérjen a készenléti üzemmódba.

### A készülék tisztítása

Ha nyomtatásminőségi problémák merülnek fel, vagy ha a készüléket poros környezetben használja, rendszeresen meg kell tisztítani a készüléket annak érdekében, hogy a legjobb nyomtatási állapotban tartsa, és hosszú ideig használhassa.

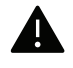

- Ha a készülékházat nagy mennyiségű alkoholt, oldószert vagy egyéb erős hatású vegyületet tartalmazó tisztítószerrel mossa le, a burkolaton elszíneződések vagy karcolások keletkezhetnek.
- Ha a készülék vagy a környezete festékkel szennyeződik, nedves ronggyal vagy törlőkendővel tisztítsa meg. Ha porszívót használ, a levegőbe kerülő festékporszemcsék károsak lehetnek az egészségére.

#### A képernyő külső részének tisztítása

A gép szekrényét és a kijelzőt egy puha, szöszmentes törlőruhával tisztítsa. A törlőruhát vízzel enyhén benedvesítheti, de vigyázzon, hogy a víz ne cseppenjen a készülékre vagy annak belsejébe.

#### A készülék belsejének tisztítása

Nyomtatás közben papír-, festékpor- és porrészecskék rakódhatnak le a nyomtató belsejében. Ez a lerakódás ronthatja a nyomtatási minőséget, például festékfoltokat vagy elkenődést okozva. A készülék belsejének tisztítása csökkenti és megelőzi az ilyen problémák kialakulását.

- A festékkazetták sérülésének megelőzése érdekében ne tegye ki őket néhány percnél hosszabb ideig tartó fénysugárzásnak. Ha szükséges, takarja le egy papírlappal.
	- Ne érjen a festékkazetta zöld színű részéhez. A kazettát mindig a fogantyúnál fogja meg, mert így elkerülheti, hogy a zöld színű részhez érjen.
	- A készülék belsejének tisztításához használjon száraz, szöszmentes törlőkendőt. A tisztítás során ügyeljen arra, hogy az átvivőhenger és a többi alkatrész ne sérüljön. A tisztításhoz ne használjon oldószereket, mint például benzint vagy hígítószert. Nyomtatásminőségi problémák jelentkezhetnek, és a berendezés megsérülhet.

• A készülék tisztításához használjon egy száraz, nem bolyhosodó törlőkendőt.

• Kapcsolja ki a készüléket, és húzza ki a hálózati kábelt. Hagyja lehűlni a készüléket. Ha a készüléken van főkapcsoló, a készülék tisztítása előtt kapcsolja le.

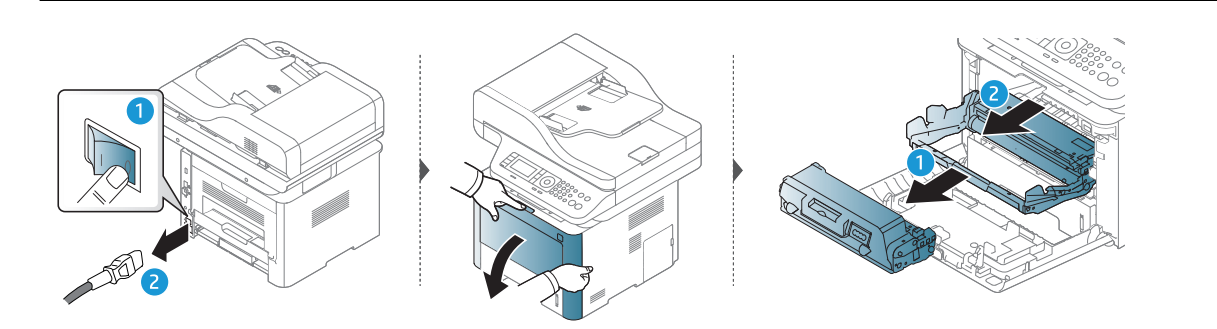

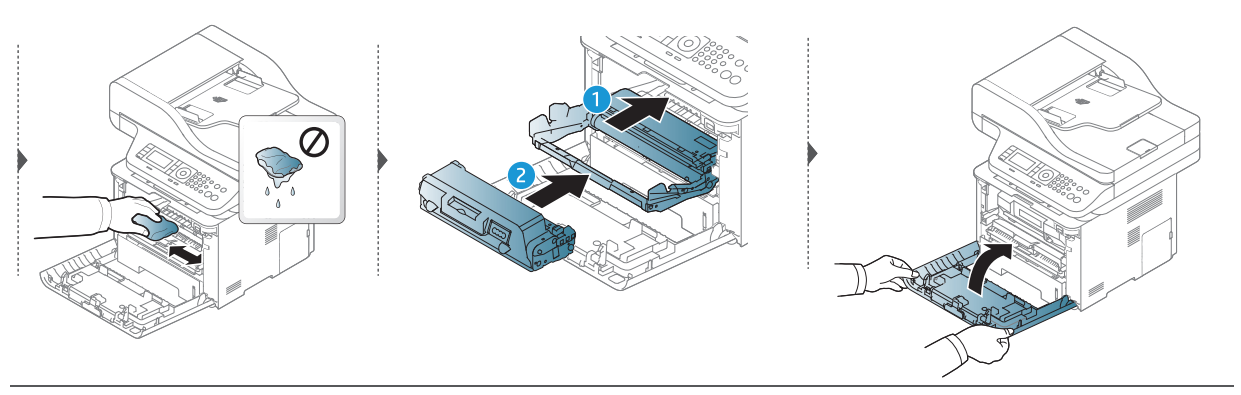

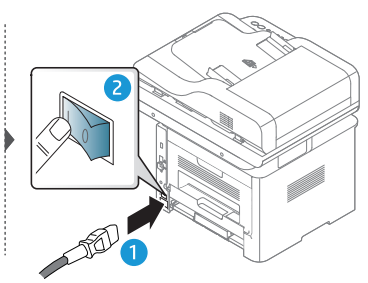

 $\mathscr{L}_{\mathsf{L}}$ 

#### A behúzógörgő tisztítása

 $\mathscr{D}_1$ 

Kapcsolja ki a készüléket, és húzza ki a hálózati kábelt. Hagyja lehűlni a készüléket. Ha a készüléken van főkapcsoló, a készülék tisztítása előtt kapcsolja le.

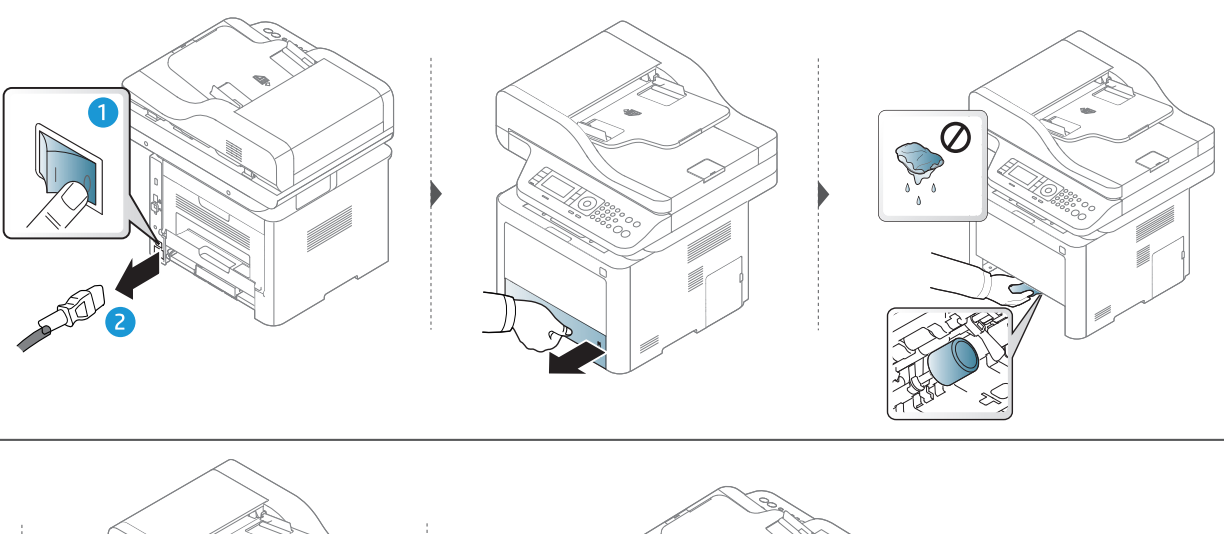

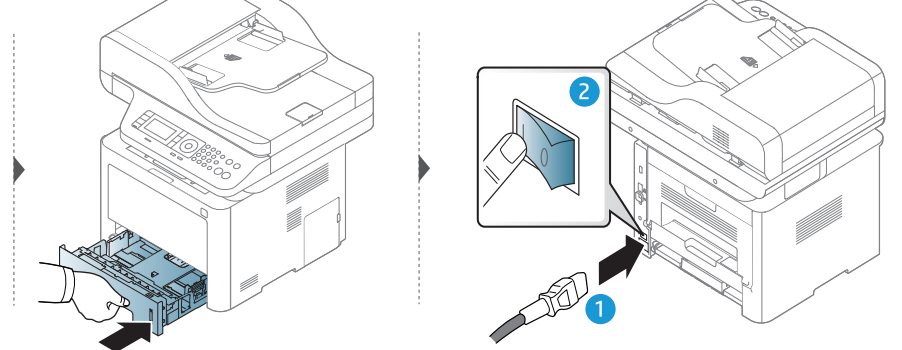

#### A lapolvasó egység tisztítása

 $\mathscr{D}_{1}$ 

A lapolvasó tisztán tartása elősegíti a lehető legjobb minőségű másolást és beolvasást. Azt javasoljuk, hogy minden munkanap kezdetekor, és szükség szerint napközben is tisztítsa meg a lapolvasót.

A felhasználói kézikönyvben szereplő illusztrációk a beállításoktól vagy modellektől függően kissé eltérhetnek az Ön által választott készüléktől. Ellenőrizze készüléke típusát (lásd: ["Elölnézet", 20. Oldal](#page-19-0)).

- 1 Enyhén nedvesítsen meg egy puha, szálmentes rongyot vagy papírtörlőt.
- 2 Emelje meg és nyissa fel a lapolvasó fedelét.
- 3 Törölje tisztára és szárazra a lapolvasó egység felületét.

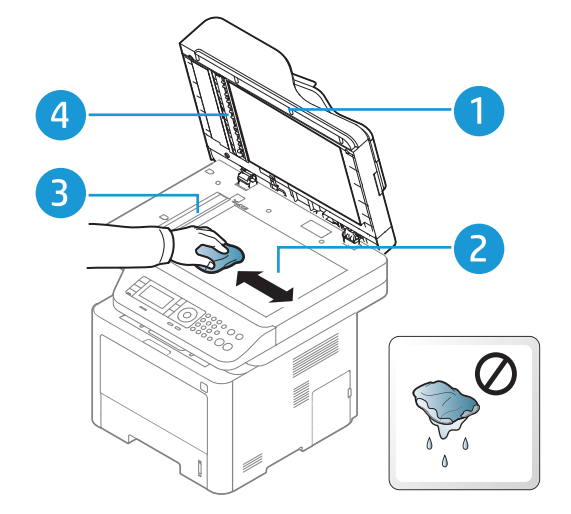

- 1. Lapolvasó fedele
- 2. Lapolvasó üvege
- 3. Lapadagoló üvege
- 4. Fehér rúd
- 4 Csukja le a lapolvasó fedelét.

# Hibaelhárítás

Ez a fejezet hasznos információkat tartalmaz a hibák elhárításához.

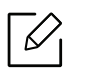

Ha a felhasználói kézikönyvben nem találja a megoldást, vagy nem sikerül elhárítani a problémát, hívja a szervizt.

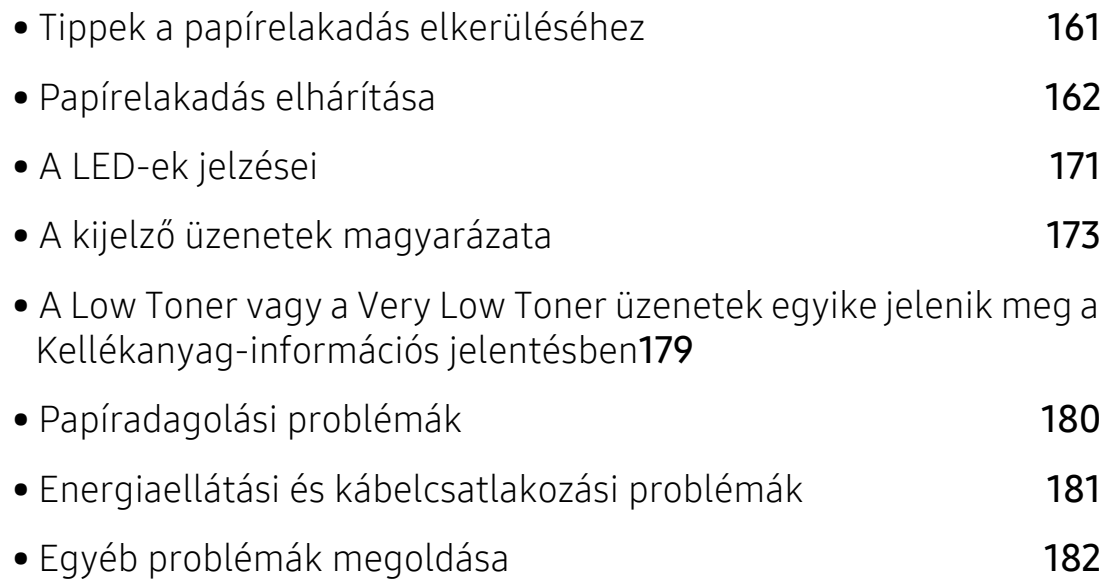

### <span id="page-160-0"></span>Tippek a papírelakadás elkerüléséhez

A megfelelő adathordozó kiválasztásával többnyire elkerülhető a papírelakadás. A papír elakadásának elkerülése érdekében kövesse az alábbi tanácsokat.

- Ellenőrizze, hogy megfelelő-e az állítható papírvezetők pozíciója (lásd: "A tálca beállításainak [áttekintése", 42. Oldal\)](#page-41-0).
- Nyomtatás közben ne vegyen ki papírt a tálcából.
- Betöltés előtt hajlítgassa meg, pörgesse át és egyenesítse ki a lapokat.
- Ne használjon gyűrött, nedves, vagy erősen hullámos papírt.
- Ne keverje a különféle papírokat a tálcában.
- Csak ajánlott nyomathordozókat használjon (lásd: ["Nyomathordozók m](#page-197-0)űszaki adatai", 198. [Oldal\)](#page-197-0).

### <span id="page-161-0"></span>Papírelakadás elhárítása

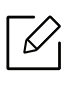

A papírszakadás elkerülése érdekében az elakadt papírt lassan és óvatosan húzza ki.

#### <span id="page-162-2"></span>Az 1. tálcában

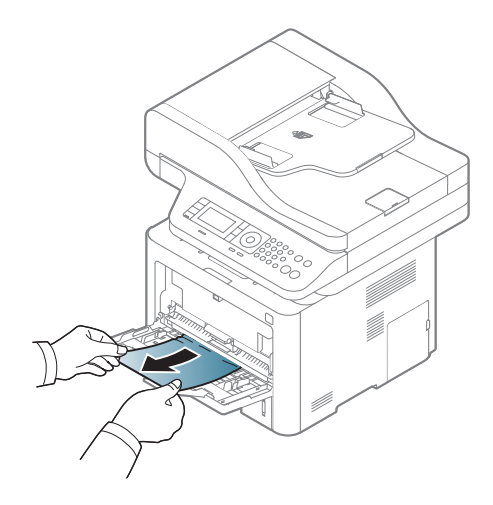

A 2. tálcában

<span id="page-162-0"></span>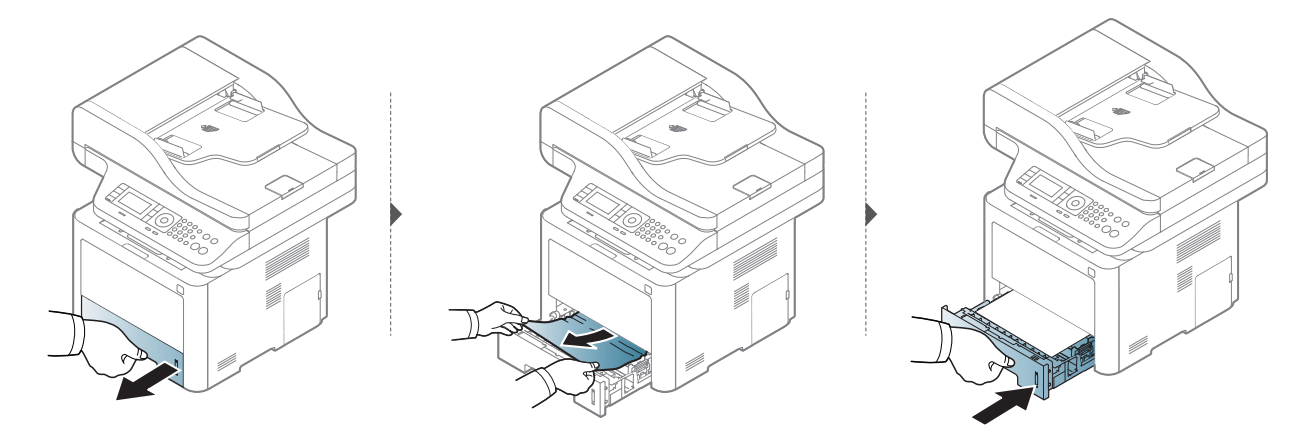

<span id="page-162-1"></span>A kiegészítő tálcában (3. tálca)

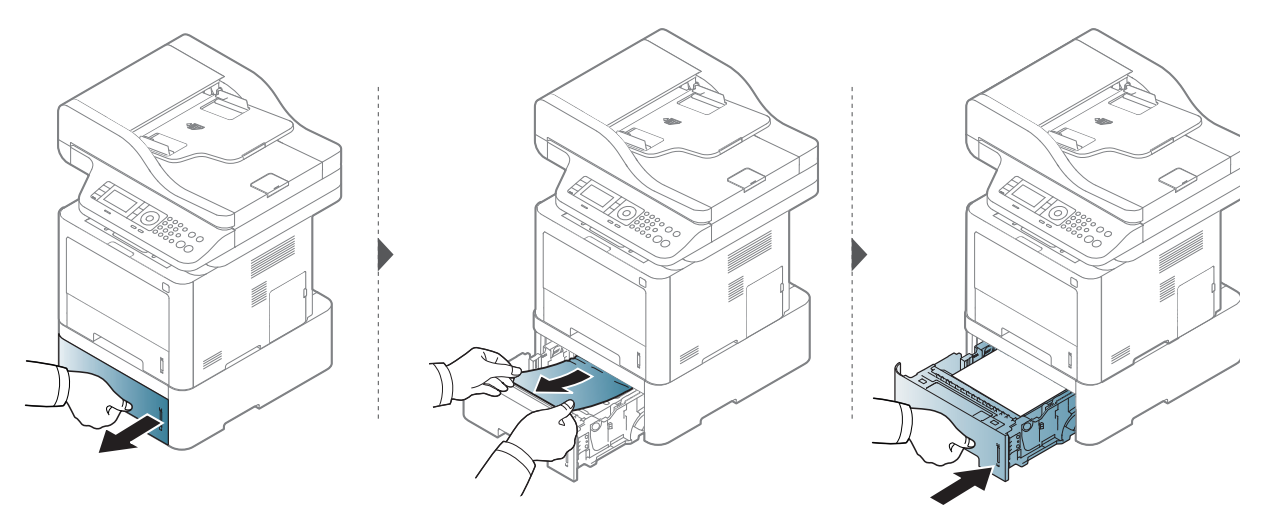

Ha itt nem látja a papírt, hagyja abba a műveletet, és menjen vissza a következő lépéshez:

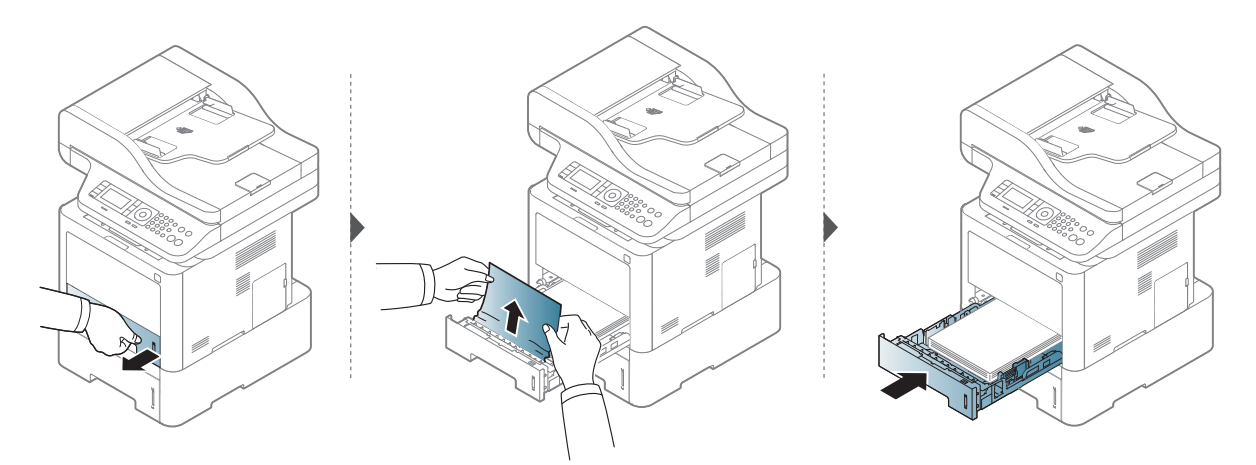

Ha itt nem látja a papírt, hagyja abba a műveletet, és menjen vissza a következő lépéshez:

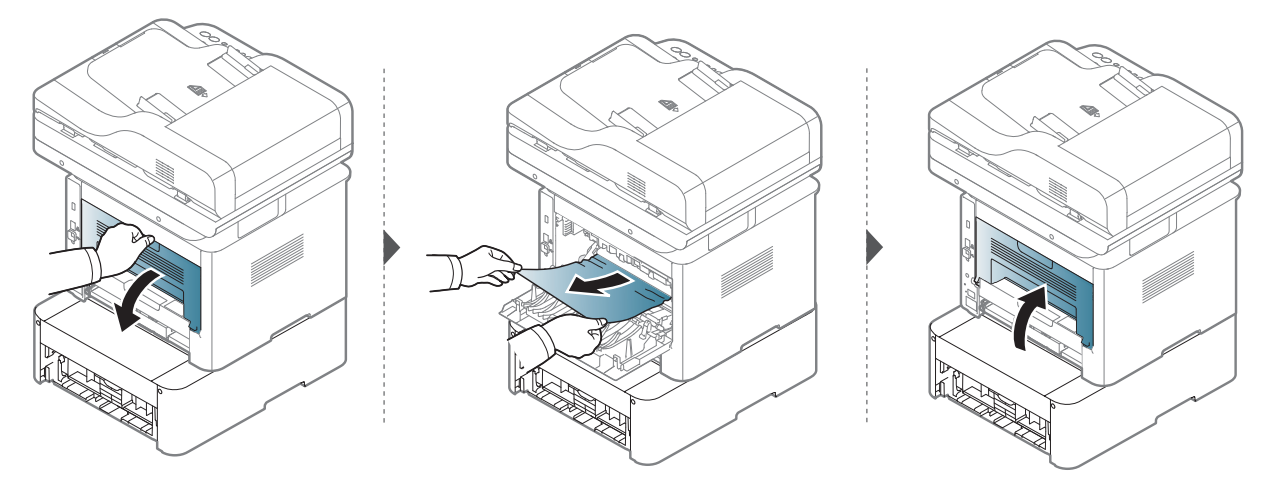

#### <span id="page-164-1"></span>A gép belsejében

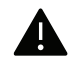

A beégetőegység körüli terület forró. Mielőtt hozzáérne, várja meg, amíg lehűl. A készülék lehűtéséhez kapcsolja ki. A papírt óvatosan vegye ki a készülékből.

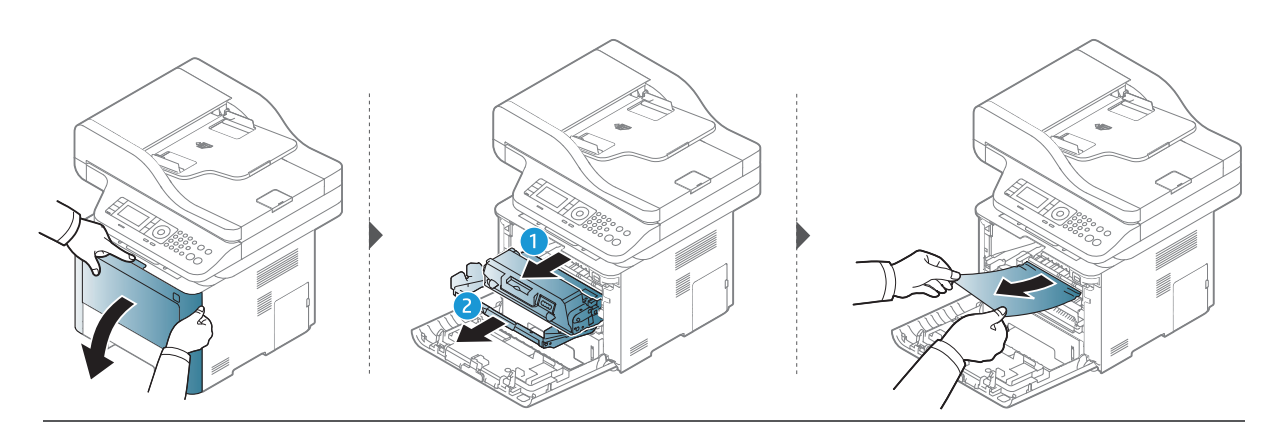

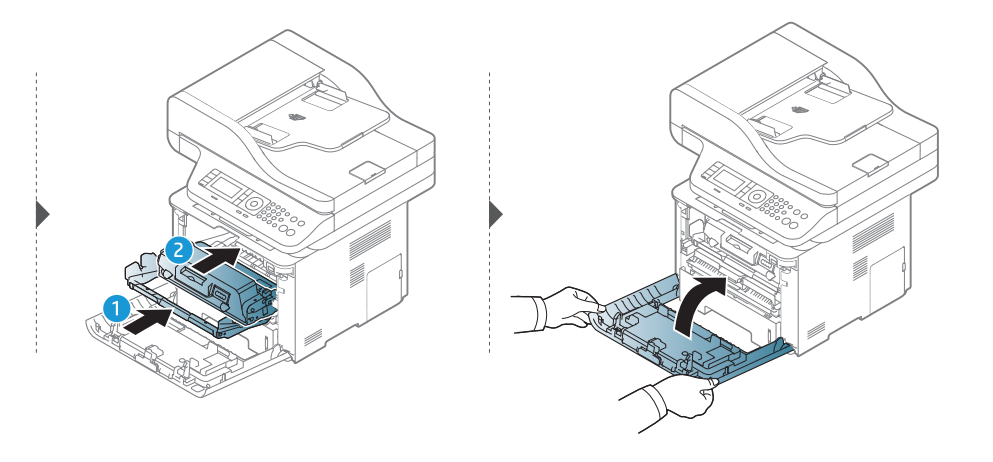

#### <span id="page-164-0"></span>A papírkiadási területen

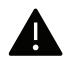

A beégetőegység körüli terület forró. Mielőtt hozzáérne, várja meg, amíg lehűl. A készülék lehűtéséhez kapcsolja ki. A papírt óvatosan vegye ki a készülékből.

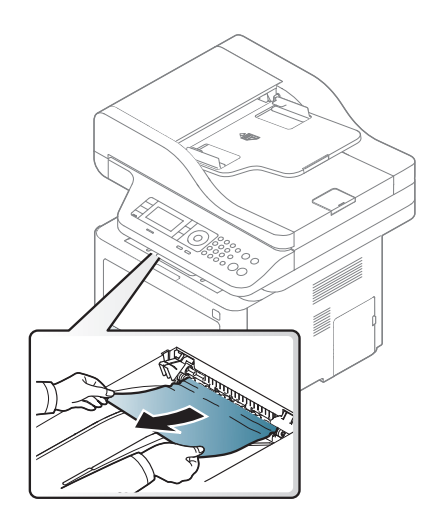

#### Ha itt nem látja a papírt, hagyja abba a műveletet, és menjen vissza a következő lépéshez:

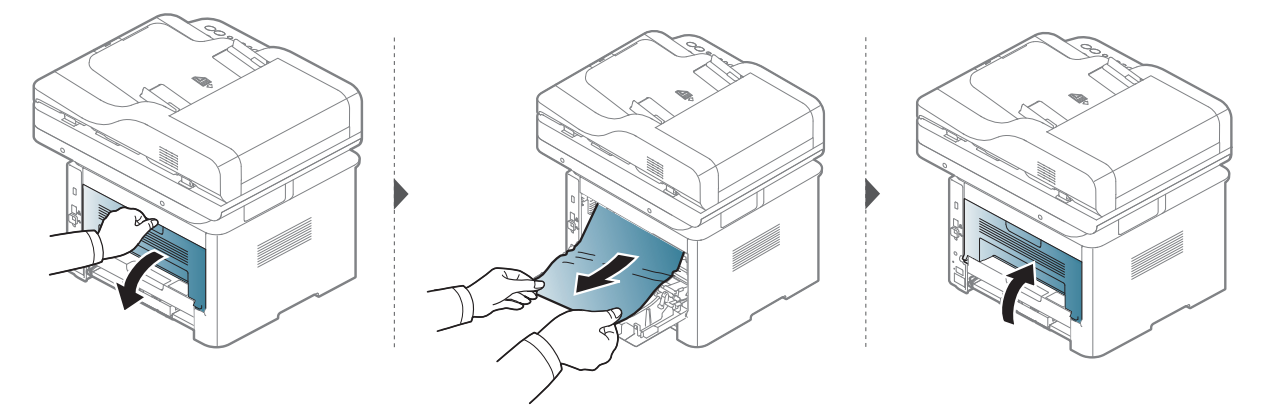

#### <span id="page-166-0"></span>A duplex területen

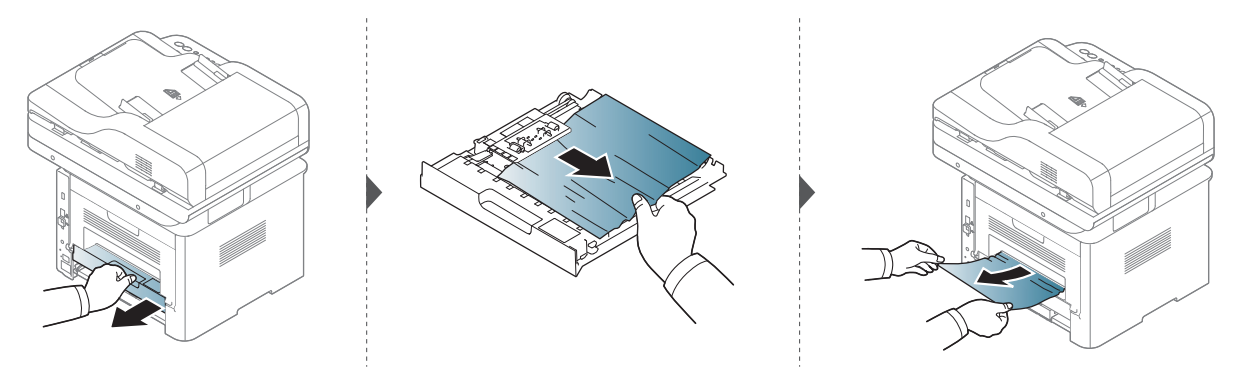

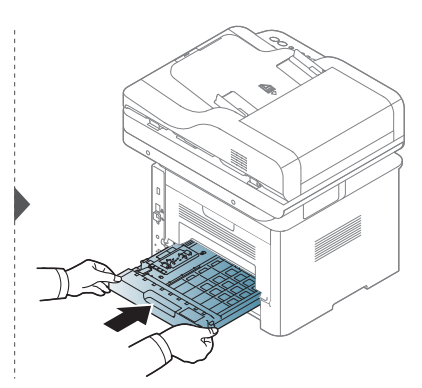

Ha itt nem látja a papírt, hagyja abba a műveletet, és menjen vissza a következő lépéshez:

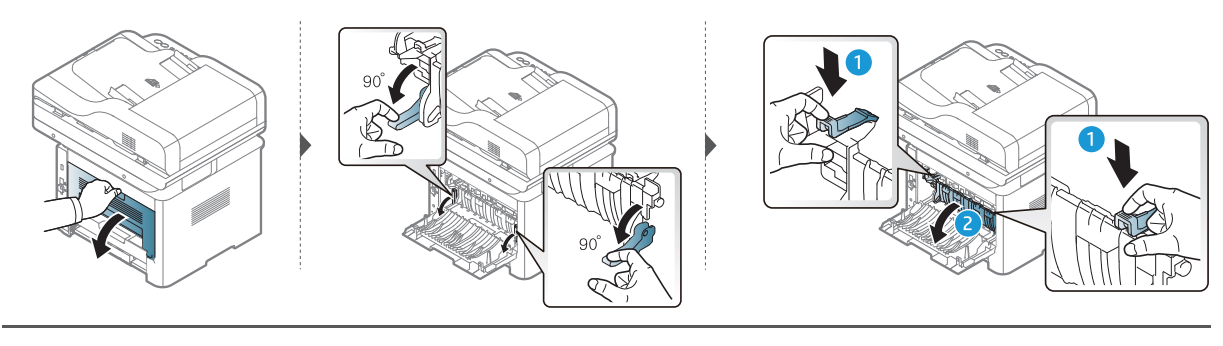

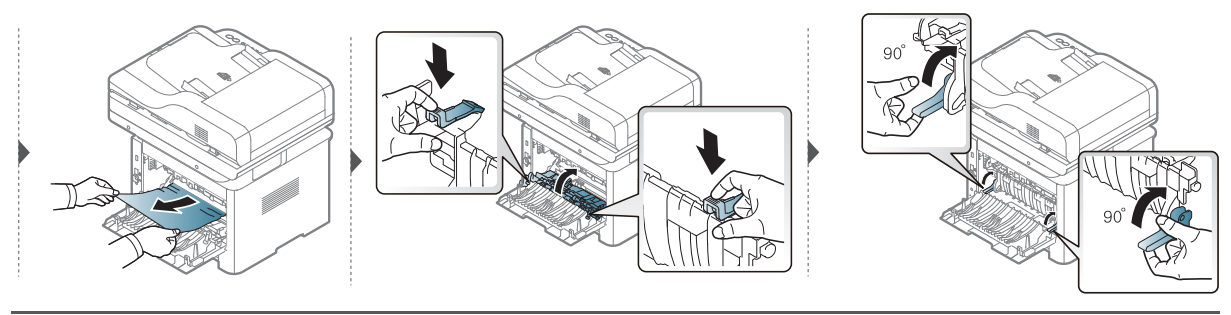

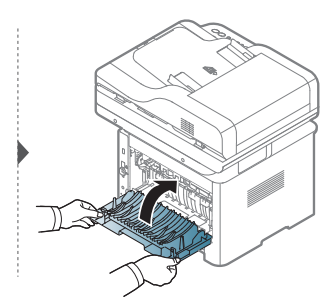

#### Dokumentumelakadások elhárítása

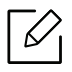

A dokumentumelakadások megelőzése érdekében vastag, vékony vagy vegyes vastagságú dokumentumok esetén használja a lapolvasó üvegét.

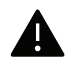

A dokumentum elszakadásának elkerülése érdekében az elakadt dokumentumot lassan és óvatosan húzza ki.

#### Dokumentumelakadás a lapolvasó előtt

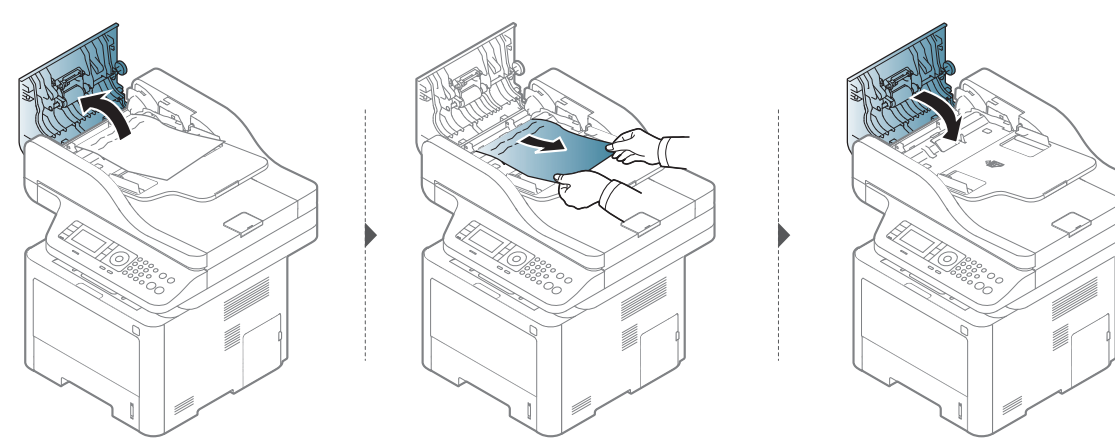

#### Dokumentumelakadás a lapolvasón belül

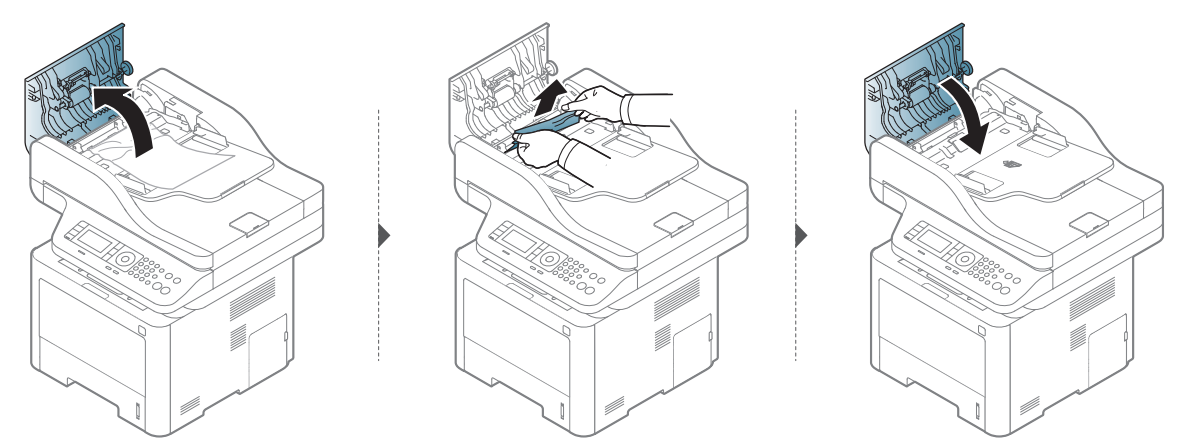

Ha itt nem látja a papírt, hagyja abba a műveletet, és menjen vissza a következő lépéshez:

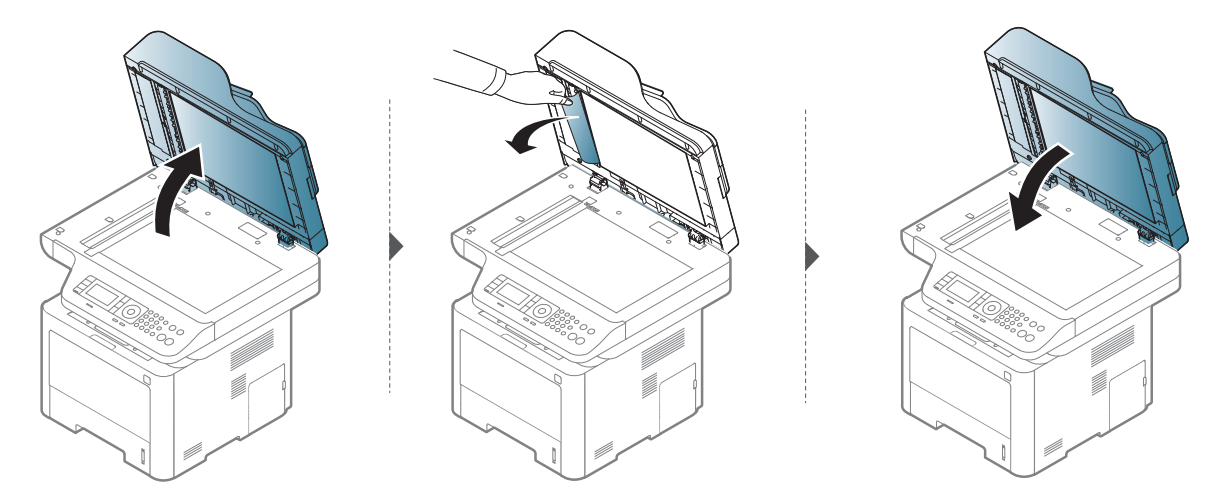

#### Eredeti papírelakadás a lapolvasó előtt

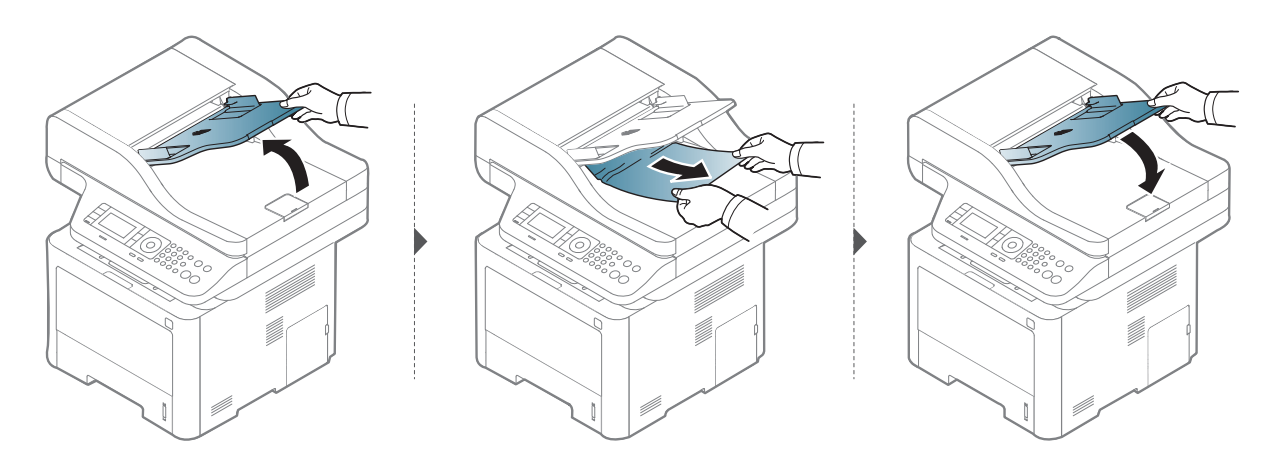

#### Dokumentumelakadás a lapolvasó kétoldalas egységében

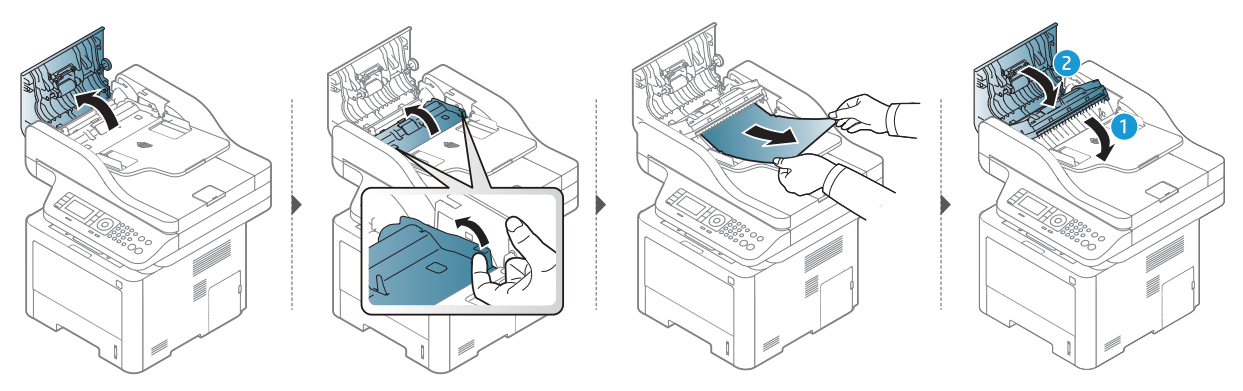

### <span id="page-170-0"></span>A LED-ek jelzései

A LED színe jelzi a készülék aktuális viselkedését.

- Elképzelhető, hogy bizonyos LED-ek a készülék típusától vagy az országtól függően  $\mathscr{A}$ nem találhatók meg a készüléken (lásd: "A kezelő[pult áttekintése", 22. Oldal\)](#page-21-0).
	- A hiba kiküszöböléséhez nézze meg a hibaelhárítási részben az adott hibaüzenethez írt utasításokat (lásd: "A kijelző [üzenetek magyarázata", 173. Oldal\)](#page-172-0).
	- Ha a probléma nem szűnik meg, vegye fel a kapcsolatot a márkaszervizzel.

#### Állapotjelző LED

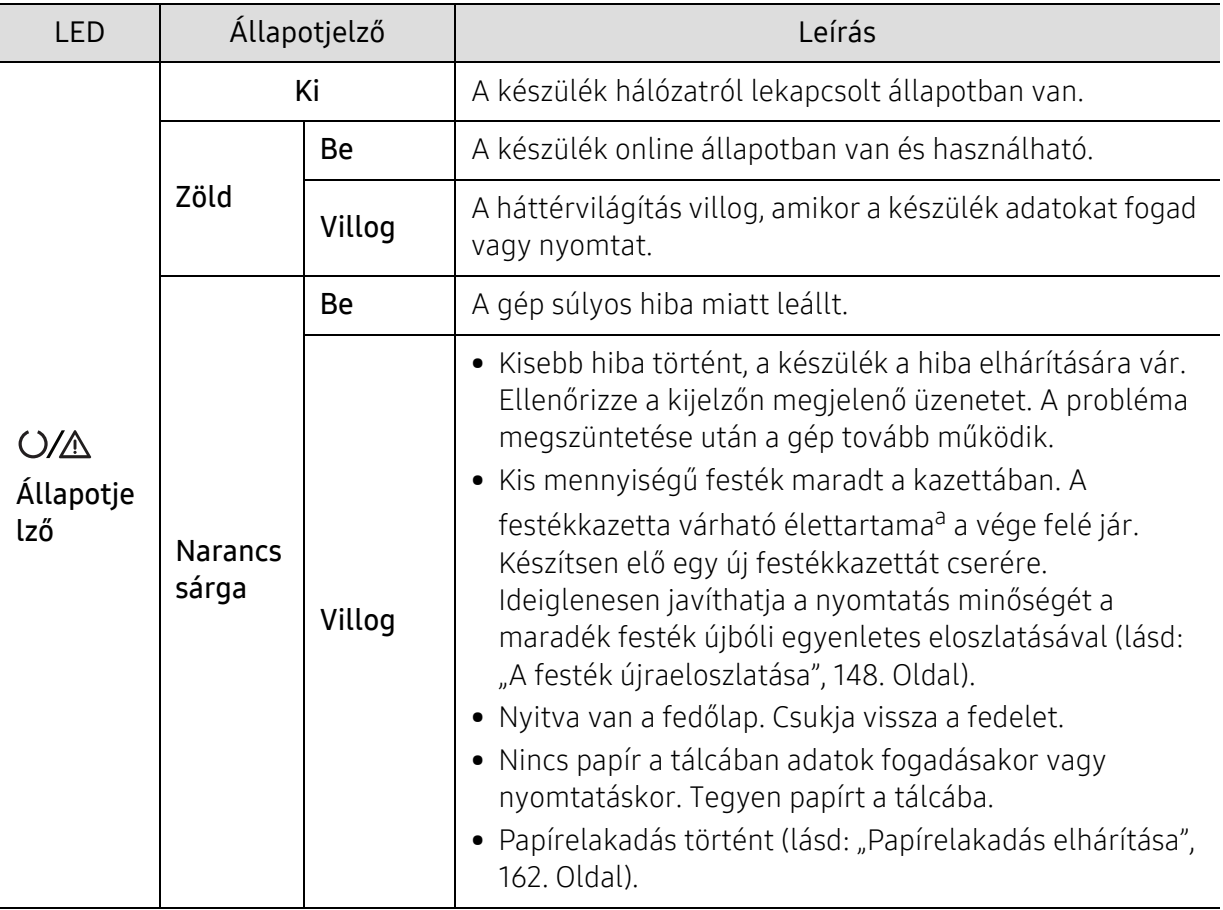

a.A festékkazetta becsült élettartama a festékkazetta várható élettartama, ami az átlagos nyomtatási kapacitást jelzi, és az ISO/IEC 19752 szabványon alapul. A nyomtatható oldalak számát befolyásolja a működési környezet, a képterület aránya, a nyomtatási időköz, a grafikák, a nyomathordozó típusa, valamint annak mérete. Amikor kigyullad a narancssárga LED és a nyomtatás leáll, valamennyi festék még lehet a festékkazettában.

#### Áramjelző LED

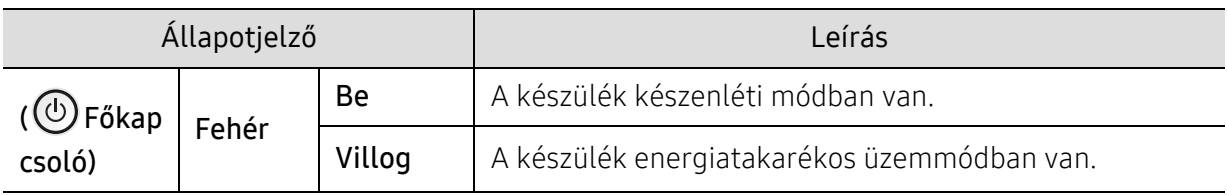

### <span id="page-172-0"></span>A kijelző üzenetek magyarázata

A kezelőpanel kijelzőjén üzenetek jelennek meg, jelezve a készülék állapotát vagy az esetleges hibákat. Az alábbi táblázatok alapján kaphat bővebb tájékoztatást az üzenetekkel, jelentésükkel és az esetleges hibák elhárításával kapcsolatban.

- Ha nem találja az üzenetet a táblázatban, a tápellátás ki-bekapcsolása után próbálkozzon a nyomtatási feladattal újra. Ha a probléma nem szűnik meg, vegye fel a kapcsolatot a márkaszervizzel.
	- Ha felhívja a szervizt, célszerű a képviselővel ismertetni a kijelzőn megjelenő üzenetet.
	- A beállításoktól és a típustól függően előfordulhat, hogy néhány üzenet nem jelenik meg.
	- [hiba kódszáma] a hiba számát jelöli.
	- [tálca száma] a tálca számát jelöli.
	- [nyomathordozó típusa] a nyomathordozó típusát jelöli.
	- [nyomathordozó mérete] a nyomathordozó méretét jelöli.

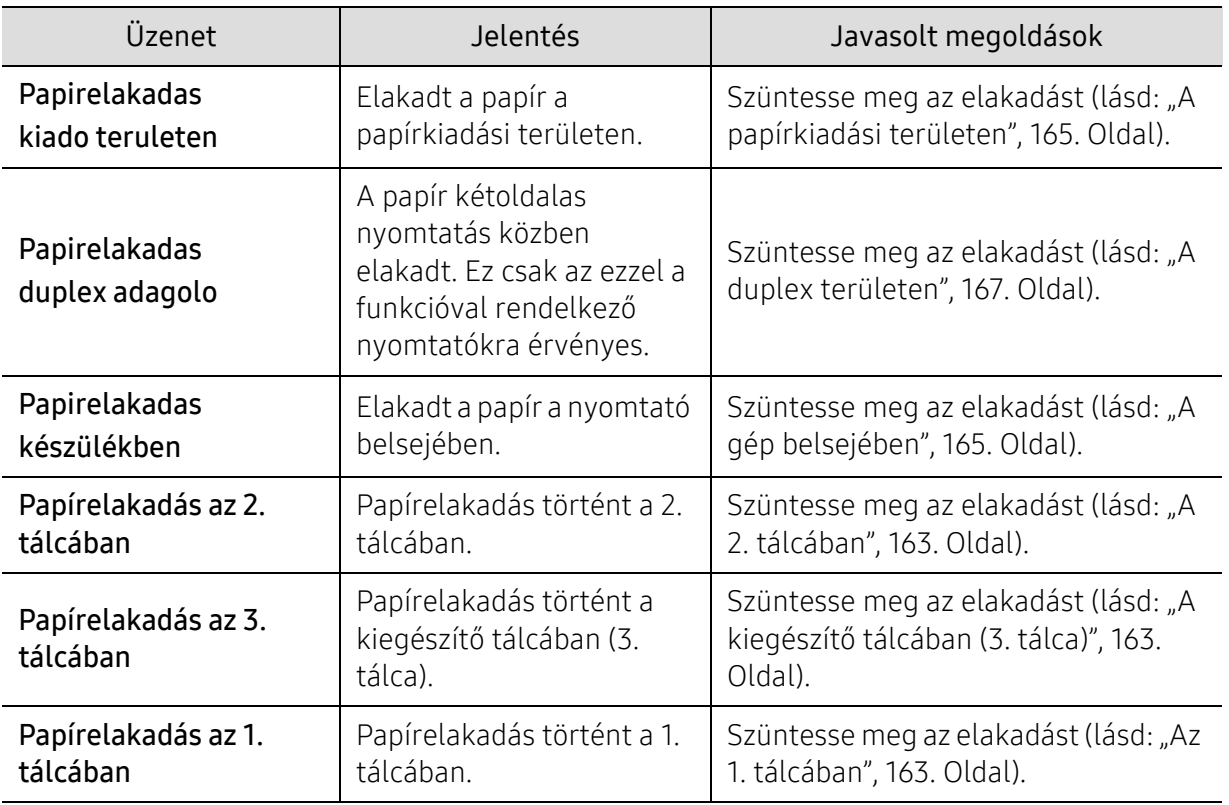

#### Papírelakadással kapcsolatos üzenetek

<span id="page-173-0"></span>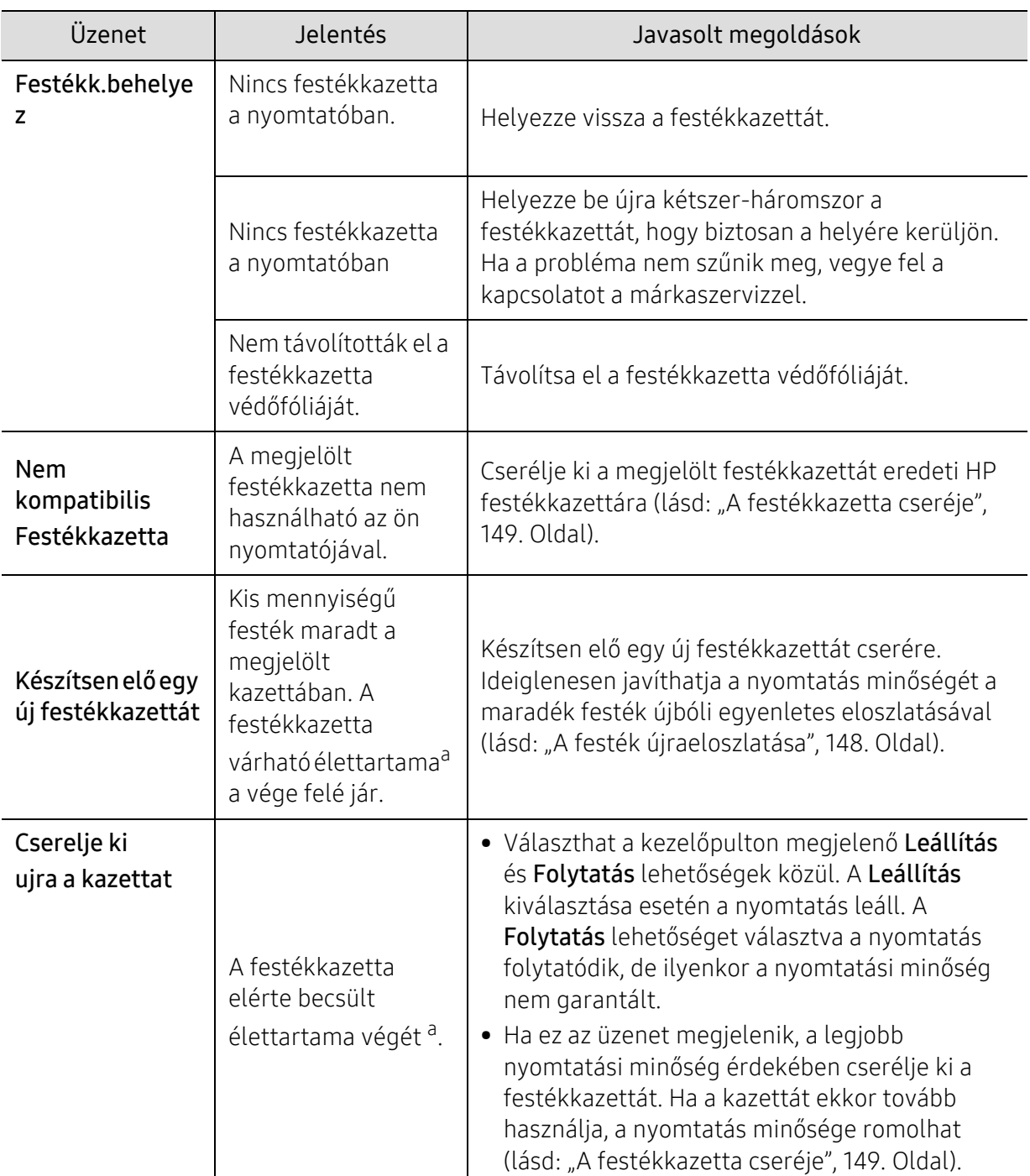

#### Festékkazettával kapcsolatos üzenetek

a.A festékkazetta várható élettartama a kazetta becsült vagy várható élettartamát jelenti, ami az átlagos nyomtatási kapacitást jelzi az ISO/IEC 19798 szabványnak megfelelően (lásd: "Elérhető kellékanyagok", [142. Oldal\)](#page-141-1). A nyomtatható oldalak számát befolyásolhatja az üzemi környezet, a nyomtatási terület mérete, a nyomtatások között eltelt idő, a nyomathordozó, ennek mérete, valamint a képek mérete is. Amikor a "cserélje ki a festékkazettát" üzenet jelenik meg a kijelzőn, és a nyomtatás leáll, valamennyi festék még lehet a festékkazettában.

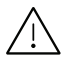

 $\angle$  A HP nem javasolja nem eredeti (például újratöltött vagy újragyártott) HP festékkazetták<br>A használatát. A HP nom gasantália a nom eredeti HP kazetták minőségét. A nom eredeti HP használatát. A HP nem garantálja a nem eredeti HP kazetták minőségét. A nem eredeti HP festékkazetták használatából eredő szervizelésre vagy javításra a készülék garanciája nem vonatkozik.

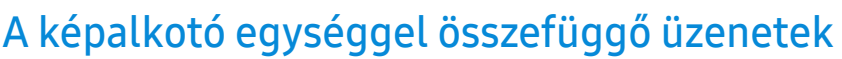

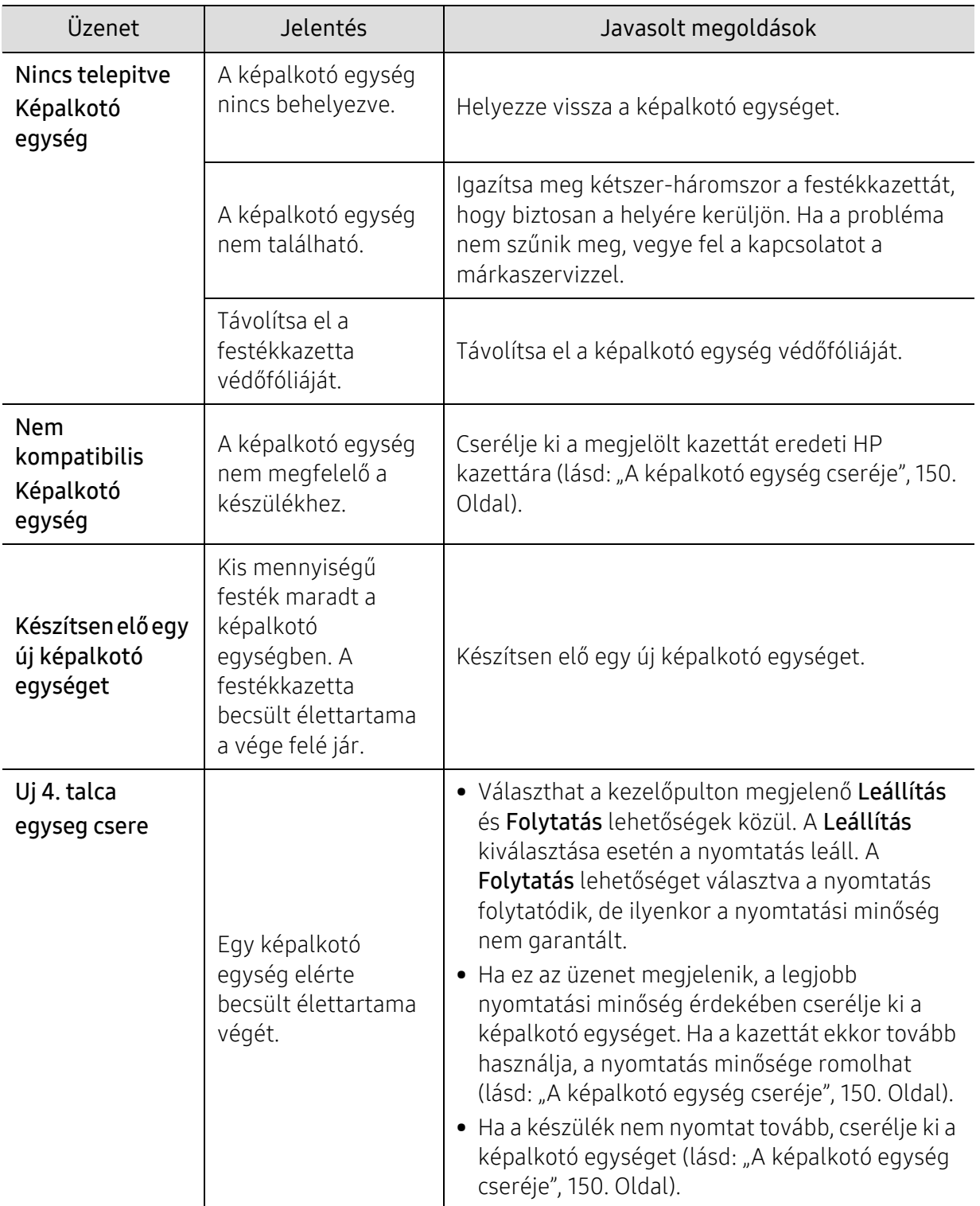

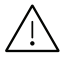

A HP nem javasolja nem eredeti (például újratöltött vagy újragyártott) HP kazetták használatát. A HP nem garantálja a nem eredeti HP kazetták minőségét. A nem eredeti HP festékkazetták használatából eredő szervizelésre vagy javításra a készülék garanciája nem vonatkozik.

#### Tálcához kapcsolódó üzenetek

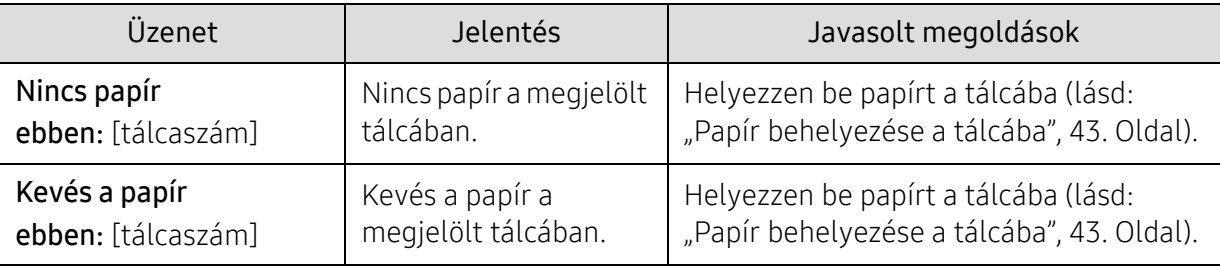

#### Hálózattal kapcsolatos üzenetek

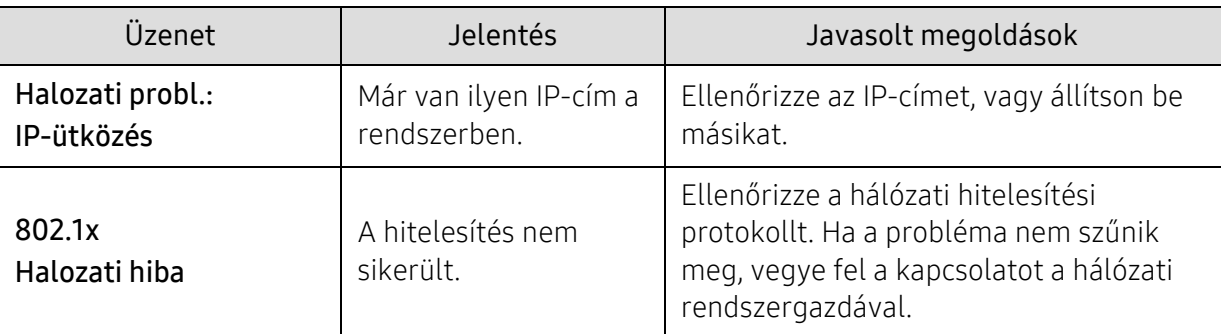

#### Különféle üzenetek

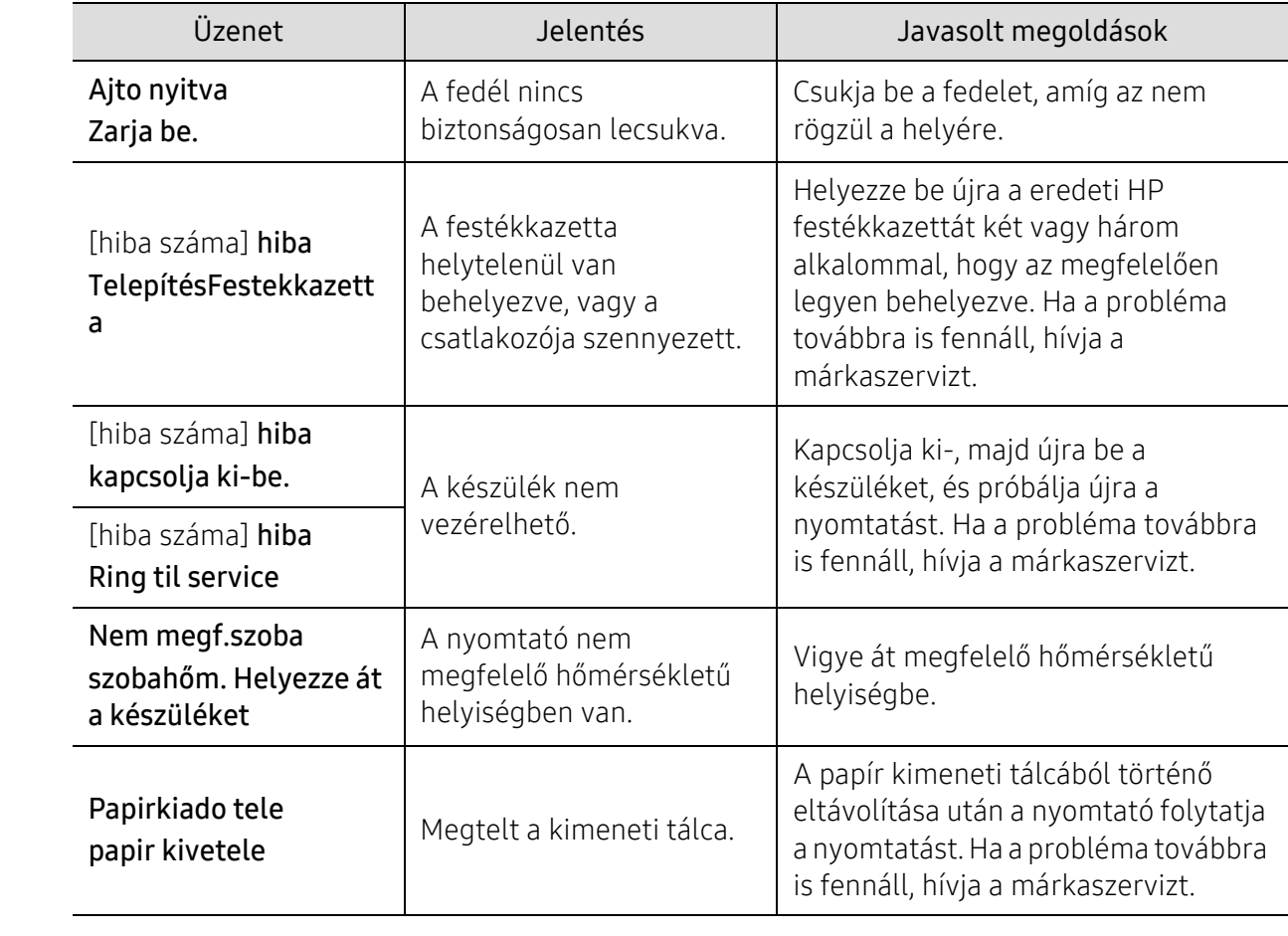

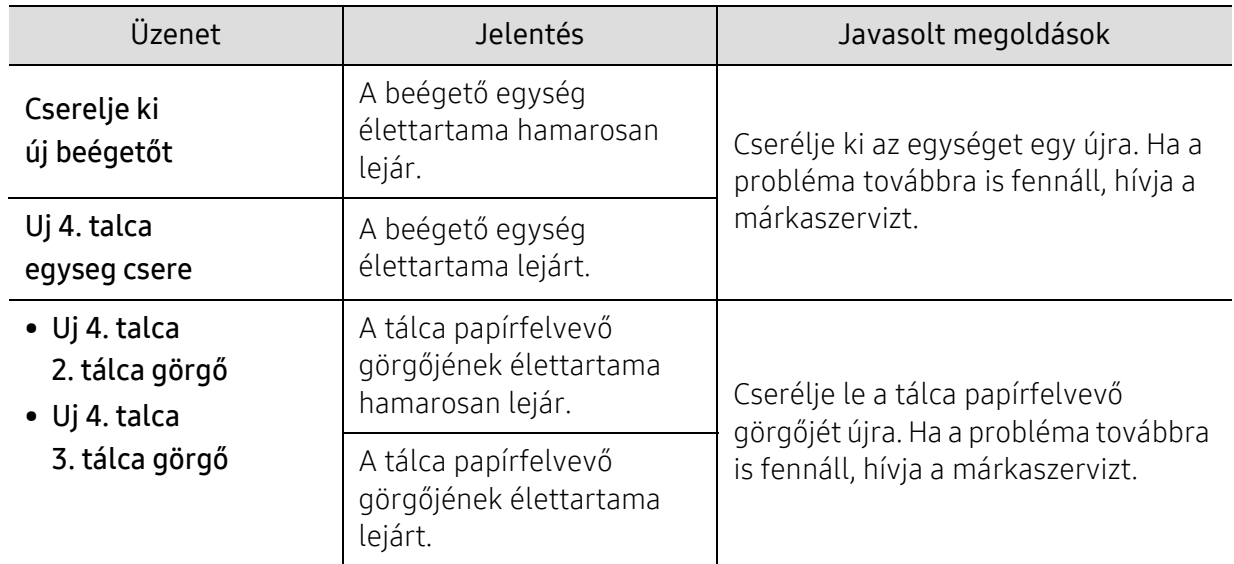

### <span id="page-178-0"></span>A Low Toner vagy a Very Low Toner üzenetek egyike jelenik meg a Kellékanyag-információs jelentésben

Low Toner: A nyomtató jelzi, ha a festékkazetta szintie alacsony. A festékkazetta tényleges élettartama eltérő lehet. Gondoskodjon cserelehetőség előkészítéséről, ha a nyomtatás minősége már nem elfogadható. A kazettát nem kell most azonnal cserélni.

Folytassa a nyomtatást a jelenlegi kazettával addig, amíg a festék átmozgatásával már nem érhető el megfelelő nyomtatási minőség. A festék átmozgatásához vegye ki a festékkazettát a nyomtatóból, és finoman lengesse meg a kazettát előre-hátra vízszintes tengelye körül. Ábrás magyarázathoz nézze meg a festékkazetta cseréjéről szóló utasítást. Helyezze vissza a festékkazettát a nyomtatóba és csukja be a fedelet.

Very Low Toner: A nyomtató jelzi, ha a festékkazetta szintje nagyon alacsony. A festékkazetta tényleges élettartama eltérő lehet. Gondoskodjon cserelehetőség előkészítéséről, ha a nyomtatás minősége már nem elfogadható. A kazettát nem kell most azonnal cserélni, kivéve, ha a nyomtatás minősége már nem elfogadható.

Miután a HP festékkazetta elérte a Kevés a festék szintet, akkor a HP Premium Protection Garanciája az adott festékkazettára véget ért.

#### A Kellékanyag-információs jelentés nyomtatása:

- 1 A kezelőpulton válassza a  $\cdots$  (Menü) > Rendszerbeall. > Jelentes > Kellek info elemet.
- $2$  Nyomja meg az **OK** gombot

A készülék elkezdi a nyomtatást.

## <span id="page-179-0"></span>Papíradagolási problémák

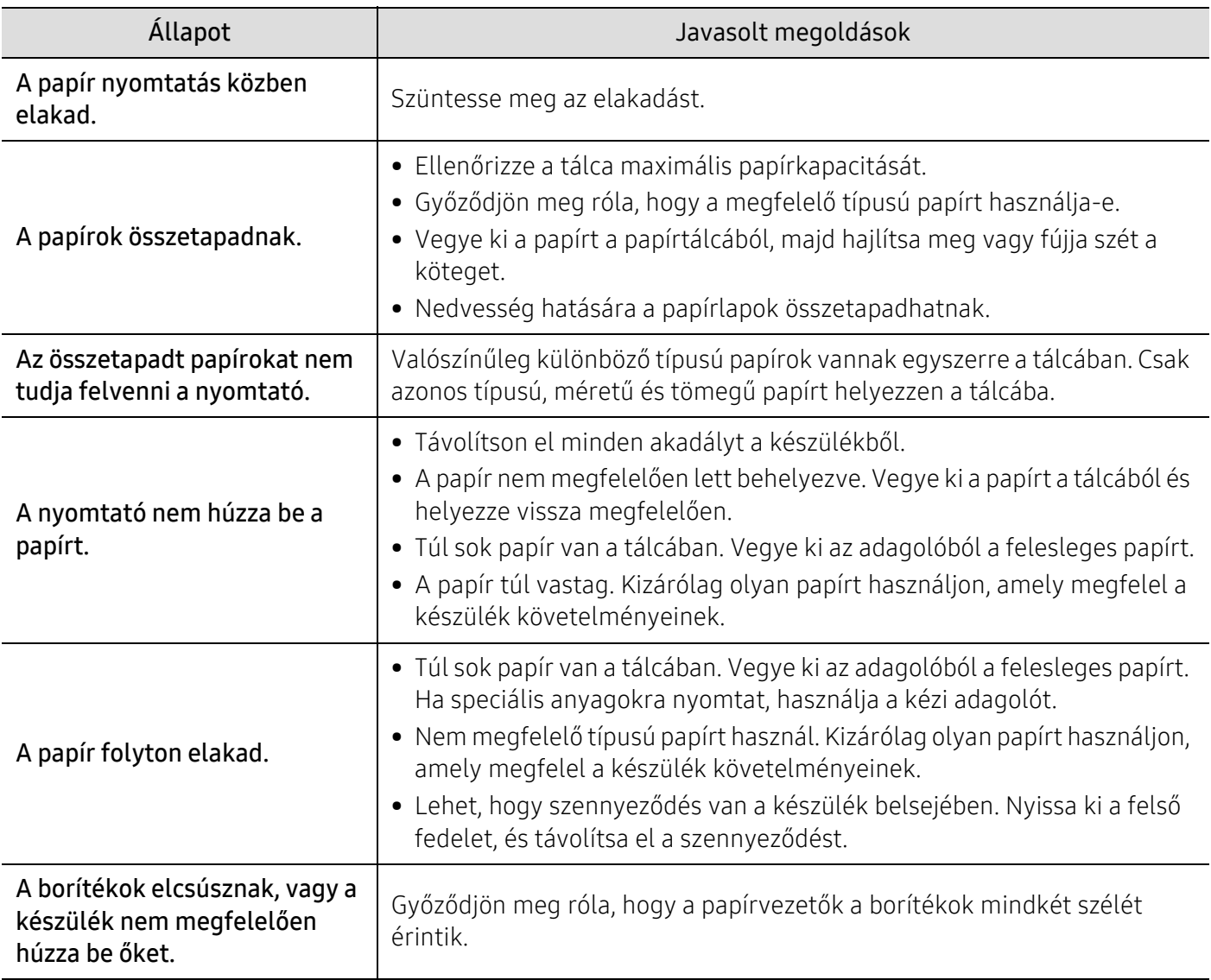
## <span id="page-180-0"></span>Energiaellátási és kábelcsatlakozási problémák

Indítsa újra a készüléket. Ha a probléma továbbra is fennáll, hívja a márkaszervizt.

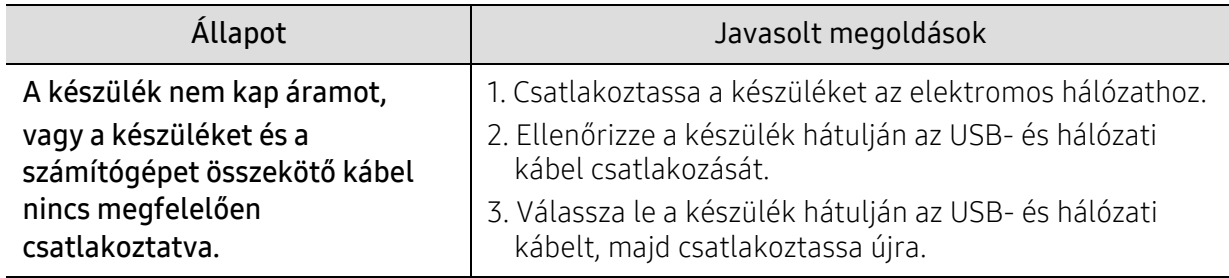

## Egyéb problémák megoldása

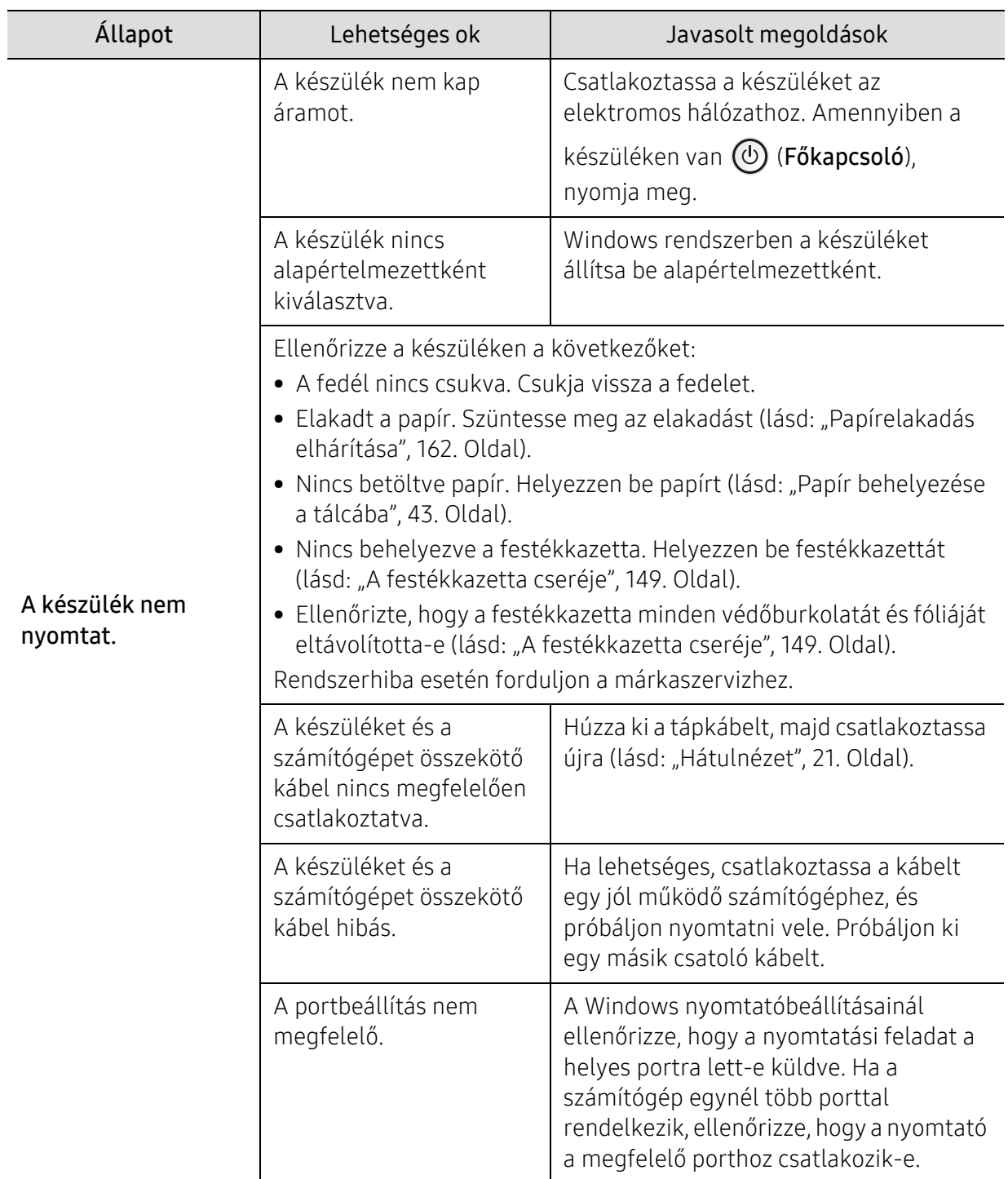

### <span id="page-181-0"></span>Nyomtatási problémák

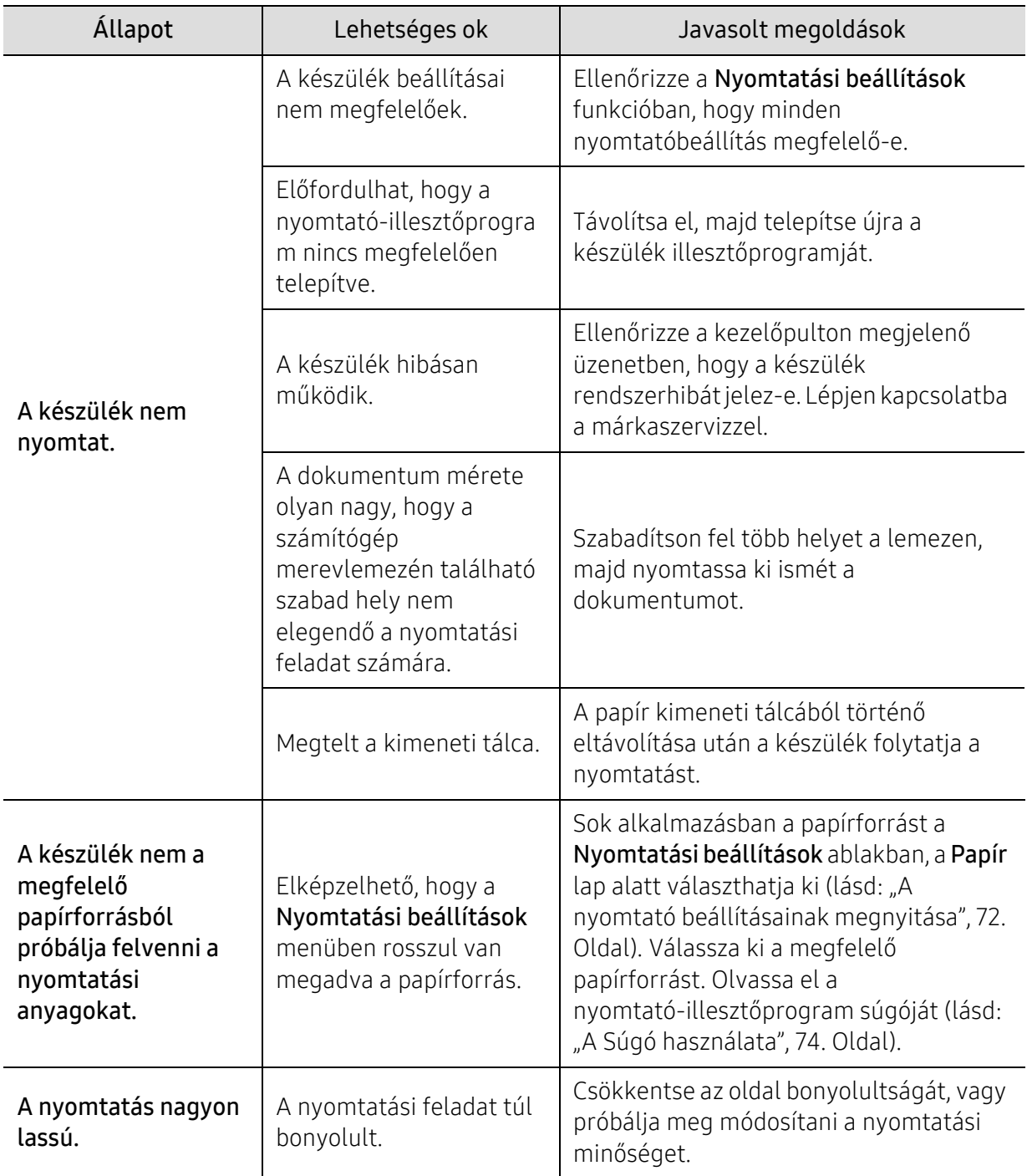

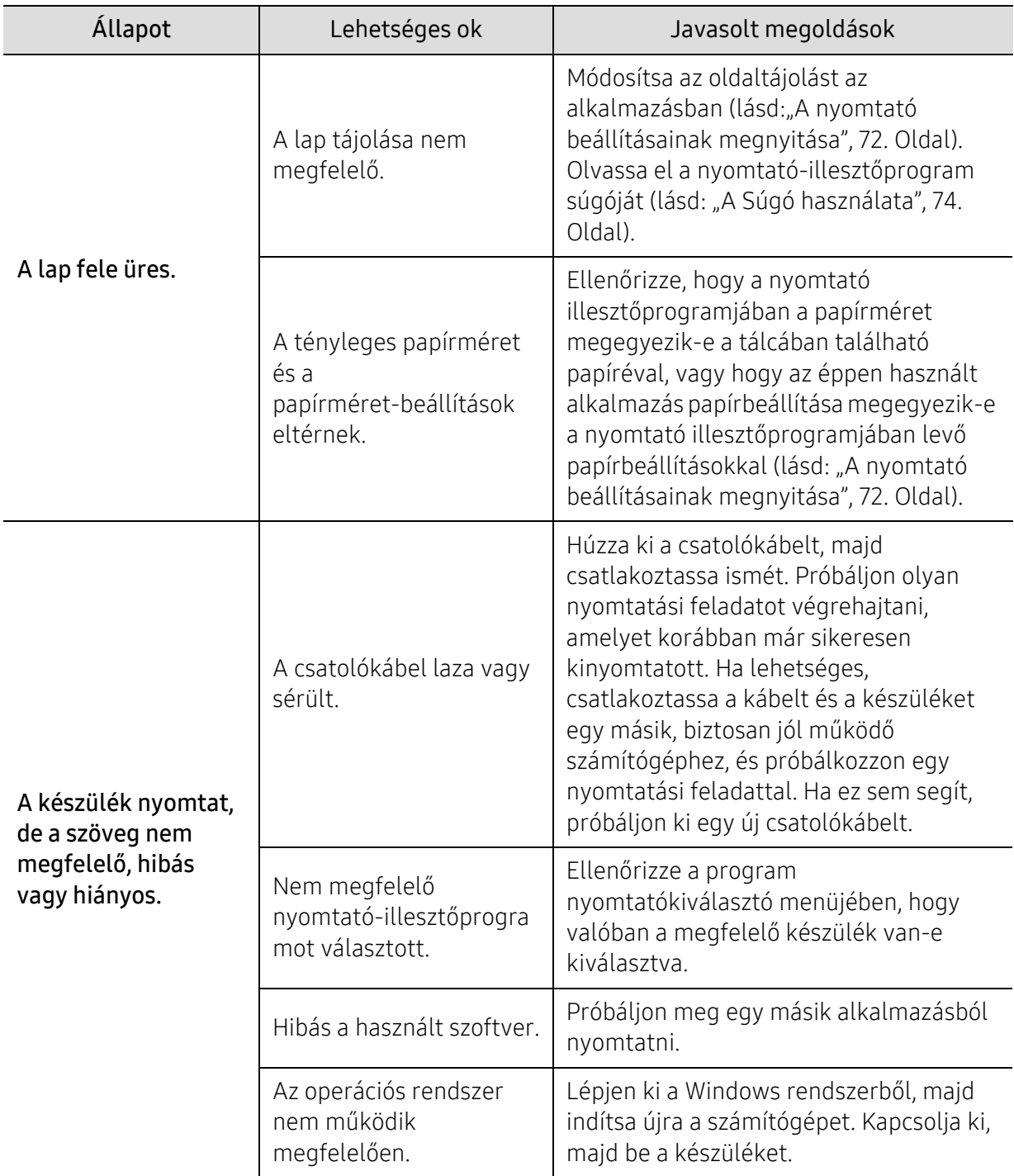

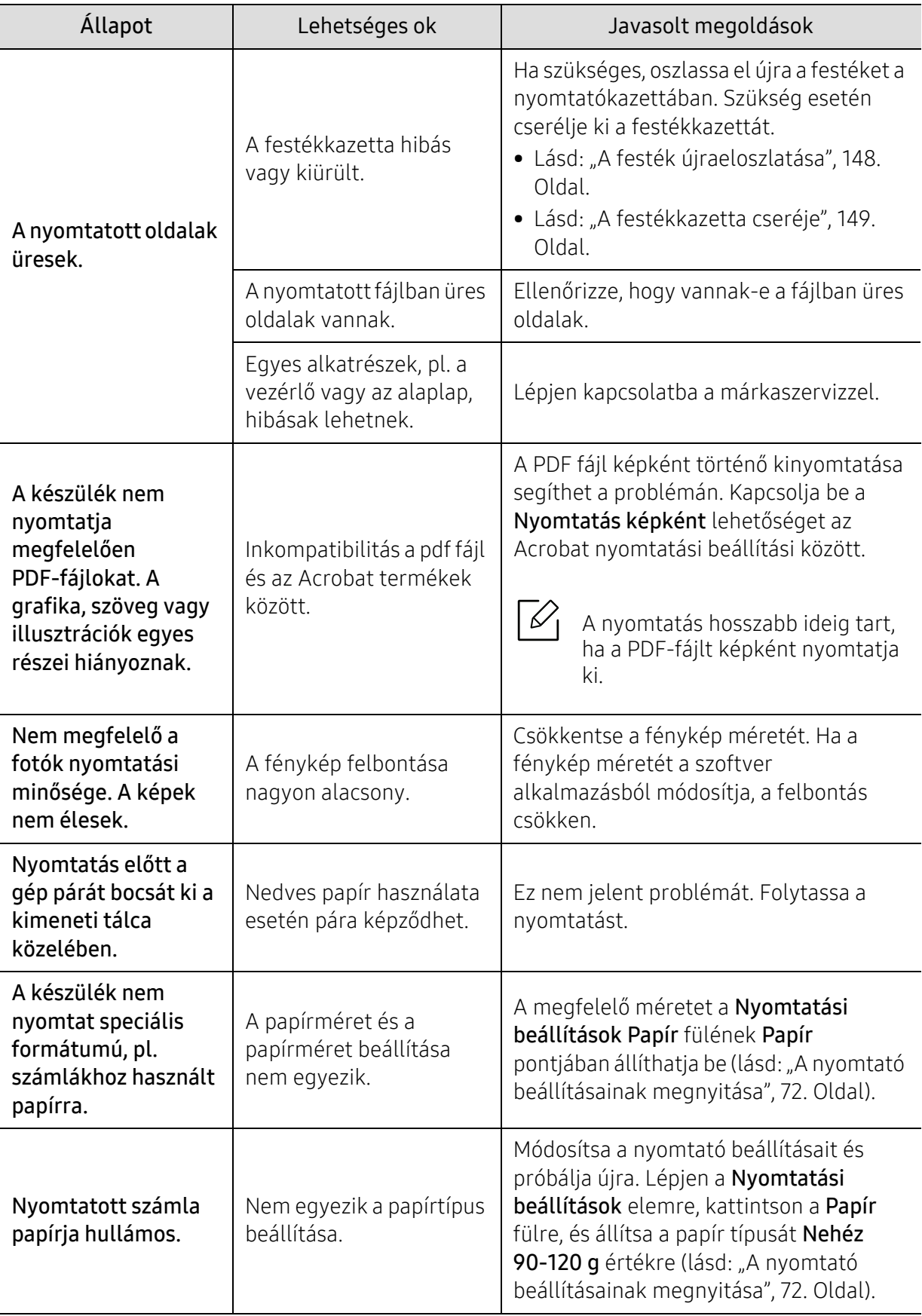

### <span id="page-185-0"></span>Problémák a nyomtatás minőségével

A nyomtatási minőség romlását tapasztalhatja, ha a készülék belseje szennyezett, vagy ha a papírt nem megfelelően helyezte be. Lásd az alábbi táblázatot a probléma elhárításához.

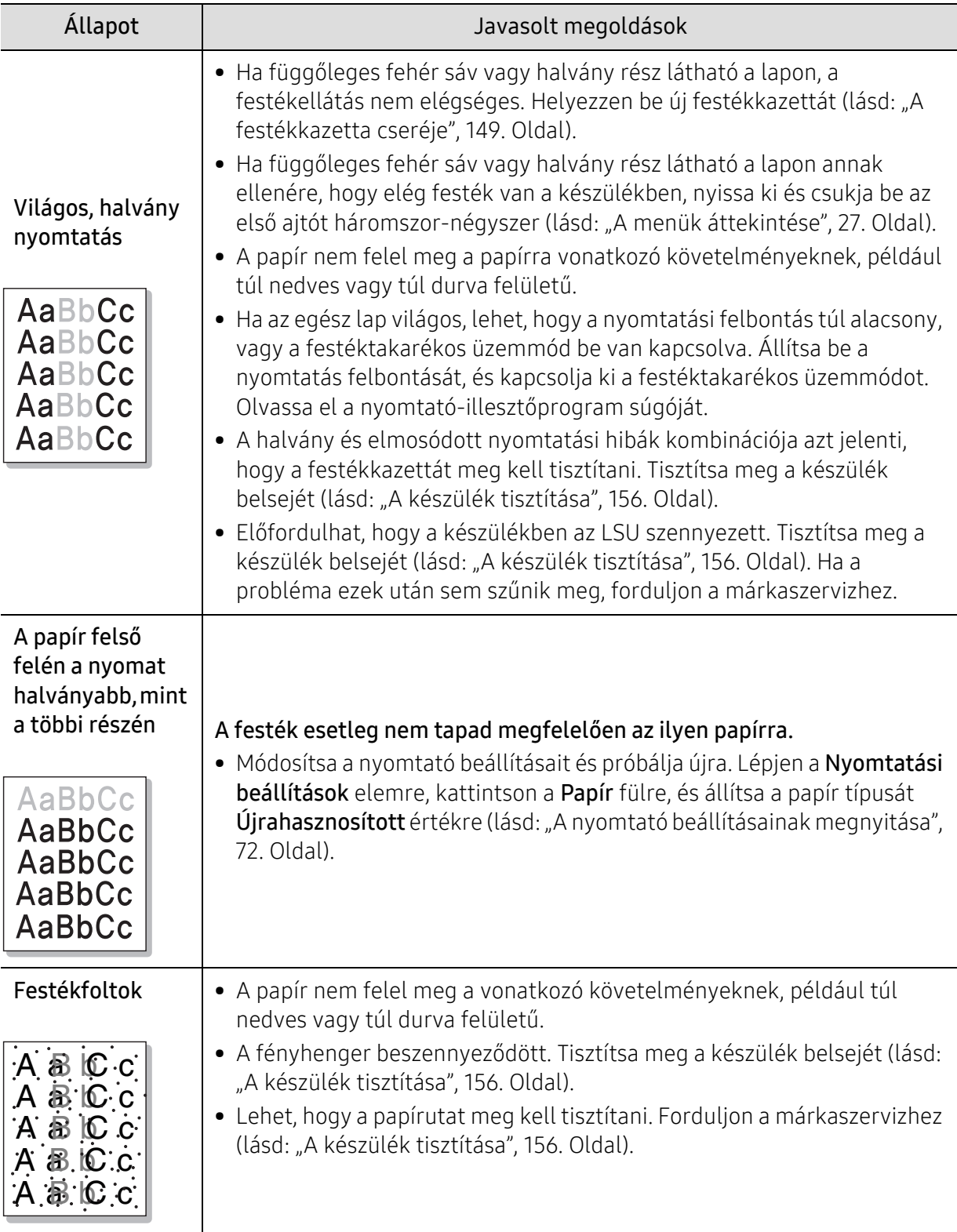

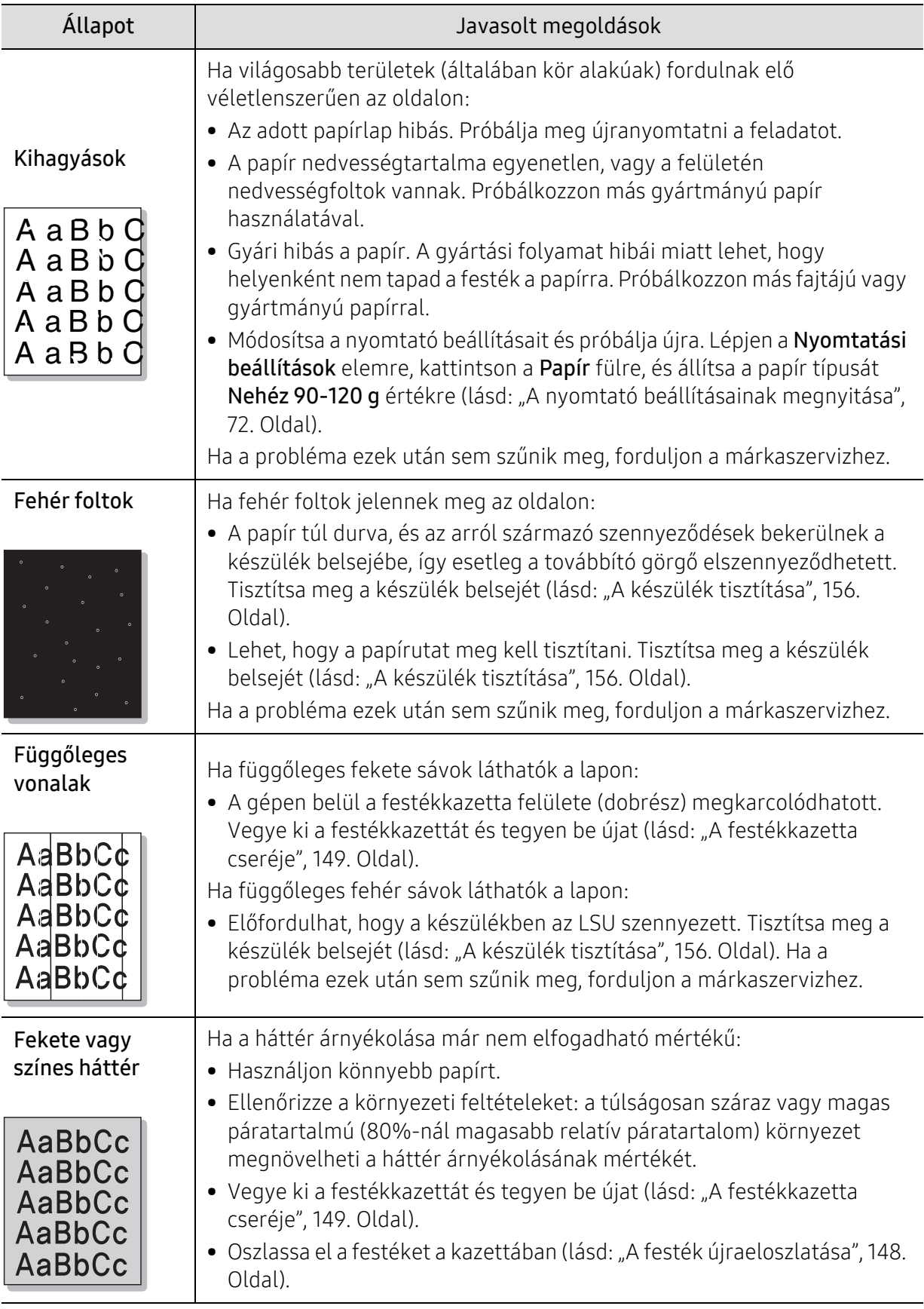

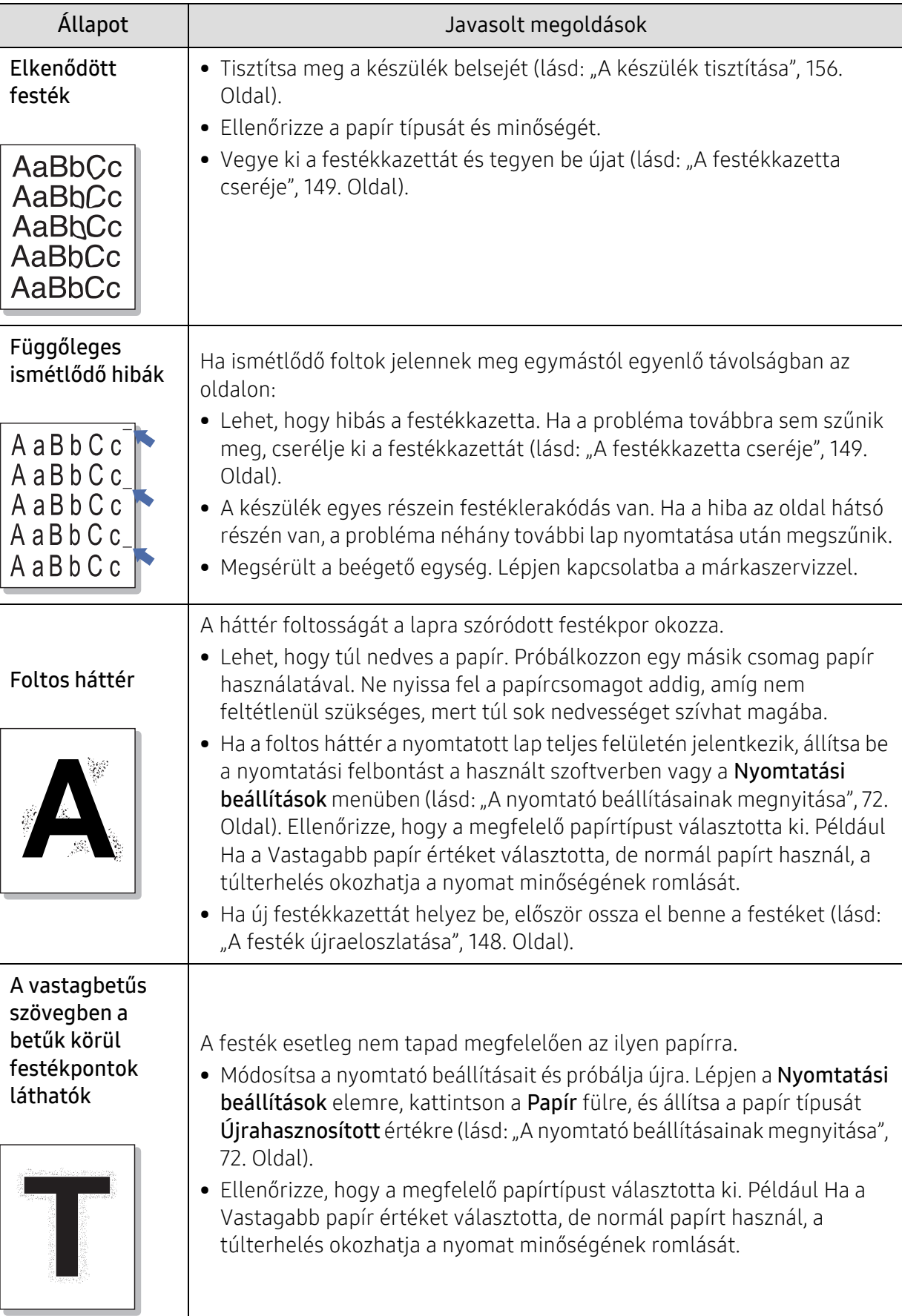

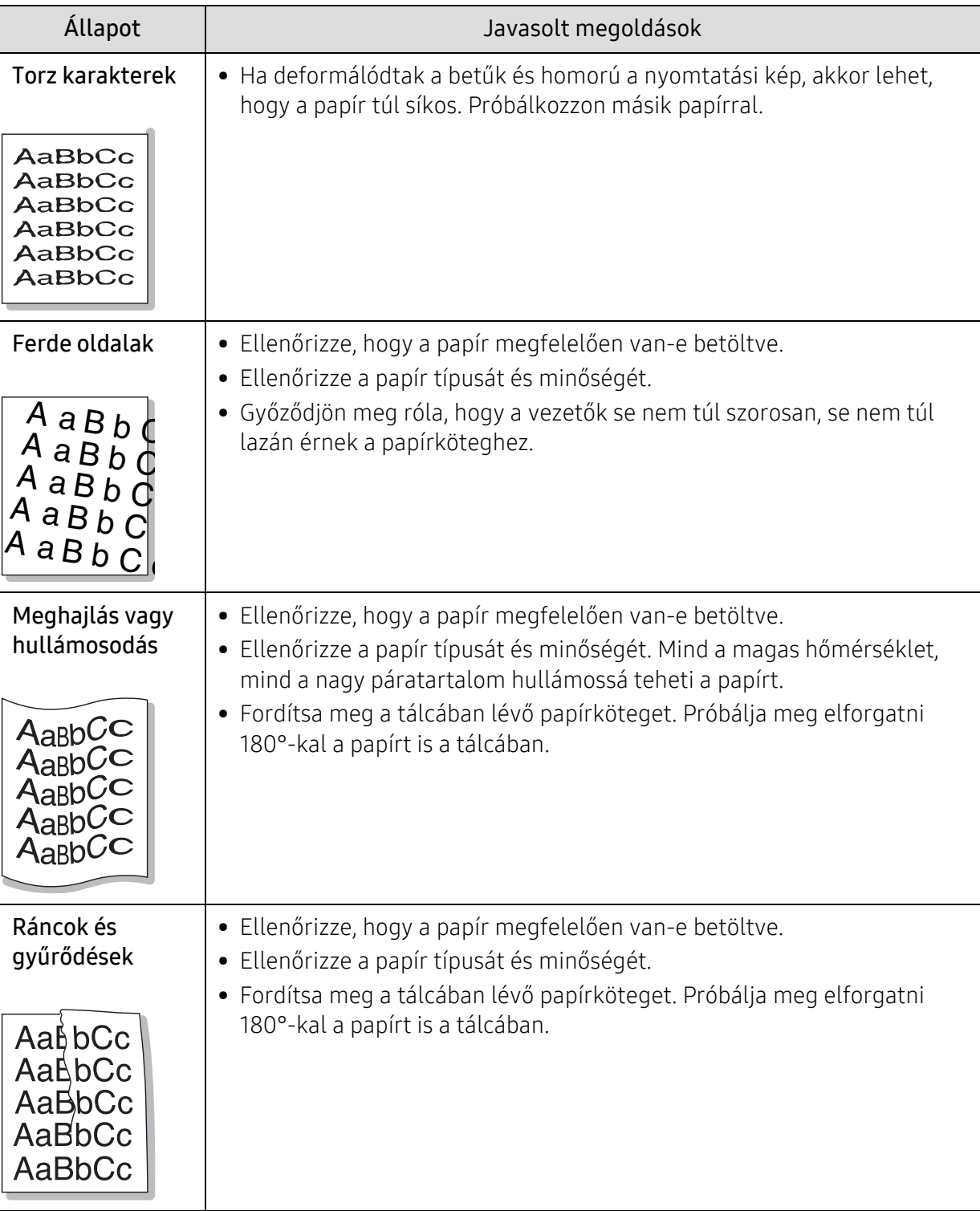

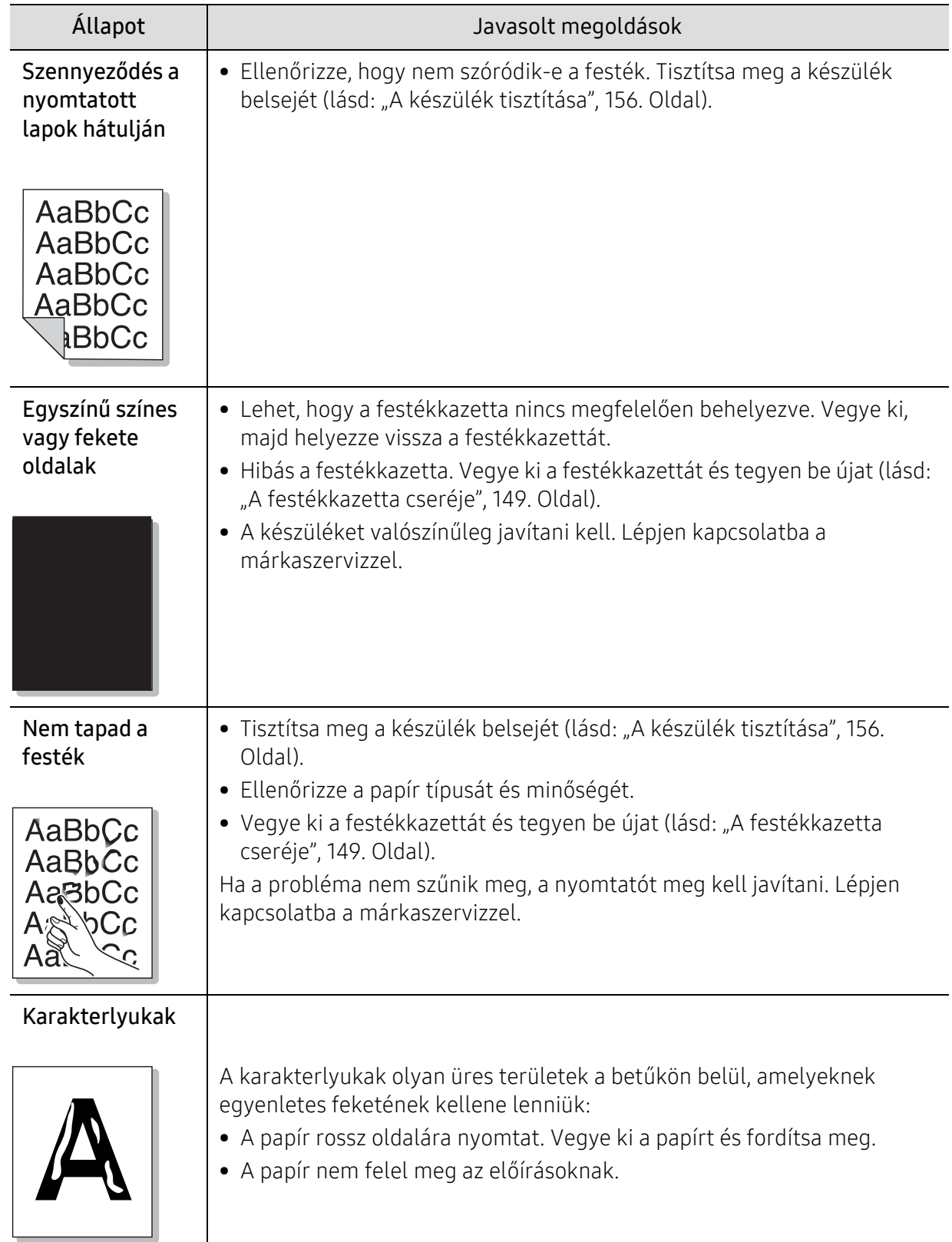

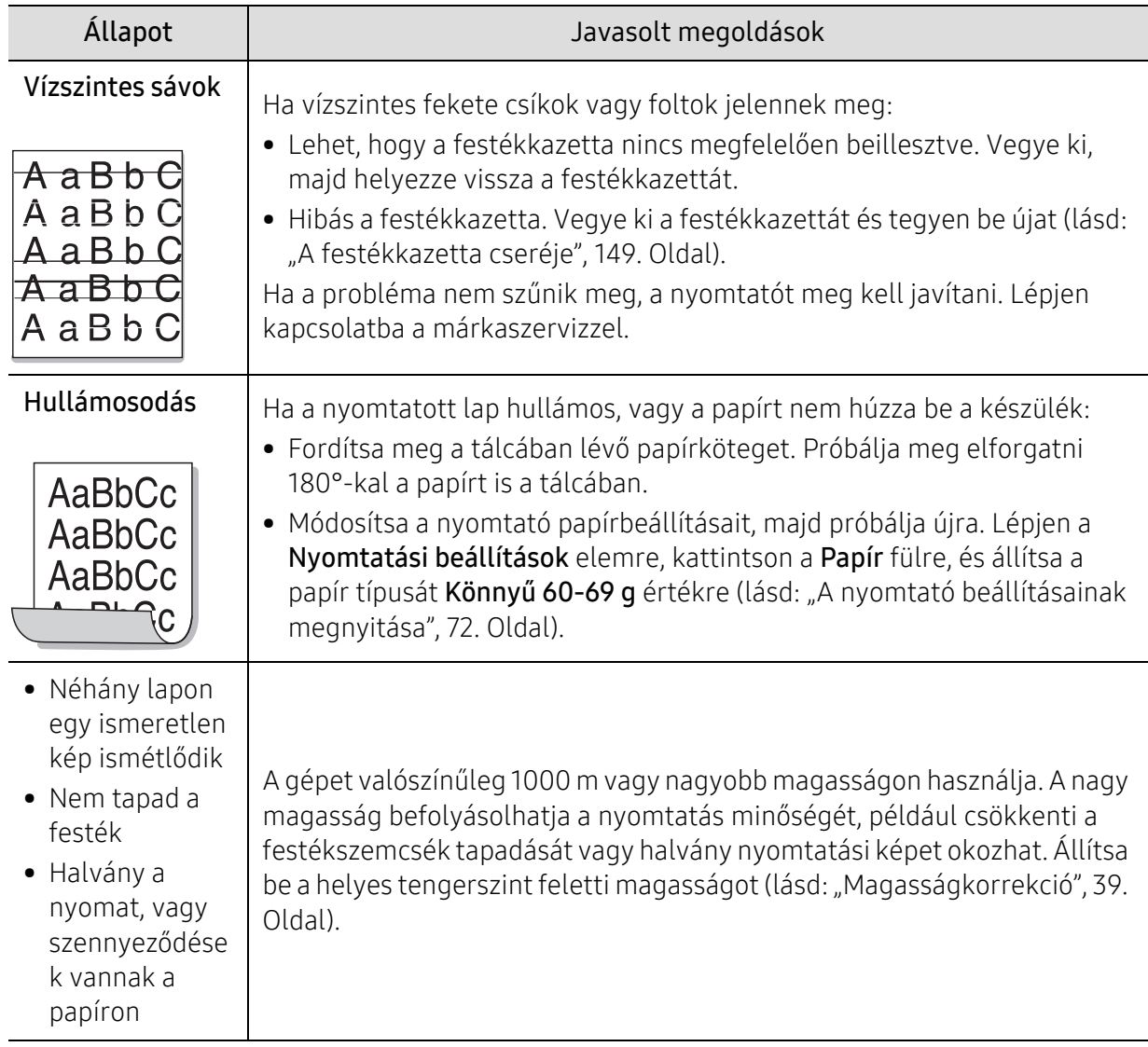

## <span id="page-190-0"></span>Másolási problémák

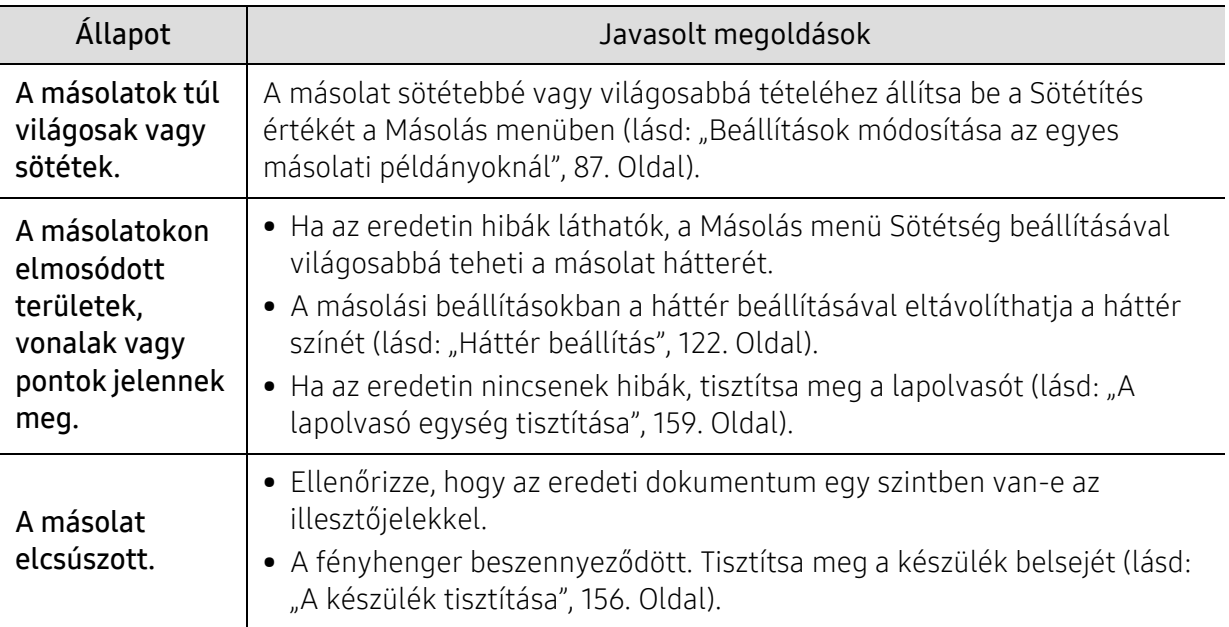

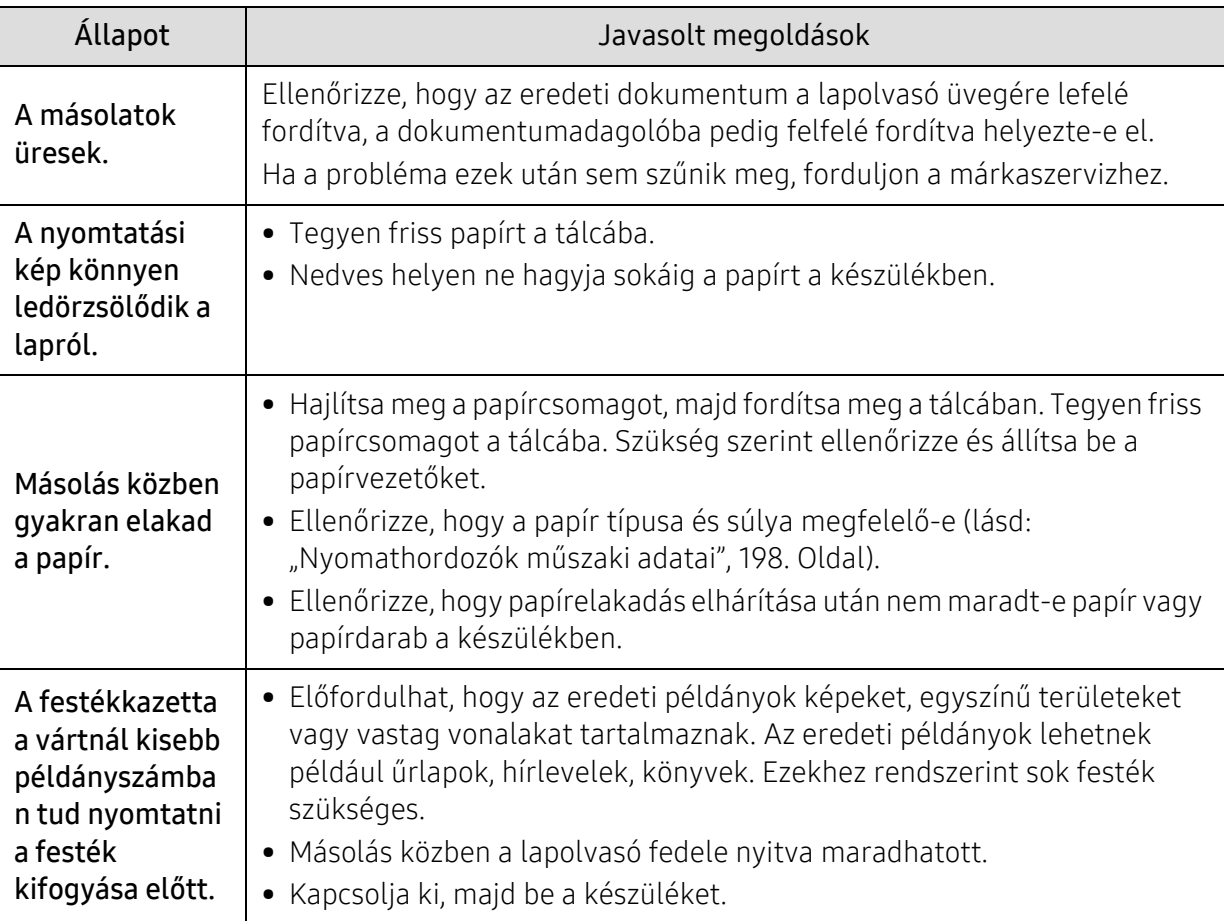

## <span id="page-191-0"></span>Lapolvasási problémák

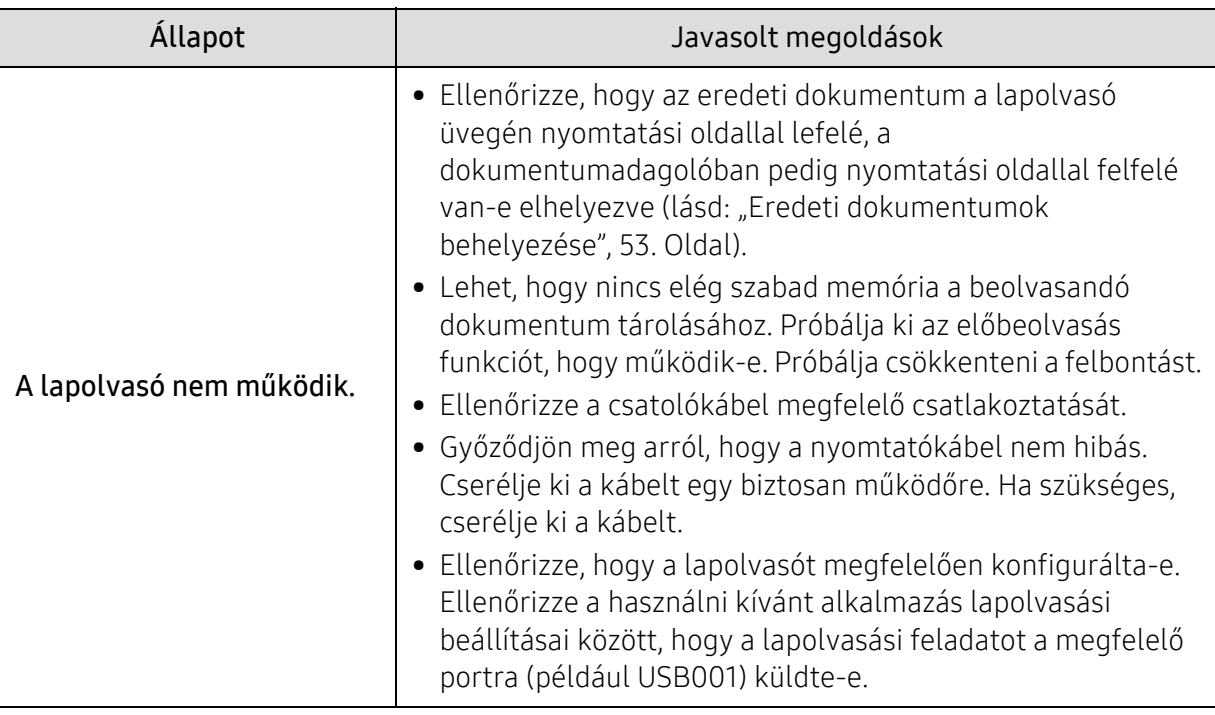

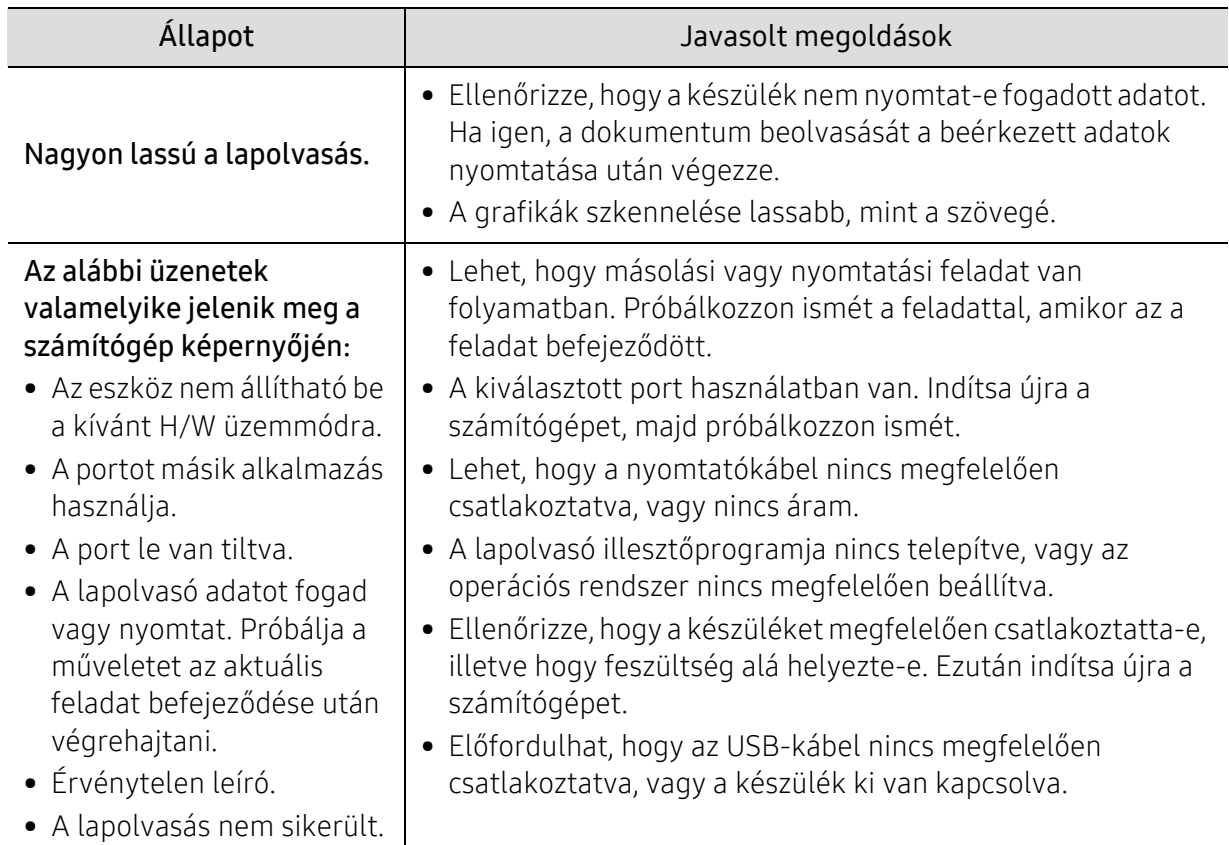

## <span id="page-192-0"></span>Faxproblémák

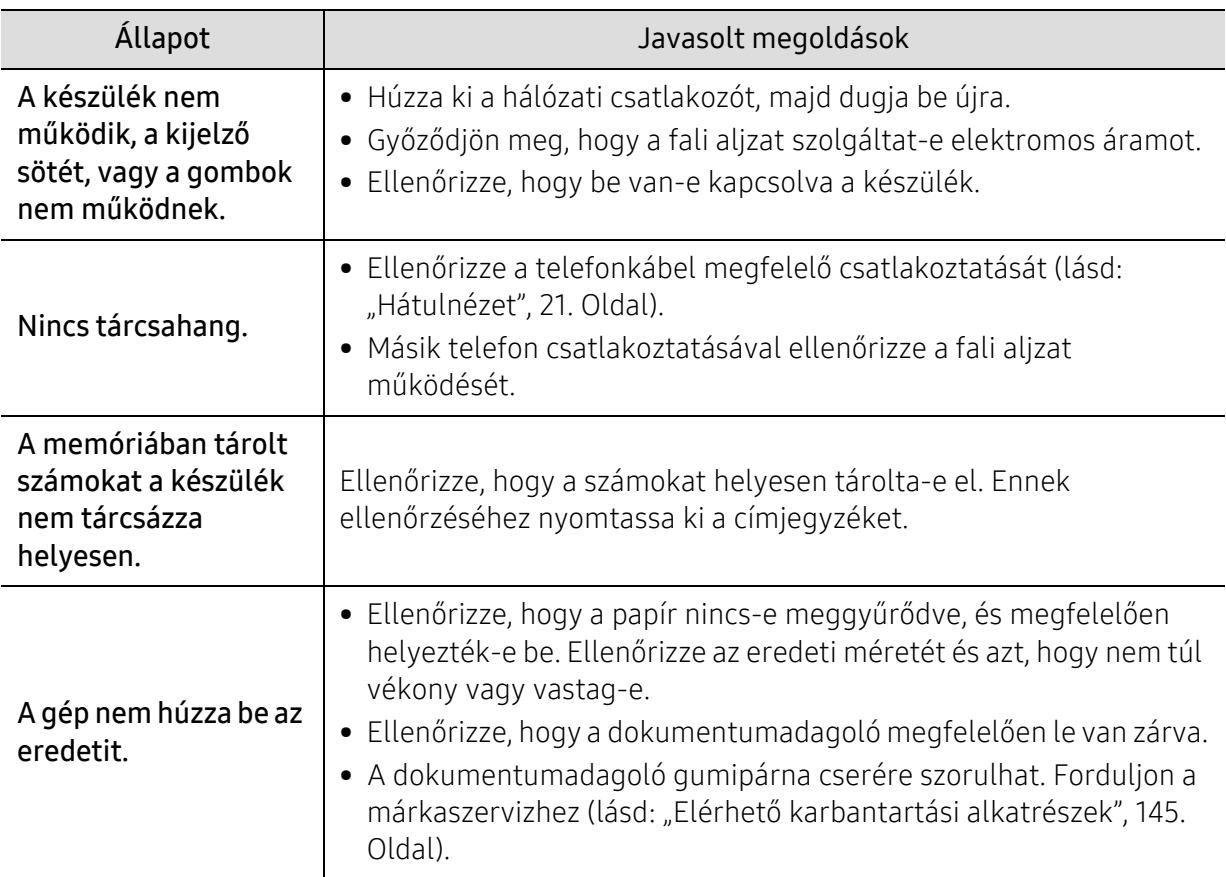

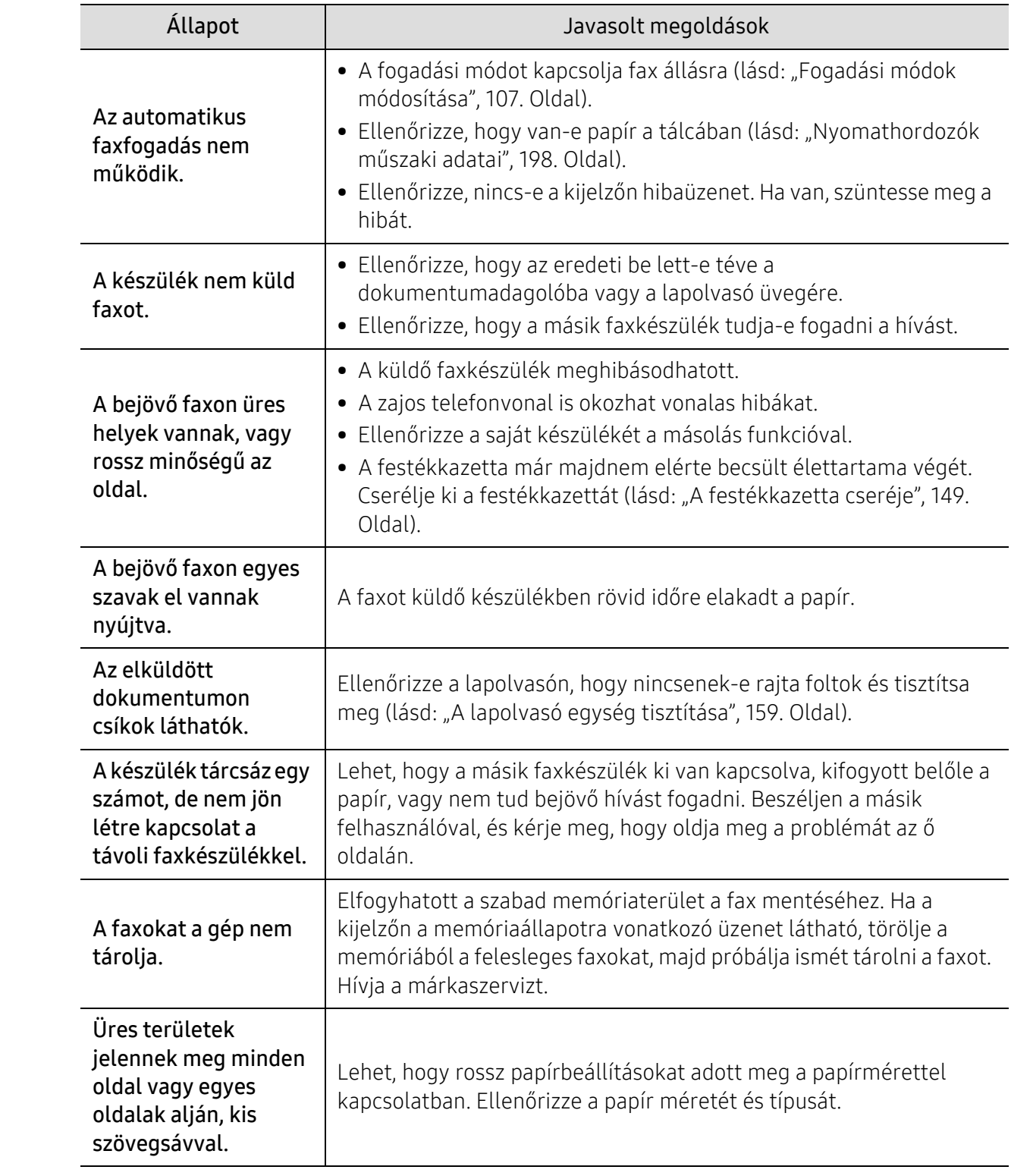

### <span id="page-194-0"></span>Operációs rendszerhez kapcsolódó problémák

#### Általános Windows-problémák

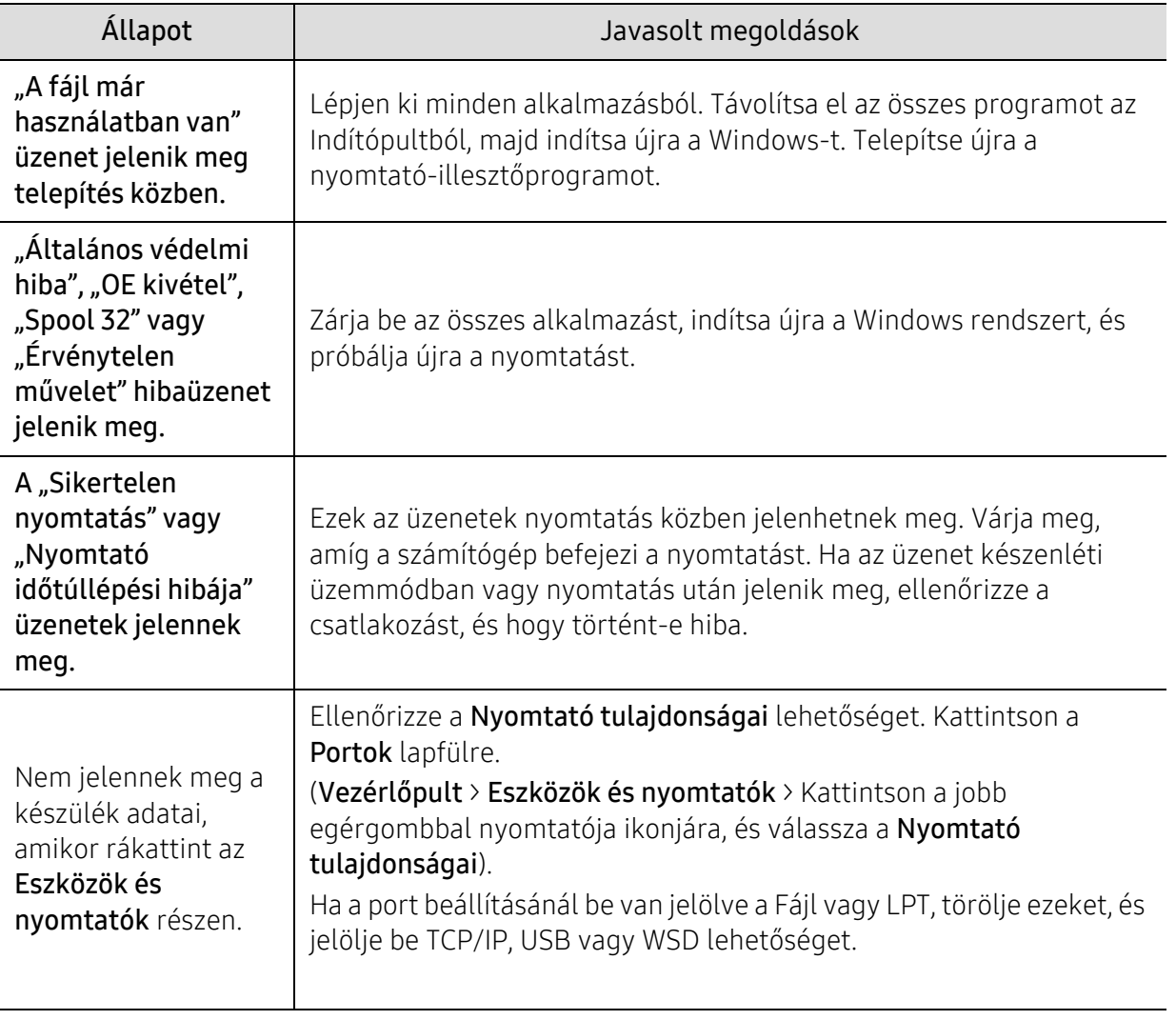

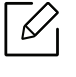

A Windows hibaüzeneteivel kapcsolatban olvassa el a Microsoft Windows számítógéphez mellékelt felhasználói kézikönyvét.

# Melléklet

Ebben a fejezetben a műszaki adatokat és információkat találhatja az alkalmazandó előírásoknak megfelelően.

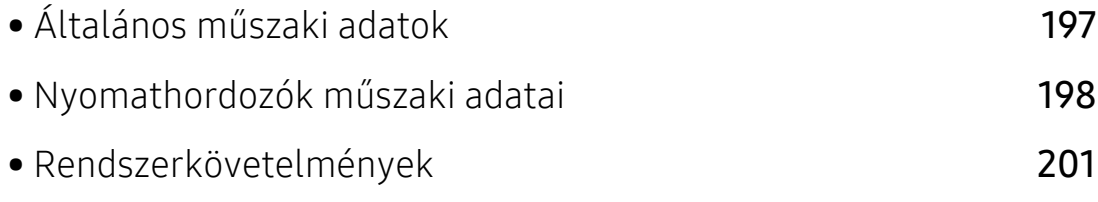

## <span id="page-196-0"></span>Általános műszaki adatok

 $\sqrt{2}$ Az itt felsorolt műszakai adatok előzetes értesítés nélkül változhatnak. Az információk esetleges változásával kapcsolatban lásd a **www.hp.com/support/laser432MFP** címet.

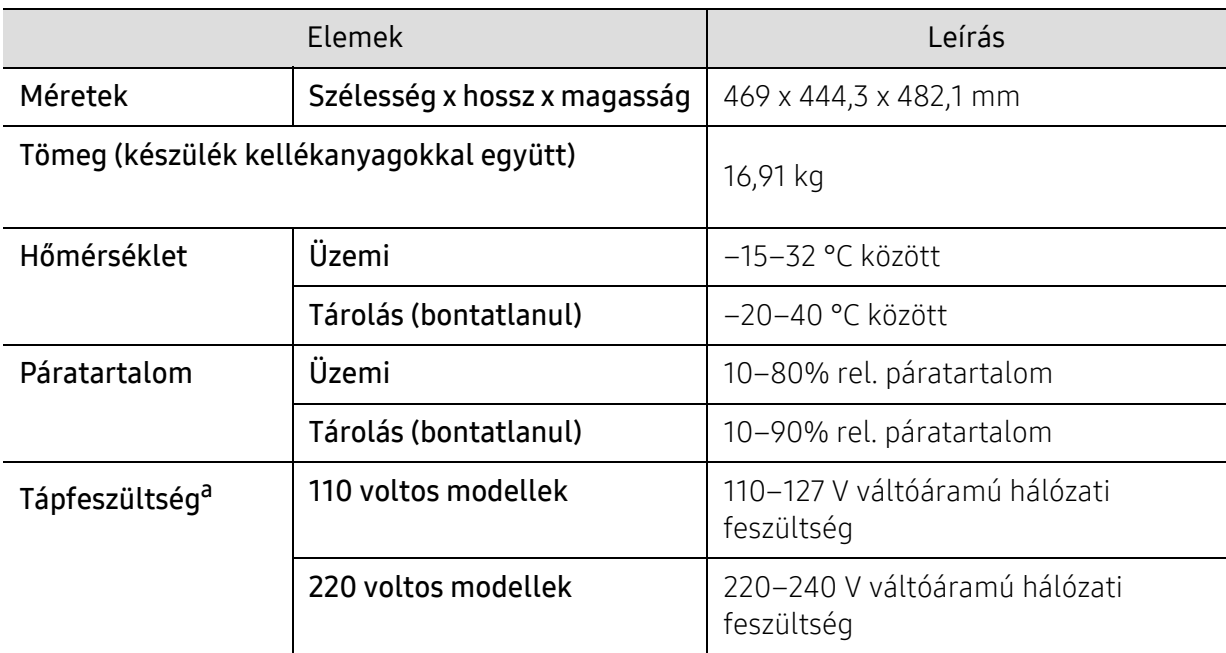

a.A megfelelő feszültség (V), frekvencia (hertz) és áramerősség (A) értéke az adattáblán található.

## <span id="page-197-1"></span><span id="page-197-0"></span>Nyomathordozók műszaki adatai

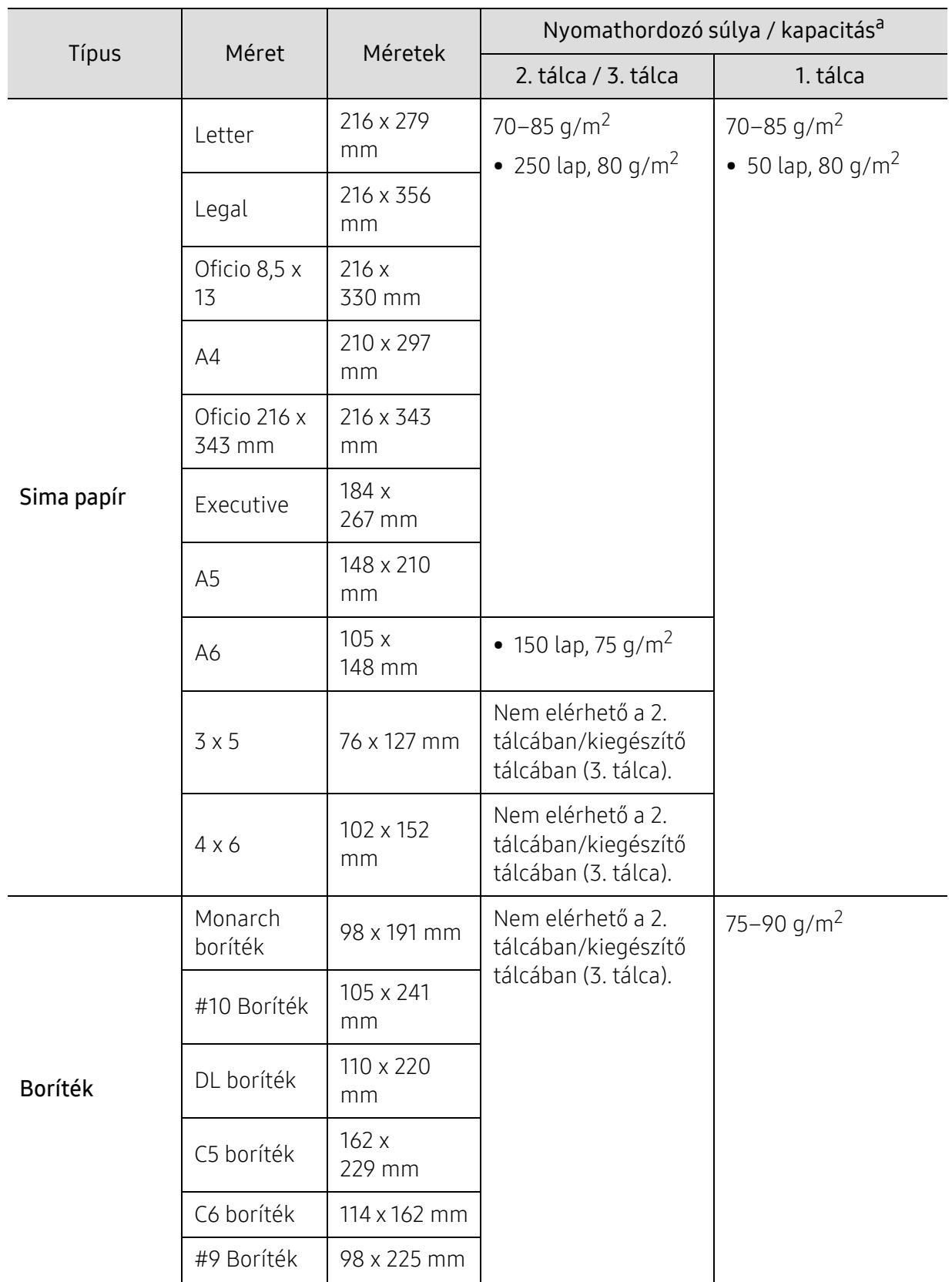

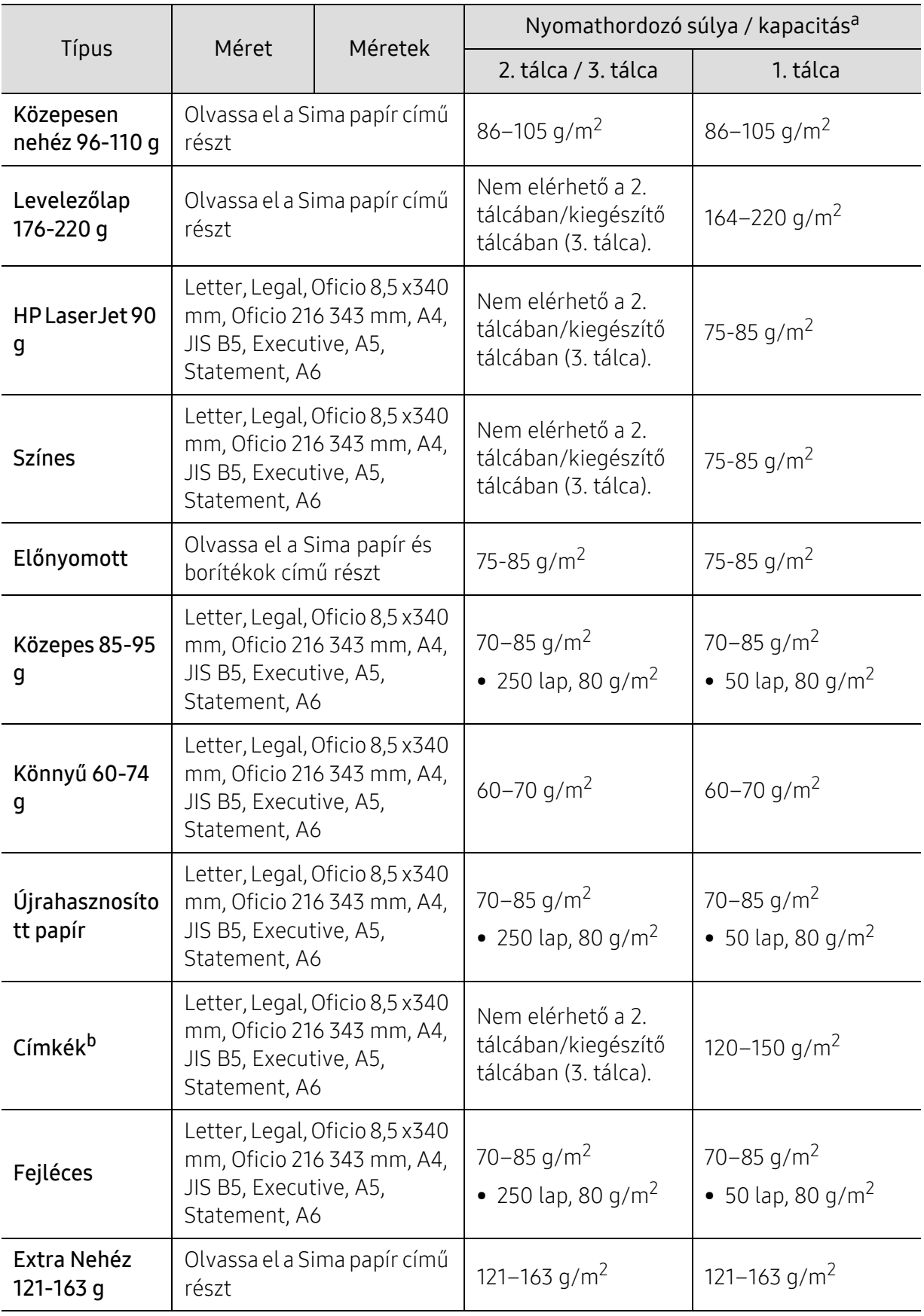

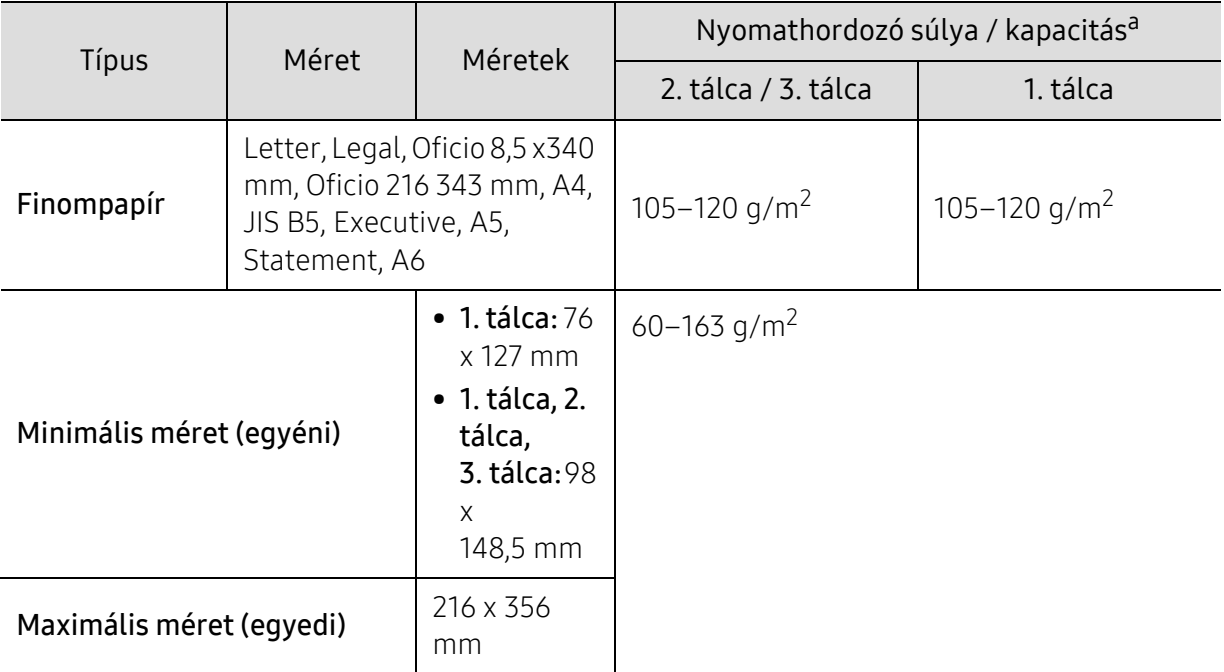

a.A maximális kapacitás a nyomathordozó súlyától, vastagságától, illetve a környezeti tényezőktől is függ. b.A gépben használható címkék simasága 100-250 (sheffield). Ez a simaság numerikus szintje.

## <span id="page-200-0"></span>Rendszerkövetelmények

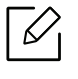

A nyomtatószoftver időnként frissítik új operációs rendszer megjelenése stb. miatt. Ha szükséges, töltse le a legújabb verziót a HP webhelyéről (www.hp.com/support/laser432MFP).

#### Microsoft® Windows®

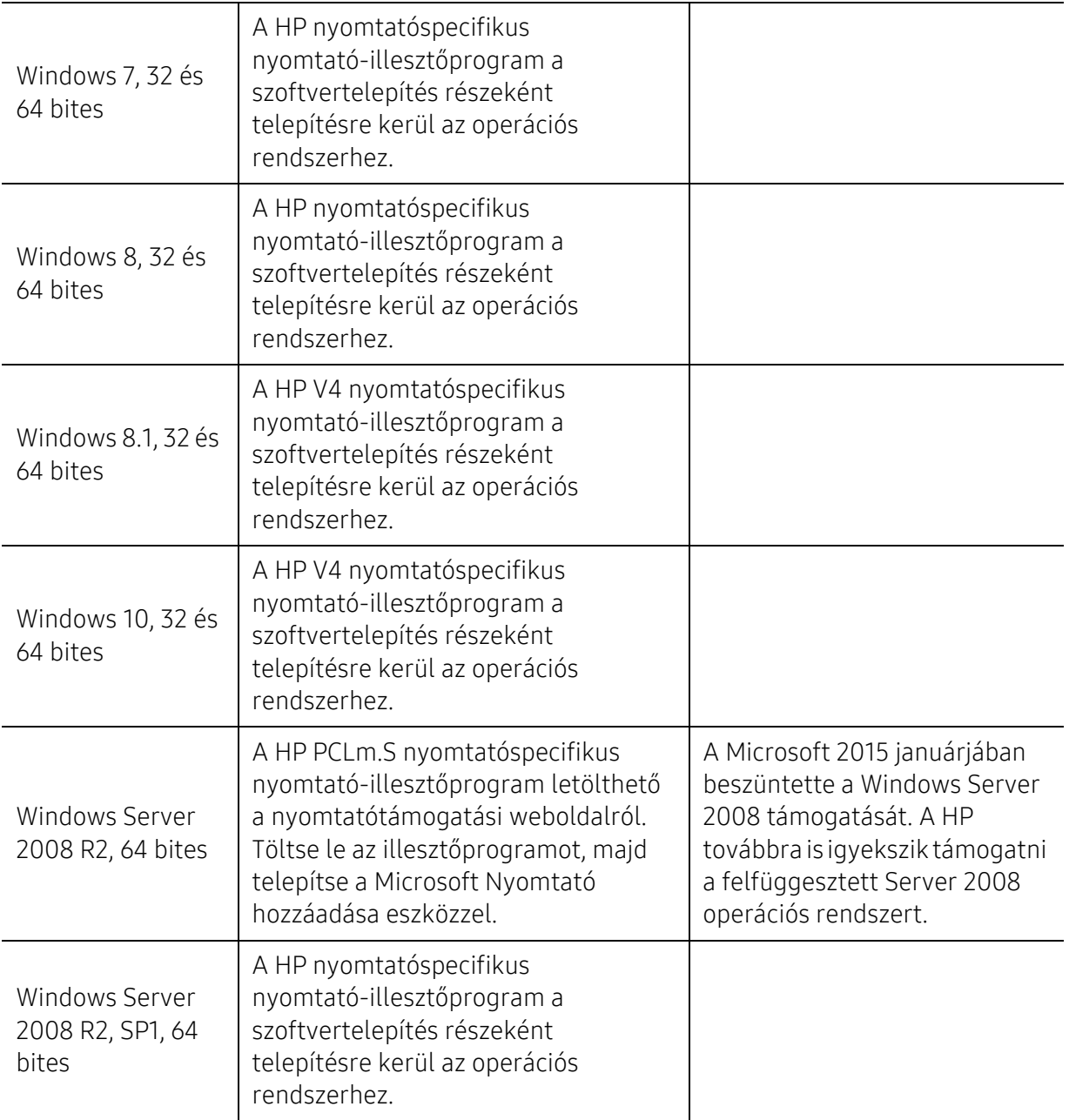

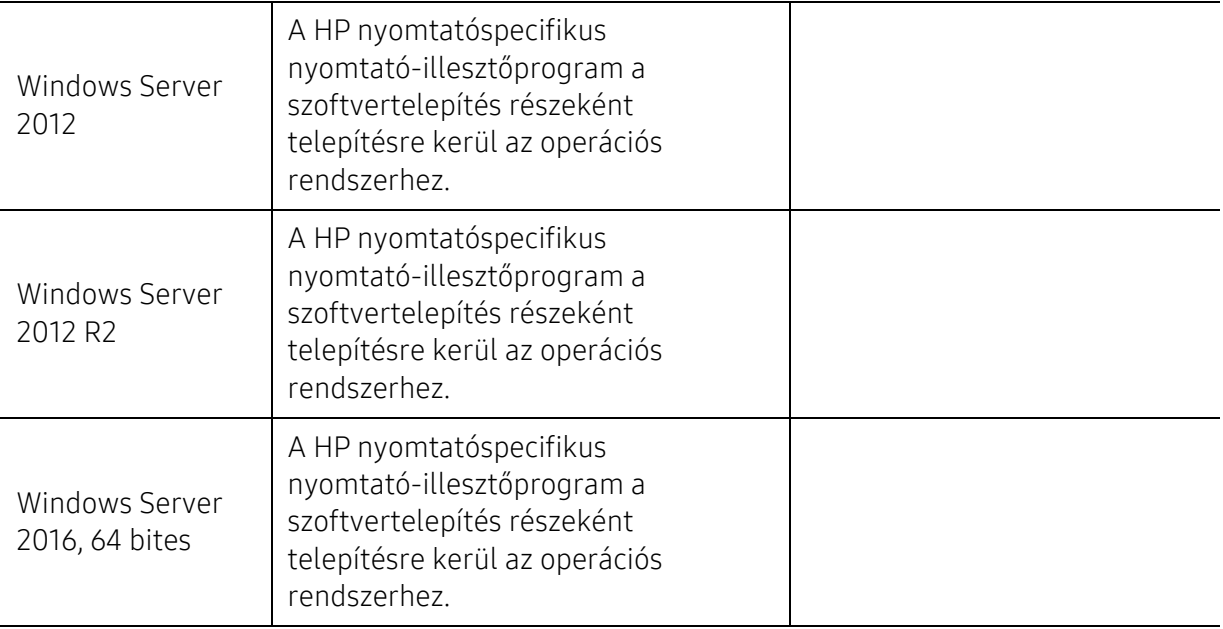

## Szójegyzék

 $\varnothing$ A szójegyzék a termék megismerését segíti a nyomtatással összefüggő és a felhasználói kézikönyvben előforduló terminológiai kifejezések magyarázatával.

#### 802.11

A 802.11 egy vezeték nélküli helyi hálózati (WLAN) kommunikációs szabványgyűjtemény, amit az IEEE LAN/MAN szabványügyi társaság fejlesztett ki (IEEE 802).

#### 802.11b/g/n

A 802.11b/g/n ugyanazt a hardvert megosztva képes használni, és a 2,4 GHz-es sávban dolgozik. A 802.11b maximum 11 Mb/s sávszélességet támogat; a 802.11n által támogatott sávszélesség maximum 150 Mb/s. A 802.11b/n berendezéseket néha zavarhatják a mikrohullámú sütők, a vezeték nélküli telefonok és a Bluetooth eszközök.

#### Hozzáférési pont

Az hozzáférési pont vagy Wireless vezeték nélküli hozzáférési pont (AP vagy WAP) olyan berendezés, amely vezeték nélküli kommunikációs eszközöket köt össze vezeték nélküli helyi hálózattal (WLAN), és a WLAN rádiójelek központi adóvevőjeként működik.

#### ADF

Az ADF (Automata adagoló) beolvasó egység automatikusan betölti az eredeti dokumentumot, így a készülék egyszerre nagyobb papírmennyiséget is be tud olvasni.

#### AppleTalk

AppleTalk az Apple, Inc által a számítógépes hálózatokhoz kifejlesztett szabadalmaztatott protokollcsomag. Az eredeti Mac (1984) tartalmazta először, manapság az Apple a TCP/IP hálózatot részesíti előnyben.

#### Bitmélység

A számítógépes grafikában használt kifejezés. A bittérképes képek egyetlen képpontja színinformációjának kódolásához használt bitek számát jelöli. Nagyobb színmélység a színek szélesebb tartományának ábrázolására képes. A bitszám növekedtével a lehetséges színek száma a színtérkép számára kezelhetetlenné válik. Az 1 bites színt monokrómnak vagy fekete-fehérnek is nevezik.

#### **RMP**

A Microsoft Windows grafikus alrendszere (GDI) által használt bittérképes grafikus formátum, és ezen a platformon rendszerint egyszerű grafikus formátumként használják.

#### BOOTP

Rendszertöltő protokoll Hálózati ügyfélszámítógépek által az IP-cím automatikus lekérésére használt hálózati protokoll. Ezt rendszerint a számítógépek vagy az azokon futó operációs rendszerek rendszerindító folyamatai használják. A BOOTP-kiszolgálók az IP-címet egy címkészletből rendelik hozzá az egyes ügyfelekhez. A BOOTP segítségével a "merevlemez nélküli munkaállomások" a fejlett operációs rendszer betöltése előtt megkapják IP-címüket.

#### **CCD**

A CCD (Töltéscsatolású eszköz) a szkennelésnél használt érzékelőelem. A CCD reteszelési mechanizmus óvja meg a CCD-modult a készülék áthelyezése során bekövetkező sérülésektől.

#### Leválogatás

A nyomtatás során a leválogatási művelet készletekbe rendezi a többpéldányos másolatokat. Ha a leválogatás aktív, a további példányok nyomtatása előtt befejeződik egy teljes készlet nyomtatása.

#### Kezelőpult

A kezelőpult a kezelő és megfigyelő funkciók megjelenítésére szolgáló sík, rendszerint függőleges terület. Általában a készülék elején található.

#### Fedettség

Ez a nyomdatechnikai szakkifejezés a nyomtatás során történő festékfelhasználás mértéke. Az 5%-os fedettség például azt jelenti, hogy egy A4-es oldal körülbelül 5%-a fedett szöveggel vagy képpel. Ha a papír vagy az eredeti dokumentum bonyolult képeket vagy sok szöveget tartalmaz, a fedettség nagyobb lesz, ennek következtében több festék fogy.

#### **CSV**

Aazaz vesszővel elválasztott értékek (CSV). Különböző alkalmazások közötti adatcseréhez használatos fájlformátum. A fájlformátum a Microsoft Excel alkalmazásbeli változatában iparági tényleges szabvánnyá vált, még a nem Microsoft platformon is.

#### DADF

A DADF (Kétoldalas automata adagoló) beolvasó egység automatikusan betölti és átfordítja az eredeti dokumentumot, így a készülék a papír mindkét oldalát be tudja olvasni.

#### Alapértelmezett

A nyomtató kicsomagolásakor, visszaállításakor vagy inicializálásakor érvényes beállításérték.

#### **DHCP**

A DHCP (Dinamikus gazdakonfigurációs protokoll) egy ügyfélkiszolgáló-alapú hálózatkezelő protokoll. A DHCP-kiszolgáló biztosítja a DHCP-ügyfél számára azokat a konfigurációs paramétereket, amelyeket az IP-hálózaton való működéshez a gazdaállomás igényel. A DHCP protokoll része az IP-cím kiosztása az ügyfélgépek számára.

#### DIMM

A DIMM (Kétsoros memóriamodul) a memóriát megvalósító kis méretű áramköri elem. A DIMM tárolja a készülék összes adatát, például nyomtatási adatát és fogadott faxadatát.

#### DLNA

A DLNA (Digital Living Network Alliance) szabvány lehetővé teszi az otthoni hálózaton található eszközök számára az adatok egymás közötti megosztását a teljes hálózaton.

#### **DNS**

A DNS (Tartományi névkiszolgáló) rendszer tárolja elosztott hálózati adatbázisban (például az interneten) a hozzárendelt tartományneveket.

#### Mátrixnyomtató

A mátrixnyomtató olyan számítógép-nyomtató, amelynek nyomtatófeje oda-vissza mozog a papír előtt, és az írógépekhez hasonlóan, egy tintával átitatott festékszalagot üt a papírhoz.

#### DPI

A DPI (Pont per hüvelyk) a nyomatásnál és szkennelésnél alkalmazott felbontást adja meg. A nagyobb DPI-érték általában nagyobb felbontást, kisebb megfigyelhető részleteket és nagyobb fájlméretet jelent.

#### DRPD

Csengési minták érzékelését lehetővé tevő szolgáltatás. A "Distinctive Ring" szolgáltatást a központ biztosítja annak érdekében, hogy egy telefonvonal különböző telefonszámokat is tudjon fogadni.

#### Kétoldalas

Olyan mechanizmus, amely automatikusan átfordítja a papírlapot úgy, hogy a készülék annak mindkét oldalára nyomtasson (vagy mindkét oldalát szkennelje). A duplex lehetőséggel rendelkező nyomtató kétoldalasan tud nyomtatni egy nyomtatási cikluson belül.

#### Terhelhetőség

A terhelhetőség az a lapmennyiség, amelynek egy hónap alatt történő kinyomtatása nem befolyásolja a nyomtató teljesítményét. A nyomtató élettartama alatt korlátozott számú oldal kinyomtatására képes. Az élettartam az átlagos nyomtatási kapacitást jelenti, általában a garanciális időn belül. Ha például a terhelhetőség 48 000 oldal/hónap havi 20 munkanap feltételezése mellett, akkor a nyomtató napi korlátozása 2 400 oldal.

#### ECM

ECM (Hibajavító mód) a Class 1 kategóriájú faxberendezésekbe és faxmodemekbe beépített, választható átviteli mód. Ez automatikusan felismeri és javítja a faxátviteli folyamatban (általában a telefonvonal zaja miatt) keletkező hibákat.

#### Emuláció

Az emulációs technika segítségével az egyik berendezés ugyanazokat az eredményeket kapja, mint a másik.

Az emulátor duplikálja az egyik rendszer tulajdonságait egy másik rendszeren, így a másik rendszer az elsőhöz hasonlóan viselkedik. A szimulációtól eltérően az emuláció a külső viselkedés pontos reprodukciója, és nem a belső állapoton alapuló absztrakt modell.

#### Ethernet

Az Ethernet egy keret alapú számítógépes hálózatkezelési technológia helyi hálózatok (LAN-ok) számára. Meghatározza a fizikai szint huzalozását és jeltovábbítását, valamint a keretformátumokat és a protokollokat az OSI-modell médiahozzáférés-vezérlési (MAC)/adatkapcsolati szintje számára. Az Ethernet szabványát az IEEE 802.3 írja le. Az 1990-es évektől napjainkig a legszélesebb körben elterjedt és alkalmazott LAN technológia.

#### EtherTalk

Az Apple Computer cég által hálózati számítógépek számára kifejlesztett protokollcsomag. Az eredeti Mac (1984) tartalmazta először, manapság az Apple a TCP/IP hálózatot részesíti előnyben.

#### FDI

Az FDI (Idegen eszközökhöz használt illesztőfelület) a készülékben telepített olyan kártya, amely külső gyártó készülékének (például egy pénzbedobós berendezés vagy kártyaolvasó) használatát lehetővé teszi. Ezek az eszközök lehetővé teszik a nyomtató térítés ellenében történő használatát.

#### FTP

Az FTP (Fájlátviteli szolgáltatás) a TCP/IP protokollt támogató hálózatokon (például internet vagy intranet) folytatott fájlcseréhez általában használt protokoll.

#### Beégető egység

A lézernyomtatónak az a része, amely a festéket beégeti a nyomathordozóba. Egy forró hengerből és egy nyomóhengerből áll. A festék papírra vitele után a beégető egység hő és nyomás segítségével biztosítja, hogy a festék tartósan a papírhoz rögzüljön. Emiatt a lézernyomtatóból kikerülő papír meleg.

#### Átjáró

Számítógépes hálózatok, illetve egy számítógépes hálózat és egy telefonvonal közötti kapcsolat. Igen népszerű, mivel ez egy olyan számítógép vagy hálózat, amely lehetővé teszi egy másik számítógép vagy hálózat elérését.

#### Szürkeárnyalat

A szürke szín árnyalatai jelölik a kép világos és sötét részeit. A szürkeárnyalatossá alakított színes kép esetén a színeket a szürke különböző árnyalatai jelenítik meg.

#### Féltónus

Ennél a képtípusnál a szürkeárnyalatos hatás a képpontok sűrűségének variálásával jön létre. A sötét tónusú területeken nagy a képpontok sűrűsége, míg a világosabb területeken kisebb.

#### Háttértár

A háttértár, közismert nevén merevlemez olyan nem felejtő tárolóeszköz, amely a digitálisan kódolt adatokat gyorsan forgó mágneses adathordozó lemezeken raktározza.

#### IEEE

Az IEEE (Villamos és Elektronikai Mérnökök Intézete) az elektromossághoz kapcsolódó technológiai fejlesztések non-profit szakmai szervezete.

#### IEEE 1284

Az 1284-es párhuzamos port szabványt az IEEE fejlesztette ki. Az "1284-B" a párhuzamos kábel perifériához (például nyomtatóhoz) illeszkedő végén lévő speciális csatlakozó típusára utal.

#### Intranet

Olyan privát hálózat, amely internet protokollokat, hálózati kapcsolatot és rendszerint nyilvános távközlési rendszert használ a szervezet bizonyos információinak és tevékenységének a munkatársakkal való megosztása érdekében. A kifejezés olykor csak a legláthatóbb szolgáltatásra, a belső webhelyre vonatkozik.

#### IP-cím

Az internetprotokoll-cím (IP-cím) olyan egyedi szám, amelyet az eszközök használnak egymás azonosítására és az egymás közti kommunikációra egy olyan hálózatban, amely az IP-szabványt használja.

#### IPM

Az IPM (Kép per perc) a nyomtató sebességének egyik mérőszáma. Az IPM a készülék által percenként nyomtatható egyoldalas lapok számát jelenti.

#### IPP

Az IPP (Internetes nyomtatási protokoll) a nyomtatás, a nyomtatási feladatok kezelése, a nyomathordozó, a felbontás és más paraméterek szabványos protokollja. Az IPP nem csak helyileg, hanem az internethez kapcsolódó nyomtatók százainak kezelésére (ideértve az elérés-kezelést, a hitelesítést és a titkosítást is) is használható, amivel biztonságosabb szolgáltatást jelent a korábbi protokolloknál.

#### IPX/SPX

Az IPX/SPX az Internet Packet Exchange/Sequenced Packet Exchange protokoll rövidítése. Ez a Novell NetWare operációs rendszer által használt hálózati protokoll. Az IPX és SPX az TCP/IP protokollhoz hasonló szolgáltatásokat nyújt, amelyen belül az IPX az IP-hez, az SPX pedig a TCP-hez mutat hasonlóságot. Az IPX/SPX protokollt elsősorban helyi hálózatokhoz (LAN) fejlesztették ki, amely célra igen hatékony (LAN esetében teljesítménye felülmúlja a TCP/IP teljesítményét).

#### ISO

Az ISO (Nemzetközi Szabványügyi Szervezet) egy nemzetközi szabványügyi testület, amely a nemzeti szabványügyi testületek képviselőiből áll. Az egész világon érvényes ipari és kereskedelmi szabványokat ad ki.

#### ITU-T

Az ITU-T (Nemzetközi Távközlési Egyesület) a rádió- és telekommunikációs terület nemzetközi szabványosítási és szabályozási szervezete. Fő feladatai közé tartozik a szabványosítás, a rádiófrekvenciás sávok kiosztása és a nemzetközi hívásokhoz szükséges, országok közti kapcsolódásokra vonatkozó megállapodások szervezése. Az ITU-T nevében a "T" a telekommunikációra utal.

#### ITU-T 1. sz. táblázat

Dokumentumok faxtovábbítására vonatkozó, az ITU-T által közzétett szabványos tesztdiagram.

#### JBIG

A JBIG (Egyesített kétszintű képszakértő-csoport) veszteségmentes képtömörítési formátum, amely elsődlegesen bináris képek (főképp faxok) tömörítésére alkalmas, de használják más képekre is.

#### **JPEG**

A JPEG (Egyesített fényképészeti szakértőcsoport) formátum a fényképek veszteséges tömörítésének legelterjedtebb szabványos módszere. Ezt a formátumot használják a fényképek világhálón való tárolásánál és továbbításánál.

#### LDAP

Az LDAP (Pehelysúlyú könyvtárelérési protokoll) a TCP/IP fölött futó, a címtárszolgáltatásokat lekérdező és módosító hálózati protokoll.

#### LED

A LED (Fénykibocsátó dióda) a készülék állapotának kijelzésére szolgáló félvezetőeszköz.

#### MAC-cím

A MAC (Adathordozó-hozzáférésvezérlési) cím a hálózati adapterhez rendelt egyedi hálózati azonosító. A MAC-cím egy 48 bites egyedi azonosító, amely párokba csoportosított 12 hexadecimális karakterből áll (például 00-00-0c-34-11-4e). Ezt a hálózat illesztőkártyába (NIC) a gyártó által beégetett címet használják az útválasztók a hálózati eszközök keresésére nagy hálózatokon.

#### MFP

Az MFP (Többfunkciós periféria) a nyomtatók, másolók, faxok, szkennerek és más berendezések stb. funkcióit egyetlen fizikai eszközzel megvalósító irodai készülék.

#### MH

Az MH (Módosított Huffmann) egy adattömörítési eljárás, amely a faxok között továbbítandó adatmennyiséget hivatott csökkenteni az ITU-T T.4 által javasolt képátvitel alatt. Az MH egy kódkönyv-alapú, a fehér részek hatékony tömörítésére optimalizált tömörítési technika. Mivel a legtöbb faxban igen jelentős az elválasztó karakterek aránya, ezeknél nagymértékben csökken az átvitel időtartama.

#### MMR

Az MMR (Modified Modified READ) az ITU-T T.6 által ajánlott tömörítési módszer.

#### Modem

A digitális információ kódolásánál, illetve az átvitt jel dekódolásánál a vivőjel modulálására és demodulálására szolgáló eszköz.

#### MR

Az MR (Modified READ) az ITU-T T.4 által ajánlott tömörítési módszer. Az MR az első beolvasott sort MH módszerrel kódolja. Ezután a következő sort az elsőhöz hasonlítja, meghatározza az eltéréseket, majd ezeket az eltéréseket kódolja és továbbítja.

#### NetWare

A Novell, Inc. által kifejlesztett operációs rendszer. Eredetileg együttműködő többfeladatos feldolgozást használt különböző szolgáltatások PC-ken való futtatásakor, és a hálózati protokollok az ősi Xerox XNS csoporton alapultak. Napjainkban a NetWare támogatja a TCP/IP, valamint az IPX/SPX protokollt.

#### OPC

Az OPC (Szerves fényvezető) a lézernyomtató képalkotó hengerének zöld vagy rozsdaszínű bevonata, amelyre a nyomtató lézersugarával írva jön létre a nyomat virtuális képe.

A nyomtató képalkotó egységében található dob felülete a használat során fokozatosan elkopik a kazetta-előhívókefével, tisztítómechanizmussal és papírral való érintkezése során, ezért megfelelően ki kell cserélni.

#### Eredetik

Adott dolog (például dokumentum, fénykép vagy szöveg) első példánya, amelyet másolnak vagy másolatok készítéséhez átalakítanak, de önmaga nem másolat vagy származtatott dolog.

#### OSI

Az OSI (Nyílt rendszerek összekapcsolása) modellt az ISO fejlesztette ki kommunikációs célokra. Az OSI moduláris hálózattervezési koncepciója az igényelt bonyolult funkciókat kezelhető, önálló funkcionális rétegekre bontja. A rétegek felülről lefelé: Alkalmazási, Megjelenési, Viszonylati, Szállítási, Hálózati, Adatkapcsolati és Fizikai rétegek.

#### PABX

A PABX (Magánhálózati automatikus alközpont) a magánvállalatoknál használt automata telefonközpont.

#### **PCL**

A PCL (Nyomtató parancsnyelv) a HP cég által nyomtatóprotokollnak fejlesztett, iparági szabvánnyá vált oldalleíró nyelv (PDL). Az eredetileg tintasugaras nyomtatókhoz fejlesztett PCL különböző szintekkel rendelkezik a hőírós, mátrix- és lézernyomtatók számára.

#### PDF

A PDF (Yordozható dokumentum formátum) az Adobe Systems kétdimenziós dokumentumokhoz kifejlesztett eszköz- és felbontásfüggetlen szabadalmaztatott fájlformátuma.

#### PostScript

A PS (PostScript) egy oldalleíró nyelv és programozási nyelv, amit elsősorban elektronikus és asztali kiadványszerkesztésnél használnak. - a nyelv kép generálásához interpreterben fut.

#### Nyomtató-illesztőprogram

Olyan program, amely a számítógépről küld parancsokat és továbbít adatokat a nyomtatónak.

#### Nyomathordozó

A nyomtatók, szkennerek, faxok vagy másolók által használt papír, boríték, címke, írásvetítő-fólia és más hordozó.

#### PPM

A PPM (Oldal per perc) mérőszámmal adható meg a nyomtató sebessége, vagyis az egy perc alatt nyomtatható oldalak száma.

#### PRN-fájl

Csatolófelület az illesztőprogram felé, lehetővé teszi, hogy a szoftverek a szabványos bemeneti/kimeneti rendszerhívásokon keresztül lépjenek kapcsolatba az illesztőprogrammal, ami sok feladatot leegyszerűsít.

#### Protokoll

Olyan megállapodás vagy szabvány, amely szabályozza vagy lehetővé teszi a kapcsolatot, kommunikációt és adatátvitelt két számítástechnikai végpont között.

#### **PS**

Lásd: PostScript.

#### PSTN

A PSTN (Kapcsolt közcélú hálózat) a világ kapcsolt közcélú telefonhálózatainak általában ipari létesítményeken létrehozott, rendszerint kapcsolótáblákon átirányított rendszere.

#### RADIUS

A RADIUS (Távoli betárcsázó felhasználó-hitelesítő szolgáltatás) távoli felhasználók hitelesítésére és elszámolására alkalmas protokoll. A RADIUS egy AAA (azaz hitelesítés, jogosítás és elszámolás) koncepció segítségével lehetővé teszi a hitelesítési adatok, úgy mint felhasználói nevek és jelszavak központi kezelését, így felügyelve a hálózat elérését.

#### Felbontás

A kép pont per hüvelykben (DPI) megadott élessége. A nagyobb dpi-értékhez nagyobb felbontás tartozik.

#### SMB

Az SMB (Kiszolgálói üzenetblokk) főleg fájlok, nyomtatók, soros portok és más kommunikációs eszközök hálózati csomópontok közötti megosztására szolgáló hálózati protokoll. Hitelesített folyamatközi kommunikációs mechanizmust is kínál.

#### SMTP

Az SMTP protokoll (Egyszerű üzenetátviteli protokoll) az e-mailek interneten való továbbításának szabványos módszere. Az SMTP viszonylag egyszerű, szöveges protokoll, amelyben az üzenet egy vagy több fogadóját megadják, majd az üzenetet továbbítják. Olyan ügyfélkiszolgáló-alapú protokoll, ahol az ügyfél küld e-mail üzenetet a kiszolgálónak.

#### **SSID**

Az SSID (Szolgáltatáskészlet-azonosító) a vezeték nélküli helyi hálózat (WLAN) neve. Adott WLAN összes vezeték nélküli eszköze az egymás közötti kommunikáció céljából ugyanazt az SSID-t használja. Az SSID-k megkülönböztetik a kis- és nagybetűt, és maximális hosszuk 32 karakter lehet.

#### Alhálózati maszk

Az alhálózati maszk a hálózati címmel együtt használva meghatározza, hogy a cím melyik része a hálózati cím és melyik a gazdagép címe.

#### TCP/IP

A TCP (Transmission Control Protocol) és az IP (Internet protokoll) olyan kommunikációs protokollkészlet, amely azt a protokollcsoportot alkotja, amelyen az Internet és a legtöbb kereskedelmi hálózat fut.

#### **TCR**

A TCR (Átviteligazolási jelentés) az egyes átvitelek állapotáról szolgáltat adatokat (például a feladat állapota, az átvitel eredménye vagy a küldött lapok száma). Beállítható, hogy a jelentést minden feladat után nyomtassa vagy csak a sikertelenül végződő átviteleket követően.

#### TIFF

A TIFF (Tagged Image File Format) változtatható felbontású bitképes képformátum. A TIFF által leírt képadatok jellemzően szkennerekből származnak. A TIFF képek címkéket használnak, vagyis olyan kulcsszavakat, amelyek a fájlban lévő kép jellemzőit definiálják. Ez a rugalmas és platform-független formátum különböző képfeldolgozó alkalmazásokkal készített képekhez használható.

#### Festékkazetta

A berendezésen belül található, festéket tartalmazó tartály. A lézernyomtatókban és fénymásolókban por alakú festék van, ez hozza létre a szöveget és a képeket a nyomatokon. A festék a beégetőegység hőjének és nyomásának köszönhetően égetődik be, és így hozzátapad a papír rostjaihoz.

#### TWAIN

Szkennerek és szoftvereik ipari szabványa. TWAIN-kompatibilis szkennert TWAIN-kompatibilis programmal használva a szkennelés a programból indítható. A TWAIN a Microsoft Windows és Apple Mac operációs rendszerekhez készült képrögzítő API.

#### UNC elérési út

Az UNC (Egységes elnevezési konvenció) a hálózati megosztások szabványos elérési módja Windows NT és más Microsoft termékekben. Az UNC elérési út formátuma: \\<kiszolgálónév>\<megosztási név>\<további könyvtár>

#### URL

Az URL (Egységes erőforrás-azonosító) az interneten elérhető dokumentumok és erőforrások egyedi címe. A cím első része jelzi, hogy milyen protokoll segítségével érhető el az adott tartalom, a második része megadja az IP-címet vagy tartománynevet, ahol a tartalom elhelyezkedik.

#### USB

Az USB (Univerzális soros busz) az USB Implementers Forum, Inc. által kifejlesztett szabványos csatolófelület, amely számítógépek és perifériáik összekötésére használható. A párhuzamos porttal ellentétben az USB lehetővé teszi egynél több periféria egyidejű csatlakoztatását a számítógéphez.

#### Vízjel

A vízjel a papíron látható kép vagy minta, amely áteső fényben világosabb a környezeténél. Először 1282-ben, Bolognában alkalmaztak vízjeleket a papírgyártók termékeik azonosítására, illetve a postai bélyegeken, papírpénzen és kormányzati dokumentumokon a hamisítás visszaszorítására.

#### **WFP**

A WEP (Wired Equivalent Privacy) egy, az IEEE 802.11 szabványban megadott biztonsági protokoll, amely a vezetékes LAN-nal azonos biztonsági szintet biztosít. A WEP a biztonságot a rádióhullámokon közlekedő adatok titkosításával biztosítja, így azok az egyik végponttól a másikig védett módon közlekednek.

#### WIA

A WIA (Windows Imaging Architecture) eredetileg a Windows Me és a Windows XP rendszerekben bevezetett képkezelési architektúra. WIA-kompatibilis szkennert használva a szkennelés ezekből az operációs rendszerekből indítható.

#### WPA

A WPA (Wi-Fi Protected Access) egy a vezeték nélküli (Wi-Fi) számítógép-hálózatok védelmére kialakított rendszerkategória, ami a WEP biztonsági szolgáltatásainak a javítására jött létre.

#### WPA-PSK

A WPA-PSK (Vezeték nélküli védett hozzáférés előmegosztott kulccsal) a WPA egy speciális üzemmódja kisvállalatok és otthoni felhasználók részére. A vezeték nélküli hozzáférési pontban (WAP) és a vezeték nélküli laptopokban vagy asztali számítógépekben egy megosztott kulcs vagy jelszó kerül megadásra. A WPA-PSK a biztonság növelése céljából egyedi kulcsot generál minden munkamenethez a vezeték nélküli kliens és a hozzárendelt WAP között.

#### **WPS**

A WPS (Wi-Fi Protected Setup) vezeték nélküli otthoni hálózat kialakítására kifejlesztett szabvány. Ha a vezeték nélküli hozzáférési pont támogatja a WPS protokollt, könnyen konfigurálhatja a vezeték nélküli hálózati kapcsolatot számítógép nélkül.

#### XPS

A Microsoft által kifejlesztett XML Papír Specifikáció (XPS) egy specifikáció az Oldalleíró Nyelv (PDL) céljaira, és egy új dokumentumformátum, amely előnyökkel szolgál a hordozható dokumentumok és elektronikus dokumentumok számára. Ez egy XML-alapú specifikáció, amelynek az alapja a nyomtatás új megközelítése, és egy vektoralapú eszközfüggetlen dokumentum formátum.

## Tárgymutató

## A

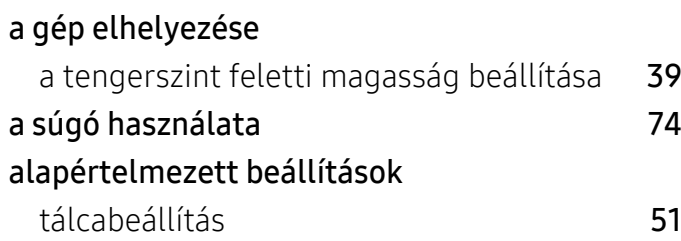

## Á

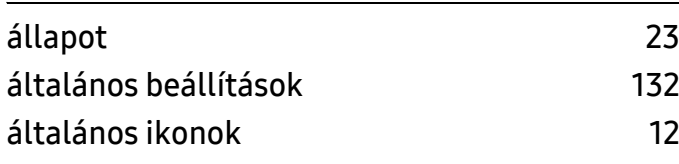

## B

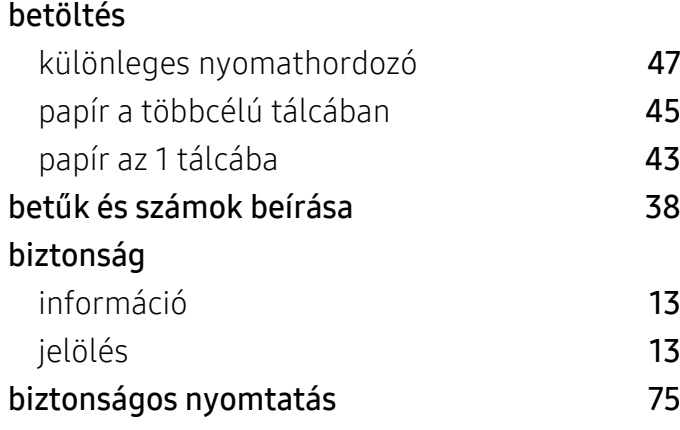

## C

#### címjegyzék

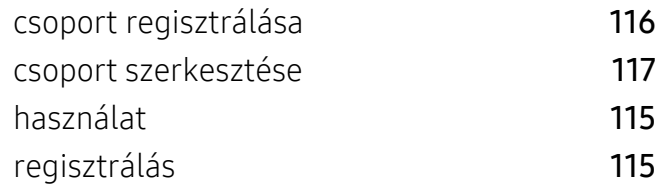

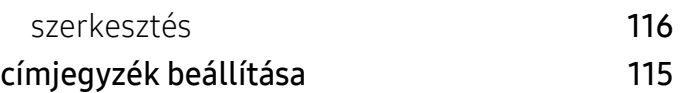

#### E

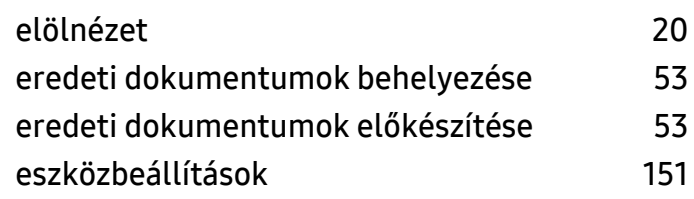

#### F

#### Festékkazetta

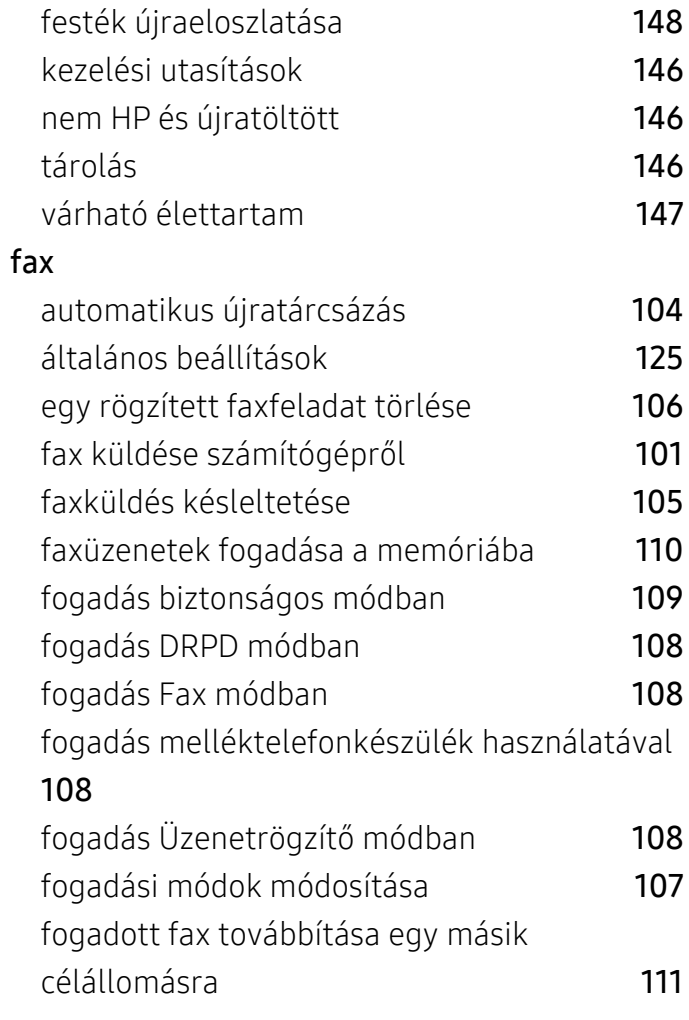

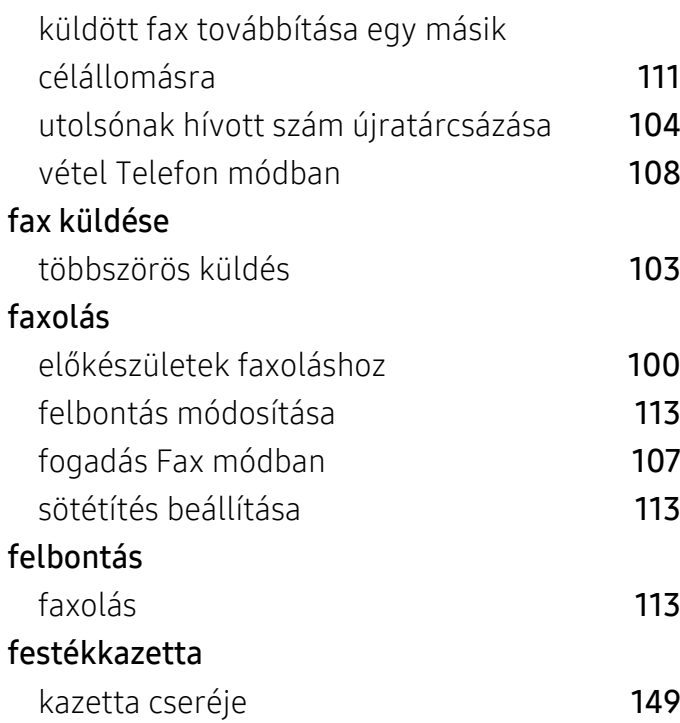

### G

#### gombok

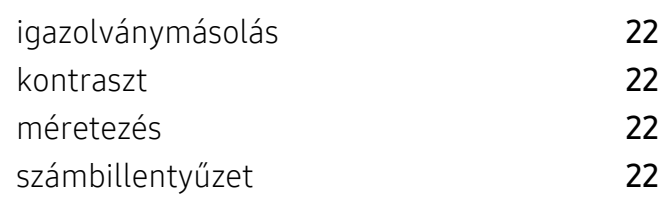

## H

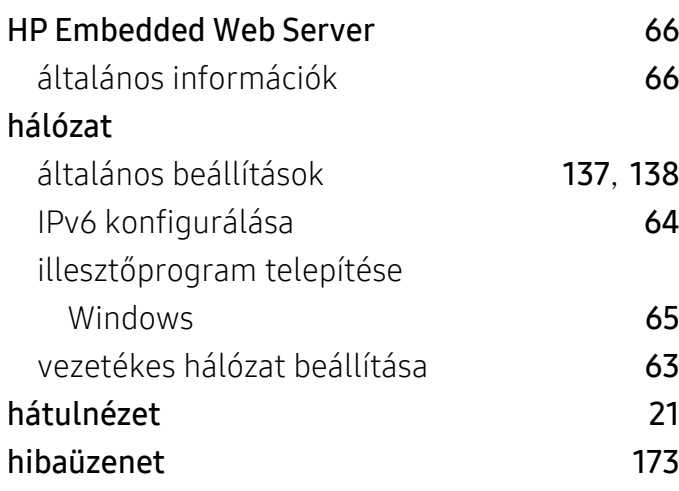

## igazolványmásolás [90](#page-89-0) illesztőprogram telepítése [25](#page-24-0)

### J

I

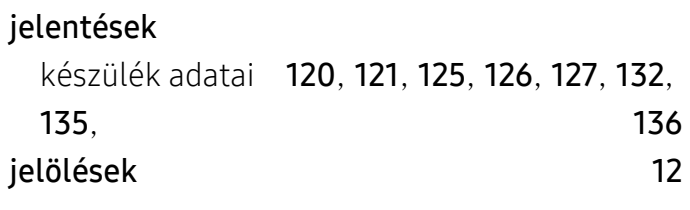

### K

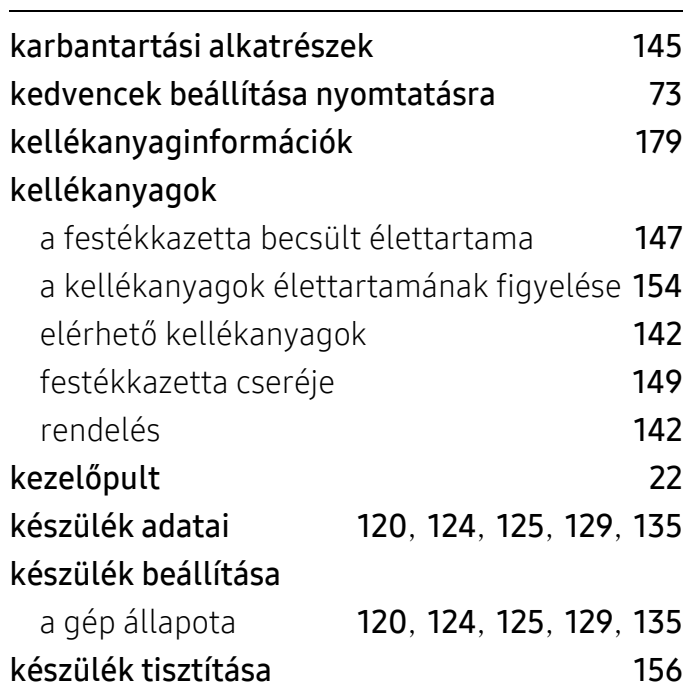

#### L

#### Lapolvasás Lapolvasás az MFP Scannel **[94](#page-93-0)** LCDkijelző

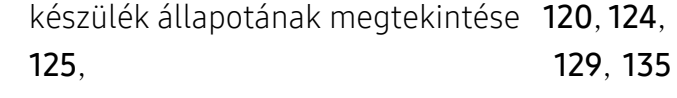

#### lapolvasás

alapvető információk **[93](#page-92-0)** 

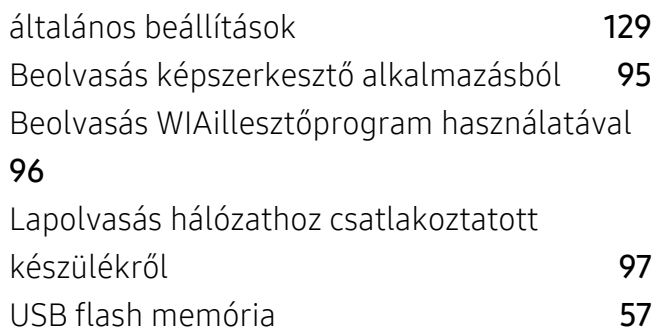

## M

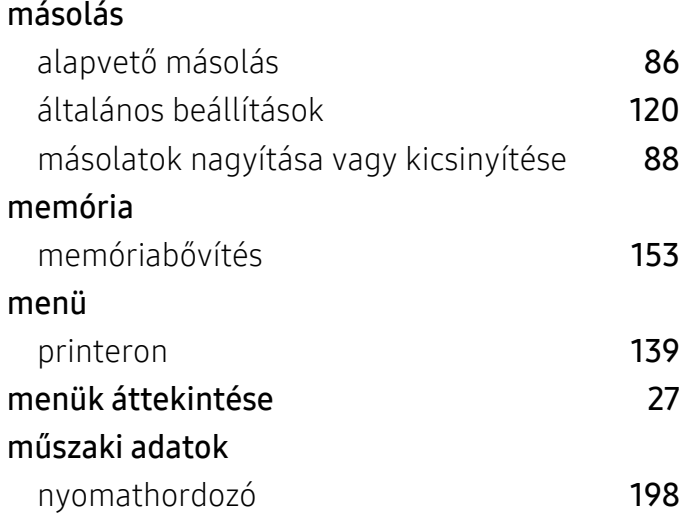

## N

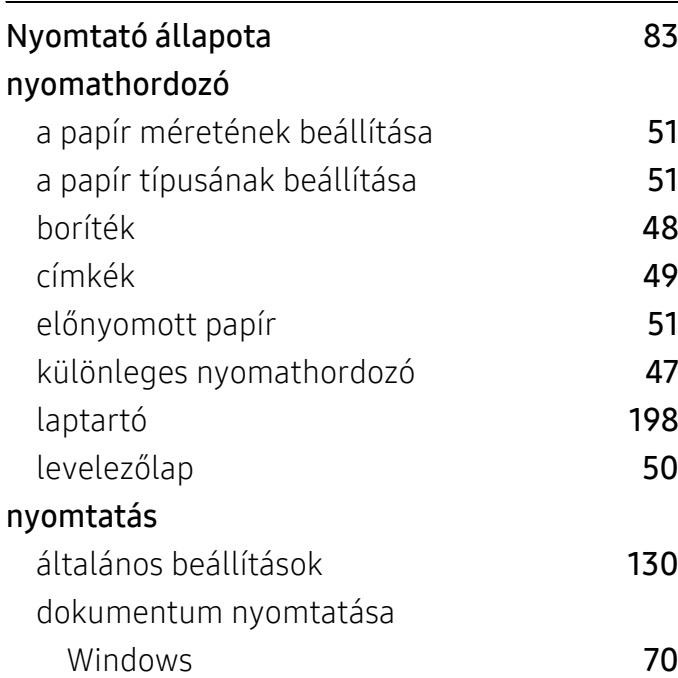

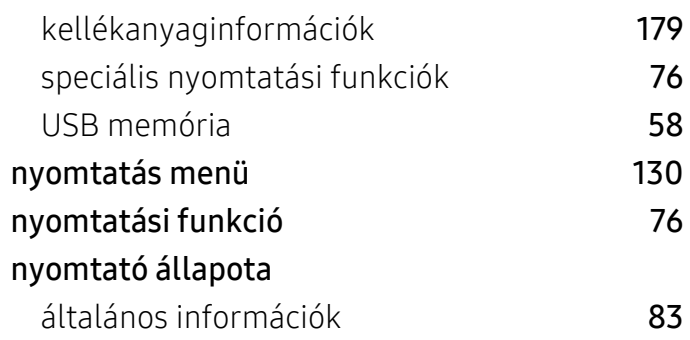

### O

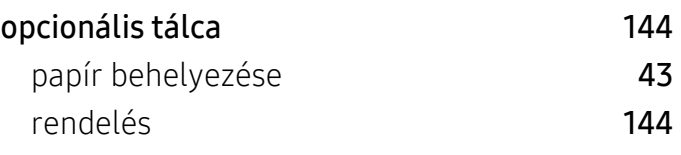

#### P

#### papírelakadás

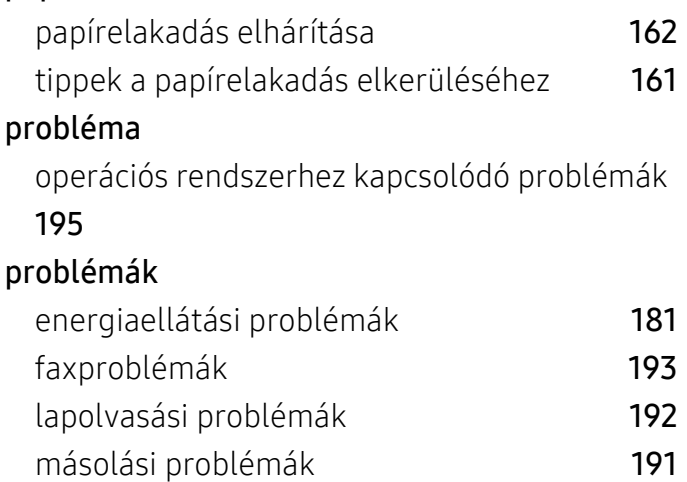

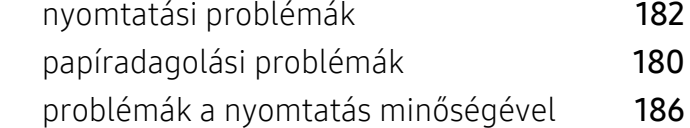

### S

#### sablon nyomtatása készítés [80](#page-79-0) nyomtatás [81](#page-80-0) törlés [81](#page-80-1)
#### szolgáltatások [7](#page-6-0) a készülék főbb szolgáltatásai [119](#page-118-0) nyomathordozó tulajdonságai [198](#page-197-0) szójegyzék [203](#page-202-0)

## T

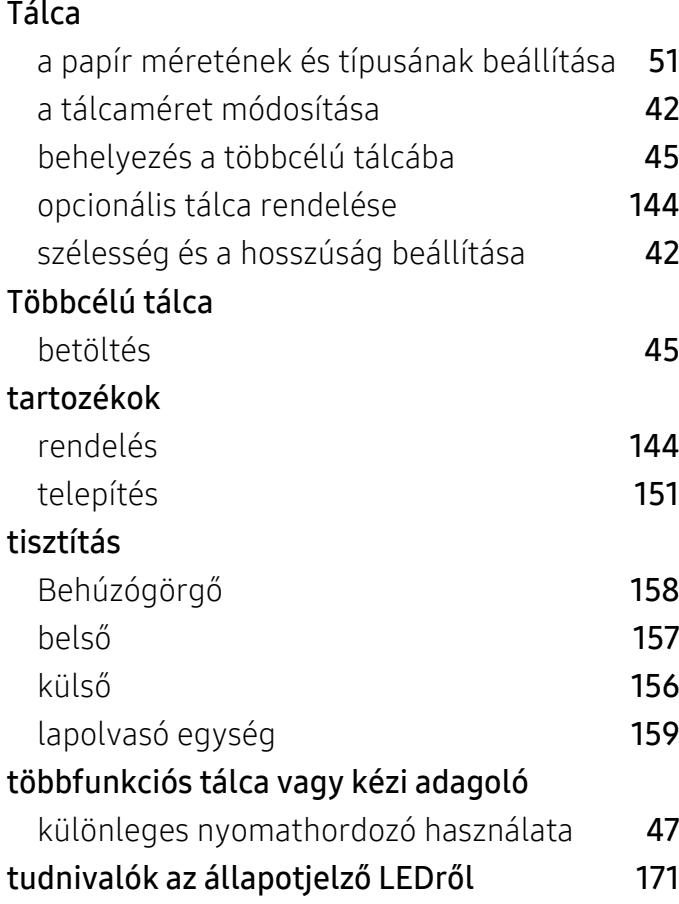

### V

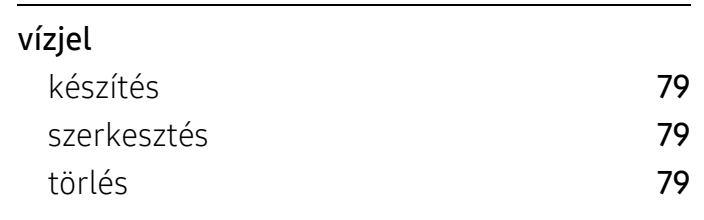

### W

#### Windows

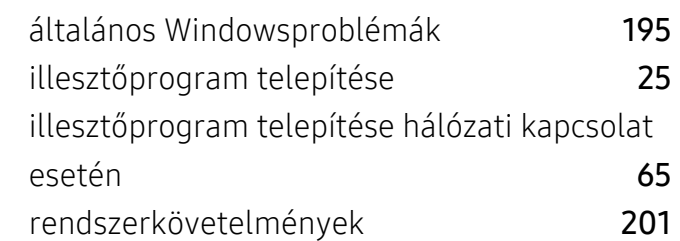

# U

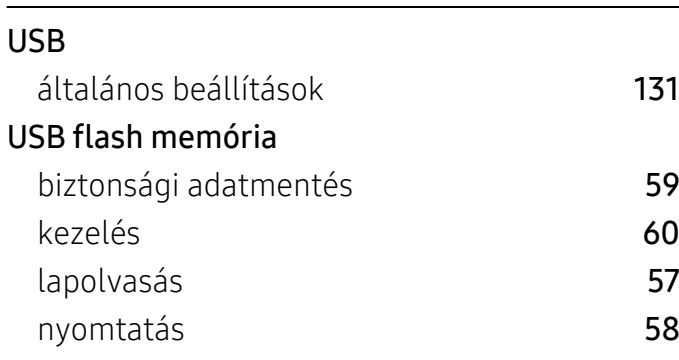